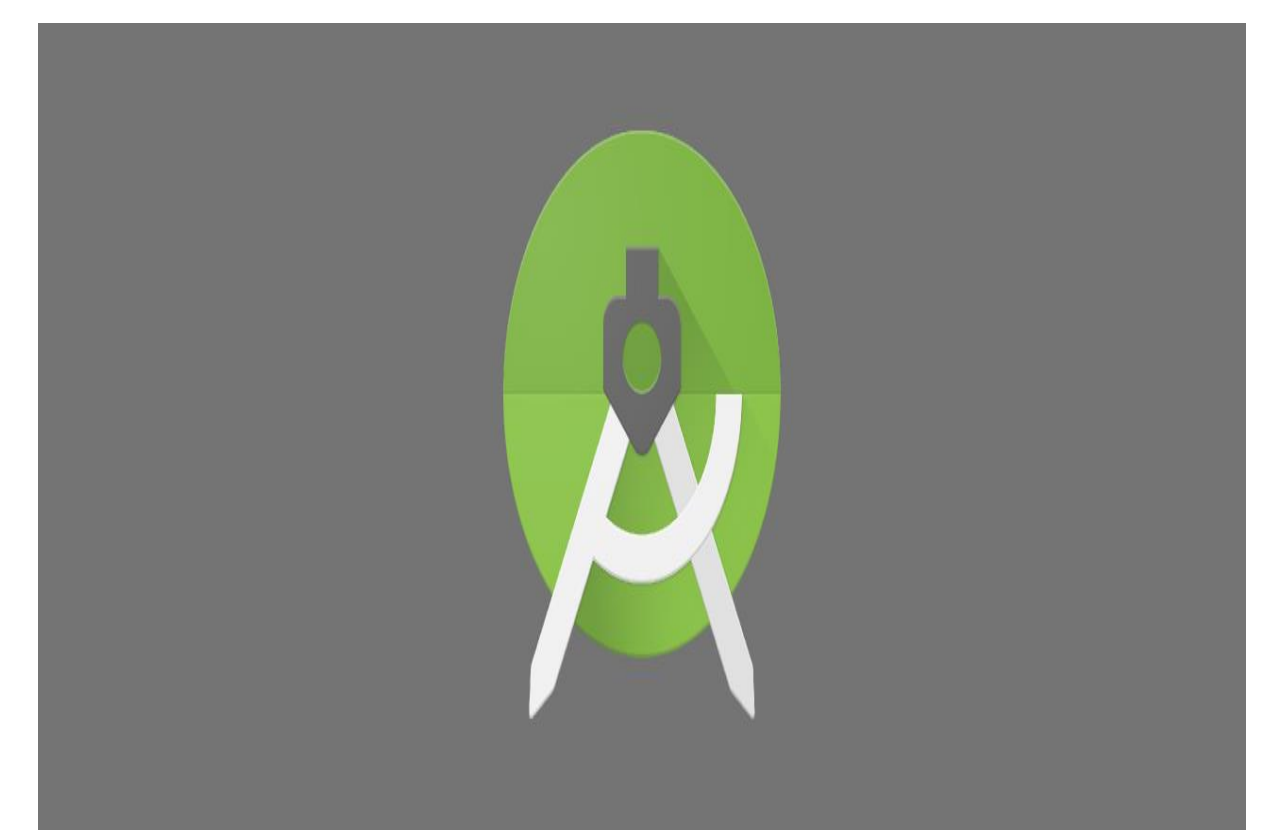

# **Android Studio Dersleri**

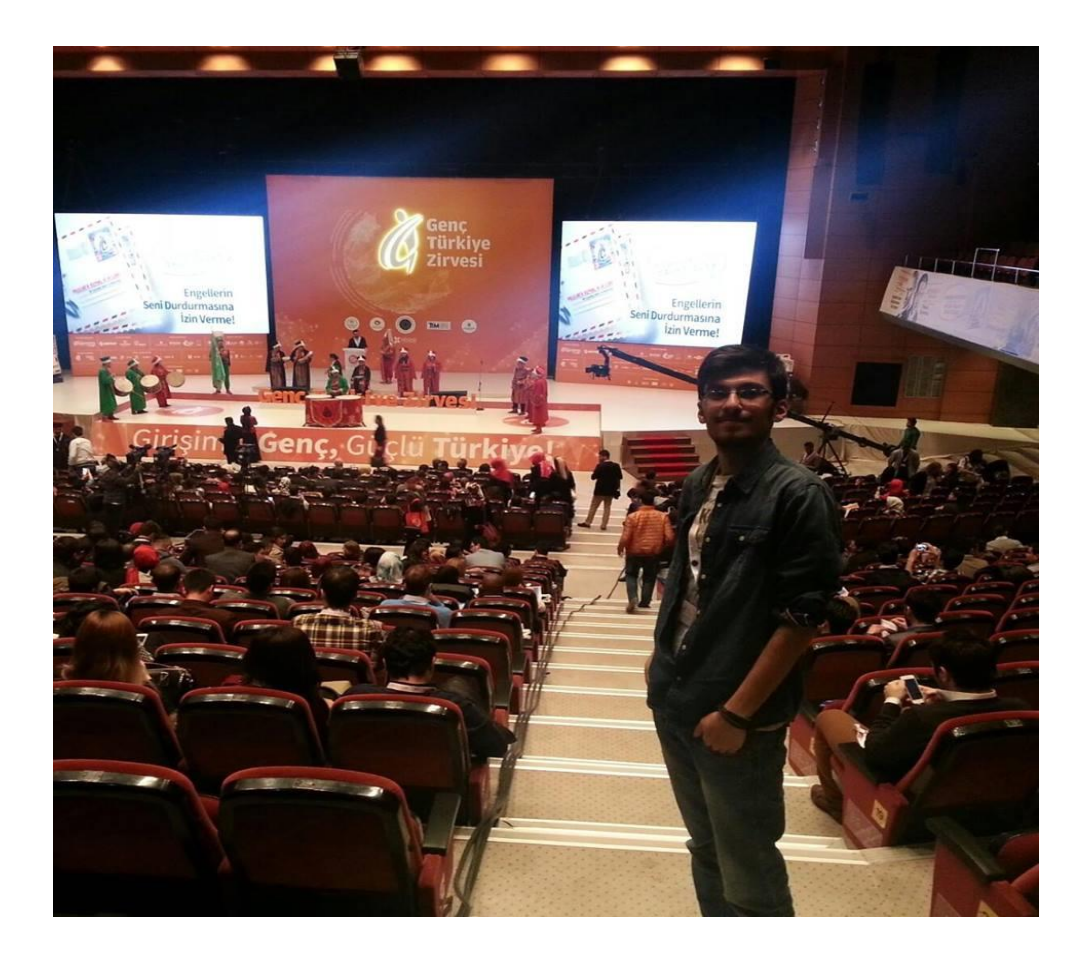

## **Ümit KÖSE**

### **[Umiitkose.com](http://umiitkose.com/)**

**Herkese Merhaba, Ben Ümit Köse. Fırat Ünversitesi Bilgisayar Mühendisliği 4. Sınıf öğrencisiyim. 2 sene boyunca bloğumda yer verdiğim android derslerini pdf kitap halinde toplamak istedim. Benimle umiitkose.com üzerinden ya da sosyal ağlar ile irtibata geçebilirsiniz.** 

**Herkese iyi öğrenmeler, iyi okumalar.** 

**Sosyal Ağlar'ım..**

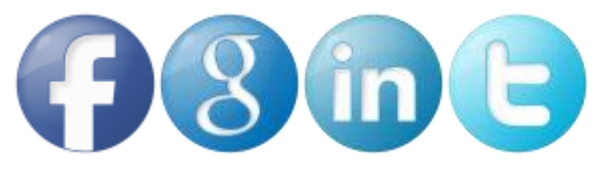

# **İçindekiler**

Android [Programlama Giriş](#page-3-0) 1-Android [Studio Kurulum](#page-11-0) 2-[Giriş ve Emülatörde Hello World Uygulaması](#page-17-0) 3-[Button Tanımlama ve Android Manifest Uygulaması](#page-27-0) 4-[Intent Kavramı ve Yeni Ekran oluşturma](#page-32-0) 5-[Thread Kavramı ve Splash Ekran](#page-37-0) 6-[Uygulamayı Tam Ekran](#page-41-0) Yapma 7-[Button Still Tanımlama](#page-43-0) [8-Layoutlar](#page-46-0) 9-[webView Kullanımı ve Uygulamada Web Sayfası Açma](#page-51-0) 10-[Titreşim Kullanımı \(Vibrator\)](#page-54-0) 11-Android'te Yazı Tipi [Değiştirme](#page-55-0) 12-[Mac Adresi, Üretici ve](#page-60-0) Model Bilgileri 13-[Option \(Menü\) Oluşturma](#page-64-0) [14-Arama Yapma](#page-67-0) 15-[Bluetooth Kontrolü](#page-72-0) [16-Alert Dialog](#page-78-0) [17-Progress Dialog](#page-84-0) [18-Rating Bar](#page-87-0) [19-CheckBox](#page-90-0) [20-RadioButton](#page-95-0) 21-[Button'ları tek bir listener ile kontrol etme](#page-98-0) 22-[Wifi Kullanımı](#page-104-0) 23-[Telefon Kamerası Kullanımı](#page-107-0) 24-[Video Çekme, Oynatma](#page-111-0) 25-[ScrollView Kullanımı](#page-115-0) 26-[Android Studio Dil Desteği](#page-116-0) 27-[MediaPlayer ile Ses Kontrolü](#page-117-0) 28-[Paylaş Butonu](#page-120-0) 29-[PushBots ile Bildirim Göndermek](#page-123-0) 30-[İnternet Kontrolü](#page-140-0)

#### **Uygulamalar**

[1-Hesap Makinesi](#page-141-0) 2-[İnternet Tarayıcısı](#page-146-0) 3-[Flash Uygulaması](#page-154-0)

[Android Studio Apk dosyası oluşturma](#page-159-0) [Android Genymotion Kurulumu](#page-163-0)

## <span id="page-3-0"></span>Android Studio Programlama Giriş **Android Nedir?**

Artık tabletlerde çoğu telefonlarda neredeyse hayatımızın çoğu işleminde android kullanıyoruz. En basit açıklaması hayatımızı kolaylaştırmak için yazdığımız ve google tarafından bizlere bir açık kaynaklı mobil işletim sistemi olarak sunulan teknolojidir.

Android, Google, Open Handset Alliance ve özgür yazılım topluluğu tarafından geliştirilen, Linux tabanlı, mobil cihaz ve cep telefonları için geliştirilmekte olan, açık kaynak kodlu bir mobil işletim sistemidir. Desteklenen uygulama uzantısı ".apk"'dır.

Android, aygıtların fonksiyonelliğini genişleten uygulamalar yazan geniş bir geliştirici grubuna sahiptir. Google Play, Android işletim sistemi uygulamalarının çeşitli sitelerden indirilebilmesinin yanı sıra, Google tarafından işletilen kurumsal uygulama mağazasıdır.

Android, linux çekirdeği üzerine inşa edilmiş bir mobil işletim sistemidir, bu sistemde ara katman yazılımı, kütüphaneler ve API C diliyle yazılmıştır. Uygulama yazılımları ise, Apache harmony üzerine kurulu java-uyumlu kütüphaneler ihtiva eden uygulama iskeleti üzerinden çalışır. Android, derlenmiş java kodunu çalıştırmak için dinamik çevirmeli (JIT) Dalvik sanal makinesini kullanır ve cihazların fonksiyonerliğini artıran uygulamaların geliştirilmesi için çalışan geniş bir programcı-geliştirici çevresine sahiptir.

Android ile ilgili bilgileri verdikten sonra bir de google'in Temmuz 2005'te satın aldığı android'te bugüne kadar ki gelişmelere bakarsak.

#### **Android'in Pazar Payı.**

Dünyaca ünlü araştırma şirketi IDC'nin verilerine göre dünya üzerindeki akıllı telefon satış rakamı, 2015'in ilk çeyreğinde yüzde 334,4 milyon adet olarak gerçekleşti. Günümüzde bu büyük pazarda yarışan dört önemli mobil işletim sistemi var: Android, iOS, Windows Phone ve BlackBerry 10.

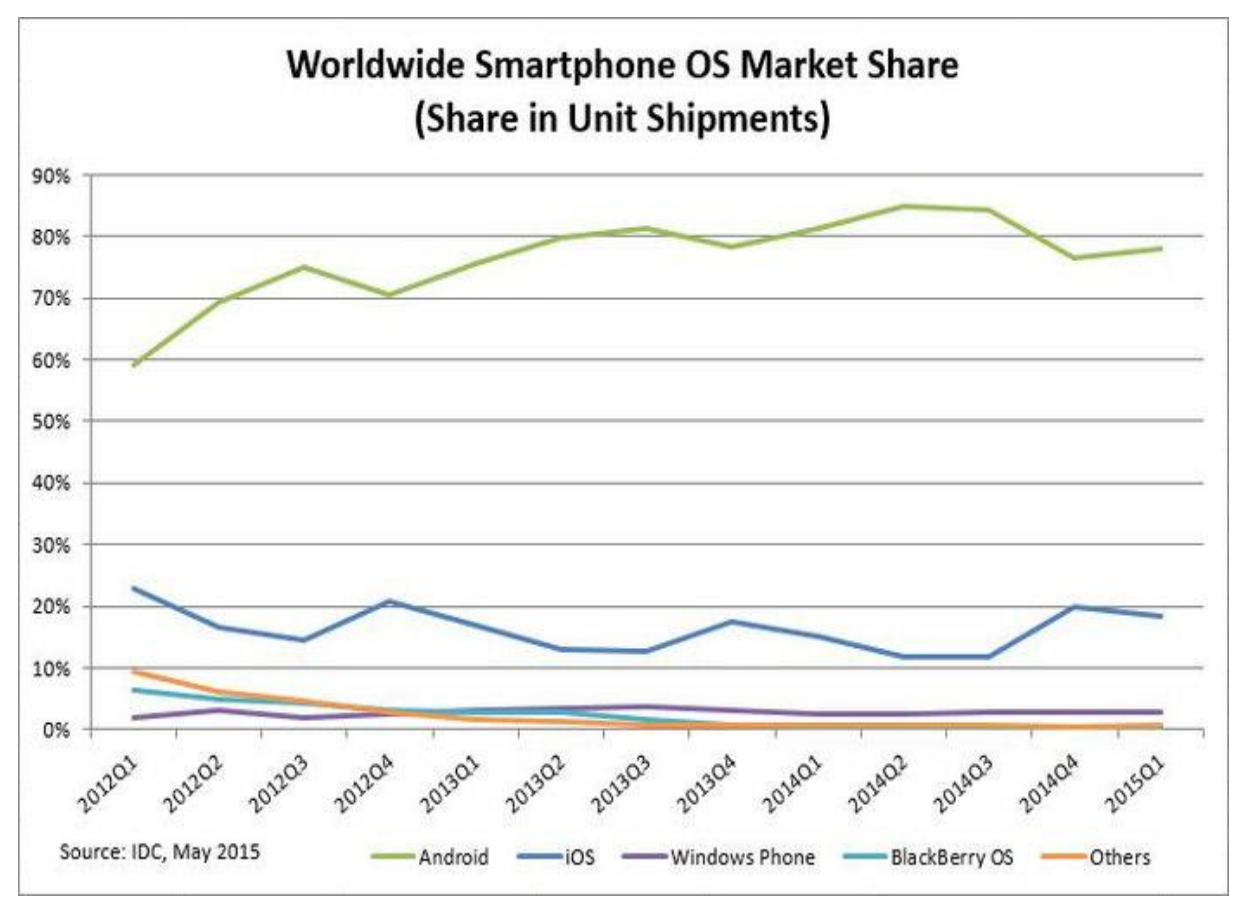

Android'in bu pazardaki gelişimini incelediğimizde yine IDC'nin araştırmasına göre 2011'den bu yana düzenli olarak büyüdüğünü ve pazarın hâkimi konumunu sürekli olarak daha daha yukarı taşıma eğiliminde olduğunu görüyoruz. 2011'in ikinci çeyreğindeki pazar payı yalnızca yüzde 36,1 iken, bu rakam 2015'in ilk çeyreğinde yüzde 78'e ulaştı.

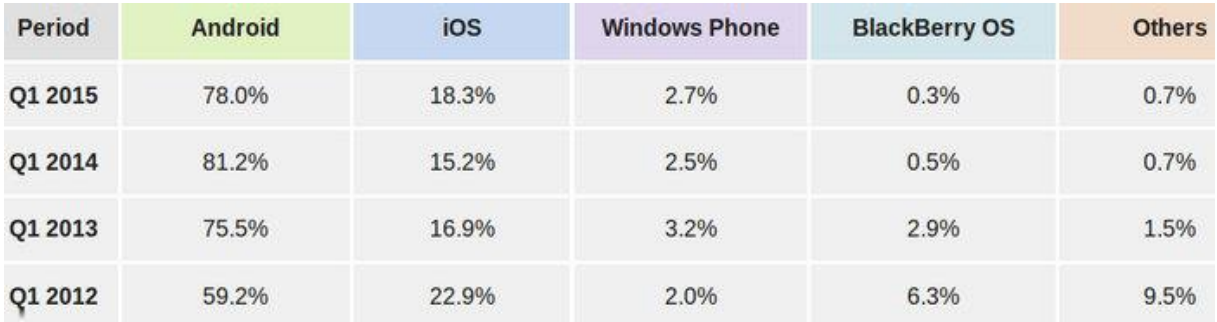

#### **Android sürümlerinin tarihine bakarsak**

**Android 1,0: HTC** Dream'in işletim sistemi olan bu sürüm ile android işletim sistemi adını duyurmaya başladı. Bu sürüm kamera desteği, web tarayıcı, wifi, Youtube, alarmlı saat, galeri, bluetooth, sesli arama gibi özellikleri barındırmaktadır.

**Android 1,1:** 9 Şubat 2009'da yayınlanan bu sürümde bir önceki sistemin hatalarının düzeltilmesi ve API'yi geliştirme üzerine çalıştı.

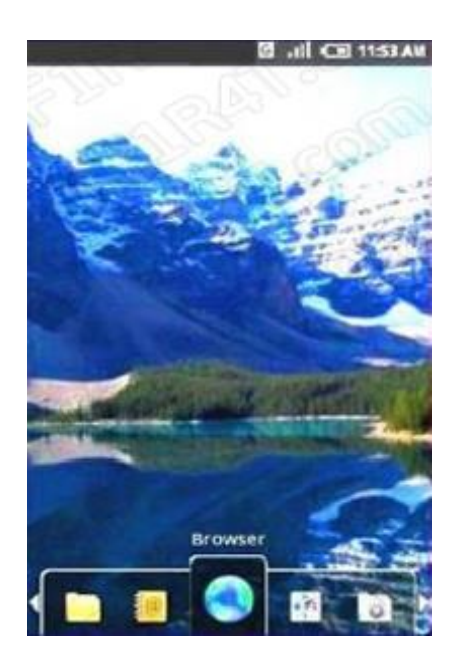

**Android 1,5: Cupcake** 30 Nisan 2009 da yayınlandı. Bu sürümde Bluetooth desteği, kamera kaydı, video gösterimi, Picasa, sık kullanılanlar klasörü ve Widget'ları kişiselleştirebilme, yazı tahmin edebilen klavye ve animasyonlu ekran özellikleri Android'e kazandırıldı.

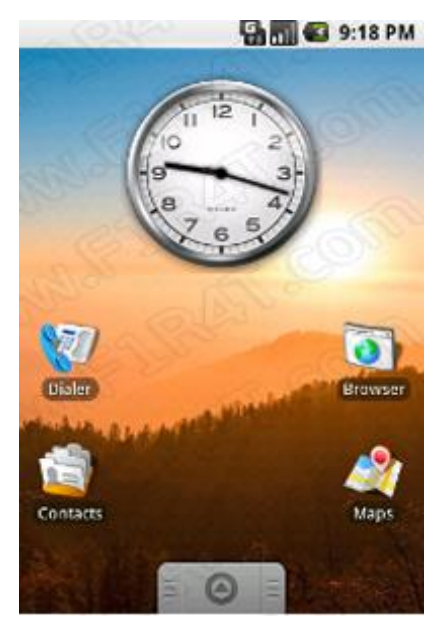

**Android 1,6: Donut** 15 Eylül 2009'da yayınlandı. Ekran çözünürlüğü yükseltildi. Android Market, galeride çoklu silme, sesli Arama ve WVGA ekran çözünürlüğü desteği geldi.

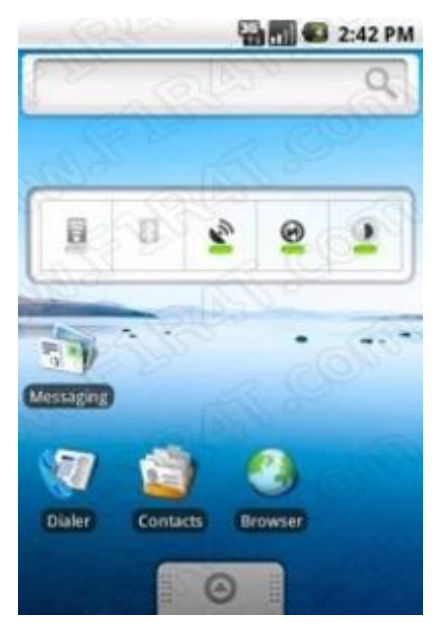

**Android 2,0 ve 2,1: Eclair** 29 Ekim 2009'da yayınlandı. HTML5 ve Bluetooth 2.1 desteği geldi. Sanal klavye ve yüksek ekran çözünürlüğü ile özelleştirilebilen arayüz özelliği eklendi. Google maps geliştirildi. Hareketli duvar kağıtları ve dijital yakınlaştırma özellikleri geldi.

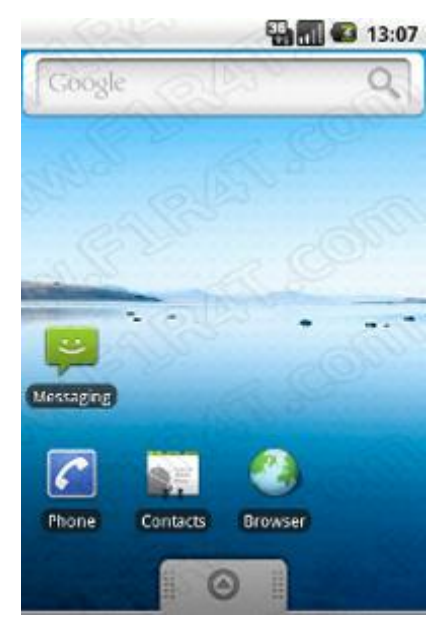

**Android 2,2: Froyo** Mayıs 2010'da yayınlandı. 720p ekran çözünürlüğü desteği, USB, Wifi tarayıcı özelliği ve Flash Player 10.1 desteği geldi.

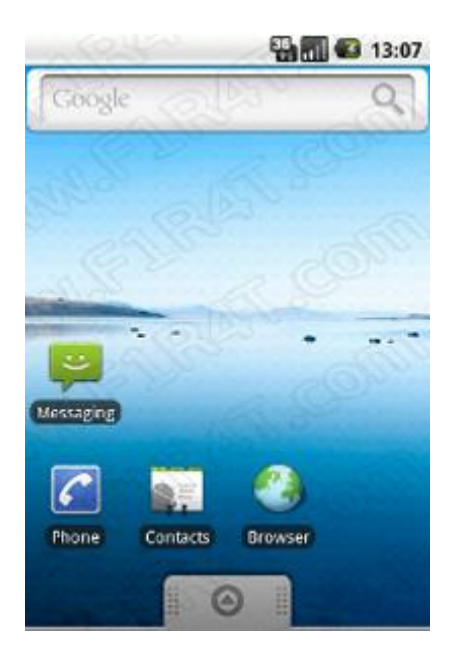

**Android 2.3: Gingerbread** Şubat 2011'de yayınlandı. Çoklu kamera ve Çoklu dokunmatik desteği eklendi. Video arama özelliği eklendi.

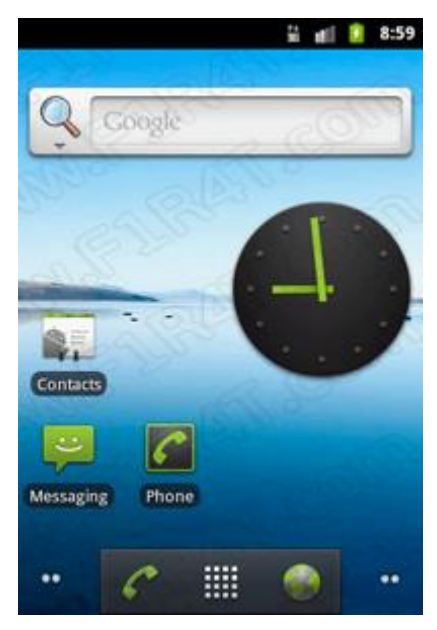

**Android 3,0: Honeycomb** Şubat 2011'de yayınlandı. İşletim sistemi tabletlere uyumlu hale getirildi.

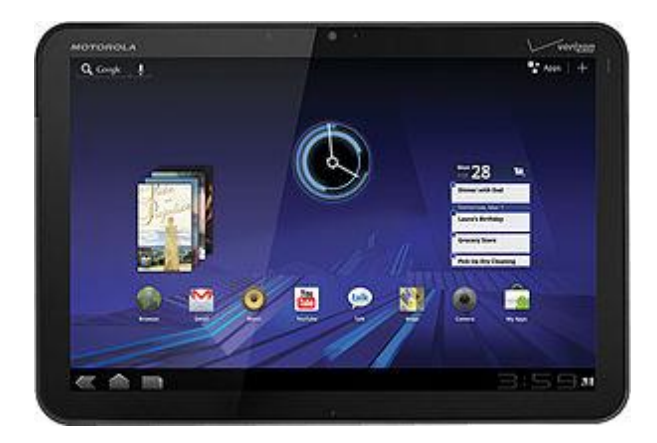

**Android 4,0: Ice Cream Sandwich** Ekim 2011'de yayınlandı. Yüz tanıma fonksiyonları ile NFC dosya paylaşım özelliği eklendi. Mart 2012'de Android market adını Google play Store olarak değiştirdi.

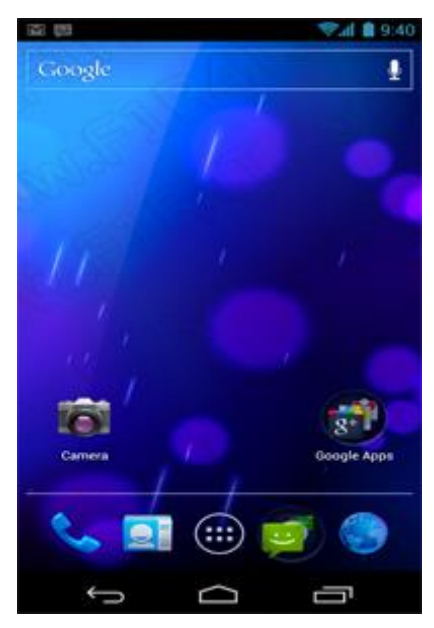

**Android 4,1: Jelly Bean** Temmuz 2012'de çıktı. Aynı Anda iki uygulama açma özelliği kazandırıldı. Enerji verimliliği ve takılmadan kayan ekran eklendi.

**Android 4.2: Jelly Bean Plus** Ekim 2012'de yayınlandı. Çoklu kullanıcı, 360 derece panoramik fotoğraf kazandırıldı.

**Android 4,2,2:** 11 Şubat 2013 tarihinde yayınlandı. Isınma ve donma problemleri giderildi.

**Andorid 4,3: Jelly Bean** yayınlandı. Çoklu kullanıcı için ebevent kontrolü, oyunlar için 3.0 Open Gl Es desteği, Akıllı bluetooth ve Wifi teknolojisi eklendi. Ayrıca uygulama izinleri bu sürümle kontrol edilebilir hale getirildi.

**Android 4,4: Kitkat** 31 Ekim 2013'te yayınlandı. Görsel arayüzde bir çok değişiklik yapıldı.

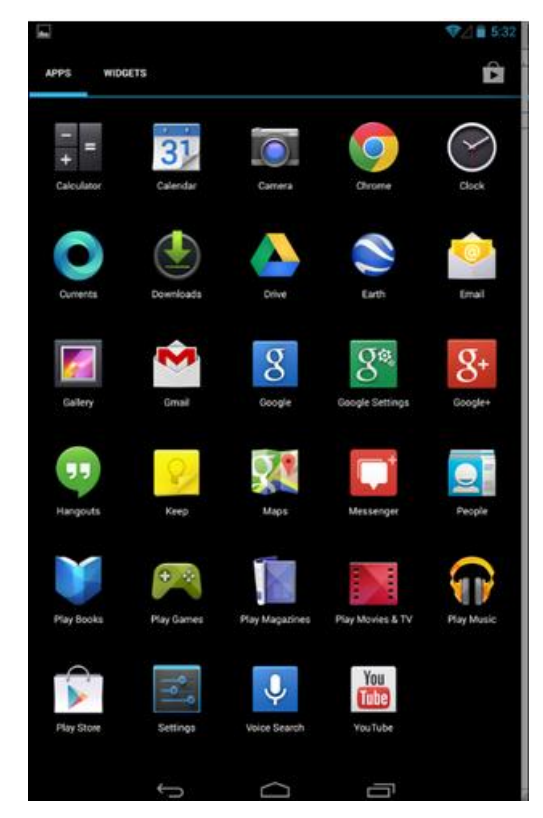

3 Kasım 2014 tarihinde Google Android 5.0 Lollipop sürümünü çıkarttı. Tüm uygulamalar ve hizmetler "*Material Design*" altında yenilendi.

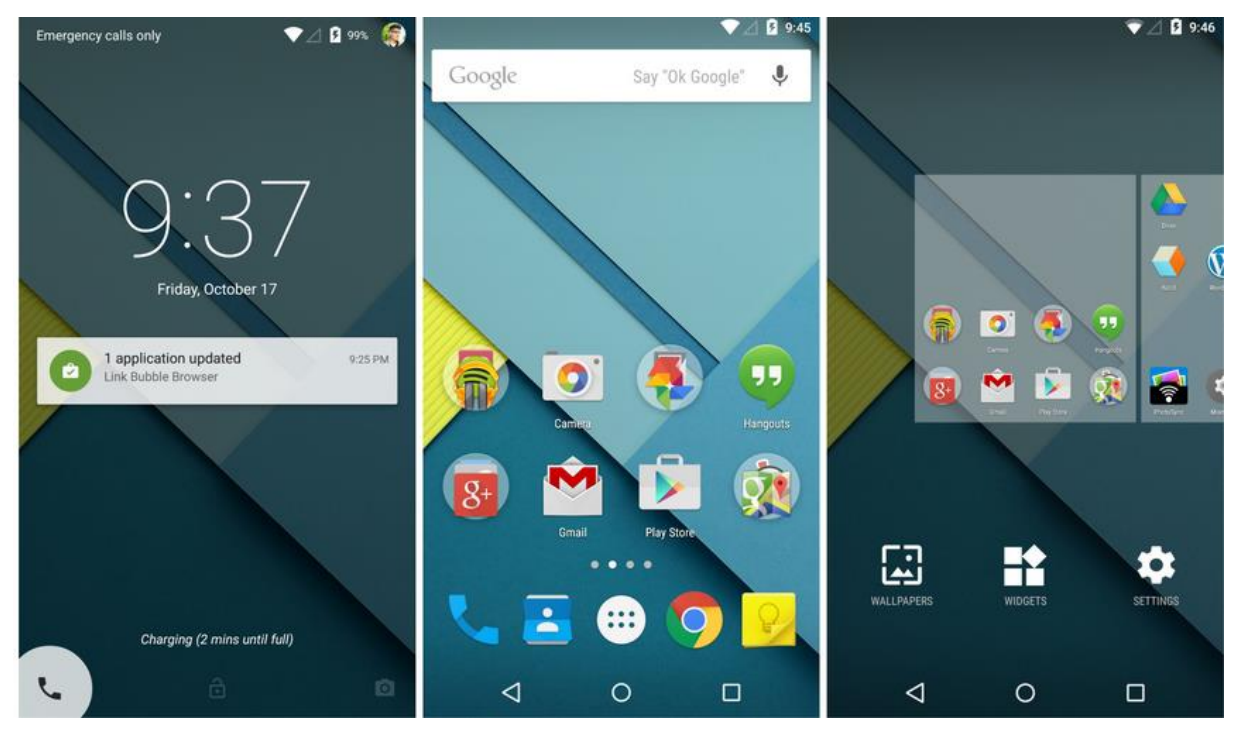

2 Aralık 2014 tarihinde Google Android 5.0.1 güncellemesi yayınlandı.

19 Aralık 2014 tarihinde Google bazı hata düzeltmeleri içeren Android 5.0.2 sürümünü yayınladı.

29 Mayıs 2015 tarihinde Google yaptığı I/O 2015 konferansında Android M 6.0'ı duyurdu ve önizleme sürümünü yayınladı. M = **Marshmallow**

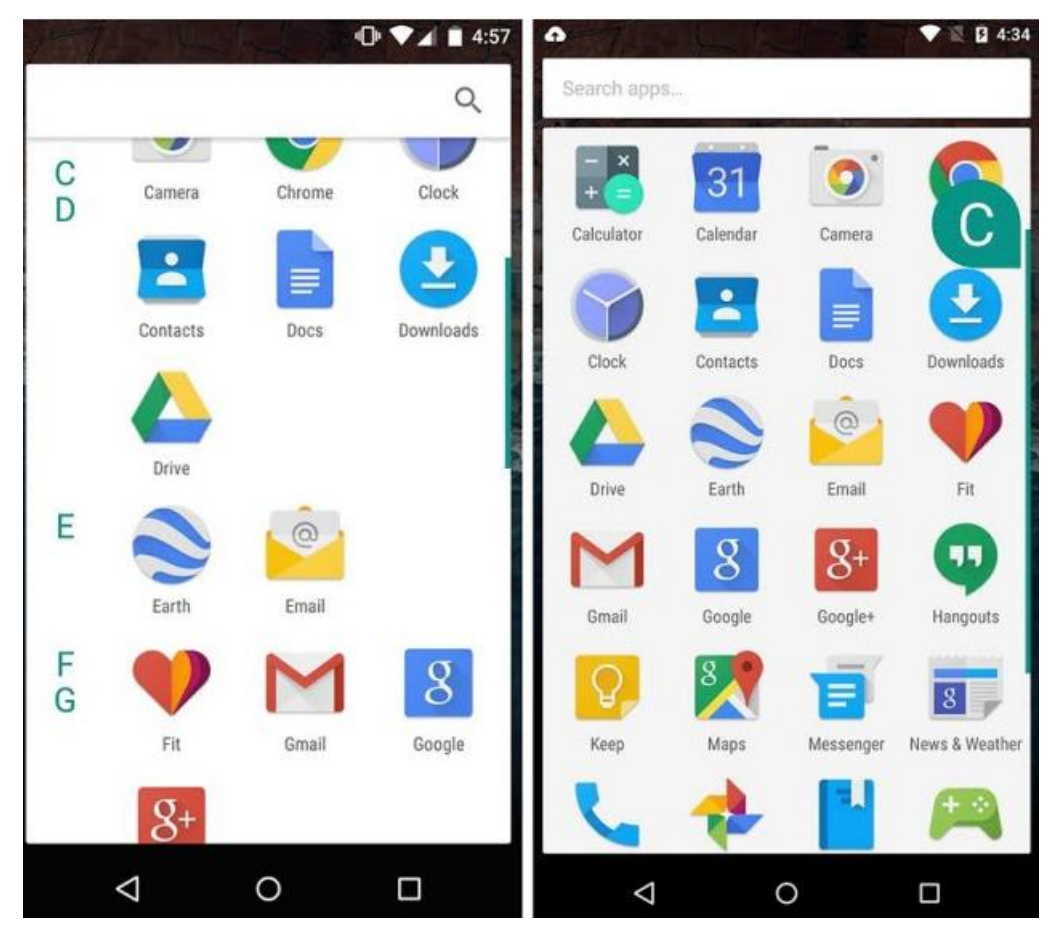

**Marshmallow** ile detaylı uygulama izinleri, gelişmiş parmak izi okuma, Döndürülebilir ana ekran, Arayüzde geliştirme gibi yeni özellikler eklendi.

Android uygulamalara erişebileceğiniz ve kendi uygulamanızı yayınlayabileceğiniz marketler listesi:

**Google Play Store :** \$25 dolar'lık ücret ile üye oluyorsunuz. <https://play.google.com/store>

**Samsung App Store:**<http://www.samsung.com/tr/apps/mobile/galaxyapps/>

**Amazon app store:** <http://www.amazon.com/mobile-apps/b?ie=UTF8&node=2350149011>

**Opera App store:** [http://apps.opera.com/tr\\_tr/](http://apps.opera.com/tr_tr/)

**Turkcell T Market:** <http://www.t-market.com/>

### <span id="page-11-0"></span>Android Studio Bölüm 1

### **Android Studio Kurulum**

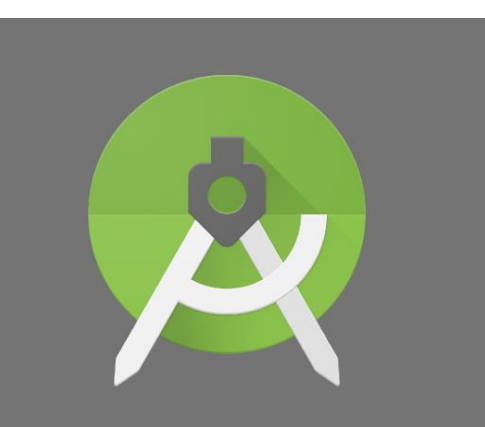

## **Android Studio İçin..**

Öncelikle android studio'yu indiriyoruz.Link için [Tıklayın.](https://developer.android.com/sdk/index.html) Bir uygulama yüklemişsinizdir. Yine aynı sistem. Eğer Android studioyu kurarken jdk hatası alırsanız bu [adresten](http://www.oracle.com/technetwork/java/javase/downloads/index.html) jdk'yı indirip kurmanız gerekmektedir. Jdk'yı kurup bu hata ile karşılaşırsanız..

**Error:** cannot start Android Studio. No JDK found. Please validate either ANDROID\_STUDIO\_JDK, or JDK\_HOME or JAVA\_HOME points to valid JDK installation. ECHO is off. Press any key to continue ..

**Çözümü :**

- 1-**Bilgisayarım**a sağ tıklayıp özellikleri seçin.
- 2-**Gelişmiş** tabına geçin.
- 3-**Ortam değişkenleri**ne tıklayın.
- 4-**Sistem değişkenleri**nin altından yeni değişken yaratın.
- 5-Adını **JAVA\_HOME**.
- 6-Değerini **C:\Program Files\Java\jdk1.7.0\_25** olarak ayarlayın.
- 7-Sistem değişkenlerinden **path** 'i bulun ve değerini **C:\Program**

**Files\Java\jdk1.7.0\_25\bin** olarak değiştirin.

Buradaki "**jdk1.7.0\_25**" yerine sisteminizdeki jdk versiyonunu yazmanız gerekiyor. Sonra hatadan kurtulup android studio'ya başlayabilirsiniz.

#### Resim üzerinden anlatırsak;

## Download

Before installing Android Studio or the standalone SDK tools, you must agree to the following terms and conditions.

### **Terms and Conditions**

This is the Android Software Development Kit License Agreement

### 1. Introduction

1.1 The Android Software Development Kit (referred to in this License Agreement as the "SDK" and specifically including the Android system files, packaged APIs, and Google APIs add-ons) is licensed to you subject to the terms of this License Agreement. This License Agreement forms a legally binding contract between you and Google in relation to your use of the SDK.

1.2 "Android" means the Android software stack for devices, as made available under the Android Open Source Project, which is located at the following URL: http://source.android.com/, as updated from time to time.

I have read and agree with the above terms and conditions

DOWNLOAD ANDROID STUDIO FOR WINDOWS

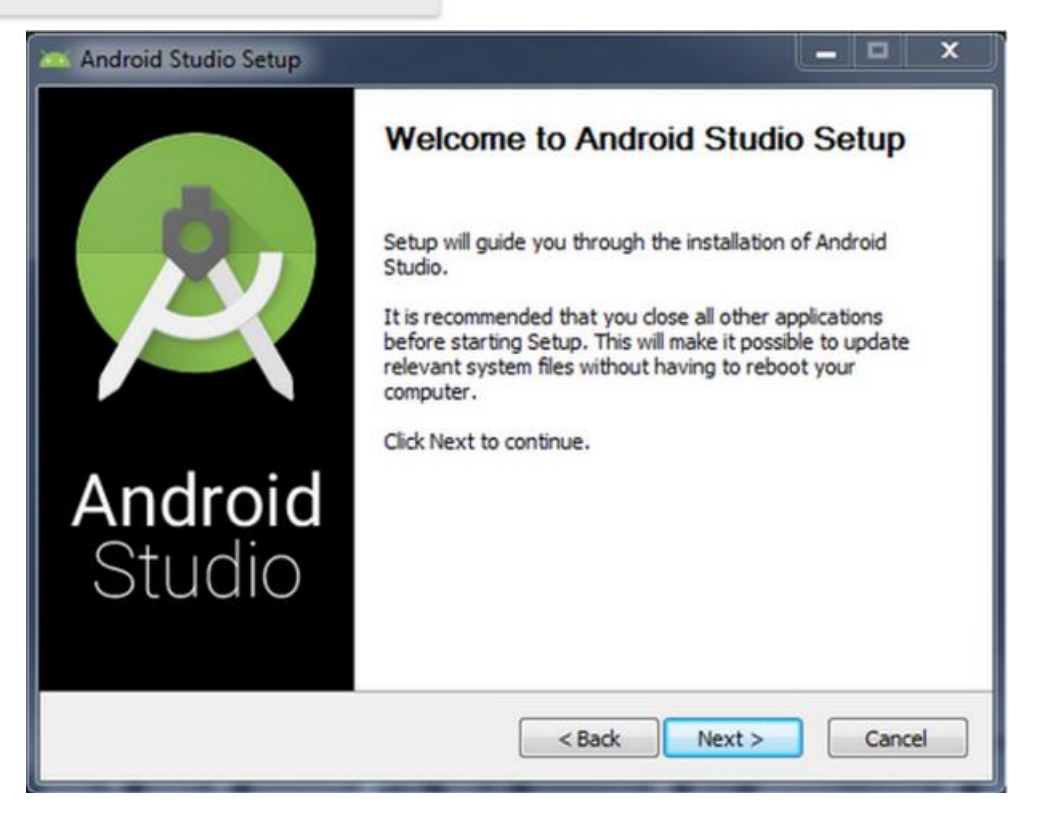

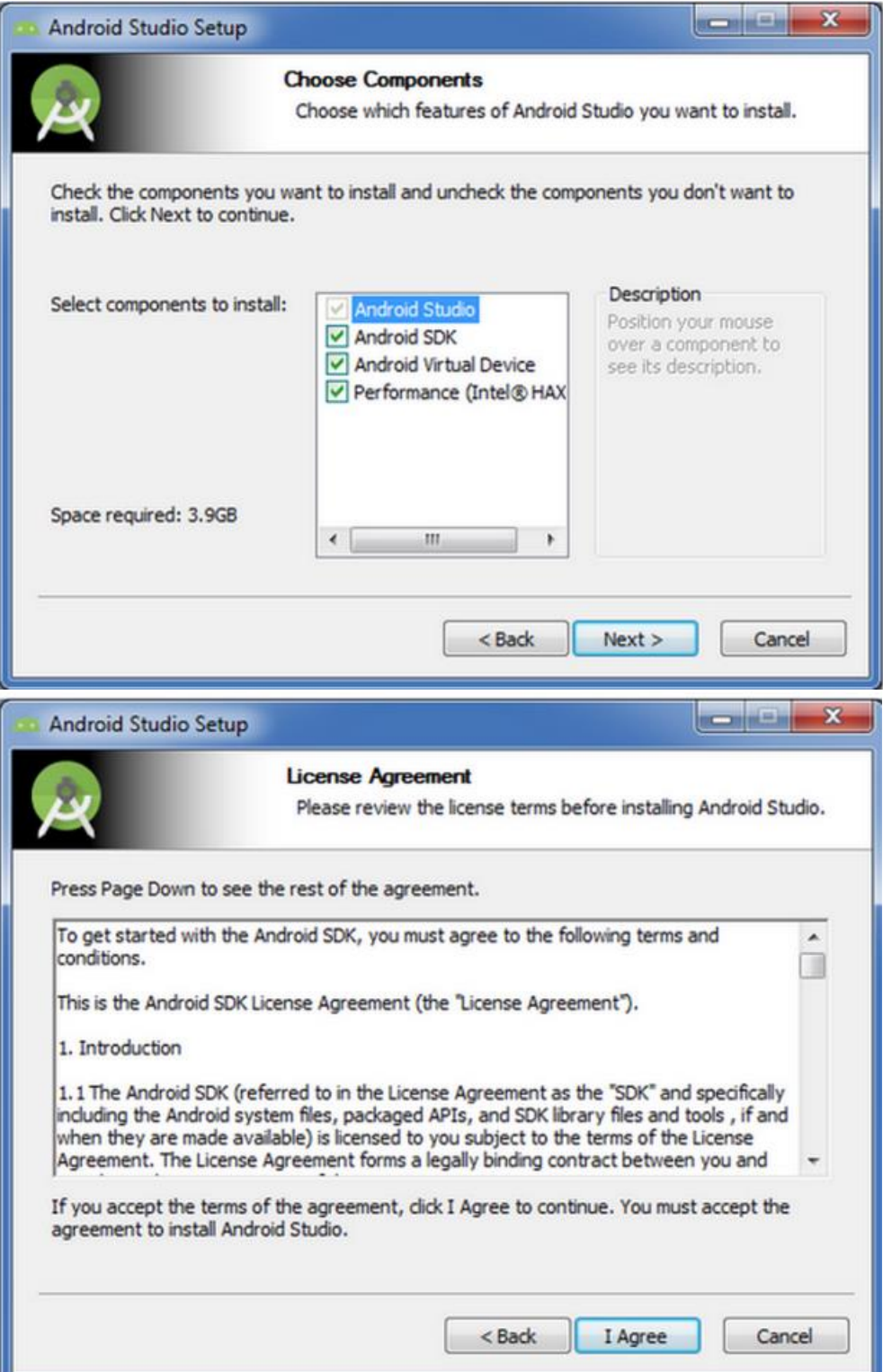

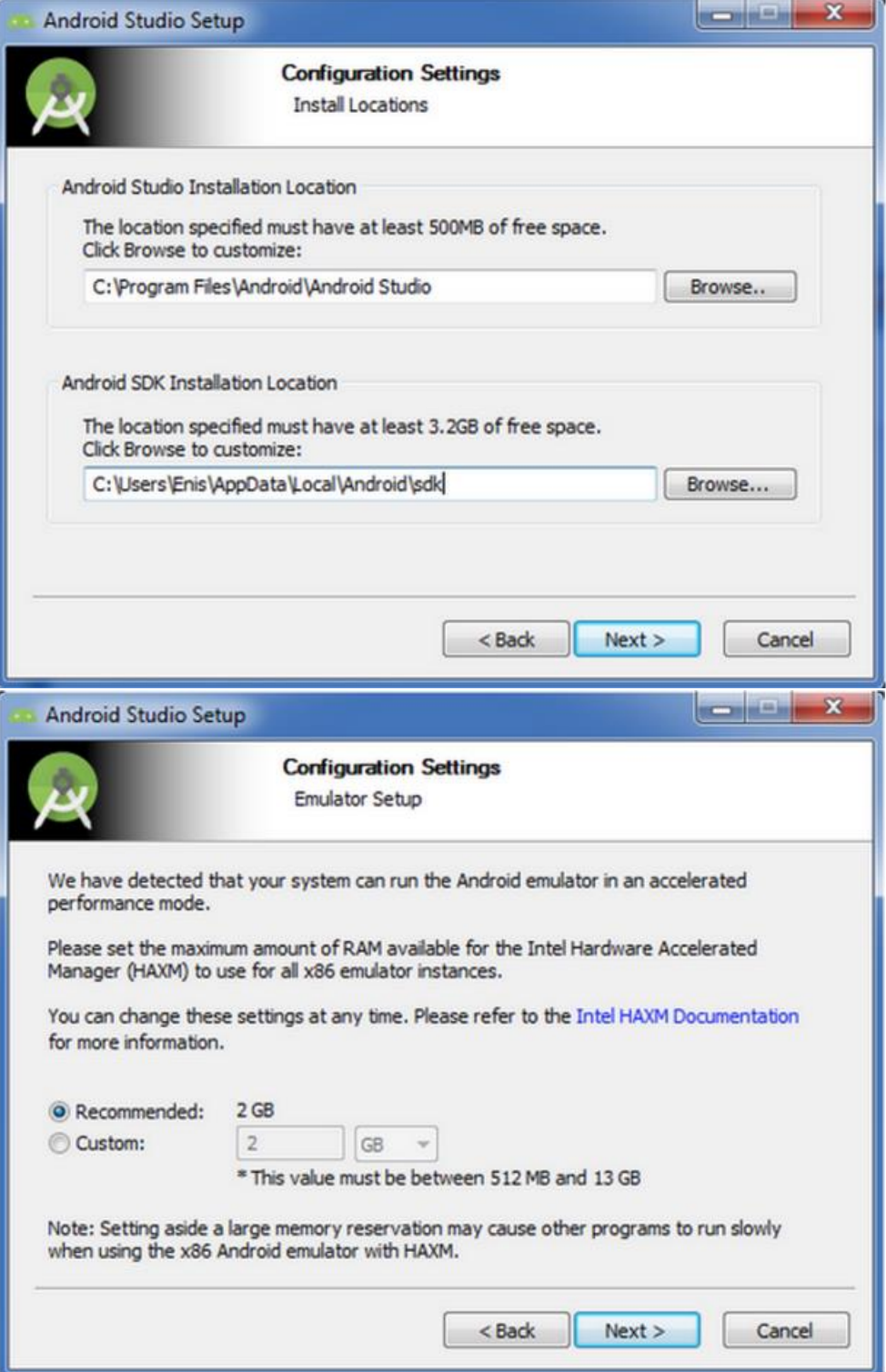

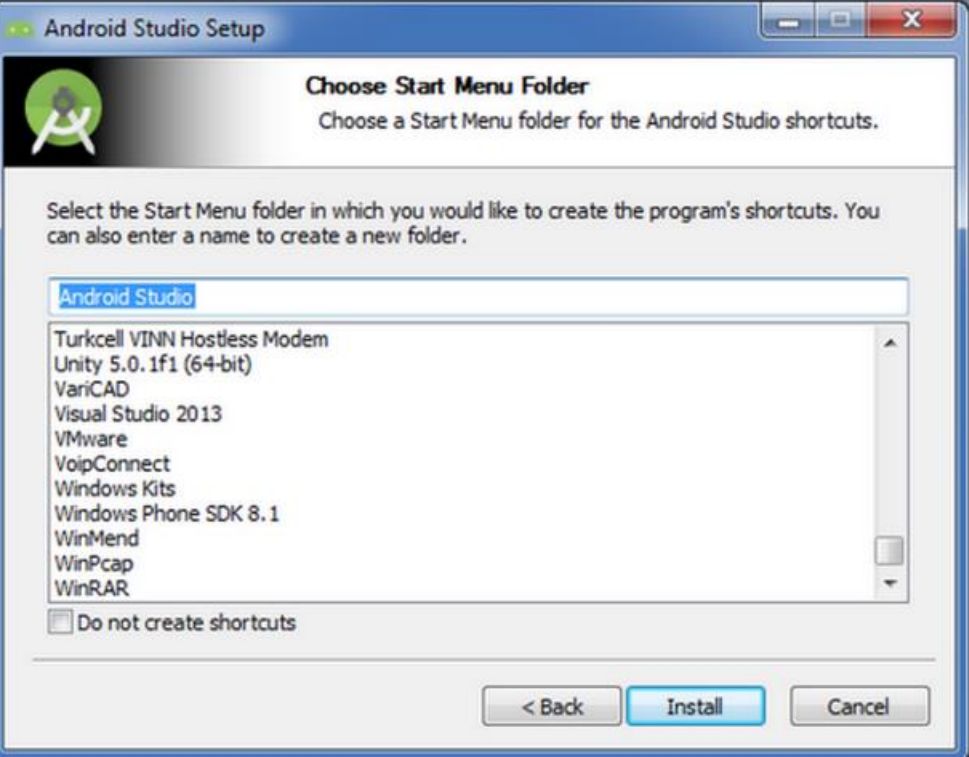

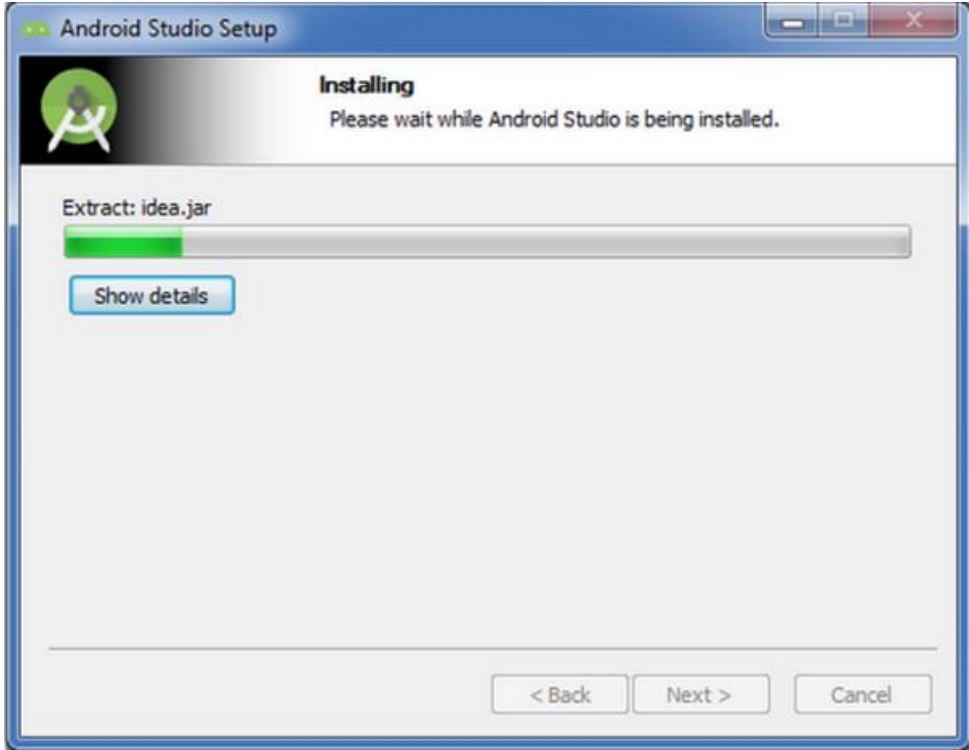

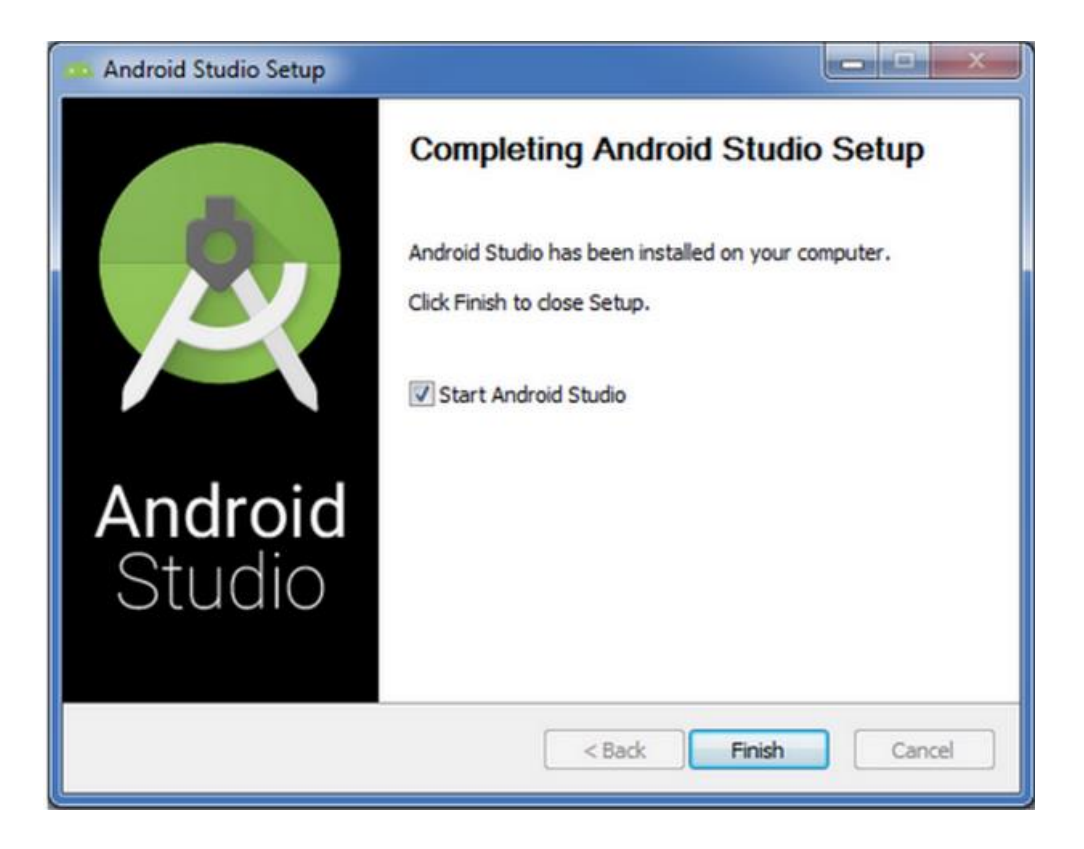

### <span id="page-17-0"></span>Android Studio Programlama Bölüm 2

### **Giriş ve Emülatör'de Hello World Uygulaması**

Android'i tanımaya ve her uygulamada olduğu gibi Hello World yazdırmaya ne dersiniz. İlk kısımda herhangi bir kodlama yazmıyor olacağız. Sadece bir başlangıç yapacağız. İlk başta android studio'ya yakından bakalım.

Öncelikle Yeni Bir proje oluşturma kısmı ile başlayalım.

**File-> New -> New Project** ile yeni bir proje oluşturuyoruz.

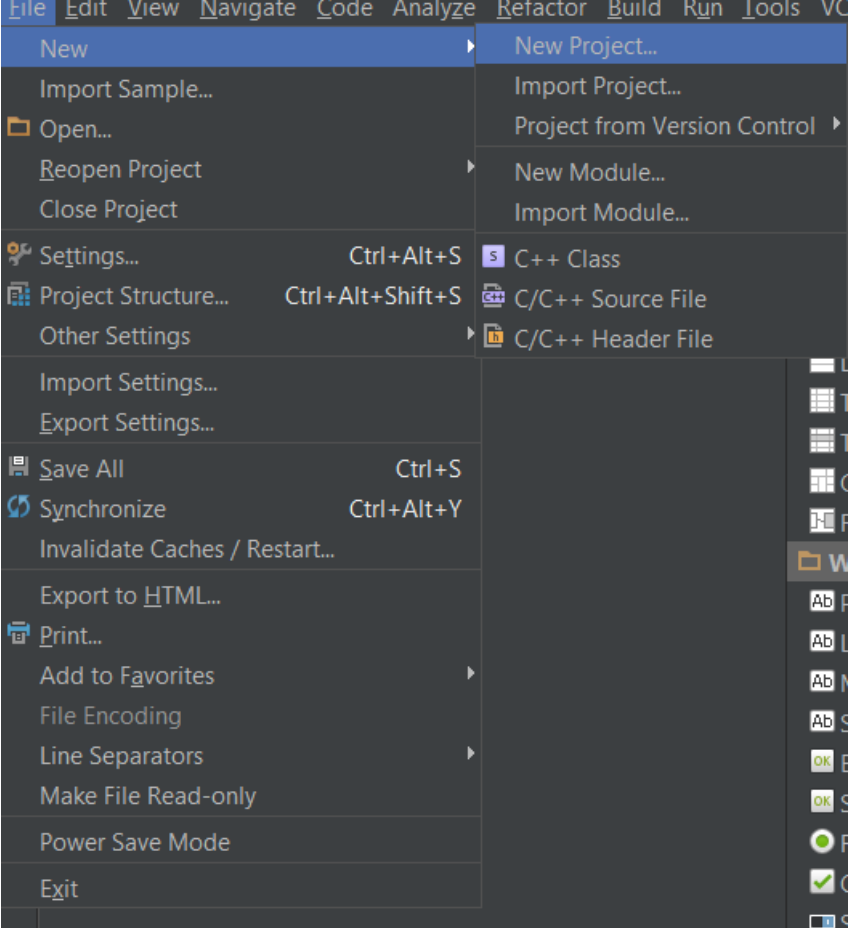

Yeni proje oluştura tıkladıktan sonra karşımıza **Create New Project** kısmı geliyor..

#### Daha yakından incelersek:

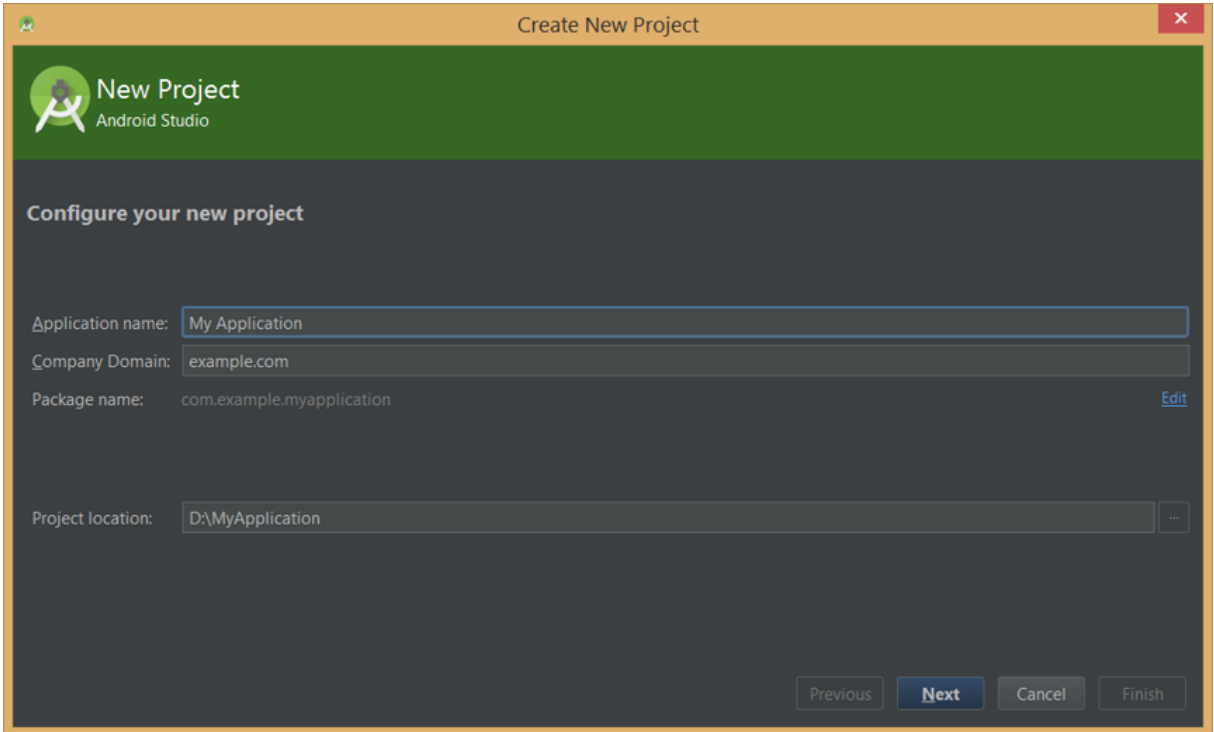

Application name: Uygulama ismini buraya yazıyoruz. Dosyamızın ismi'de aynı zamanda bu olmaktadır. Değiştirmek için location'u yazınız.

#### **İlk harf her zaman büyük olmalıdır. Yoksa hata alırsınız.Rakam ve işaret ile başlamamalıdır.**

Company Domain: Hayali bir şirket ismi diye düşünün.

Package name: Burası application isminize göre oluşmaktadır. Sizin yaptığınız bir şey yoktur.

Project location: Uygulamanızın yolu. Nereye kaydetmek istiyorsanız o dizini belirtin.

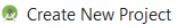

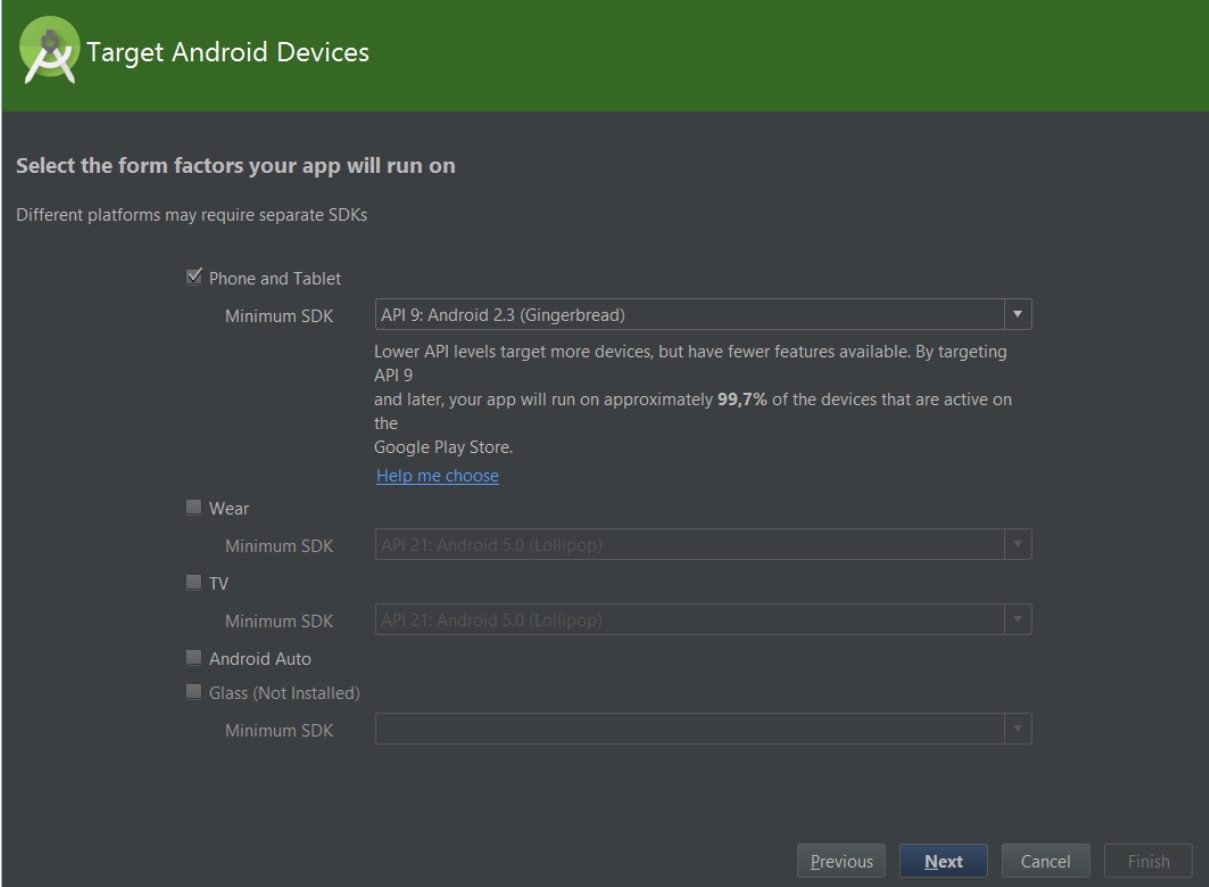

Sonraki kısımda uygulamayı minimum hangi android işletim sisteminde çalıştırmak istediğinize karar veriyorsunuz.Ayrıca Tv Glass ya da Wear (akıllı saat,gözlük ya da Televizyon) için'de ayarlamalarınızı burada yapıyorsunuz.

 $\times$ 

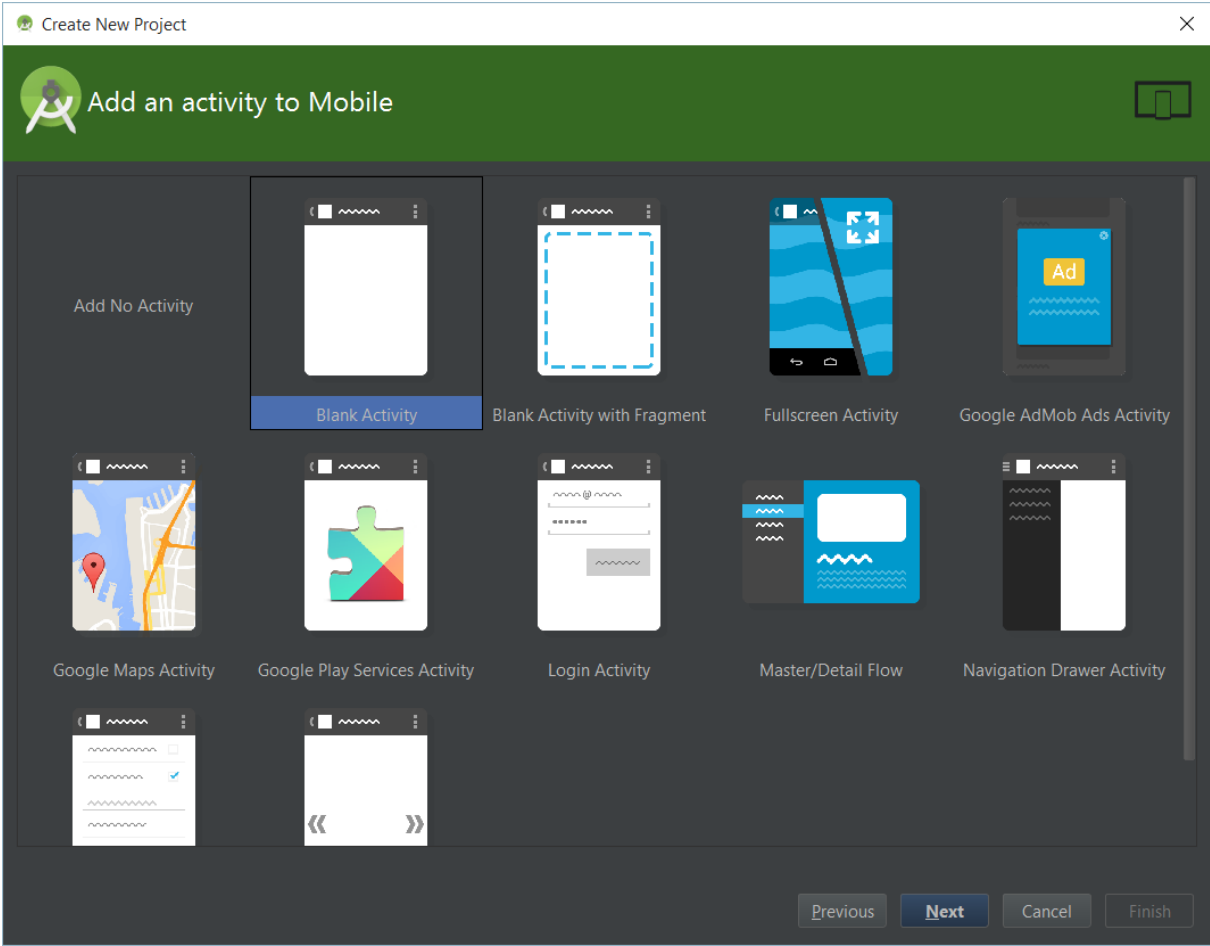

Uygulamamızın activity layout yani tasarım kısmını burada ayarlayabilirsiniz. Bir tavsiye eğer dışarıdan proje aktarıyorsanız boş bir activity oluşturun. Ve klasör olarak taşıyın.

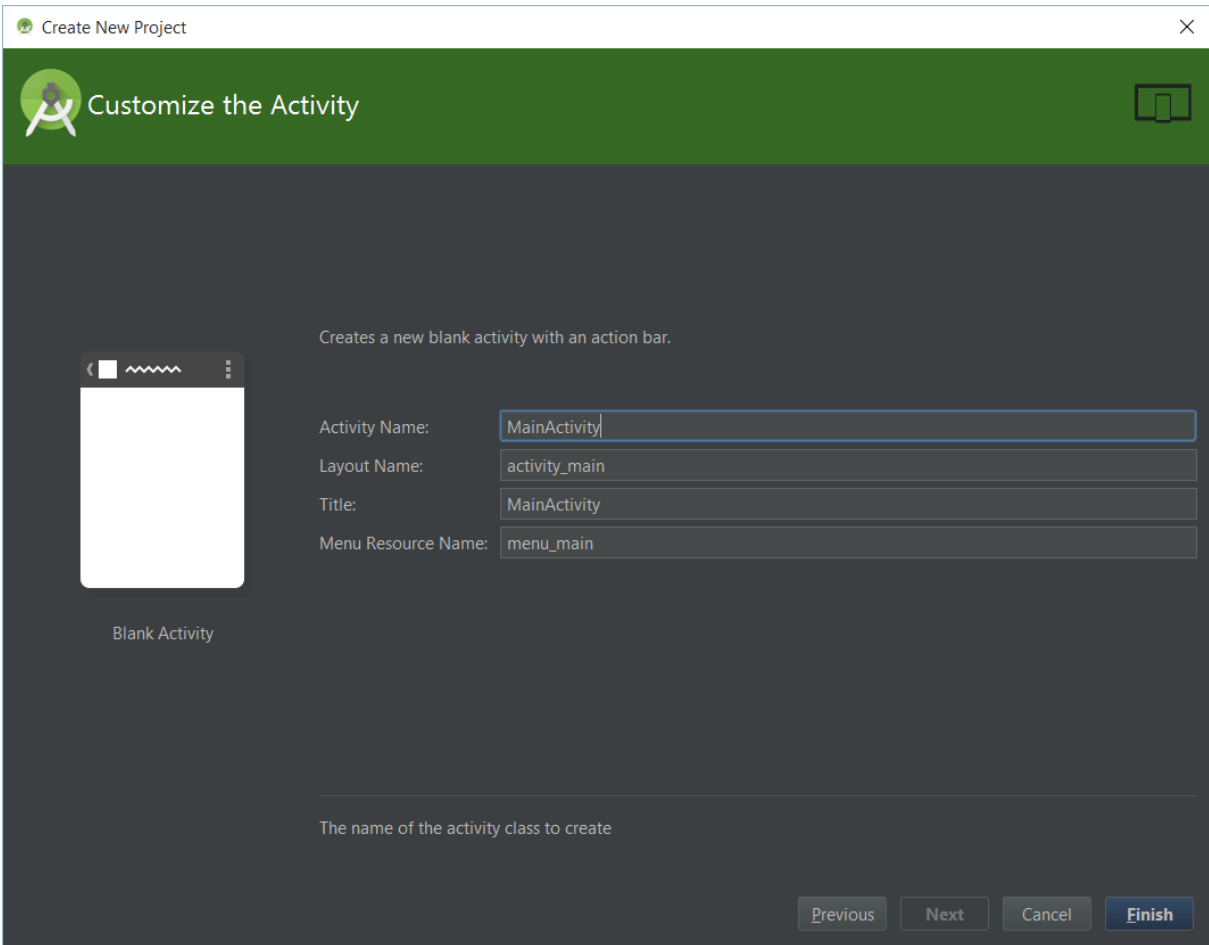

Bu kısım ise tasarım dediğim Activity kısmının isimlendirilmesidir. Burayı kendinize göre ayarlayabilirsiniz. Finish ile yeni projemiz'i oluşturduk.

Yeni proje oluştuktan sonraki görünüm aşağıdaki gibi.

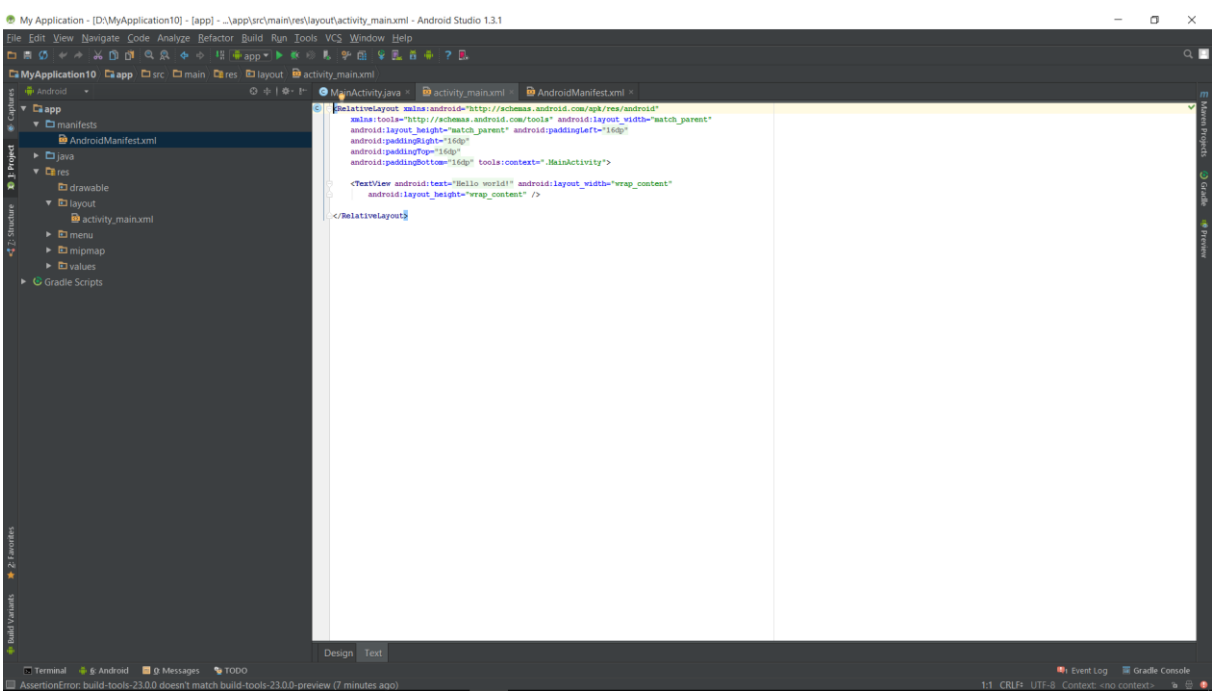

Şimdi sağdaki android proje kısmını anlatacağım.

Manifests: Android programlama için izin kısmı burasıdır. Örneğin wifi'yi kullanmak için telefon'a bunun için izin almamız gerektiğini buraya yazıcağız.

Java: Java kaynak kodlarını burada bulunduracağız.

Res: Resource kısmı'dır. Yani kaynak kodlarımız burada olucak. Menu kısmı, Metin yazıları, resim ve layout kısmı..

drawable: Resim dosyalarımızı burada bulunduracağız. Dosyalarımız PNG ya da JPEG formatında olabilir.

layout: Bu kısım tasarım dosyalarımızın olduğu kısımdır. XML (extensible

Android ⊙ ≑ | ※ 『  $\overline{\phantom{a}}$   $\overline{\phantom{a}}$  app  $\blacktriangleright$   $\Box$  manifests  $\bullet$   $\Box$  java ▼ □ com.example.myapplication **O** & MainActivity  $\triangleright$   $\blacksquare$  com.example.myapplication (androidTest)  $\overline{\phantom{a}}$  Exes □ drawable ▼ □ layout activity\_main.xml  $\triangleright$  **D** menu  $\triangleright$   $\blacksquare$  mipmap  $\triangleright$   $\blacksquare$  values Gradle Scripts

markup language) dili ile yazılmıştır. Buradaki tasarım dosyalarımızı javada Oncreate metodun'da çağırırız.

menu: Menu kısmını burada aktif edebiliriz.

mipmap: Uygulamanızın açılış logolarını içerir.

values: **:** Uygulamada kullanılan sabit değişkenler burada saklanabilir. strings.xml dosyası uygulamada kullanılan ve ekranlarda kullanıcıya gösterilen her türlü metni saklar.

Gradle Scripts: Gradle, projelerimizi built etmemize yarayan yeni nesil bir sistemdir. Gradle en güzel özelliği test, debug, release esnasında almanız gereken proje paketlerini otomatikleştirmektedir.

Aşağıda tasarım kısmı, Android manifest ve Java kısmının ilk halleri gösterilmiştir. Hadi Hello World'u emülatör de çalıştıralım.

Manifest dosyamıza bakarsak paketimizin ismi, iconumuz'un bulunduğu konumu ilk açılan sayfamızın izni gibi bilgiler burada tanımlanmıştır.

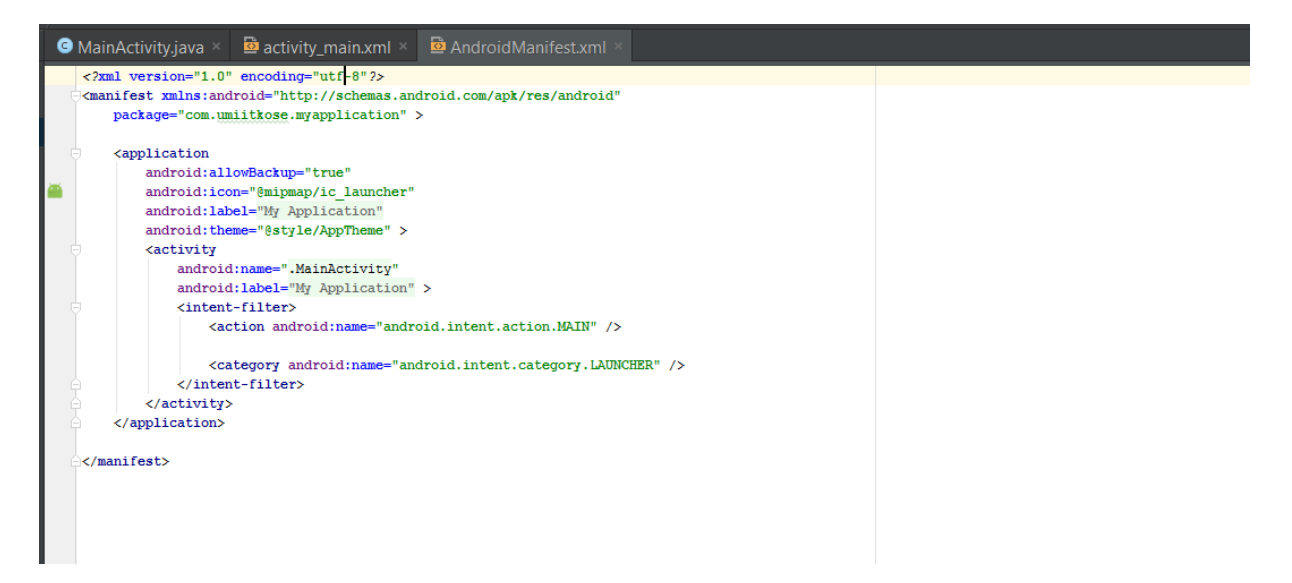

Tasarım kısmında ise Palette dediğim yerden çektiğimiz (sürükle bırak) ile buttonlar, yazılari, layout ya da etiket gibi bir sürü elemanı kullanabilirsiniz. Sağ alt tarafta properties kısmında aldığınız elemanlara ait düzenlemeler yapabilirsiniz.(Boyutu, Rengi gibi)

Elemanları içinde bulundurduğumuz kısım ise activity yani sayfa diyebiliriz. Bir sayfa stack mantığı ile çalışır. En son eklenen sayfa en üsttedir.

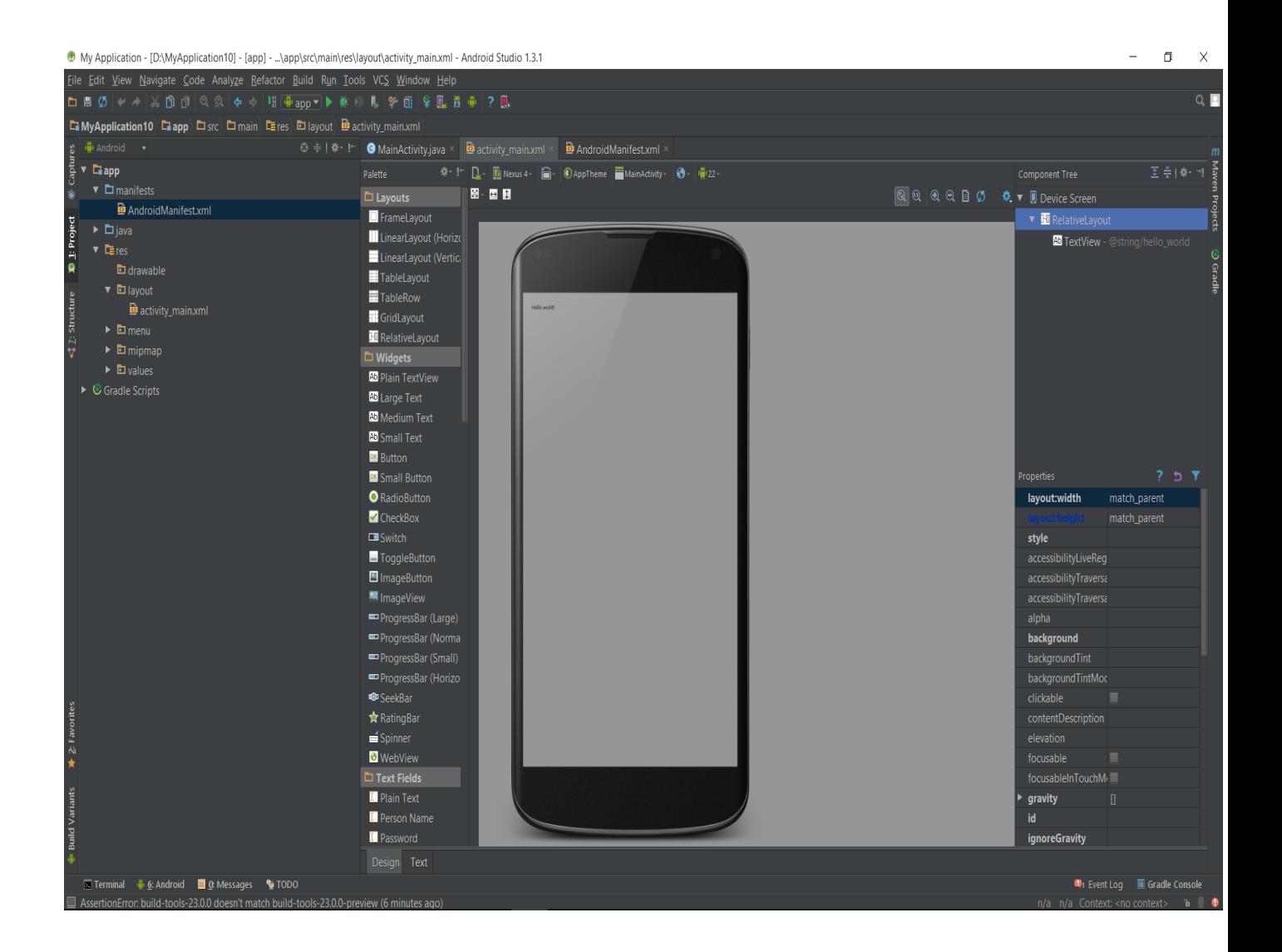

Geldik java kısmına. onCreate kısmı bizim buluntuğumuz activity'de (tasarım ekranımız) 'da işlemleri gerçekleştirdiğimiz kısımdır. onOptionsItemSelected ile menü ayarlamalarını yapabiliyoruz.

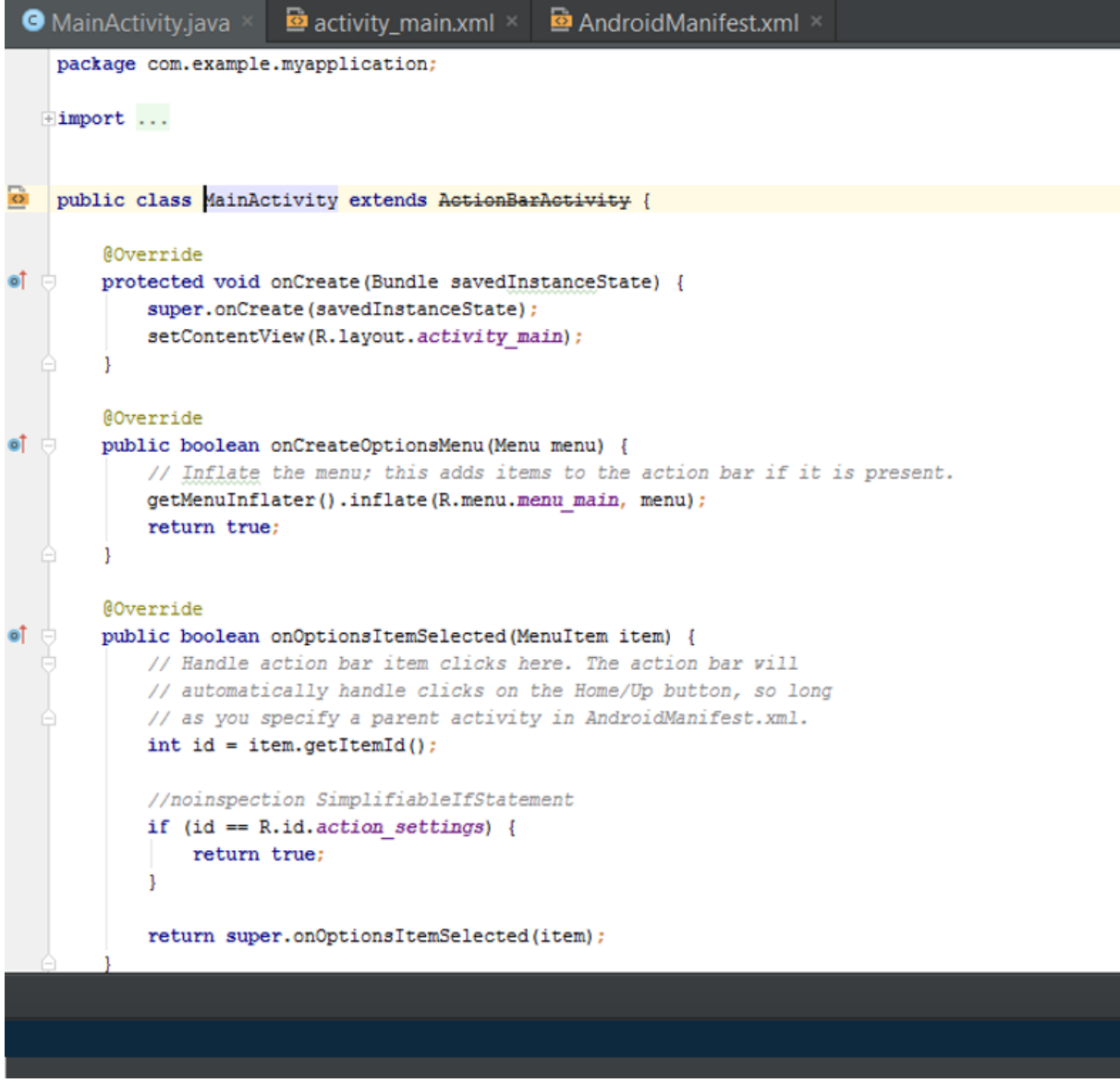

Ben android studiodaki projelerimde emülatör olarak genymotion kullanıyorum. [Kurulumu için](#page-163-0)

Android studioda ki emülatörü kullanmıyorum. Sebebi ise tabiki de genymotion hem çok hızlı hemde pratik. Sizede öneririm.

Emülatör yaptığımız projeleri test etmemiz için sanal bir android işletim sistemini barındırdığımız programdır. Projemizi burada test edeceğiz.

Projemizi play tuşuna basarak çalıştırabilirsiniz.

İlk uygulamanızı yaptınız.Hello World

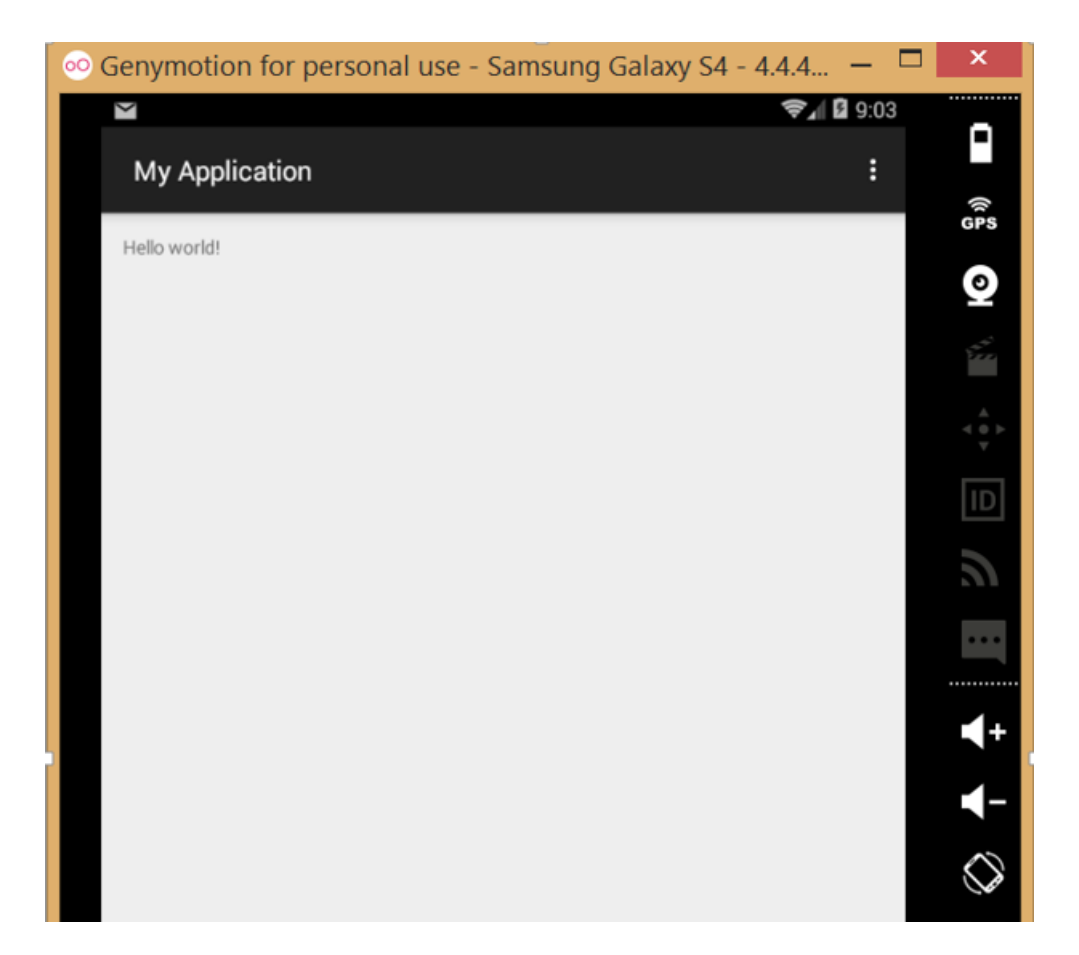

### <span id="page-27-0"></span>Android Studio Programlama Bölüm 3

### **Buton Tanımlama ve Android Manifest Dosyası**

Bu dersimizde android'le ilgili sms uygulaması yapacağız. Sebebi ne derseniz aslında görüldüğünden daha kolay bir programlama olduğunu göstermek. İlerdeki konularada bir giriş niteliği taşıması.

Öncelikle 2 tane textView tanımlayıp 2 adet edittext'i 1 tane button aktif ederek gönderceğiz. Bu dersten öğrencekleriniz.

- Android Manifest Dosyasını yakından incelenilecek
- Mesajlaşma kısmını android üzerinden nasıl gerçekleştiği
- Bir butona işlevsellik vererek onu aktif etme

#### **Daha da basit indirgemek için tasarım diyorum :**

Soldaki paletta kutusu yani tasarım araçlarının bulunduğu alandan 2 tane text View 2 tane editText ve 1 tane button alarak ekliyoruz.(Sürükle bırak ile ekrana sürükleyin.) Basit bir tasarım oluşturduk bile.

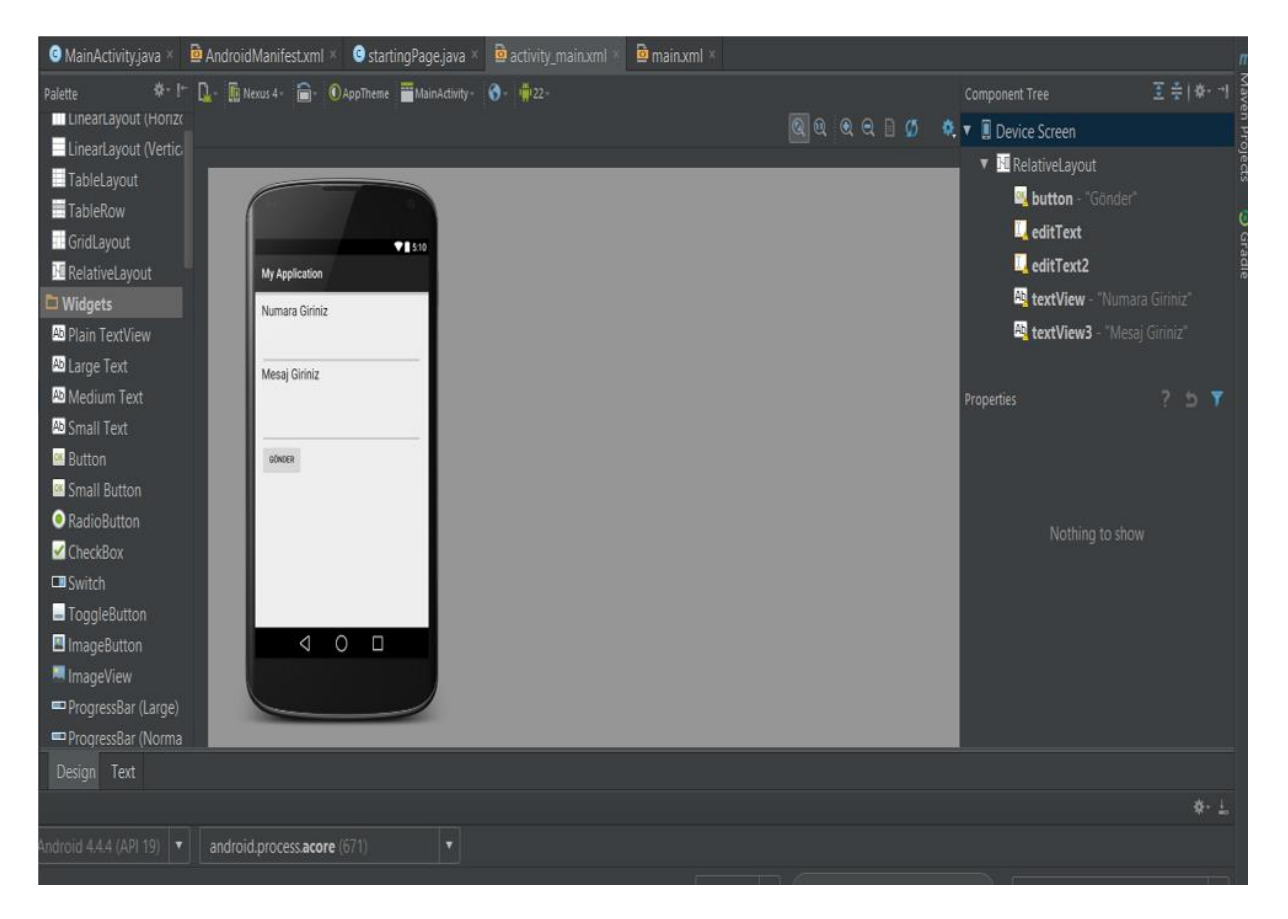

Android'te kodlarımızı java da ki MainActivity sınıfımıza yazıyoruz. Orada öncelikle 2 tane editText i tanımlayacağız.

Final değişkenini açıklarsam öncelikle tanımlanan ilk değişken değeri aldıktan sonra değiştirilmemesidir. Telno olarak kalıcak. Aynı mesaj da öyle. Kullanmasanız da olur.

Sıra Button olayının aktifleşmesine gelirse:

**Button gonder=(Button)findViewById(R.id.button);** Kalıbını kullanacağız. Button'u idsini çekiyoruz. Gonder değişkenine eşitliyoruz.

gonder.setOnClickListener(new view.OnClickListener) {

public void onClick(View v){

Burası ise button'a tıkladınızda ne olucak kısmıdır. Button'un işlevselliğini burada tanımlıyoruz.

}}

Button tanımlanması böyle. Ben Smsmaneger'ı aktif etmesini ve editTextlerdeki verileri çekerek mesajı göndermesini istedim. Olayımız bu kadar

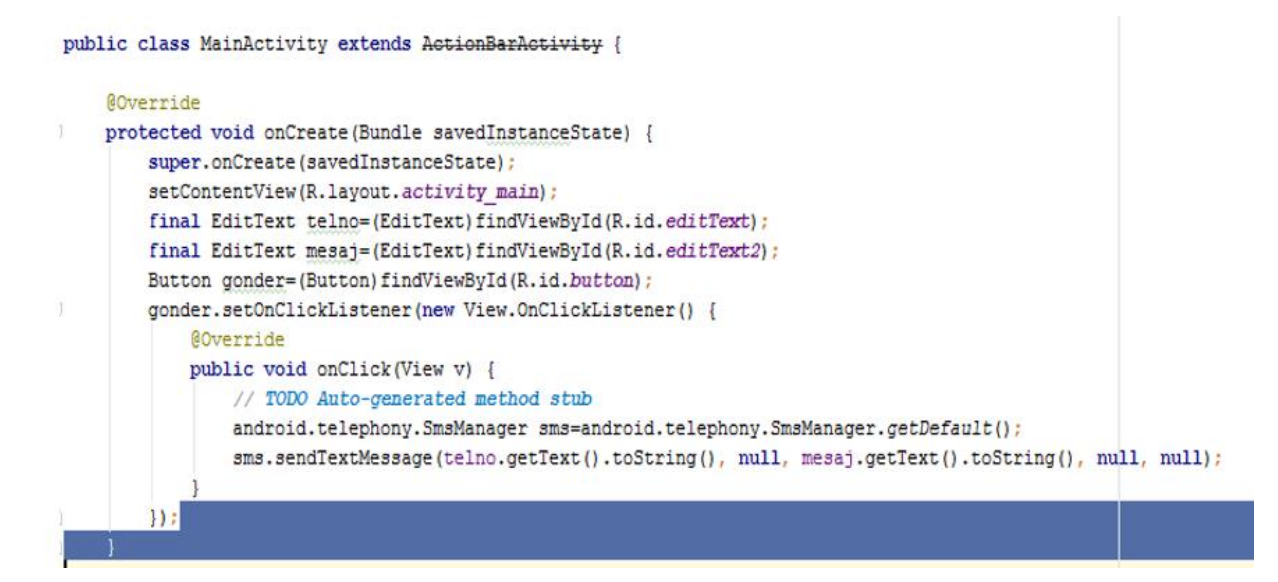

Ve gerekli olan son bir şey ise en sonda daha yakından inceliyeceğimiz Android Manifest dosyamız. Android sistemi bir uygulama bileşenini başlatmadan önce, uygulamanın AndroidManifest.xml dosyasını okuyarak bileşenin varlığını kontrol etmelidir. Bir uygulamaya ait bütün bileşenlerin uygulamanın ana proje dizininde olması gereken bu dosya içinde bildirimi yapılmalıdır.

### **Manifest dosyası uygulamaya ait bileşenlerin bildirimine ek olarak aşağıdaki işlemleri de yapar:**

> İnternet girişi veya kullanıcı bilgilerinin sadece okunur girişi gibi kullanıcı izinlerini belirlemek.

> Uygulamanın gerektirdiği minimum API seviyesini bildirmek.

> Uygulamanın gerektirdiği veya kullandığı donanım ve yazılım özelliklerini bildirmek (kamera, bluetooth hizmeti gibi).

> Android API'leri dışında uygulamanın gerektirdiği API kütüphaneleri (Google Maps kütühanesi gibi).

### **Tüm uygulama bileşenlerinin bildirimi benzer şekilde yapılmalır:**

- $\bullet$  <activity> Aktivite elemanları
- <service> Hizmet elemanları
- <receiver> Mesaj alıcıları elemanları
- <provider> İçerik sağlayıcı elemanları

#### **Hızlı işlemler :**

application tagları arasında biz kendi activitymizi koyuyoruz. İzin alırken **<usespermission android:name="Alıncak isim"/>** şeklinde alıyoruz.

activity android:name ve labei kullanarak istersek yeni bir activity için izin alabiliriz. Sonraki kısımlarda değinelecektir.

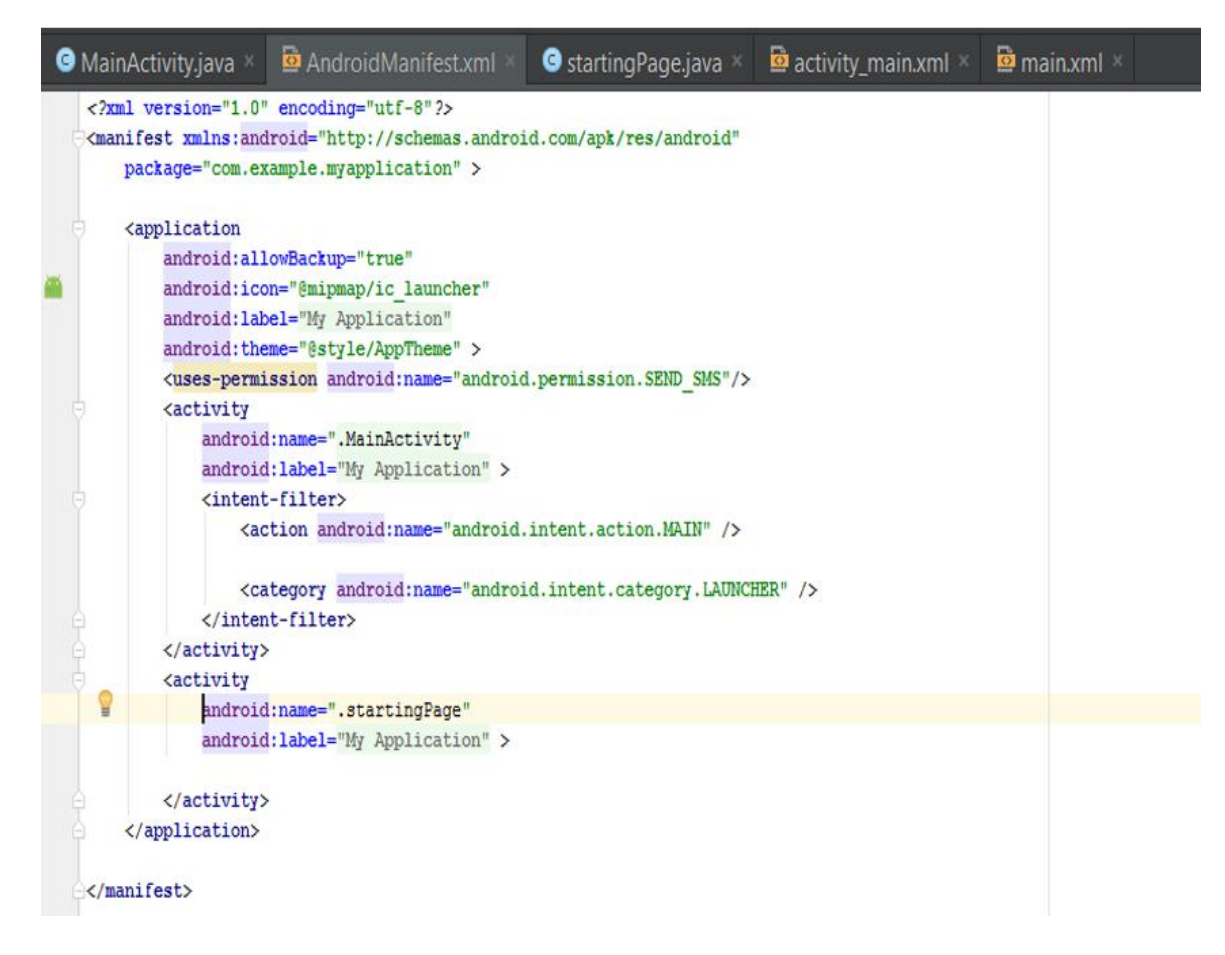

Uygulamayı çalıştırdığınız da işlem yapmadığını görüceksiniz.Sebebi ise emülatör'ün içinde herhangi bir sms göndercek işlev yapacak birim yok.. Telefondan denediğinizde sonuca ulaşacaksınız. Uygulamanın emülatörde çalışması. Telefonda çalıştırmak içinde apk dosyası yaratmalısınız. [Apk dosyası kısmı için tıklayın.](#page-159-0)

Bu dersimizde android ile ilgili bir [uygulamanın nasıl yapıldığını, sürecin nasıl işledi,](#page-159-0)  [bir uygulamada izin almaya ilk adımı attık ve güzel bir uygulama yaptık. Aşağıdaki](#page-159-0)  [dersleri de inceleyerek daha da ileri seviye uygulama yapacağız. Bu dersi şu sebepten](#page-159-0)  [işledim tasarım olsun, kodlama olsun çok kolay olmasada android'i öğrenmek kolay](#page-159-0)  [ve hızlıdır.](#page-159-0)

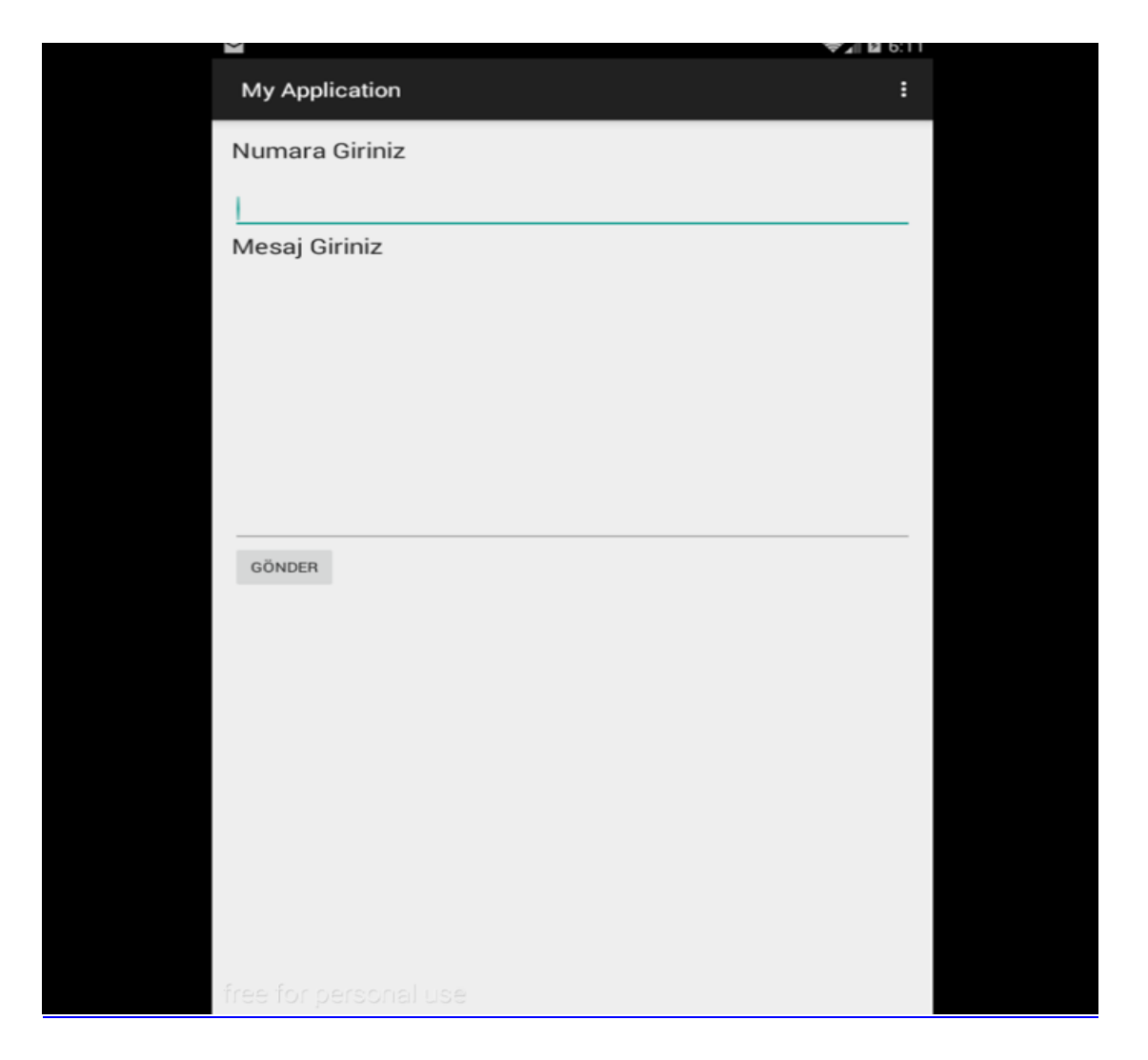

**Not:**

**findViewById:** Onun idsiyle xmlde olan görünümü bulur ve nesnemizi gösterir..

**R.id** :bizim herşeyi içinde barındıran üzerinde pek değişiklik yapmadğımız gen classından geliyor

### <span id="page-32-0"></span>Android Studio Programlama Bölüm 4

### **Intent Kavramı ve Yeni Ekran Oluşturma**

### Öncelikle Intent Nedir?

Türkçe anlamı olarak amaç'tır. Ben buna amacınız ne ? Diyorum. Yapacağımız uygulamanın yapısına göre farklı aktivite sınıfları oluşturup, intent'ler aracılığı ile bunlar arasında geçiş yaparız. Android işletim sistemi olarak bir aktivite'nin yada servisin vb. birbirlerini çağırmasını ve iletişime geçebilmesini sağlamak için ortak bir yapı oluşturmuştur. Bu yapıya intent denmektedir. Intent'ler aracılığı ile başka bir aktivite'nin çalıştırılması istenebilir, hatta o aktiviteye bazı bilgiler gönderilip, sonucu istenebilir. Intent'ler ile başka kategoride uygulamalarda çalıştırılması istenebilir, mesela uygulamanızda bir web sitesini görüntülemek istiyorsanız, bir web tarayıcı yazmak zorunda değilsiniz. Siz web tarayıcı açmak istediğinizi söylersiniz, gerekli bilgileri verirsiniz, Android uygun olan programı açar, eğer birden fazla seçenek var ise kullanıcıya sorar.

Intentler ikiye ayrılır, dolaylı intentler ve doğrudan intentler. Dolaylı intent'lere örnek olarak web tarayıcı örneğini verebiliriz. Doğrudan intentler ise doğrudan isim vererek (kendimizin kontrol edebildiği )uygulamalardır. Şimdi doğrudan intent örneği ile ekran geçişlerimizi nasıl yaptığımızı göreceğiz.

Her zamanki gibi yeni projemizi açtık. Sonrasında yeni bir activity ve java dosyamızı oluşturacağız.

Öncelikle yeni bir activity oluşturucaz. **(layout -> Sağ tık -> new -> Layout Resource file)**

sonra java dosyamızı oluşturalım. Java dosyasıyla da yeni oluşturduğumuz layoutu kontrol edeceğiz. **(Java -> sağ tık -> New -> Java class)**

Uygulama çok basit olucak. Bir tuşa basıcaksınız ve diğer ekrana ulaşacaksınız.

Öncelikle ilk activity'e bir tane buton atın. 2. Yeni oluşturulan activity'e ise Android uygulamasına Hoşgeldiniz başlıklı bir tane text atın.

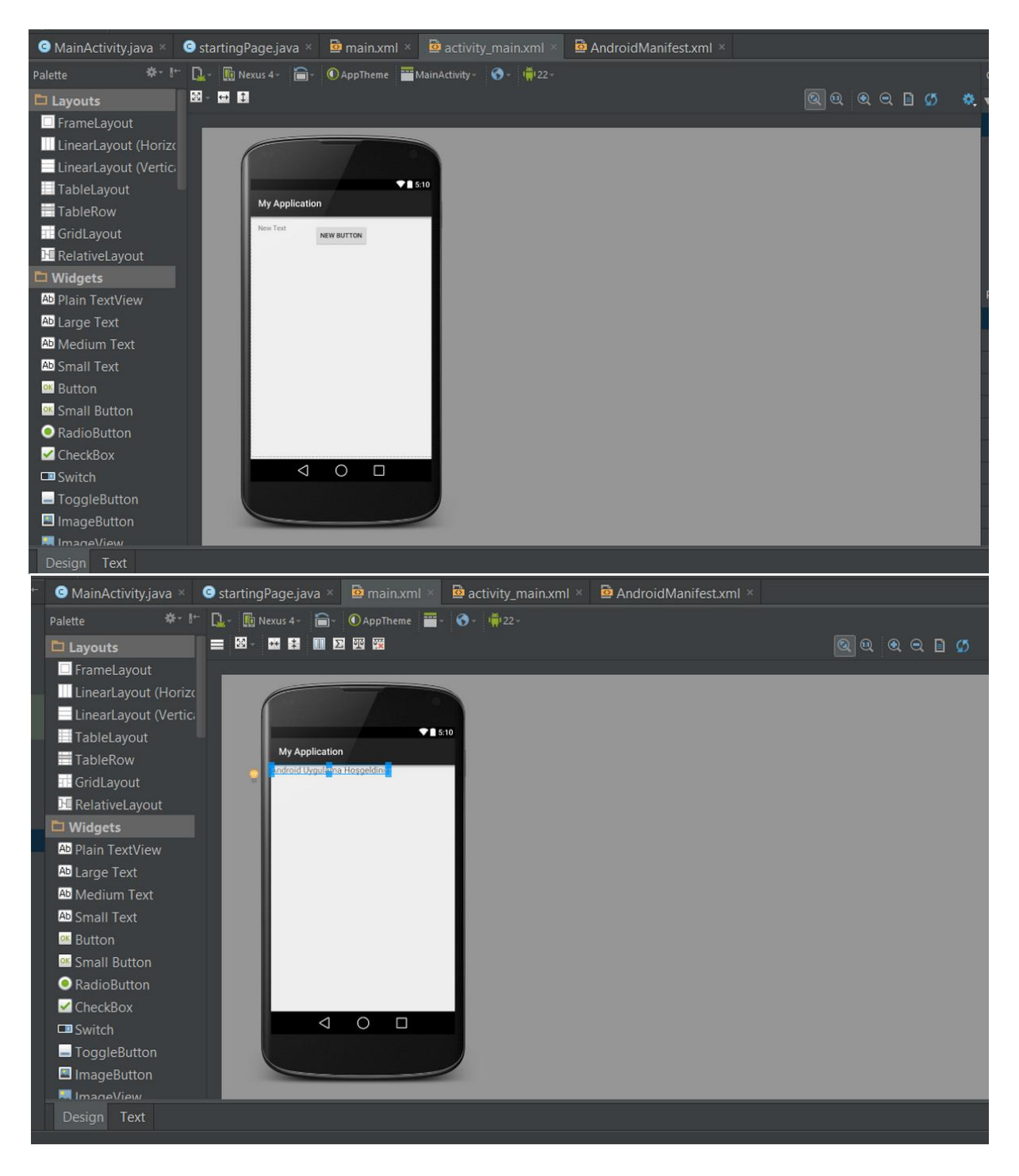

#### 1. Java dosyamızda ise setContentView altına

Button button=(Button)findViewById(R.id.button); // activitydeki butonu bul button.setOnClickListener(new View.OnClickListener() { //butona dinleme olayı ver @Override public void onClick(View view) { Intent intent = new Intent(MainActivity.this, startingPage.class); //Butona basinca intent ile bu activityden yeni activitye git MainActivity.this.startActivity(intent);//intent'i başlat MainActivity.this.finish();

}  $\chi$ );

yapıştırın. Burada öncelikle bir butonu aktik ettik. Yani bir dinleme verdik. Buttona bir şey olunca olay olunca onun içindeki işlemi gerçekleştir diye düşünebilirsiniz. Intent intent=new Intent(Butonun bulunduğu kısım, butonun gideceği class) kısımı hep bu şekil olur.Resmi ;

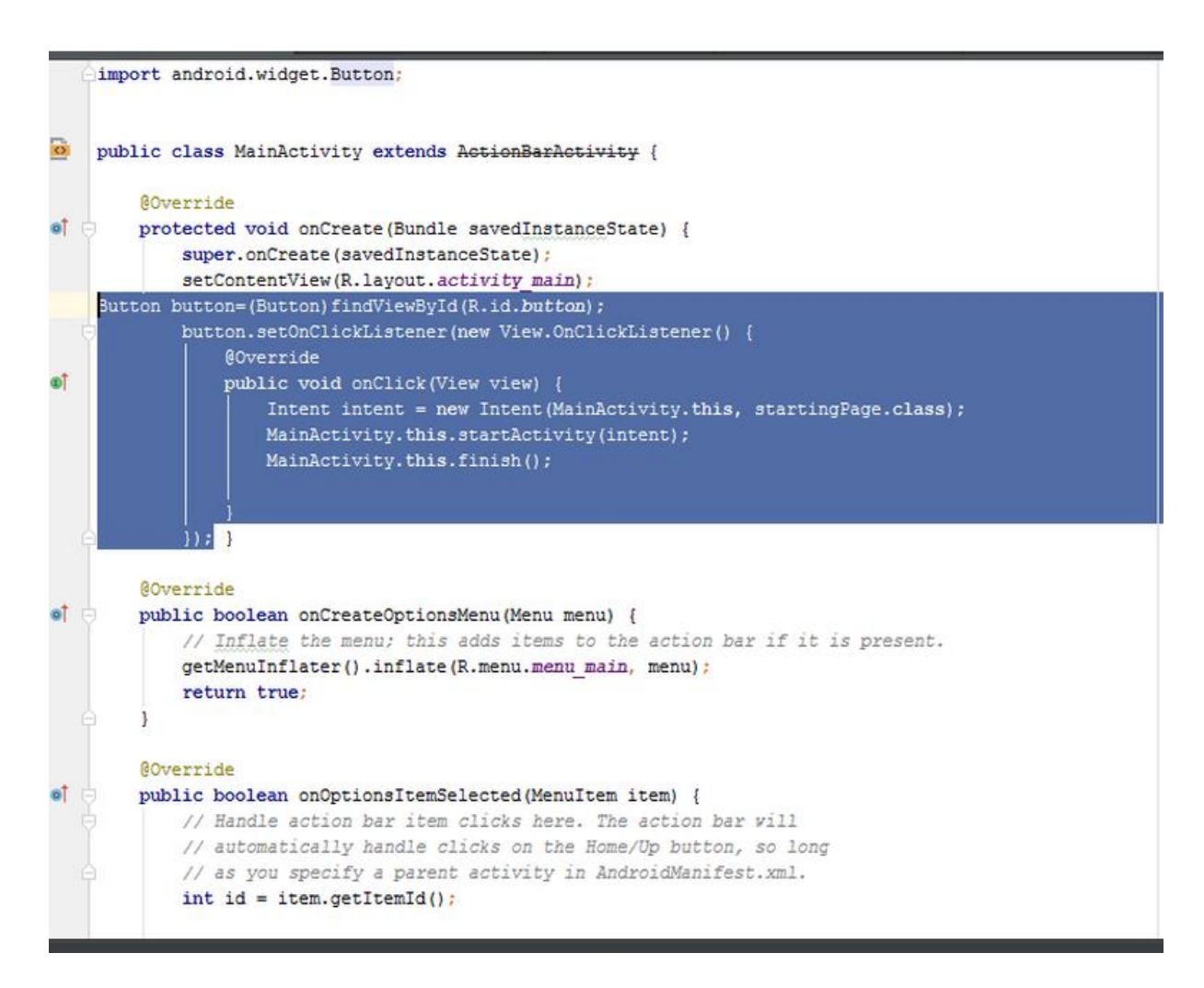

Şimdi 2. oluşturduğumuz ve benim adını startingPage verdiğim java dosyamı doldurmaya.

package com.example.myapplication;

import android.app.Activity; import android.os.Bundle; import android.widget.Toast;

/\*\* \* Created by um on 20.7.2015. \*/ public class startingPage extends Activity { public void onCreate(Bundle savedInstanceState) { super.onCreate(savedInstanceState); setContentView(R.layout.main);

} }

Aynen bu şekil olucak. setContentView'de ki main benim layoutta yeni oluşturduğum dosyamın adı. Resmi ;

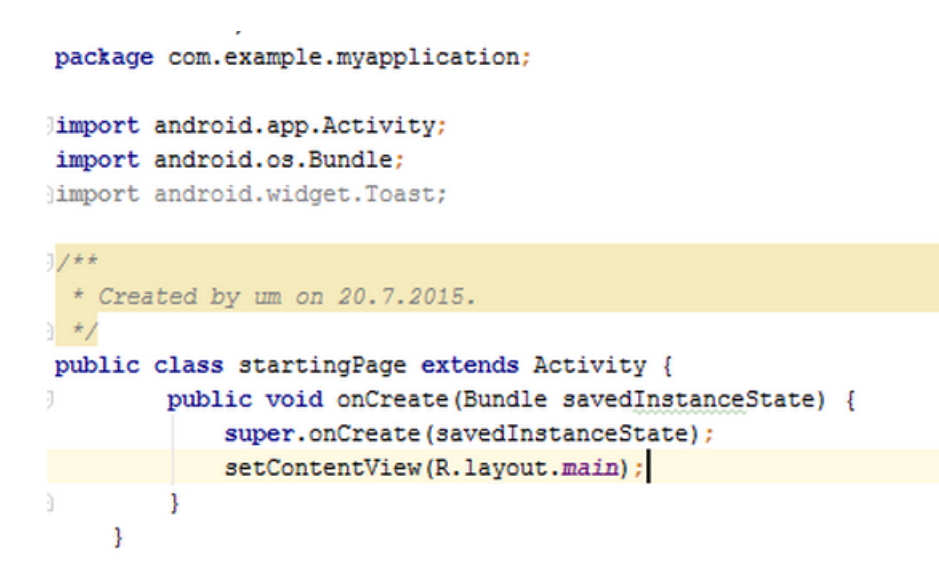

Bunları yaptıktan sonra uygulamayı çalıştırın. İlk sayfa geldiğini ve button'a tıklayınca kapandığını görüceksiniz. İzin kısmını almadık. Android Manifest Dosyasında şimdi yeni bir activity icin izin almamız gerekiyor.

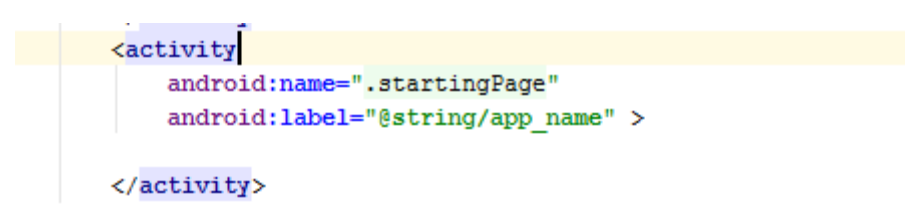

Genel kavram olarak göstereceğim.

<activity

Android:name=".classİsmin"

></activity>

Uygulamanızı calıstırın. Aşağıdaki görüntüyü elde ediceksiniz..
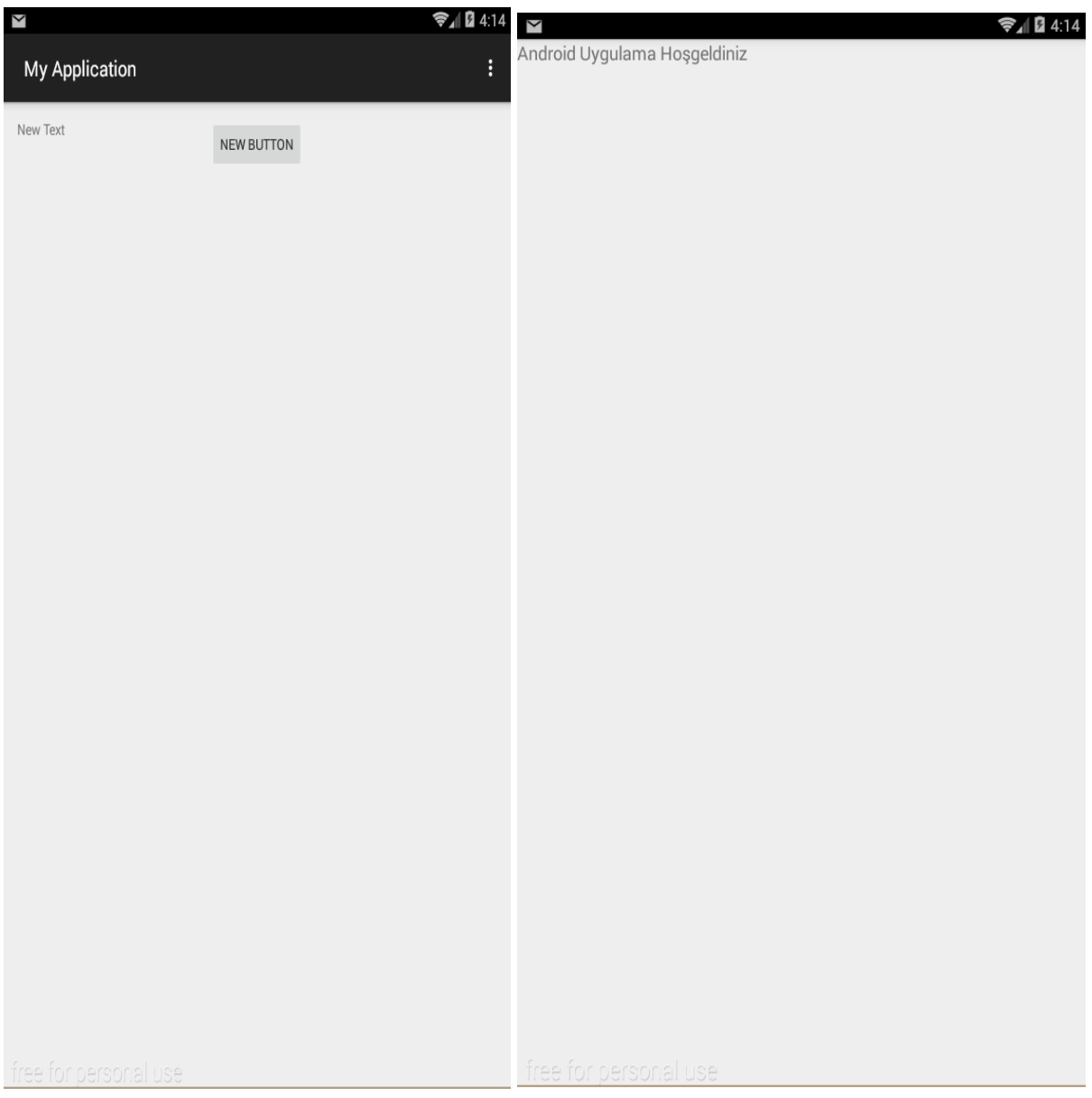

### **Thread Kavramı ve Splash Ekranı (Android Studio Giriş Sayfası yapma)**

Android dersimizde Splash ekran ve thread kavramını görüceğiz. Thread iş parçacığı demektir. Bir programın paralel olarak çalışan ve birbirine bağımlı yada bağımsız işlemler yapan alt parçacıklara verilen isimdir. 2 sayfa oluşturacağız. Yukardaki derste bunun nasıl yapıldığını öğrenmiştik.

Öncelikle 1 tane layout dosyası oluşturcaz. **(layout -> Sağ tık -> new -> Layout Resource file)** ve 1 tane da java dosyası oluşturcaz. **(Java -> sağ tık -> New -> Java class)** 

Oluşturduktan sonra android manifest'te yeni bir tane java dosyası oluştuğunu haber vericez. Oluşturduğumuz java dosyasının ismini name="Java dosyanız" ve etiketinizi burada oluşturuyorsunuz.

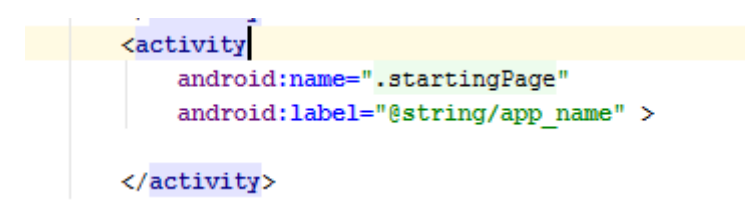

Java dosyamıza bir thread aktif edelim. setContentView altına şu kodları atıcaksınız.

```
public class MainActivity extends ActionBarActivity {
    @Override
    protected void onCreate (Bundle savedInstanceState) {
        super.onCreate(savedInstanceState);
        setContentView(R.layout.activity_main);
        Thread MyScreen = new Thread() {
             public void run() {
                 try \{sleep(5000);
                     //5 saniye sonunda class davet et.
                     startActivity(new Intent(getApplicationContext(), startingPage.class));
                 \mathbf{I}catch (InterruptedException e)
                 ₹
                     e.printStackTrace();
                 J.
                 finally
                 ł
                     finish();
        \mathcal{E}MyScreen.start();
```
Kolaylık olsun diye kodlar..

```
 Thread MyScreen = new Thread() {
     public void run() {
       try {
          sleep(5000);
          //5 saniye sonunda class davet et.
          startActivity(new Intent(getApplicationContext(),startingPage.class));
        }
       catch (InterruptedException e)
       {
          e.printStackTrace();
 }
       finally
        {
         finish();
        }
     }
   };
   MyScreen.start();
}
```
activity\_main dosyamda bir tane text attım.

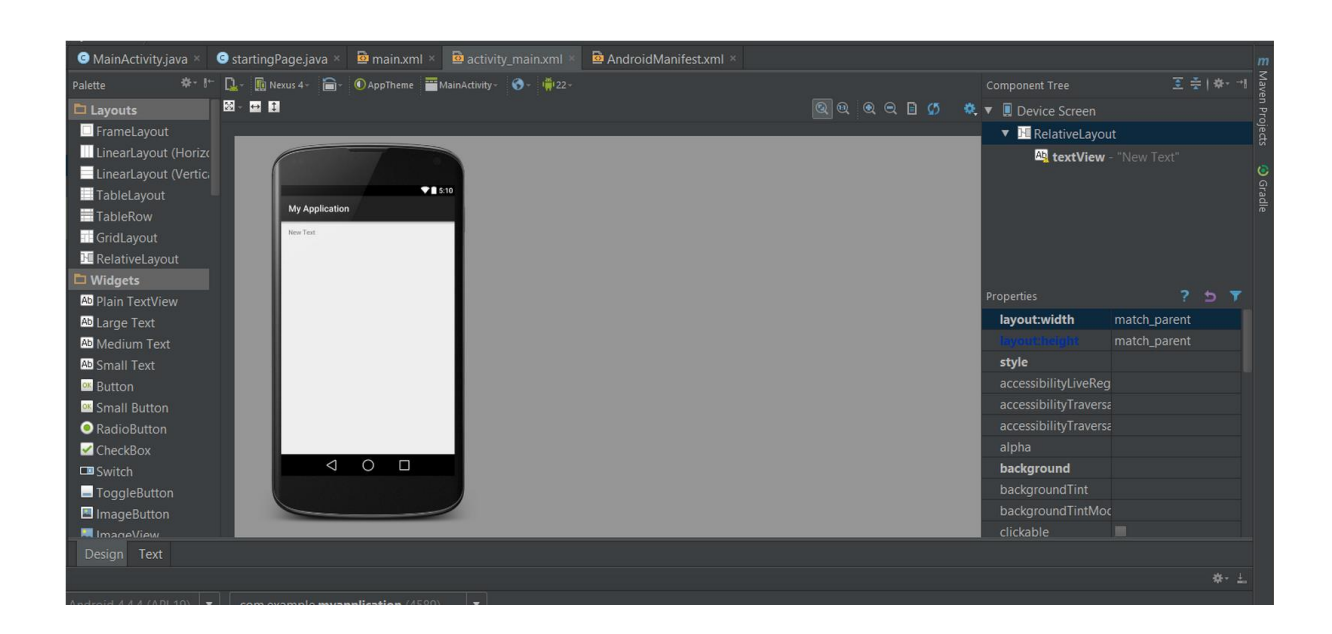

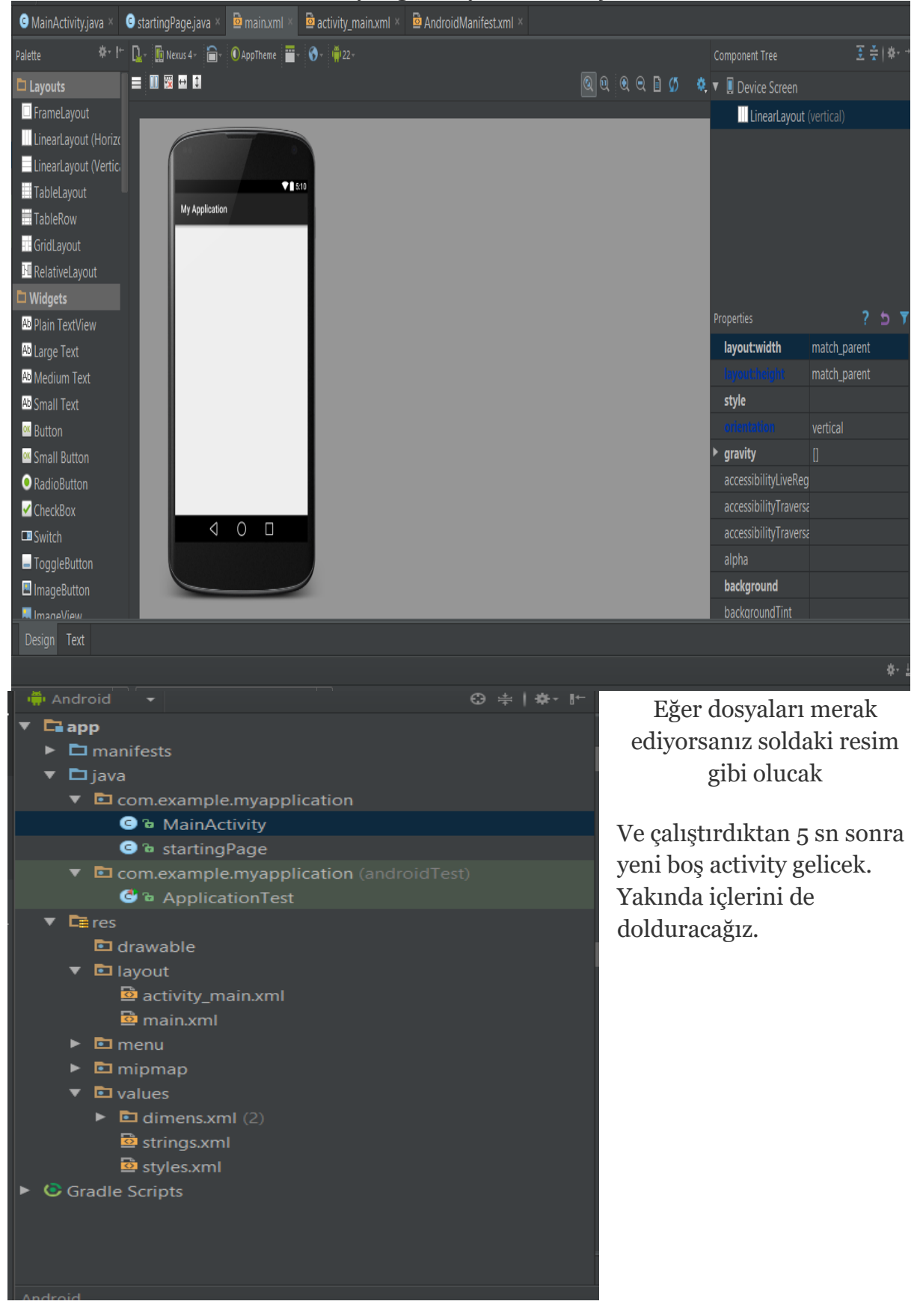

#### Main adını koyduğum layoutumu boş bıraktım.

# **Uygulamayı tam ekran yapma**

Android studio'da uygulamasını tam ekran yapmak isteyenler olucaktır. Bildirim çubuğu kısmından kurtulmak için izlenecek yollar.

1- Main activity'iz kalıtım olarak Activity sınıfından almalıdır. Yani gösterimi : public class MainActivity extends Activity {

2- Hangi layoutta kullanacaksanız öncelikle setContentView(layout)'an önce kodumuzu yapıştırıyoruz.

getWindow().setFlags(WindowManager.LayoutParams.FLAG\_FULLSCREEN, WindowManager.LayoutParams.FLAG\_FULLSCREEN);

3- Uygulamayı çalıştırdığımızda tam ekran olduğunu görüyoruz.

Resimler :

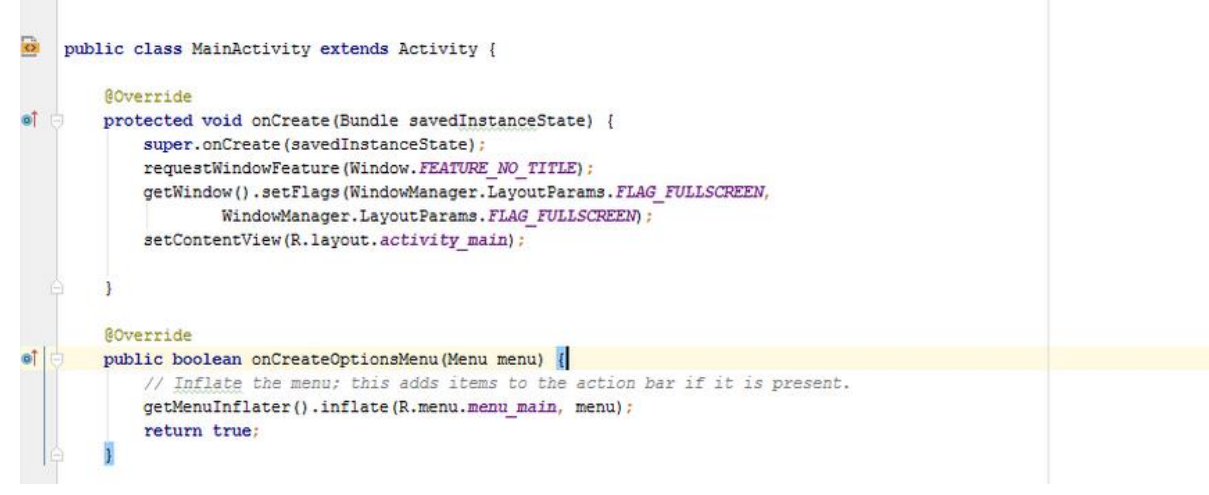

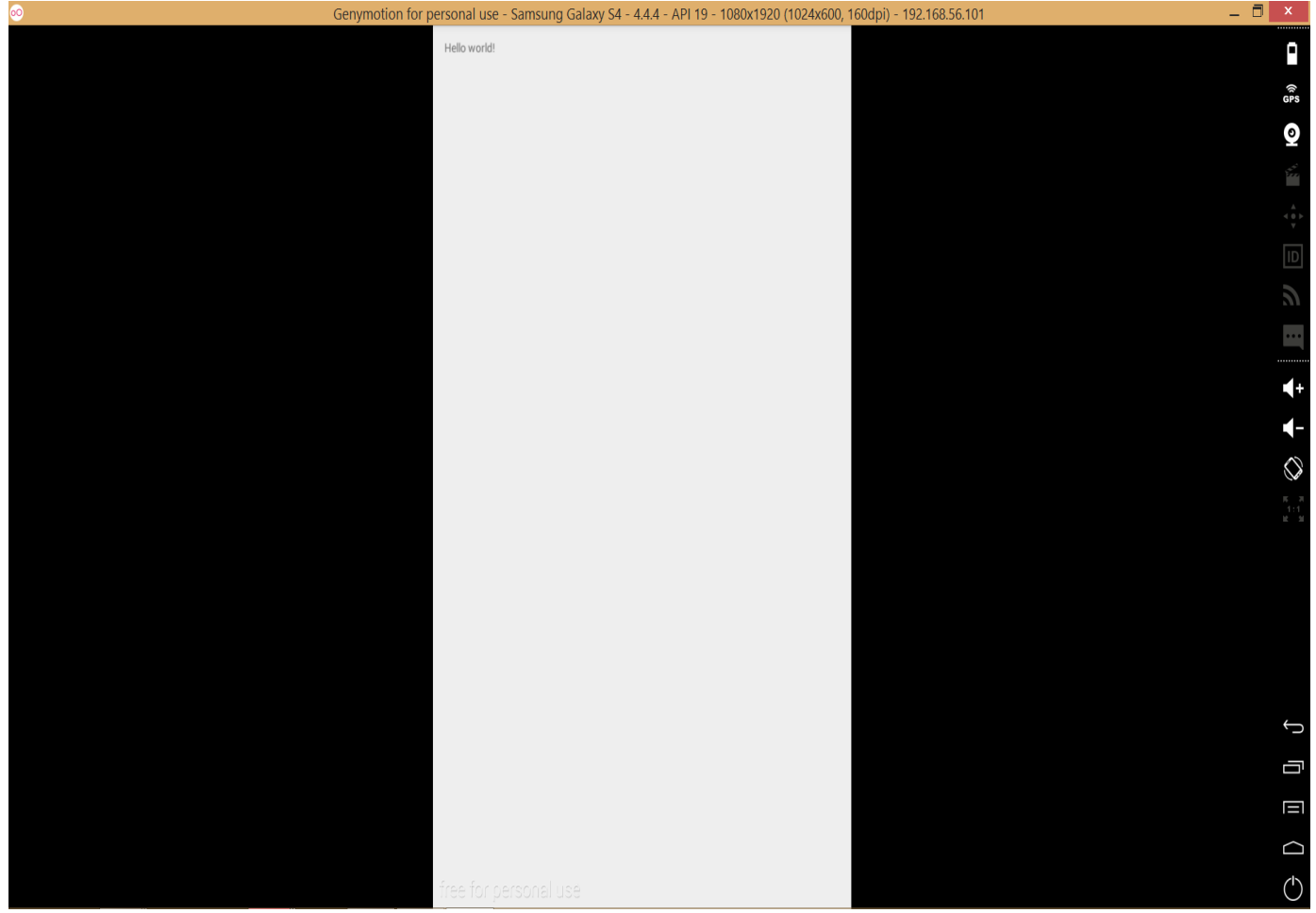

### **Button Still'i Tanımlama**

Android'te button still'i dediğimiz olay bir button'a tıklayınca şeklinin değişmesidir.

Mesela Yandaki 2 simgeden birine tıkladığımızda diğeri gelicek.

Öncelikle bu 2 resmi kaydedin ve projenizin dizinine gelerek res klasöründe ki drawable'ye atın. Çok karmaşık isimler de sorun çıkabiliyor. Ben olsam a b gibi basit harfler kullanırım. Sonra drawable klasörüne sağ tık **Drawable Resource file** oluşturun. **Drawable -> Sağ Tık -> Drawable Resource file**

Bir xml dosyası oluşturup tıklama olaylarını gözlemliyeceğiz. Gonder.xml tanımlayın.

Resim :

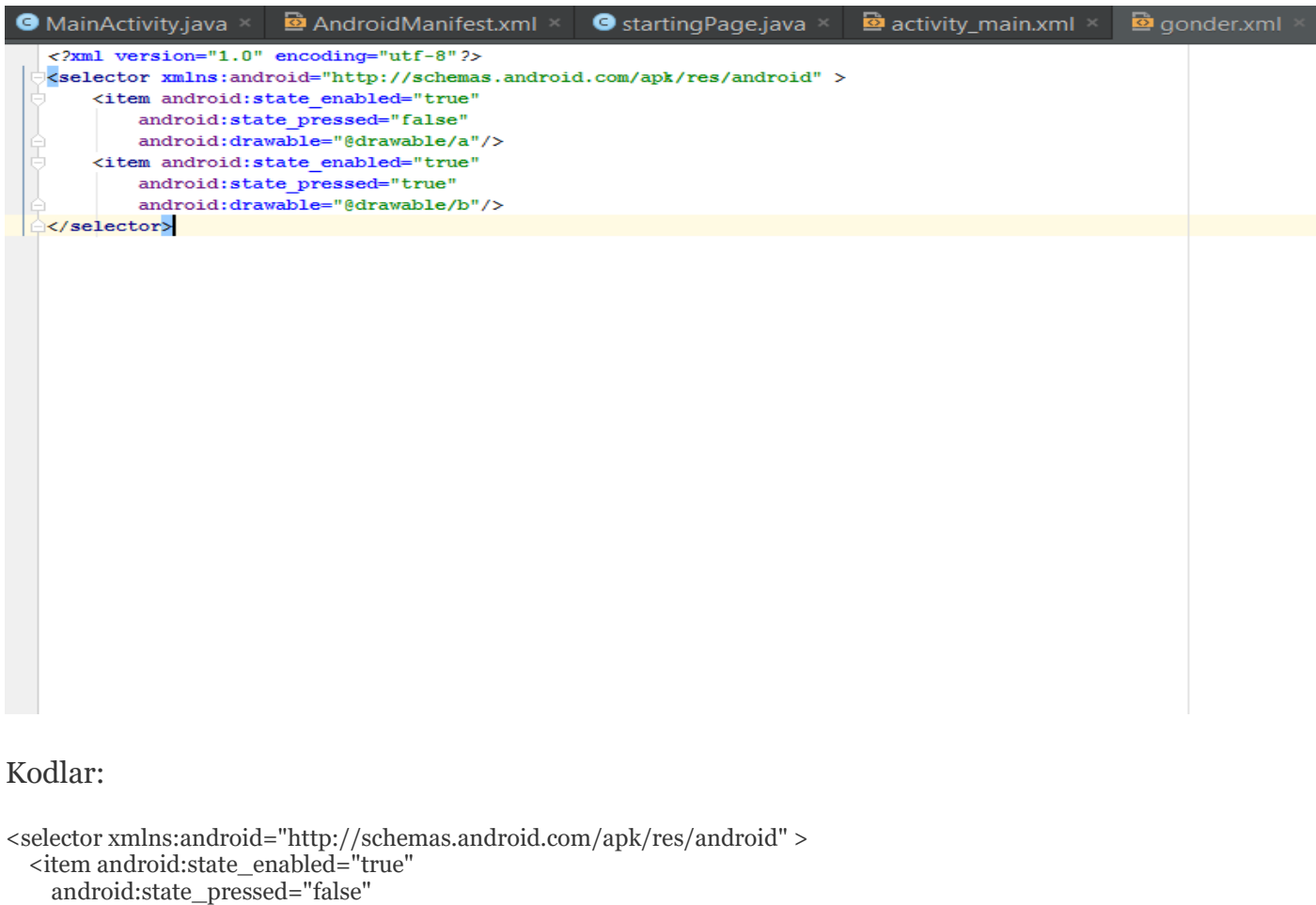

android:drawable="@drawable/a"/>

- <item android:state\_enabled="true"
- android:state\_pressed="true" android:drawable="@drawable/b"/>

#### </selector>

Sonraki işlemde ise yapacağımız olay style.xml de ( values'in orada ki)

#### Resim :

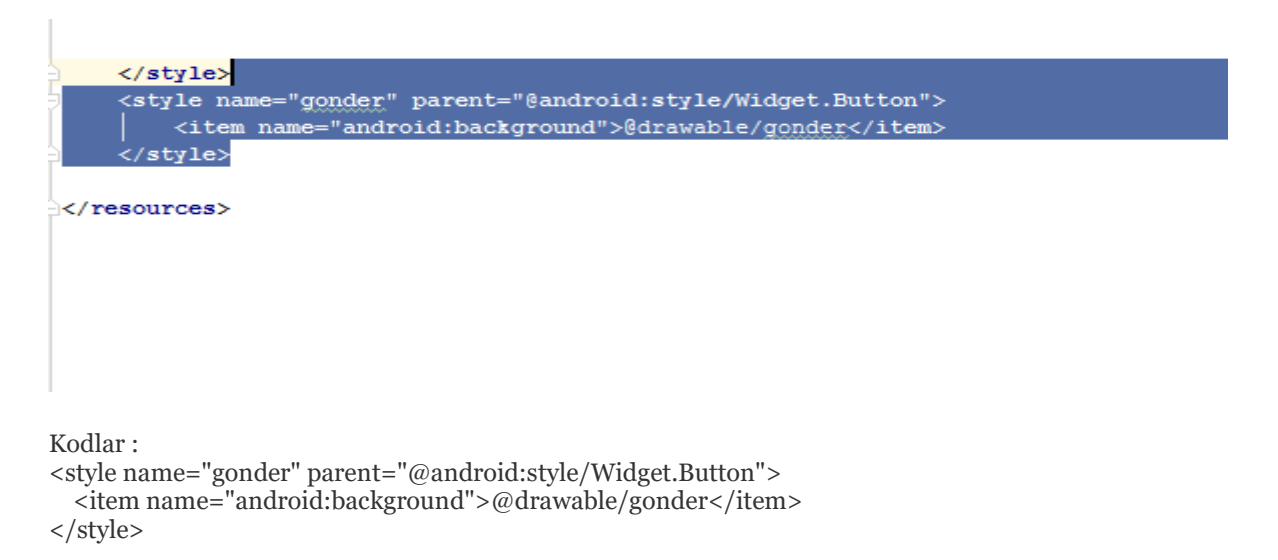

Bir sonra ki adım ise activity\_main.xml'de bir button nesnesi atamak ve içini boş bırakmak. F2 tuşu ile ıd ve nesnenin içini ayarlayabilirsiniz. Sonra ise sağ altta ki properties'ta style kısmında gonder'i seçmek ve resim olarak 1 resim gelicek.

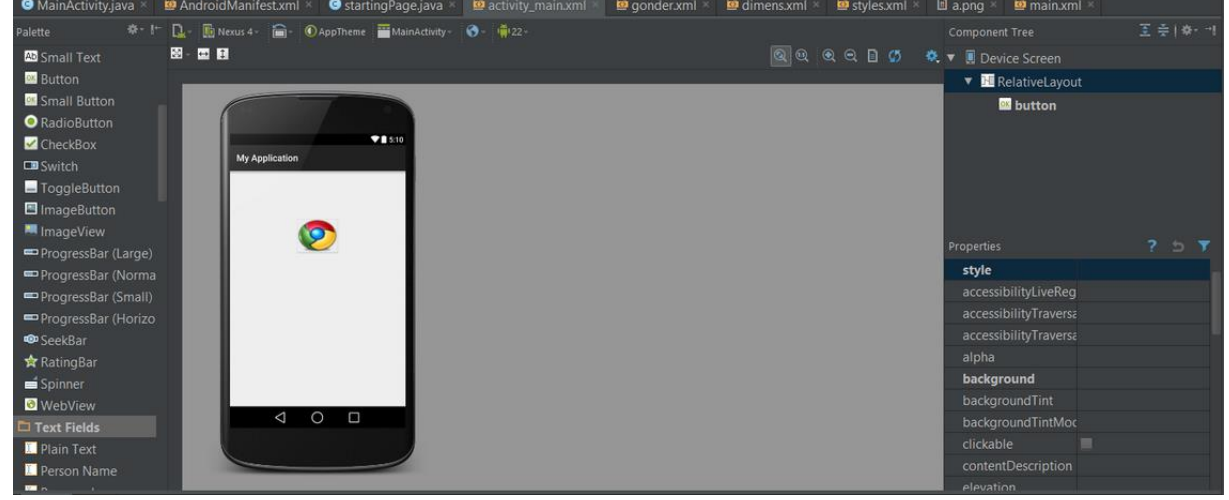

Uygulama bu kadar çalıştıralım..

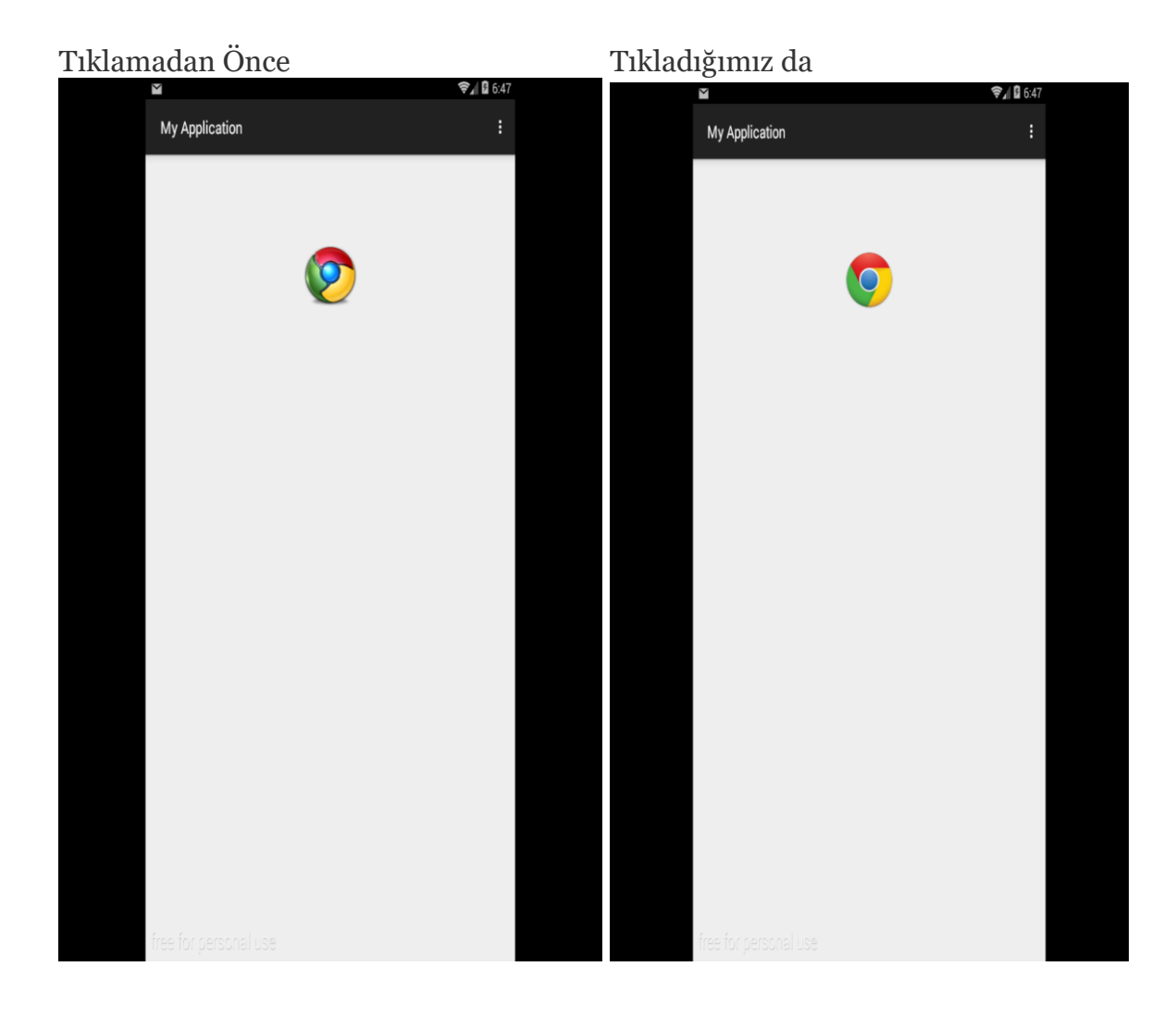

#### **Layoutlar**

Android dersi için programlama kadar önemli bir konu varsa oda tasarım'dır. Tasarım'da bugün Layout yani nesnelerimizi, itemlerimizi doğru ve güzel bir şekilde kullanıcılarımıza sunduğumuz yeri görüceğiz.

### 1-)LinearLayout'lar:

Nesnelerimiz doğrusal eklenmektedir. Eğer **vertical linear layout** kullanırsak alt alta, **horizontal linear layout** kullanırsak yan yana eklenir.

Horizontal'ı kullanarak düzgün bir şekilde layout tasarımı gerçekleştirdim. Aynısını sizde yapabilirsiniz. 2 tane linear layout kullandım..

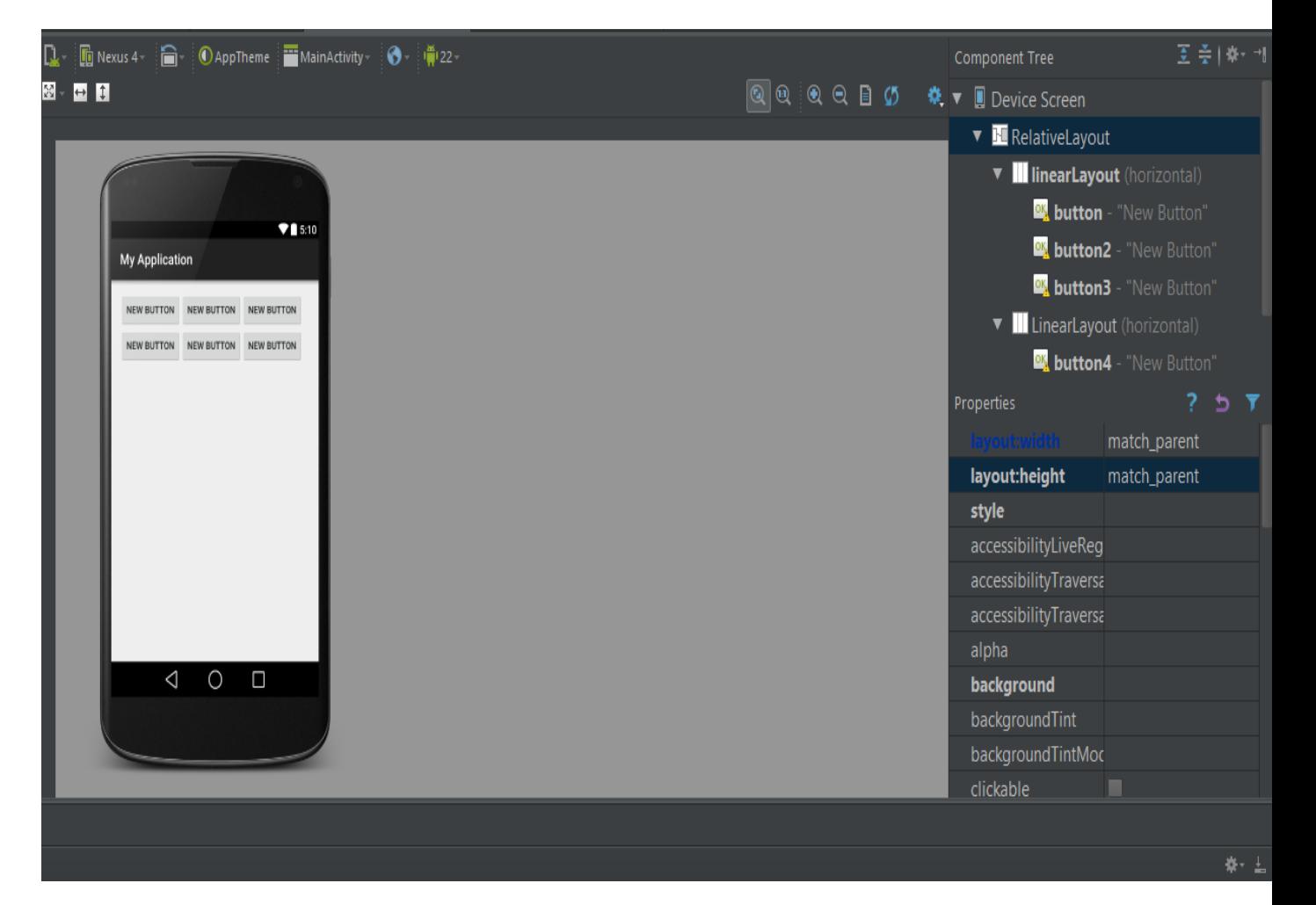

Peki horizontal ile vertical arasındaki fark ne ? Biri yan yana dizerken diğeri vertical yani alt alta nesneleri yerleştirir. Eğer bir layout atıp tüm ekranı kapattığından

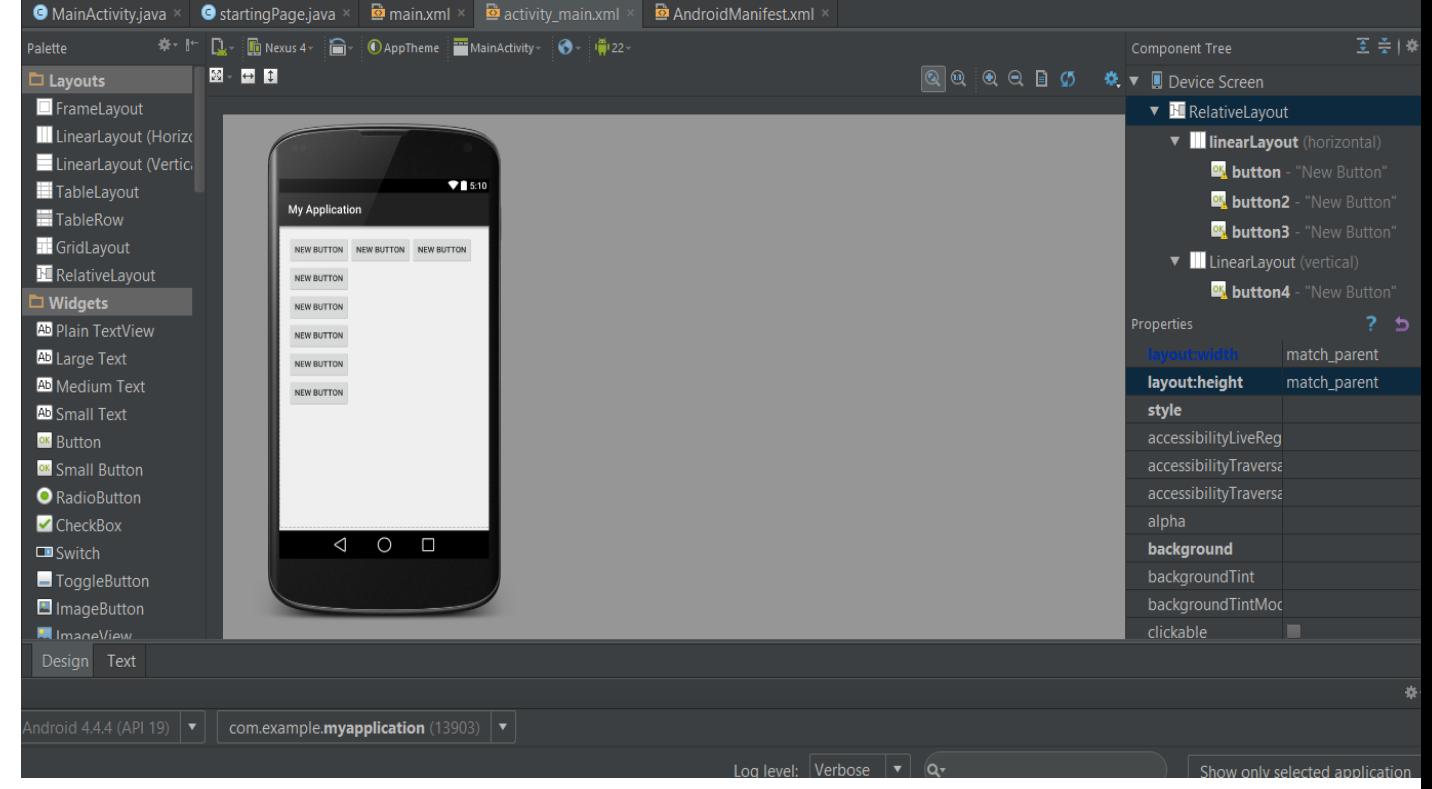

## sikayetciyseniz layout'un boyutunu matct\_parent değilde wrap yapmayı deneyin.

### 2-)Relative Layout:

Otomatik sayfa açıldığında gelen Layouttur. Yani nesnemizi(Burda Buton) istediğimiz yerde kullanabiliriz..Ve benim en çok kullandığım bir layout çeşididir. Direk istediğimiz yerde nesnelerimizi ayarlayabiliyoruz.

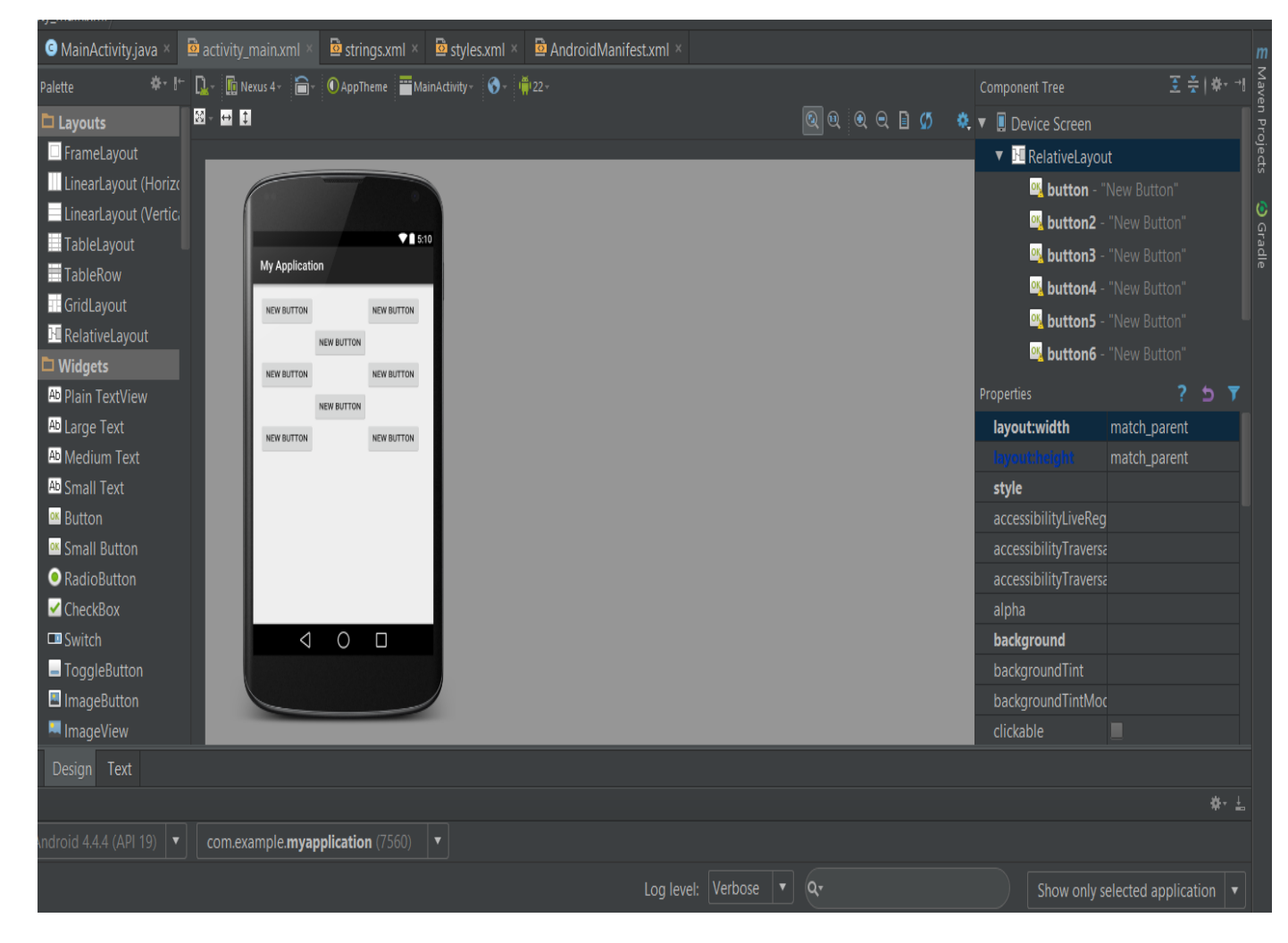

### 3-)FrameLayout:

Bu layout tipinde nesneler üst üste biner. Genelde aynı boyutlardaki butonların üst üste gelip, birinin kaybolduğunda diğerinin gözükmesi için kullanılır. Bunun için, bir önceki örnekte xml kısmında **LinearLayout** yazısını silip**FrameLayout** yazabiliriz ya da araç panelinden tekrar bir **FrameLayout** ekleyebiliriz. Tabiki yeniden eklemek daha iyi olacaktır.

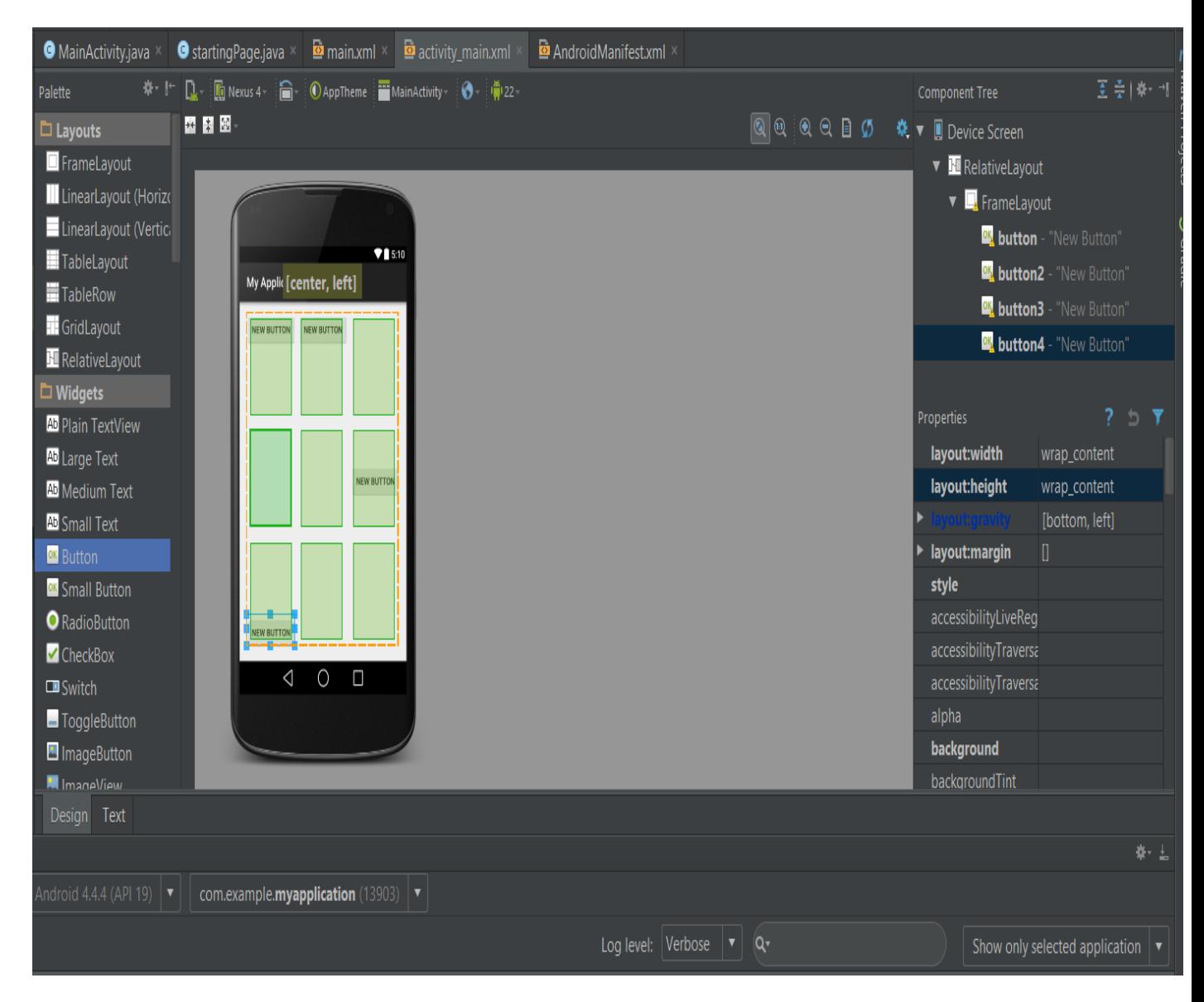

### 4-)TableRow:

Bir tablo düzeninde nesnelerimizi yerleştiririz.

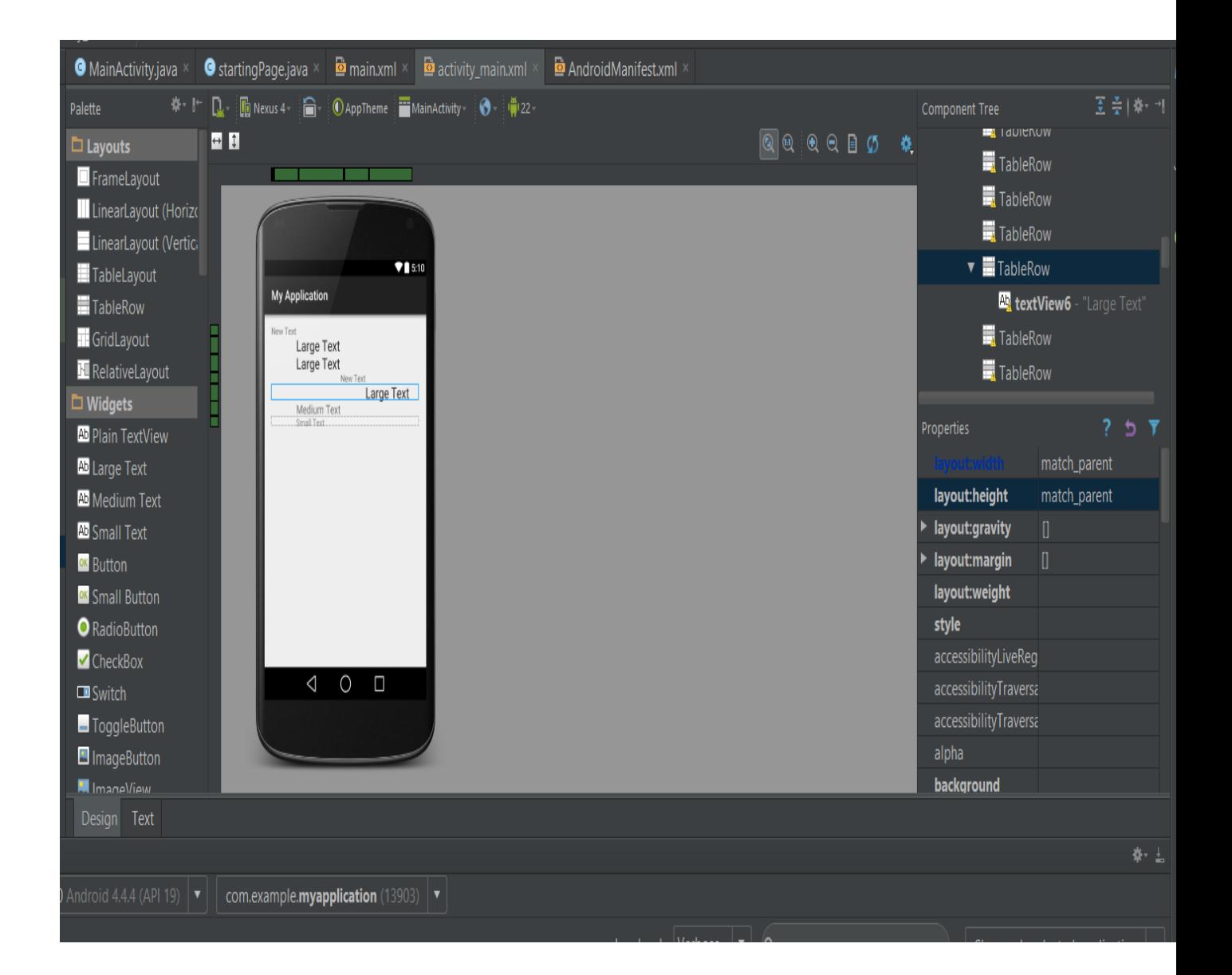

### **WebView Kullanımı ve Uygulamada Web Sayfası Açma**

Bu ders'te web sayfaları ile etkileşimi görüceğiz. **webView** içinde bir web sayfası açmayı görücez. **Webview,** hem uzak sunuculardaki web sayfalarını hem de uygulamanız içerisine koyduğunuz *html* sayfalarını görüntüleyebileceğiniz bir bileşendir. Bu bileşeni kullanarak uygulamanızdan çıkmadan web sayfalarını görüntüleyebilirsiniz.

Basit bir umiitkose.com'u açma işlemi gerçekleştirelim. Öncelikle Activity'de paletta'dan bir webView sürükleyip bırakıyoruz.

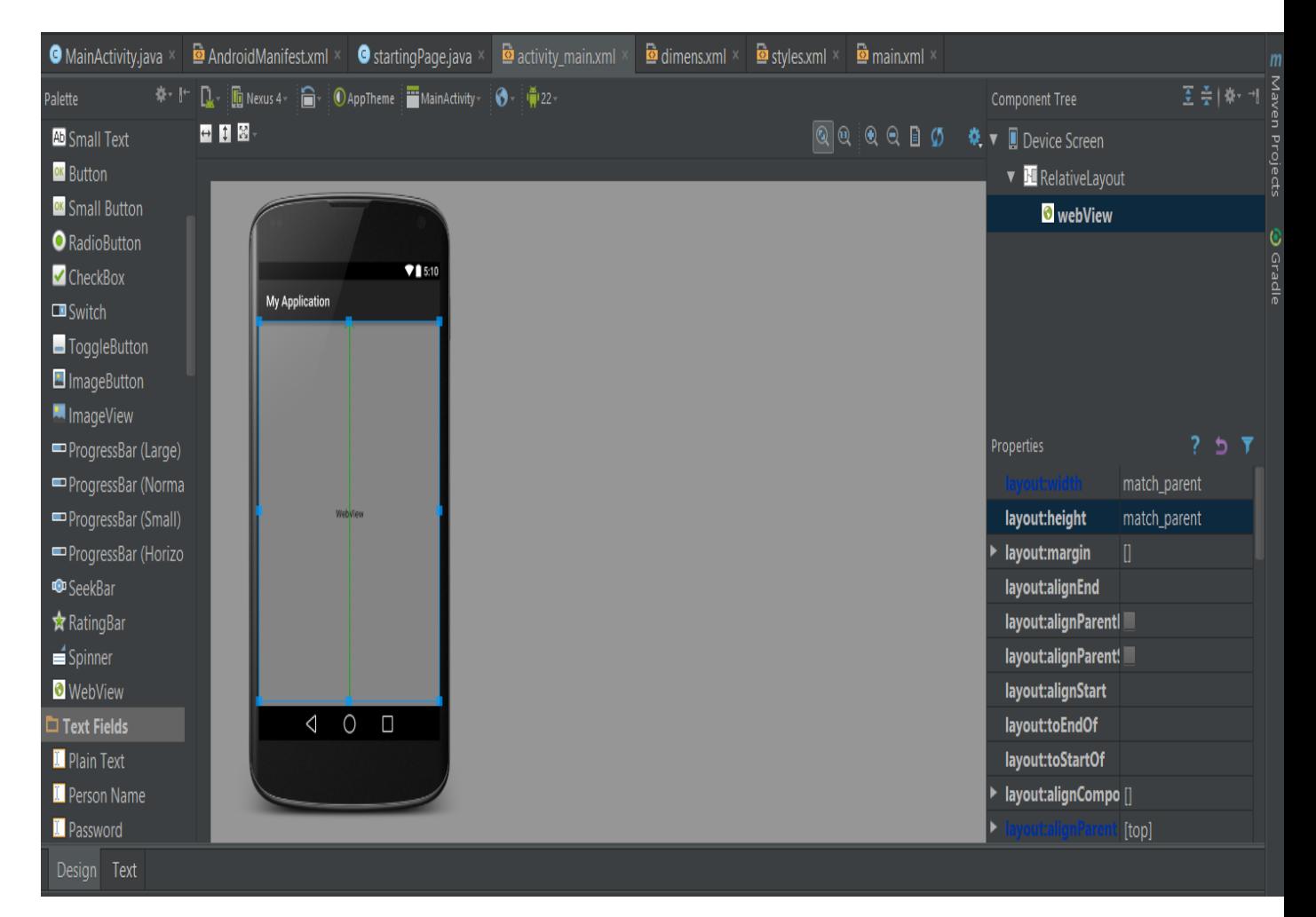

Bir sonraki adım'da ise kod kısmımız var. Öncelikle webView'i tanımlıyoruz. setJavaScricptEnabled ile java scriptleri çalıştırıyoruz. setWebViewClient ile kendimiz tarayıcıda açmamasını sağlıyoruz. load.URL ile de yüklenmesini sağlıyoruz.

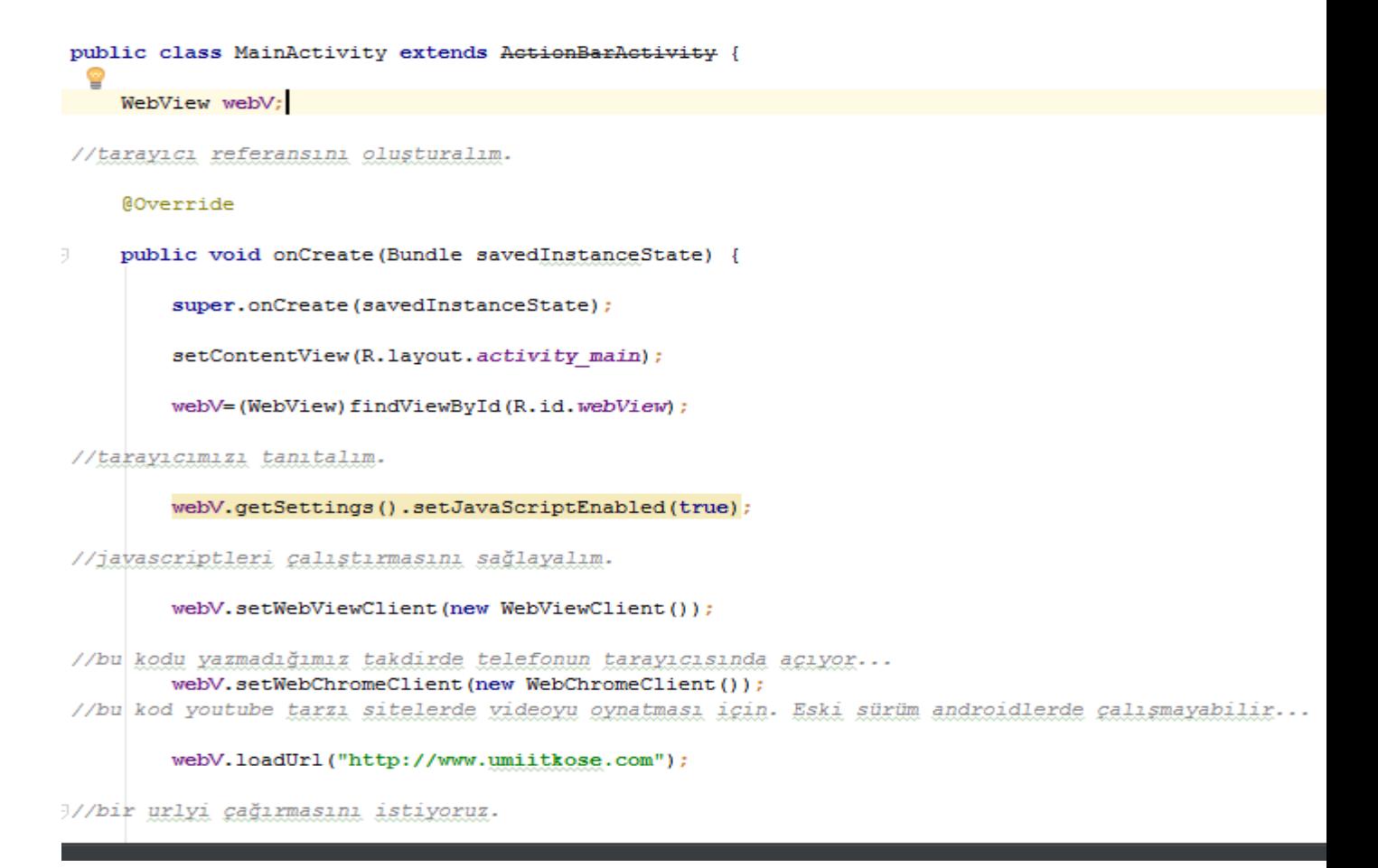

Projenin son adımı ise her zamanki gibi izinler.

<uses-permission android:name="android.permission.INTERNET"/> satırını android manifest'te ekliyerek kullanabilirsiniz.

#### Uygulama Çalıştığında..

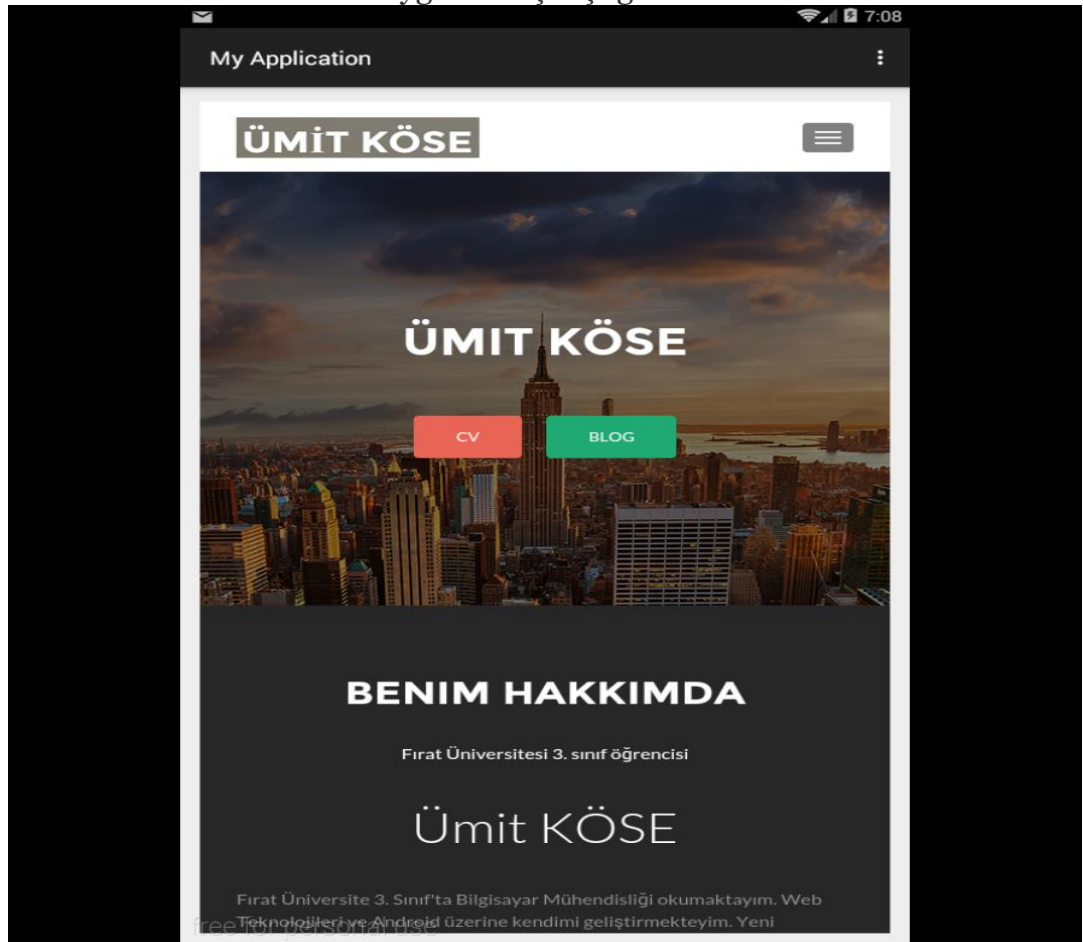

Daha gelişmiş bir uygulama olan [Uygulama 2 internet tarayıcısı yapma](#page-145-0) Yazısını incelemenizi öneririm.

### **Android'te Titreşim Kullanımı**

Android'te bu dersimizde **Vibrator** sınıfını kullanacağız. Öncelikle arayüzümüze bir Button atalım.Button'a basınca kaç ms titreşim olucağını ayarlıyalım..

Arayüze bir buton bıraktık. Sonrasında ise kullanıcağımız sınıf Vibrator.

#### **Kod olarak**

Vibrator degisken=(Vibrator).getSystemService(Context.VIBROTOR\_SERVİCE); komutunu ekleyip degisken.vibrate(200); diyerek titreşimi onaylatıyoruz. Burada 200 ms olarak alınır ona göre hesaplama yapınız.

#### **Ve tabiki izin için..**

<uses-permission android:name="android.permission.VIBRATE" /> Komutunu ekliyoruz.

Eğer telefon ses modu komutlarını kontrol edicekseniz yararlı olacak komutlar: AudioManager sesKontrol = (AudioManager)getSystemService(Context.AUDIO\_SERVICE);

switch (sesKontrol.getRingerMode()) {

case AudioManager.RINGER\_MODE\_SILENT:

Log.i("voiceControl","Telefon Mode: Sessiz");

break;

case AudioManager.RINGER\_MODE\_VIBRATE:

Log.i("voiceControl"," Telefon Mode: Titreşim");

break;

case AudioManager.RINGER\_MODE\_NORMAL:

Log.i("voiceControl"," Telefon Mode: Normal");

break;

}

[Android Studio'da apk dosyası oluşturmak için tıklayın.](#page-159-0)

### **Android'te Yazı Tipi Değiştirme**

Öncelikle yazı tipi değiştirmez için bizim fonts'lara ihtiyacımız var. Fontslar içerisinde karakterleri barındıran yazı dizisidir. tff uzantılıdır. Bir kaç tane güzel fonts olan siteler aşağıdadır.

http://www.urbanfonts.com/fonts.php?fontauthor=2761 burdan güzel olan yazı tiplerini indirin arkadaşlar..

#### <http://www.fonttr.com/trliste.aspx?sayfaNo=13&grup=Çeşitli&sys=1>

Öncelikle indirdiğimiz ttf uzantılı yazı fontlarımızı assets klasörü altında fonts klasörünün içine atıyoruz. Yoksa sağ tık new folder demeniz yeterli olucaktır.

Assest dosyasını ister res klasörünün dosya konumuna elle oluşturabilirsiniz. İsterseniz android studio içinden aşağıdaki yolları izleyerek oluşturabilirsiniz.

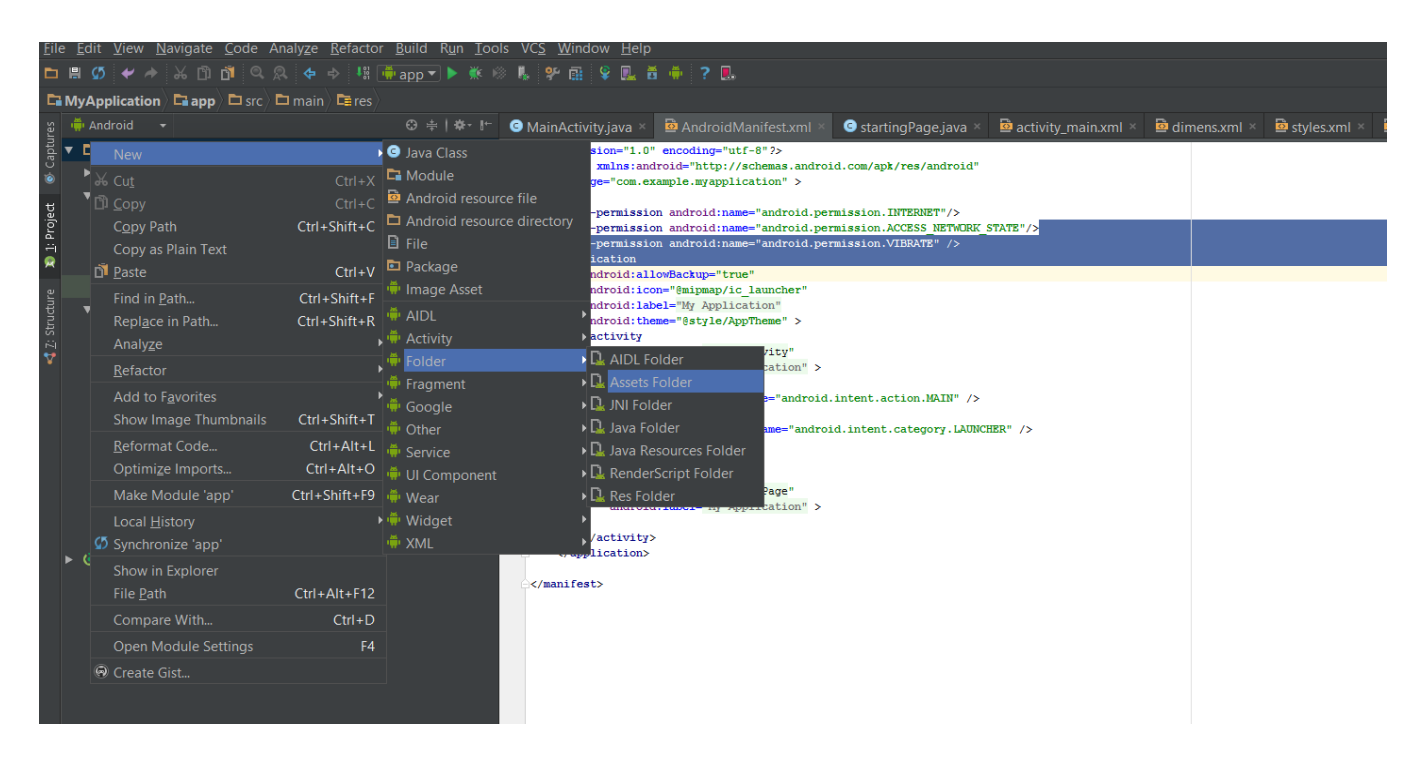

Oluşan assests dosyasına sağ tık ile bir directory içinde fonts klasörü oluşturun ve oneday.tff'i ben kendim için indirdim sizde kendinize özel tff'i indirip içine atınız.

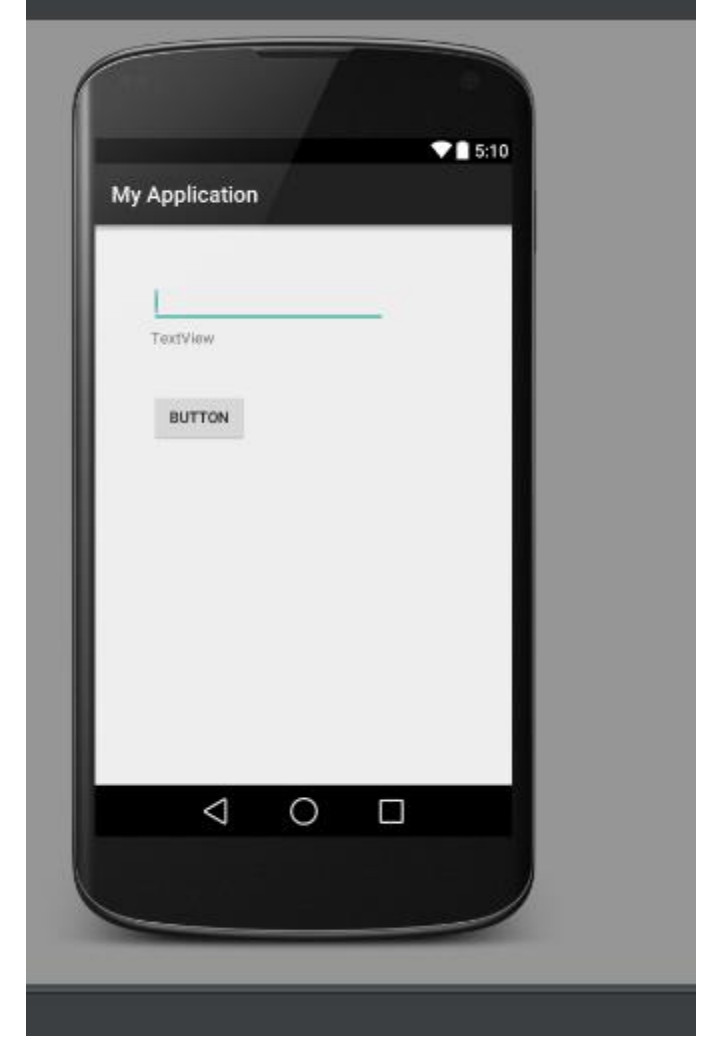

İkinci iş Tasarım oluşturmak.. Edittext,textview ve button olayı şu. Edittext'e yazdığımız yazı buttona basıyoruz seçtiğimiz font'ta bize text viewde gösteriyor..

#### Xml Kodumuz:

```
<RelativeLayout xmlns:android="http://schemas.android.com/apk/res/android"
xmlns:tools="http://schemas.android.com/tools"
android:layout_width="match_parent"
android:layout_height="match_parent"
android:paddingBottom="@dimen/activity_vertical_margin"
android:paddingLeft="@dimen/activity_horizontal_margin"
android:paddingRight="@dimen/activity_horizontal_margin"
android:paddingTop="@dimen/activity_vertical_margin"
tools:context=".MainActivity" >
<Button
```
android:id="@+id/button1" android:layout\_width="wrap\_content" android:layout\_height="wrap\_content" android:layout\_alignParentLeft="true" android:layout\_alignParentTop="true" android:layout\_marginLeft="36dp"

android:layout\_marginTop="136dp" android:text="Button" /> <TextView android:id="@+id/textView1" android:layout\_width="wrap\_content" android:layout\_height="wrap\_content" android:layout\_alignLeft="@+id/button1" android:layout\_alignParentTop="true" android:layout\_marginTop="79dp" android:text="TextView" /> <EditText android:id="@+id/editText1" android:layout\_width="wrap\_content" android:layout\_height="wrap\_content" android:layout\_alignLeft=" $\overline{\omega}$ +id/textView1" android:layout\_alignParentTop="true" android:layout\_marginTop="33dp" android:ems="10" >

<requestFocus /> </EditText>

</RelativeLayout>

Javada kısmındaysa, Edittext'ten girdiğimiz karakterleri string tipinde alıyoruz ve textView'e setText komutu ile yazdırıyoruz..

Button'a basınca da t1.de font oneway.ttf ayarladığımız font olacak.

Java Kodumuz:

```
Button b1;
EditText e1;
TextView t1;
Typeface tf1;
@Override
protected void onCreate (Bundle savedInstanceState) {
    super.onCreate(savedInstanceState);
    setContentView(R.layout.main);
    e1=(EditText)findViewById(R.id.editText1);
    t1=(TextView)findViewById(R.id.textView1);
   b1=(Button)findViewById(R.id.button1);
    tf1=Typeface.createFromAsset(getAssets(), "fonts/oneway.ttf");
    b1.setOnClickListener(new View.OnClickListener() {
        @Override
        public void onClick(View v) {
            t1.setText(e1.qetText().toString());
            t1.setTypeface(tf1);
        ١
    ) ;
\overline{\mathbf{r}}
```
package com.example.yazitipi;

import android.app.Activity; import android.graphics.Typeface; import android.os.Bundle; import android.view.View; import android.widget.Button; import android.widget.EditText; import android.widget.TextView;

```
public class MainActivity extends Activity {
Button b1:
EditText e1;
TextView t1;
Typeface tf1;
@Override
protected void onCreate(Bundle savedInstanceState) {
super.onCreate(savedInstanceState);
setContentView(R.layout.activity_main);
e1=(EditText)findViewById(R.id.editText1);
t1=(TextView)findViewById(R.id.textView1);
b1=(Button)findViewById(R.id.button1);
tf1=Typeface.createFromAsset(getAssets(), "fonts/oneway.ttf");
b1.setOnClickListener(new View.OnClickListener() {
@Override
public void onClick(View v) {
t1.setText(e1.getText().toString());
```

```
t1.setTypeface(tf1);
}
});
}
}
```
Uygulamamızın Resimli hali: Üstteki editText'teki yazı ile altında ki textView'deki yazı farklı

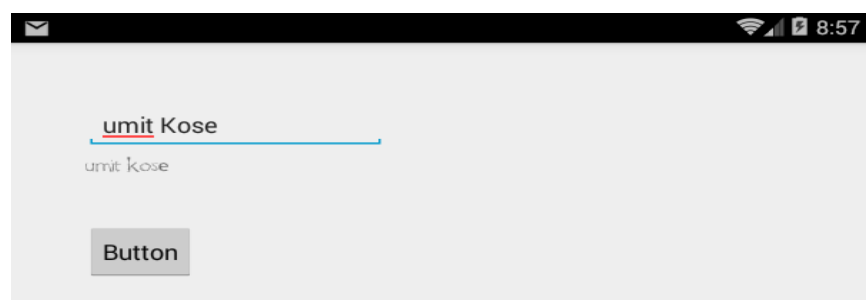

#### **Android Studio Mac Adresi, Üretici ve Model Bilgileri**

Android programlama yazarken bazen Mac Adresi, Model ya da Üretici bilgileri gibi bazı bilgilere ihtiyacımız olabilir. Şimdi onlarla ilgili örnek yapacağız.

import **android.os.Build; -> Build** sınıfında bir çok bilgilere erişebiliyoruz. Mesela Şuan üstte yazdığım bilgiler.

Şimdi Hemen başlıyalım. Yeni Projemizde Öncelikle boş 3 tane textView atıyoruz.. Tasarım kısmı ve Kodu..

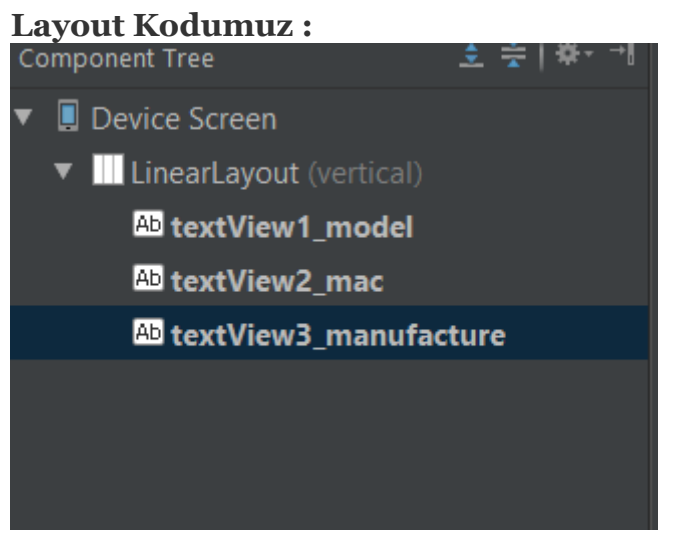

<?xml version="1.0" encoding="utf-8"?>

```
<LinearLayout xmlns:android="http://schemas.android.com/apk/res/android"
  android:orientation="vertical"
  android:layout_width="fill_parent"
  android:layout_height="fill_parent"
 >
  <TextView
    android:textAppearance="?android:attr/textAppearanceLarge"
    android:layout_height="wrap_content" android:text=""
    android:layout_width="wrap_content"
    android:id="@+id/textView1_model">
  </TextView>
  <TextView
    android:id="@+id/textView2_mac"
    android:layout_width="wrap_content"
    android:layout_height="wrap_content"
    android:textAppearance="?android:attr/textAppearanceLarge" >
  </TextView>
  <TextView
```

```
 android:textAppearance="?android:attr/textAppearanceLarge"
    android:layout_height="wrap_content" android:text=""
   android:layout_width="wrap_content"
    android:id="@+id/textView3_manufacture">
  </TextView>
</LinearLayout>
```
#### **Java Kodumuz :**

```
private TextView mac, model, manufacturer;
    @Override
    public void onCreate (Bundle savedInstanceState) {
        super.onCreate(savedInstanceState);
        setContentView(R.layout.main);
        model=(TextView) findViewById(R.id.textView1 model);
        mac=(TextView) findViewById(R.id.textView2 mac);
        manufacturer=(TextView) findViewById(R.id.textView3_manufacture);
        model.setText("Model => "+ Build.MODEL);
        String mac_adresi=get_mac_address();
        mac.setText("Mac \Rightarrow "+mac adresi);manufacturer.setText("Manufacturer => "+Build.MANUFACTURER);
    private String get_mac_address()
        ConnectivityManager connMgr = (ConnectivityManager) getSystemService(Context.CONNECTIVITY SERVICE);
        NetworkInfo wifi = connMgr.getNetworkInfo(ConnectivityManager.TYPE WIFI);
        tryWifiManager wifiMan = (WifiManager) this.getSystemService(Context.WIFI SERVICE);
            WifiInfo wifiInf = wifiMan.getConnectionInfo();
            return wifiInf.getMacAddress();
        J.
        catch (Exception e) {
            return "00:00:00";
\left. \rule{0cm}{0.4cm}\right.
```
package com.example.myapplication;

import android.app.Activity; import android.content.Context; import android.net.ConnectivityManager;

```
import android.net.NetworkInfo;
import android.net.wifi.WifiInfo;
import android.net.wifi.WifiManager;
import android.os.Build;
import android.os.Bundle;
import android.widget.TextView;
public class startingPage extends Activity {
   private TextView mac,model,manufacturer;
   @Override
   public void onCreate(Bundle savedInstanceState) {
     super.onCreate(savedInstanceState);
     setContentView(R.layout.main);
     model=(TextView) findViewById(R.id.textView1_model);
     mac=(TextView) findViewById(R.id.textView2_mac);
    manufacturer=(TextView) findViewById(R.id.textView3_manufacture);
     model.setText("Model => "+ Build.MODEL);
    String mac_adresi=get_mac_address();
 mac.setText("Mac => "+mac_adresi);
 manufacturer.setText("Manufacturer => "+Build.MANUFACTURER);
   }
   private String get_mac_address()
 {
     ConnectivityManager connMgr = (ConnectivityManager) 
getSystemService(Context.CONNECTIVITY_SERVICE);
     NetworkInfo wifi = connMgr.getNetworkInfo(ConnectivityManager.TYPE_WIFI);
     try{
       WifiManager wifiMan = (WifiManager) this.getSystemService(Context.WIFI_SERVICE);
       WifiInfo wifiInf = wifiMan.getConnectionInfo();
       return wifiInf.getMacAddress();
     }
     catch (Exception e) {
       return "00:00:00";
     }
  }
}
```
#### **ve android Manifest Dosyamız.**

```
<?xml version="1.0" encoding="utf-8"?>
<manifest xmlns:android="http://schemas.android.com/apk/res/android"
  package="com.example.myapplication" >
  <uses-permission android:name="android.permission.INTERNET"/>
  <uses-permission android:name="android.permission.ACCESS_NETWORK_STATE"/>
  <uses-permission android:name="android.permission.VIBRATE" />
  <uses-permission android:name="android.permission.ACCESS_WIFI_STATE"></uses-permission>
  <application
    android:allowBackup="true"
    android:icon="@mipmap/ic_launcher"
    android:label="@string/app_name"
    android:theme="@style/AppTheme" >
     <activity
      android:name=".MainActivity"
      android:label="@string/app_name" >
       <intent-filter>
         <action android:name="android.intent.action.MAIN" />
```

```
 <category android:name="android.intent.category.LAUNCHER" />
      </intent-filter>
    </activity>
    <activity
 android:name=".startingPage"
 android:label="@string/app_name" >
    </activity>
  </application>
```
</manifest>

## **Uygulamanın Çalışması :**

**THE 9:04** Model => Samsung Galaxy S4 - 4.4.4 - API 19 - 1080x1920 Mac => 08:00:27:b0:01:0c Manufacturer => Genymotion

#### **Android Studio Option Menü oluşturma**

Menü uygulamamızı anlatacağım. Mesela android telefonda sağ tuş menüye tıkladınız hakkımda, çıkış sayfası geldi diye düşünün. Şimdi onun kodlarla nasıl yapılacağını görüceğiz.

Öncelikle yeni bir android Sayfası oluşturcaz ve menüye basıp 2. sayfa mesela bu hakkımda sayfası olsun.Sayfaya tıkladığımda 2. activity'e geçiş yapsın. Çıkış tuşuna basınca da çıksın.. Yeni sayfa oluşturma vs. [tekrar öğrenmek istenlere..](#page-32-0)

Uygulamamızın activity kısmı ve kodları : Ana sayfa'da sağ altta bu şekilde olucak.. Çıkış Diyince çıkıcak. Yeni sayfa diyince yeni sayfa gelicek.

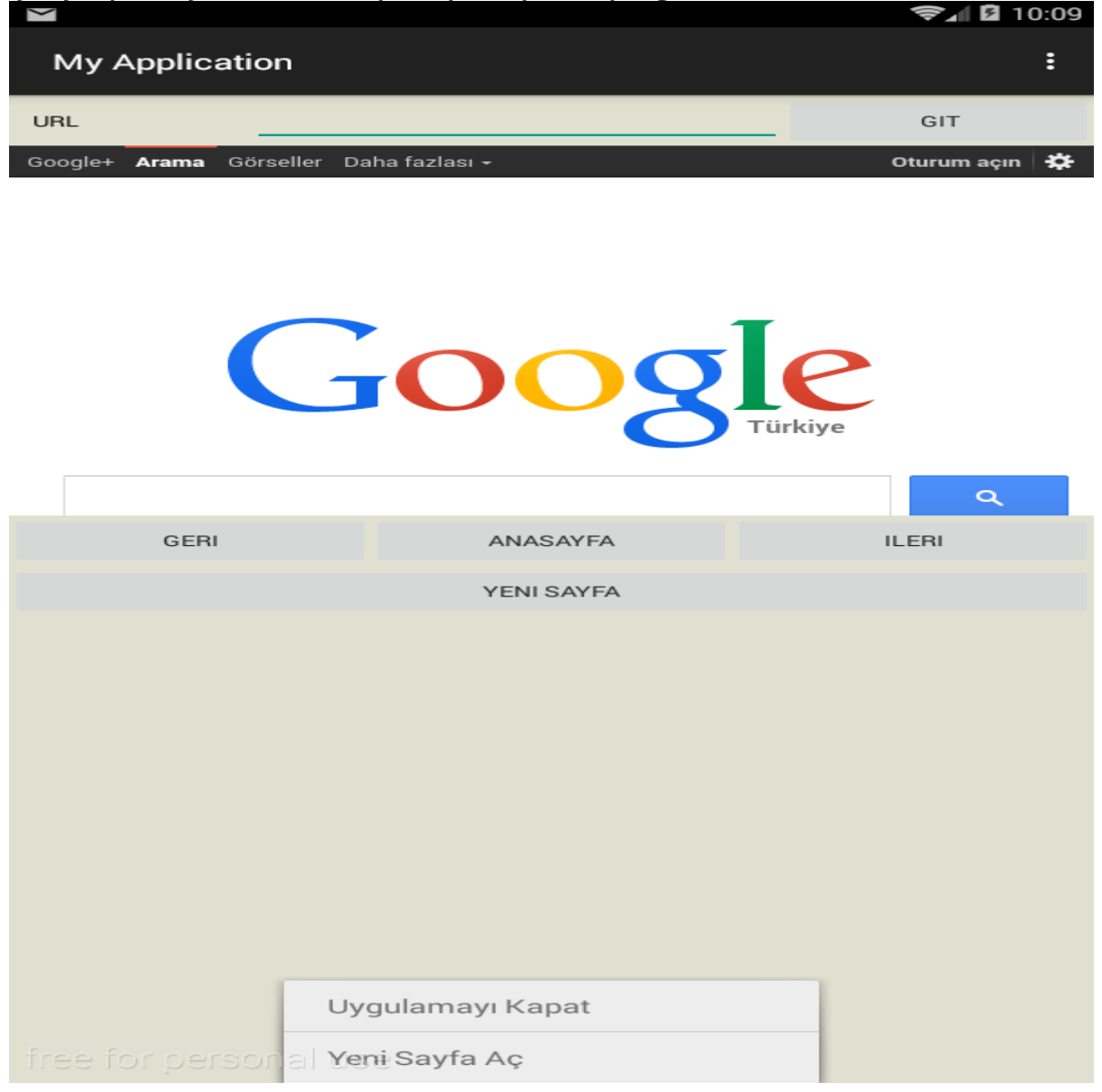

```
\frac{1}{2} 2 10:09
\checkmarkAndroid Uygulama Hoşgeldiniz
```
#### Java Kodlarımız :

```
 @Override
   public boolean onOptionsItemSelected(MenuItem item) {
 // Handle action bar item clicks here. The action bar will
 // automatically handle clicks on the Home/Up button, so long
     // as you specify a parent activity in AndroidManifest.xml.
     int id = item.getItemId();
    switch (id){
       case R.id.item1: System.exit(0);
         return true;
       case R.id.newpage:
         Intent a=new Intent(MainActivity.this,startingPage.class);
         startActivity(a);
return true;
    }
     return false;
   }
```

```
Resim :
```

```
@Override
ij
    public boolean onOptionsItemSelected(MenuItem item) {
ŋ.
        // Handle action bar item clicks here. The action bar vill
        // automatically handle clicks on the Home/Up button, so long
        // as you specify a parent activity in AndroidManifest.xml.
        int id = item.getItemId();
        switch (id) {
            case R.id.item1: System.exit(0);
                return true;
            case R.id.newpage:
                Intent a=new Intent (MainActivity.this, startingPage.class);
                startActivity(a);
return true;
        1
         return false;
ì.
    \rightarrow\mathbf{I}
```
Menu.xml'de menü klasörü içinde ise 2 tane yeni item ekleyeceğiz. Bunlardan 1 tane vardır ve adı da büyük ihtimal settings'tir. Ayarlayarak halledebilirsiniz.

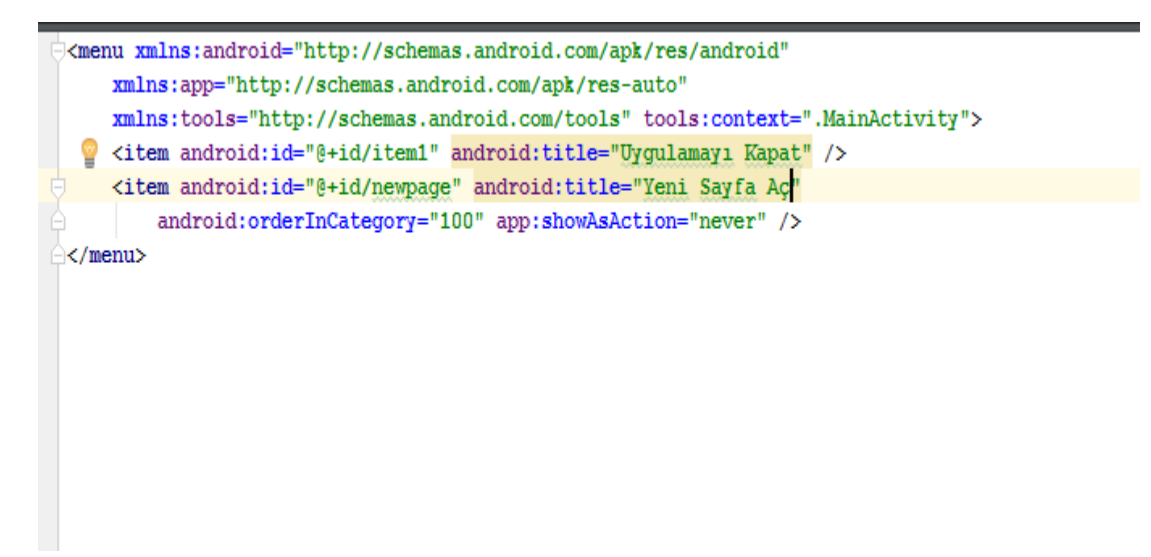

Uygulamayı çalıştırıp menü tuşuna basınca yukardaki uygulama gibi boş ekranda uygulamayı kapat ve yeni sayfa aç çıkıcaktır.

#### **Android Studio Button Resmi Değiştirme, Arama Yapma**

Bu bölümde Arama yapıcağız. Bildiğiniz numara arıycaz. Bir buton olcak bu butona basinca direk arama yapıcaz. Hadi 155 i arayalım tabi işletmeyelim..

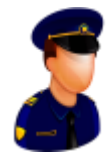

Şimdi öncelikle uygulamamıza bir buton atıcaz.

Yeni Projemizde öncelikli olarak butonumuzu res klasörü içindeki drawable-hdpi içine atıyoruz..(sürükle bırak)

Şimdi ise styles'de butonumuzun görseli tanımlıyoruz..(Values Klasörünün içinde)

<style name="c" parent="@android:style/Widget.Button"> <item name="android:background">@drawable/g</item>

Kod bu görüntü ise..

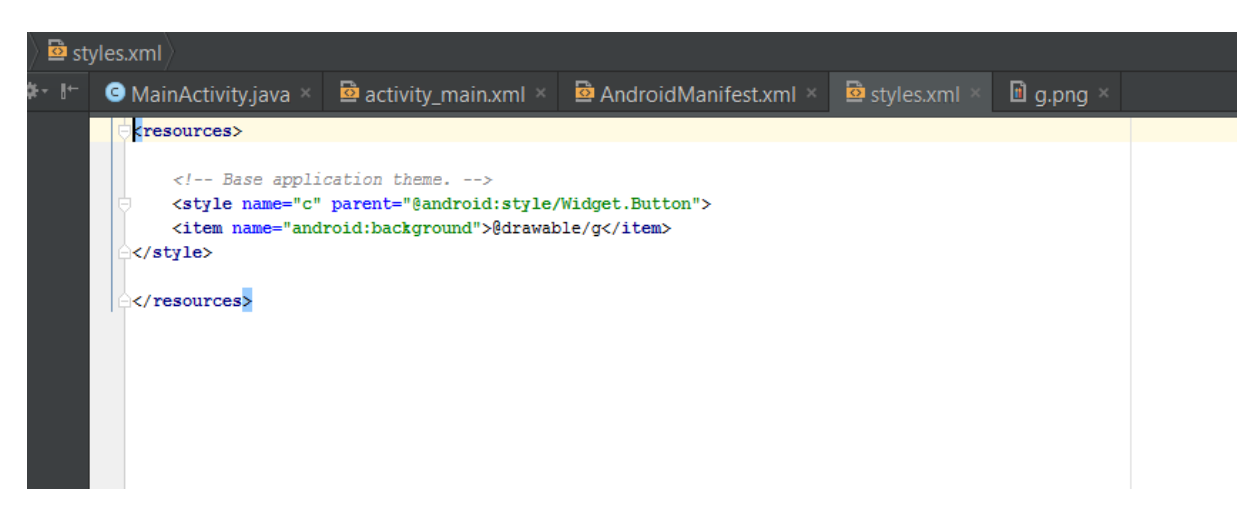

Şimdi ise Bir button'u layoutumuzun içine atın. Ve sağ tık Edit Style ile button görünümünü değiştiriyoruz..

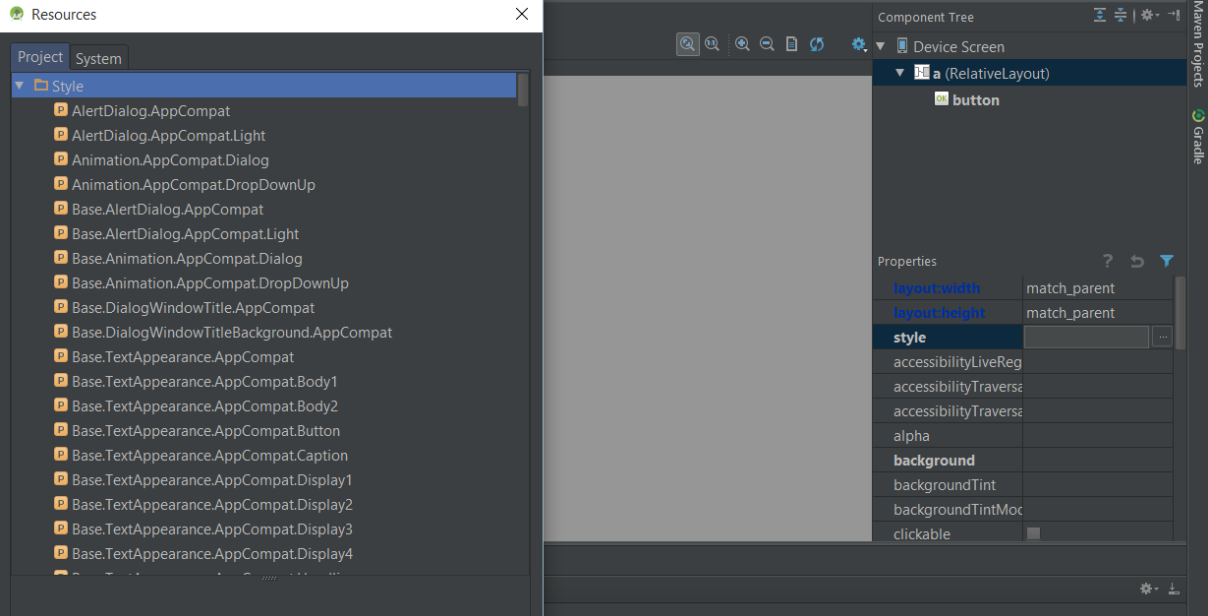

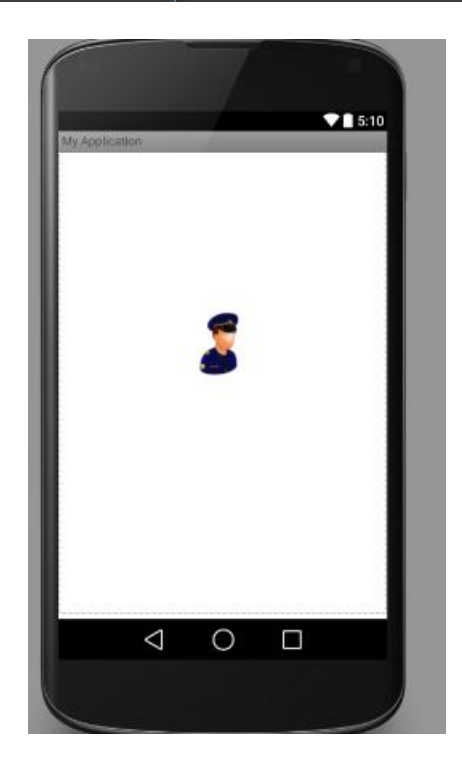

Şimdi ise aramamız için gerekli java kodumuz.İntent ile Bir numarayı aradık.. ve en son activitymizi çalıştırdık..

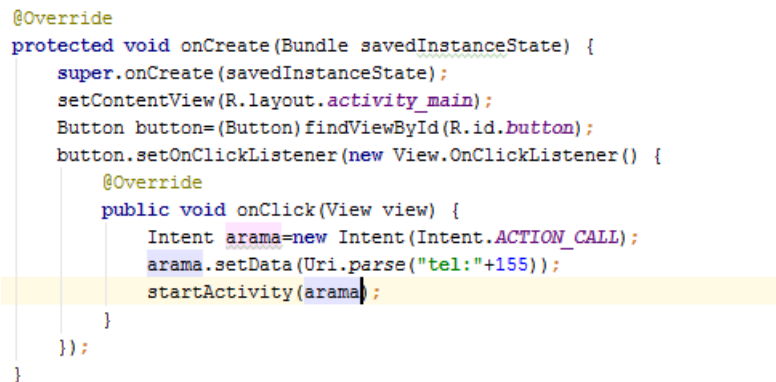

Biz bunları yaptıkta İzin aldık mı? Tabiki de hayır. Android manifestte izin için Permissions ve Add Sonra name de CALL PHONE seçelim..

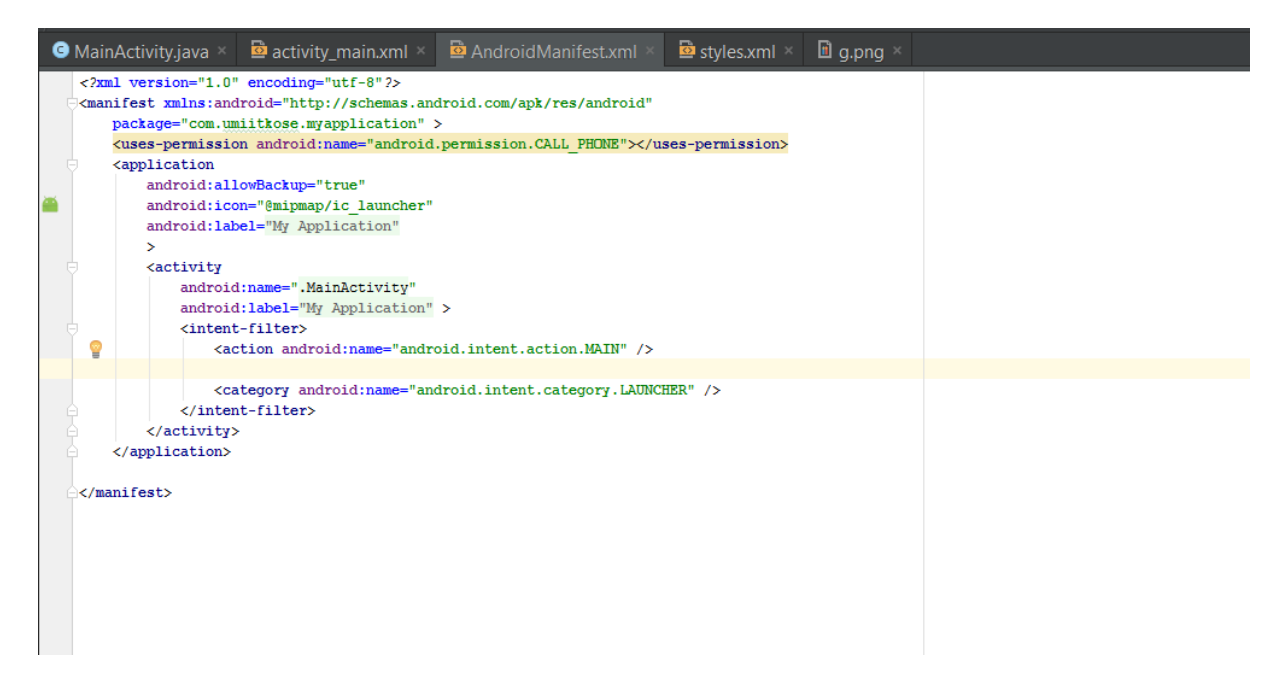

Hadi çalıştıralım.. Çalıştırdığımızda kodlarımızın görünümü..

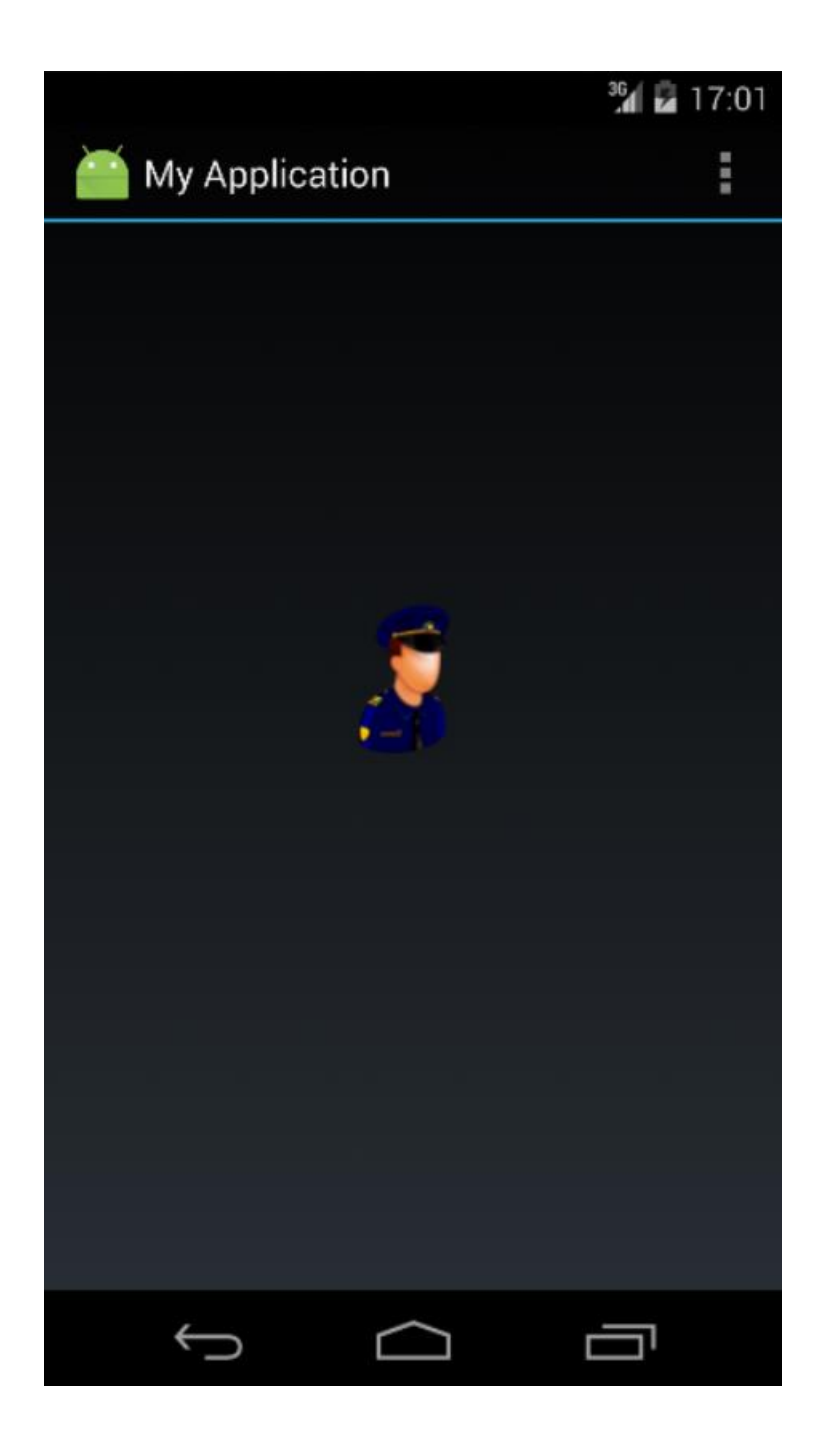

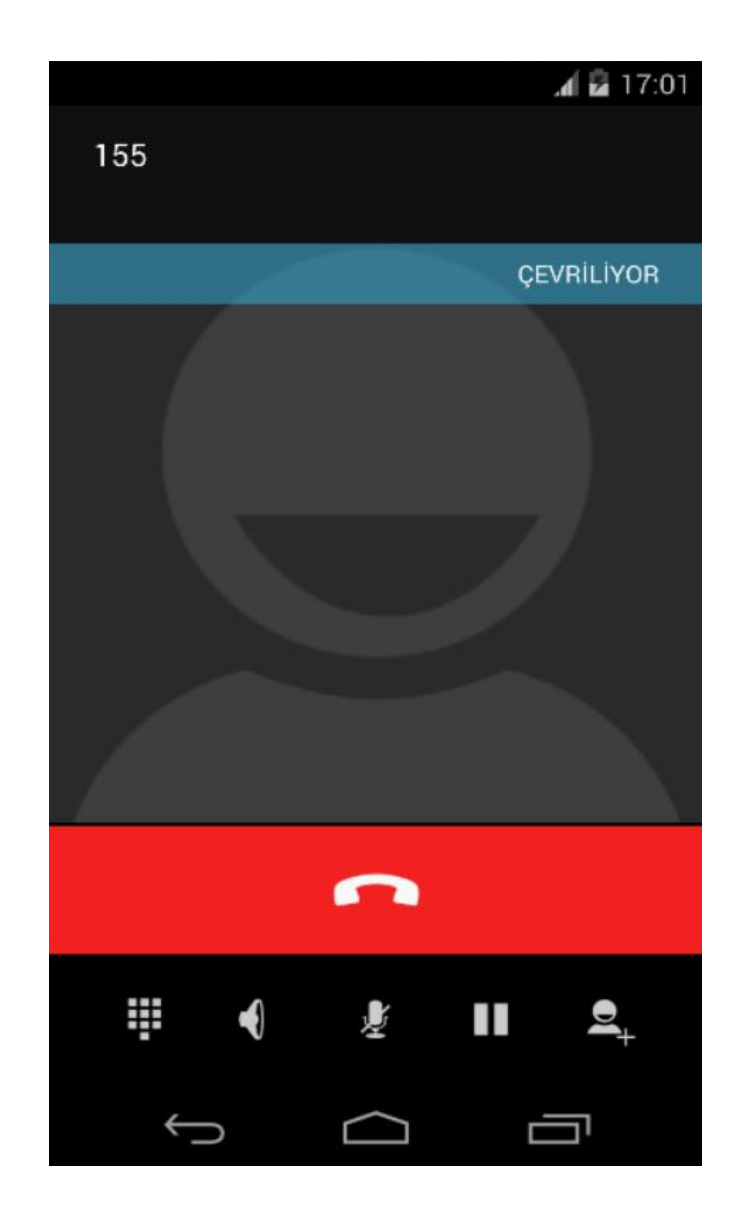

Kısa olması için button'u image button olarak'ta ayarlayabilirsiniz. Tabi resmi bir button gibi göstercektir.

**URİ:** Burada kullandığımız uri kısmı (uniform resource identifier) nizami kaynak belirteci olarak geçmekte ve bir kaydağı ya da veriyi isimlendirmek için kullanılmaktadır. Kaynağı nitelendirir.
## **Android Studio Bluetooth Kontrolü**

Bu yazımıda android studio da bluetooth kontrolüne bakacağız. Bluetooth'u günümüzde kullanmayan akıllı telefon kalmadı. Bluetooth elektronik aletlerin kısa mesafelerde (10 metre gibi) birbirleri ile iletişim kurabilmesini sağlayan teknolojidir. Bluetooth ile cihazlar arası dosya paylaşımı yapılabilir. Ayrıca Bluetooth destekli kulaklıklar ile ses iletişimi de sağlanabilir.

Bir cep telefonu ile bir tableti, laptop bilgisayarı ya da PDA'yı Bluetooth aracılığı ile birbirine bağlayıp internete girmeniz mümkün olabilir.

Şimdi sizinle bir android cihazda bluetooth açma, kapama ve görünür yapma işlemlerini yapıcaz.

Tasarım kısmında 3 tane button kullanacağız. Aç, Kapa ve görünür yap olucak bunlar..

activity\_main kodlarımız :

```
<RelativeLayout xmlns:android="http://schemas.android.com/apk/res/android"
  xmlns:tools="http://schemas.android.com/tools"
  android:layout_width="match_parent"
 android:layout_height="match_parent"
  tools:context=".MainActivity" >
  <LinearLayout
    android:orientation="vertical"
    android:layout_width="match_parent"
    android:layout_height="match_parent"
    android:layout_alignParentLeft="true"
    android:layout_alignParentStart="true">
     <Button
      android:layout_width="wrap_content"
      android:layout_height="wrap_content"
      android:text="Ac"
      android:id="@+id/ac"
      android:layout_gravity="center_horizontal" />
     <Button
      android:layout_width="wrap_content"
      android:layout_height="wrap_content"
      android:text="Kapat"
      android:id="@+id/kapat"
      android:layout_gravity="center_horizontal" />
     <Button
      android:layout_width="wrap_content"
```

```
 android:layout_height="wrap_content"
 android:text="Gorunur Yap"
 android:id="@+id/gyap"
android:layout_gravity="center_horizontal" />
```

```
 <TextView
     android:layout_width="wrap_content"
     android:layout_height="wrap_content"
     android:text="New Text"
     android:id="@+id/textView"
     android:layout_gravity="center_horizontal" />
 </LinearLayout>
```
</RelativeLayout>

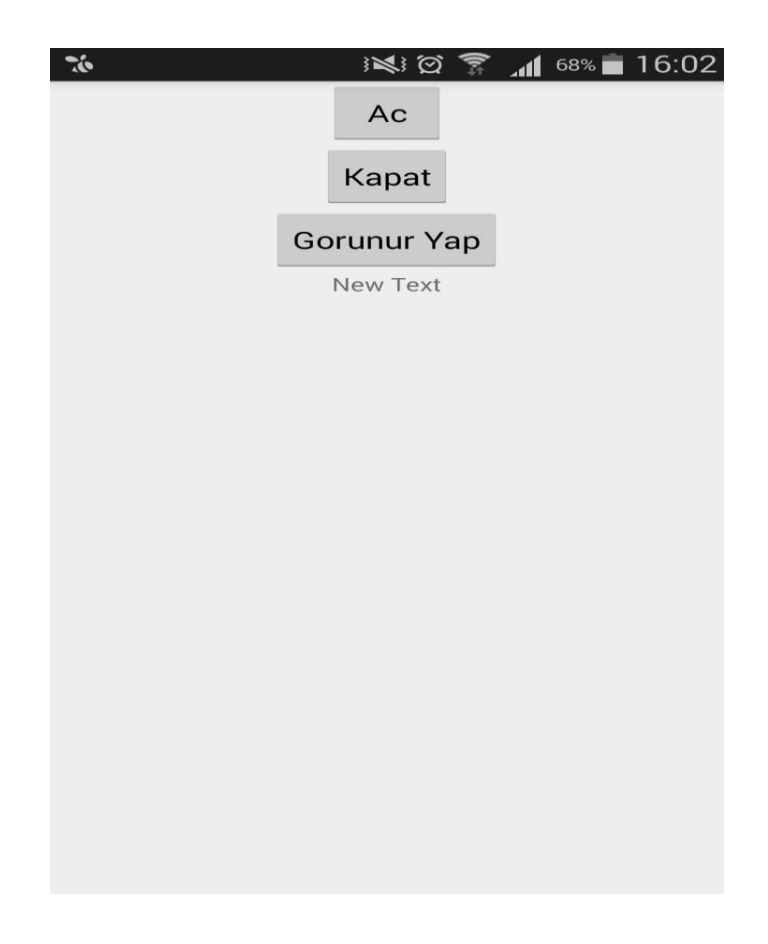

Sonraki işlem ise java kodlarını kullanmak olucak. 3 buttonu tanımladık. Burada BluetootAdapter sınıfını kullanıcaz. Bluetooth'un durumunu alaraktan button'a işlevlerini vericez.

**BluetoothAdapter.Action\_Request\_enable** kullanarak açma isteği işlemini gerçekleştiririz.

**BluetoothAdapter.Action\_Request\_discoverable** kullanarak görünür yapma isteği işlemini gerçekleştiririz.

#### Kapatmak için ise adaptorumuzu disable modunu kullanırız.

#### JAVA KODLARIMIZ :

```
package com.umiitkose.myapplication;
     import android.bluetooth.BluetoothAdapter;
     import android.content.Intent;
     import android.os.Bundle;
     import android.app.Activity;
     import android.view.View;
     import android.widget.Button;
     import android.widget.CheckBox;
     import android.widget.Toast;
public class MainActivity extends Activity {
   Button ac;
   Button kapat;
   Button gorunurYap;
   @Override
   protected void onCreate(Bundle savedInstanceState) {
     super.onCreate(savedInstanceState);
    setContentView(R.layout.activity_main);
     ac=(Button)findViewById(R.id.ac);
     gorunurYap =(Button)findViewById(R.id.gyap);
     kapat=(Button)findViewById(R.id.kapat);
     final BluetoothAdapter adaptor = BluetoothAdapter.getDefaultAdapter();
     ac.setOnClickListener(new View.OnClickListener() {
       @Override
       public void onClick(View v) {
         // TODO Auto-generated method stub
        if(adaptor == null)\{ Toast.makeText(MainActivity.this, "Blueetoth Aygıtı Bulunamadı", 
Toast.LENGTH_SHORT).show();
         }
         else
         {
           if(!adaptor.isEnabled())
           {
            Intent bluetoothBaslat = new Intent(BluetoothAdapter.ACTION_REQUEST_ENABLE);
             startActivityForResult(bluetoothBaslat,1);
             Toast.makeText(MainActivity.this, "Bluetooth Ayıgıtı Açık", Toast.LENGTH_SHORT).show();
 }
           else {adaptor.disable();}
         }
       }
     });
     gorunurYap.setOnClickListener(new View.OnClickListener() {
       @Override
       public void onClick(View v) {
// TODO Auto-generated method stub
        Intent gorunurYap = new Intent (adaptor.ACTION_REQUEST_DISCOVERABLE);
         startActivityForResult(gorunurYap,1);
         Toast.makeText(MainActivity.this, "Görünür Hale geldi", Toast.LENGTH_SHORT).show();
```

```
 }
    \delta);
     kapat.setOnClickListener(new View.OnClickListener() {
       @Override
       public void onClick(View v) {
// TODO Auto-generated method stub
         if(!adaptor.isEnabled())
         {}else{
            adaptor.disable();
           Toast.makeText(MainActivity.this, "Kapatıldı", Toast.LENGTH_SHORT).show();
         }
         }
     });
 }
}
```
Ve geriye 2 tane izin almamız gerekmektedir. Android Manifest Dosyamızda <application></application> taglarının üstüne

 <uses-permission android:name="android.permission.BLUETOOTH"></uses-permission> <uses-permission android:name="android.permission.BLUETOOTH\_ADMIN"></uses-permission>

İzinlerimizi ekleriz.

Emülatörde denerseniz hata alıcaksınız'dır. Emülatörde blueetoth aygıtı bulunmamaktadır. Apk dosyası ile telefonunuz'da denerseniz çalıştığını görüceksiniz.

Android Stu[dio'da apk dosyası oluşturmak için tıklayın.](#page-159-0)

Uygulamanın görüntüsü :

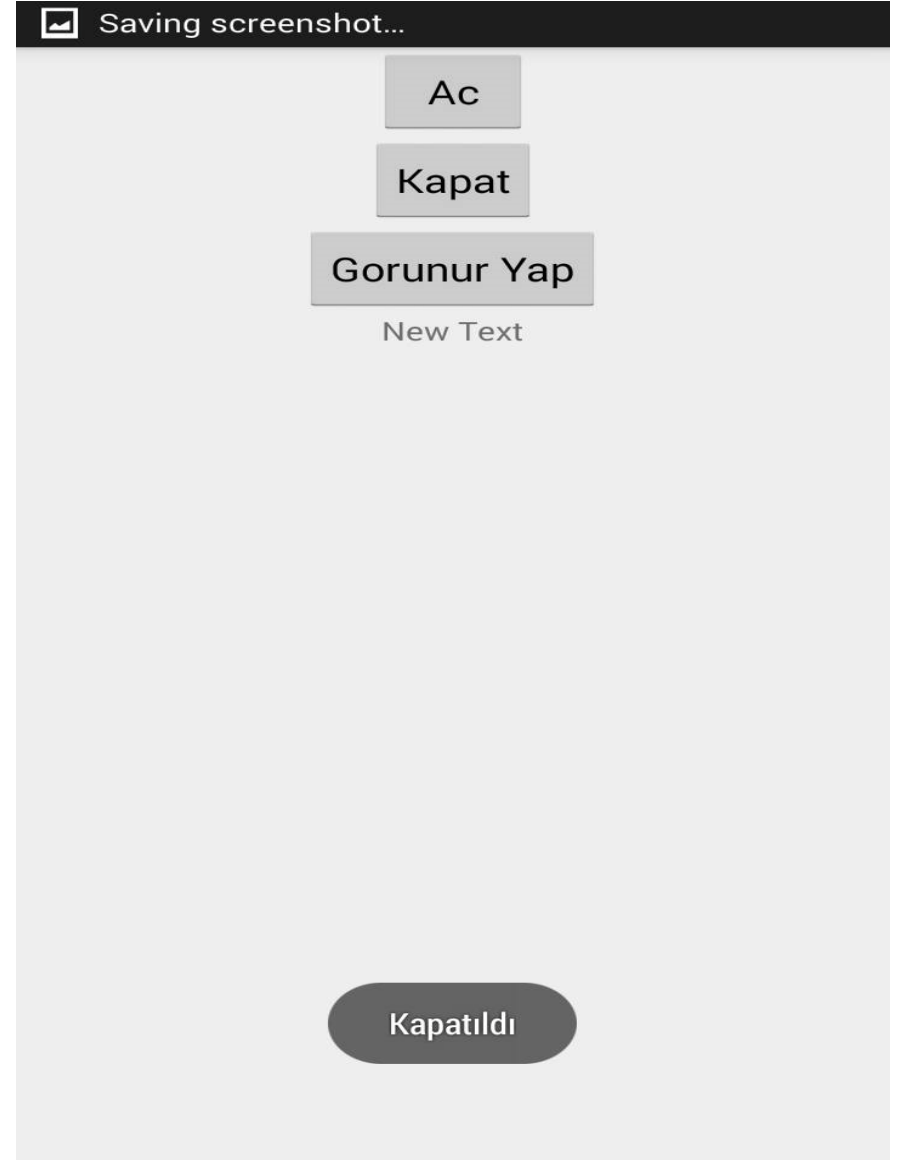

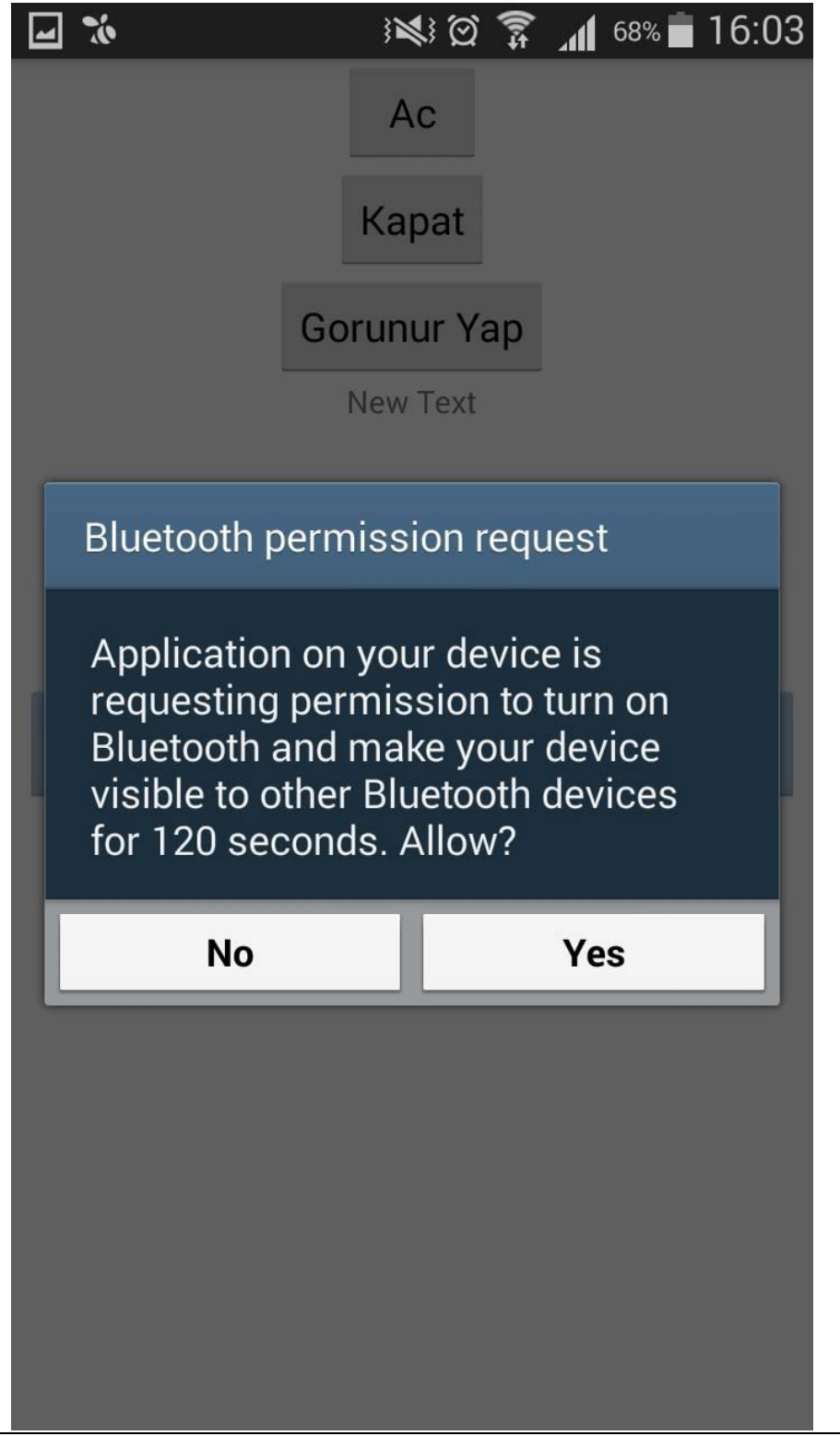

### **Android Studio Alert Dialog**

Android studio'da Alert Dialog konusuna geldik. Alert Dialog bizim ufak bir pencere ile yönlendirmeler yapmamıza yarayan bir uygulama kullanıcı diyalog penceresi diyebiliriz. Çünkü ufak bir pencere açılır ve ne yapmak istersiniz diye sorar. Örneğin Aşağıdaki resimde ki gibi..

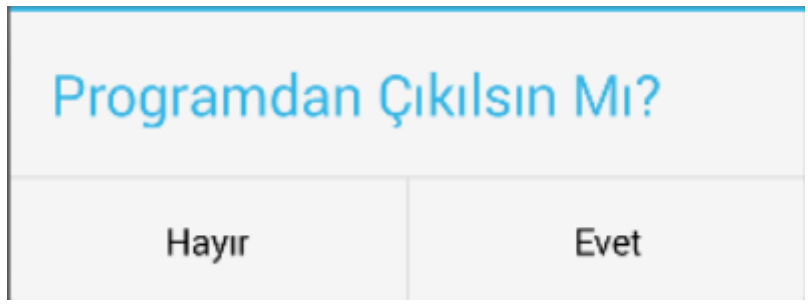

Alert Dialog kullanarak bir mesajı kullanıcıya sunabiliriz. Mesela geri tuşuna basınca uygulamadan çıkmak mı istiyorsunuz ya da bir butona basınca bir uyarı penceresi çıkarabiliriz. Birazdan onun örneğini görüceğiz.

Öncelikle Kodlara Geçelim.. Layout kısmında bir işlem yapmamıza gerek yok. Sadece bir button atın ve Android Manifest'te de bir işleme gerek yok. Hepsi sadece java kodu ile hallediceğiz. Öncelikle geri buttonuna basınca gitmesi kısmı..

```
public boolean onKeyDown(int keyCode, KeyEvent event) {
   if (keyCode == KeyEvent.KEYCODE_BACK && event.getRepeatCount() == o) {
//Eğer geri butonuna basılırsa
```
Burasını öncelikle **code -> Override -> onKeyDown** kısmından getirin. Sonrasında ise keyCode'a bir tıklama olayında ki Arka Back tuşuna basılırsa algılamasını istiyoruz.

```
 final AlertDialog.Builder builder = new AlertDialog.Builder(MainActivity.this);
         builder.setTitle("Uyarı !!");
 builder.setMessage("Web sitesi Açılsın mı?");
 builder.setCancelable(false);
         builder.setIcon(R.drawable.a);
         builder.setPositiveButton("Evet", new DialogInterface.OnClickListener() {
           @Override
           public void onClick(DialogInterface dialog, int which) {
             // TODO Auto-generated method stub
```

```
 Toast.makeText(MainActivity.this, "Açılıyor.", Toast.LENGTH_LONG).show();
          }
        });
        builder.setNegativeButton("Hayır", new DialogInterface.OnClickListener() {
          @Override
          public void onClick(DialogInterface dialog, int which) {
 // TODO Auto-generated method stub
 Toast.makeText(MainActivity.this, "Pekala.", Toast.LENGTH_LONG).show();
          }
        });
        AlertDialog dialog = builder.create();
        dialog.show();
      }
```
Uygulamada ki 2 kısımda ki kodlar da aşağıda. AlertDialog mantığını anlatıyorum. Öncelikle bir kütüphaneden bulunan activity'de bir alertDialog pencere oluşturulması istendi.

builder.setTittle: En yukarda ki uyarı..

builder.setMassage : Kullanıya sunucağınız seçenek, mesaj..

builder.setCancelable(false) : Burada ki false bu mesajı cevaplamadan dialoga bir cevap vermeden dialog kapanmıycak demek. True ya da yazmazsanız o zamanda ekranda bir yere tıklayarak bu kısımdan kurtulabilir. Yani dialogumuzu cevaplama zorunluluğu kılıyoruz.

Geri kalan işlemler de evet ve hayır adında iki kısım oluşturup yapılan cevaba göre toast mesaj göstermek ya da geri butonunda ki gibi uygulamayı kapatmak.

Uygulamanın kodları ve çalışma resimleri aşağıdadır. Başarılar..

Kodlar :

package com.umiitkose.egitim2;

import android.app.Activity; import android.app.AlertDialog; import android.content.DialogInterface; import android.support.v7.app.AppCompatActivity; import android.os.Bundle; import android.view.KeyEvent; import android.view.Menu; import android.view.MenuItem; import android.view.View; import android.widget.Button; import android.widget.Toast;

public class MainActivity extends Activity {

@Override

```
 public boolean onKeyDown(int keyCode, KeyEvent event) {
    if (keyCode == KeyEvent.KEYCODE BACK && event.getRepeatCount() == 0) {
//Eğer geri butonuna basılırsa
       try{
         AlertDialog.Builder alertDialogBuilder=new AlertDialog.Builder(this); //Mesaj Penceresini 
Yaratalım
         alertDialogBuilder.setTitle("Programdan Çıkılsın 
Mı?").setCancelable(false).setPositiveButton("Evet", new DialogInterface.OnClickListener() {
            @Override
           public void onClick(DialogInterface dialog, int id) { //Eğer evet butonuna basılırsa
             dialog.dismiss():
              android.os.Process.killProcess(android.os.Process.myPid());
//Uygulamamızı sonlandırıyoruz.
           }
         }).setNegativeButton("Hayır", new DialogInterface.OnClickListener() {
//Eğer hayır butonuna basılırsa
            @Override
           public void onClick(DialogInterface dialog, int which) {
             Toast.makeText(getApplicationContext(), "Programdan çıkmaktan vazgeçtiniz.", 
Toast.LENGTH_SHORT).show();
           }
         });
         alertDialogBuilder.create().show();
//son olarak alertDialogBuilder'ı oluşturup ekranda görüntületiyoruz.
         return super.onKeyDown(keyCode, event);
       }
       catch(IllegalStateException e){ //yapımızı try-catch blogu içerisine aldık
         //hata ihtimaline karşı.
         e.printStackTrace();
 }
       return true;
     }
     return super.onKeyDown(keyCode, event);
   }
   protected void onCreate(Bundle savedInstanceState) {
     // TODO Auto-generated method stub
     super.onCreate(savedInstanceState);
     setContentView(R.layout.activity_main);
final Button a=(Button)findViewById(R.id.button);
     a.setOnClickListener(new View.OnClickListener() {
       @Override
       public void onClick(View view) {
         final AlertDialog.Builder builder = new AlertDialog.Builder(MainActivity.this);
         builder.setTitle("Uyarı !!");
         builder.setMessage("Web sitesi Açılsın mı?");
         builder.setCancelable(false);
         builder.setIcon(R.drawable.a);
         builder.setPositiveButton("Evet", new DialogInterface.OnClickListener() {
            @Override
           public void onClick(DialogInterface dialog, int which) {
              // TODO Auto-generated method stub
              Toast.makeText(MainActivity.this, "Açılıyor.", Toast.LENGTH_LONG).show();
           }
         });
         builder.setNegativeButton("Hayır", new DialogInterface.OnClickListener() {
```

```
 @Override
 public void onClick(DialogInterface dialog, int which) {
 // TODO Auto-generated method stub
 Toast.makeText(MainActivity.this, "Pekala.", Toast.LENGTH_LONG).show();
 }
\});
 AlertDialog dialog = builder.create();
 dialog.show();
     }
 });
```
}}

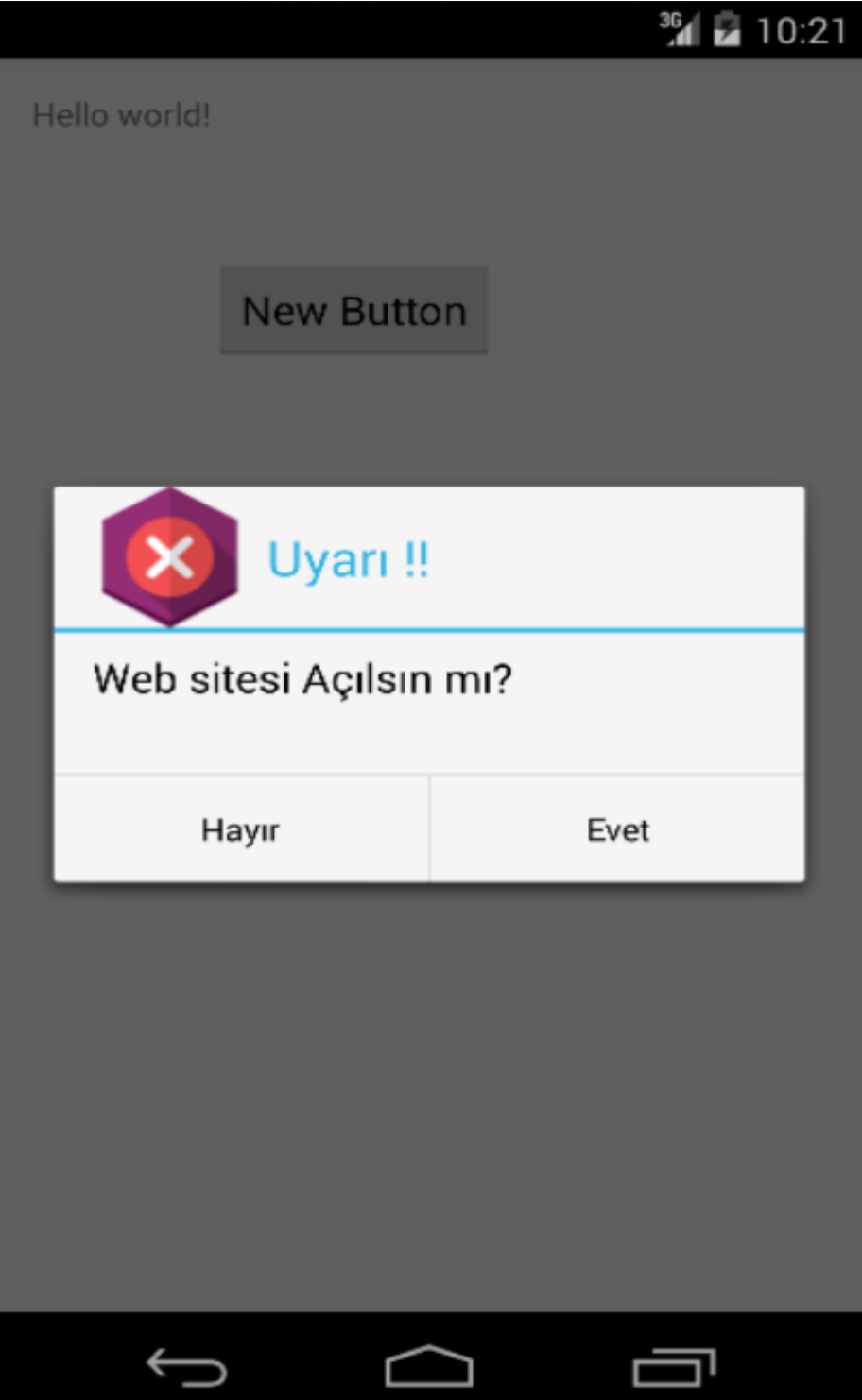

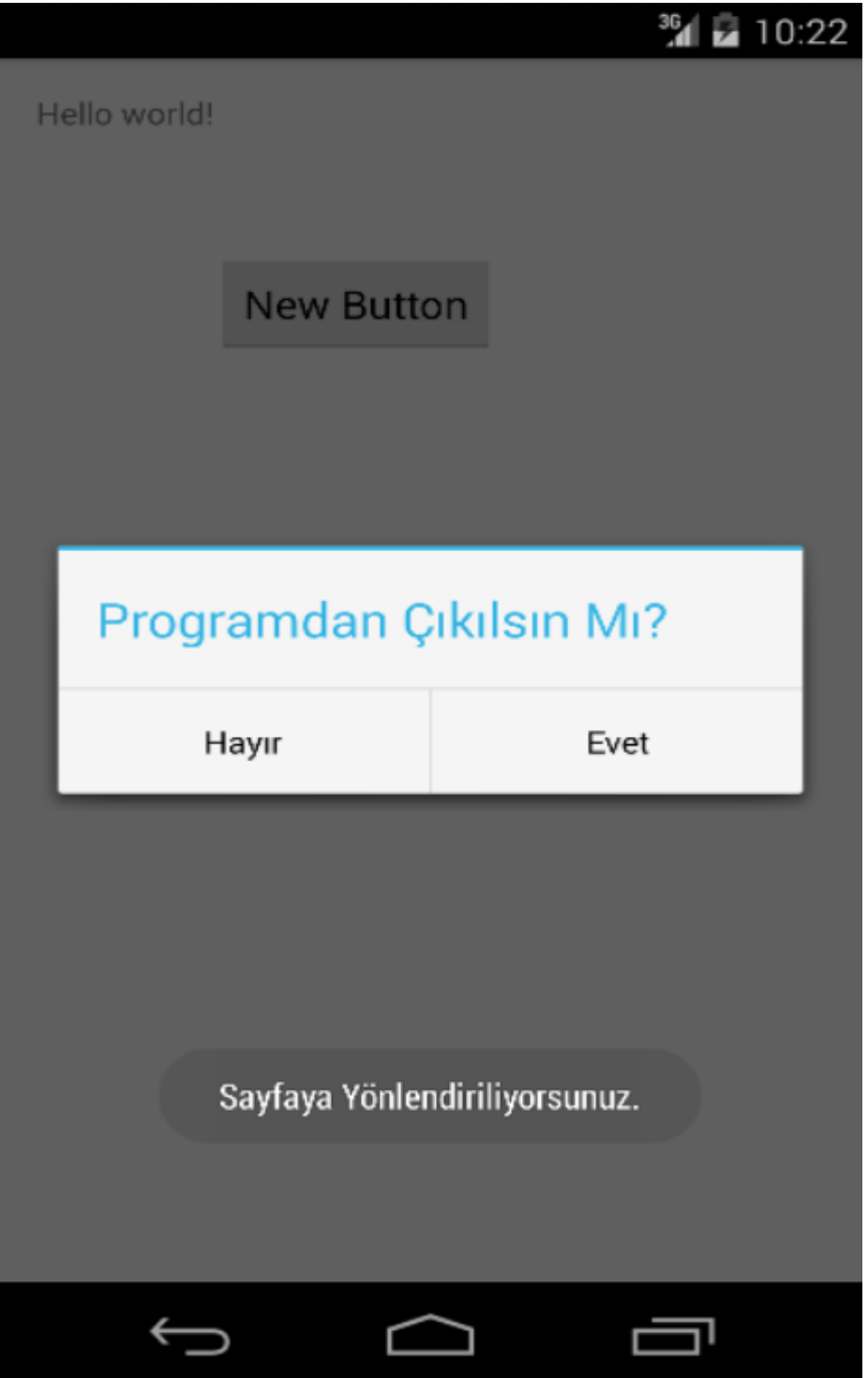

### **Android Studio Progress Dialog**

Android studio 'da progress dialog'u görüceğiz. Öncelikle nedir bu progres Dialog? Progress Dialog belirli bir işlem yaparken işlemin uzun sürmesine karşılık kullanıcılara sunduğumuz uyarı penceresidir. Mesela Dosya indirirken ki 100'e kadar dolma işlemi. Hadi bunu biz bir progress örneğinde yapalım

Activity main, Layout Kodumuz : Sadece 1 tane button attık.

```
<RelativeLayout xmlns:android="http://schemas.android.com/apk/res/android"
  xmlns:tools="http://schemas.android.com/tools"
  android:layout_width="match_parent"
  android:layout_height="match_parent"
  tools:context=".MainActivity" >
  <Button
    android:id="@+id/button1"
    android:layout_width="wrap_content"
    android:layout_height="wrap_content"
    android:text="Progress Dialog Tıkla"
```
</RelativeLayout>

Java Kodlarımız :

package com.umiitkose.egitim2;

import android.app.Activity; import android.app.ProgressDialog; import android.os.Bundle; import android.os.Handler; import android.os.Message; import android.view.Menu; import android.view.View; import android.view.View.OnClickListener; import android.widget.Button;

 android:layout\_centerVertical="true" android:layout\_centerHorizontal="true" />

/\*\*

- \* Android ProgressDialog example
- \* @author Prabu Dhanapal
- \* @version 1.0
- \* @since SEP 01 2013

```
*
```
- \*/ public class MainActivity extends Activity { Button button;
	- ProgressDialog progressDoalog;

```
 @Override
  protected void onCreate(Bundle savedInstanceState) {
    super.onCreate(savedInstanceState);
    setContentView(R.layout.activity_main);
   button = (Button) findViewById(R.id.button); button.setOnClickListener(new OnClickListener() {
       @Override
      public void onClick(View v) {
         progressDoalog = new ProgressDialog(MainActivity.this);
        progressDoalog.setMax(100);
        progressDoalog.setMessage("Yükleniyor...");
        progressDoalog.setTitle("Progres Dialog Örneği");
        progressDoalog.setProgressStyle(ProgressDialog.STYLE_HORIZONTAL);
        progressDoalog.show();
        new Thread(new Runnable() {
           @Override
          public void run() {
             try {
               while (progressDoalog.getProgress() <= progressDoalog
                  .getMax()) \{ Thread.sleep(200);
                 handle.sendMessage(handle.obtainMessage());
                 if (progressDoalog.getProgress() == progressDoalog
                    .getMax()) {
                   progressDoalog.dismiss();
 }
 }
             } catch (Exception e) {
               e.printStackTrace();
 }
          }
        }).start();
      }
     Handler handle = new Handler() \{ @Override
        public void handleMessage(Message msg) {
           super.handleMessage(msg);
           progressDoalog.incrementProgressBy(1);
        }
      };
    });
  }
```
Uygulamamızın Çalışması :

}

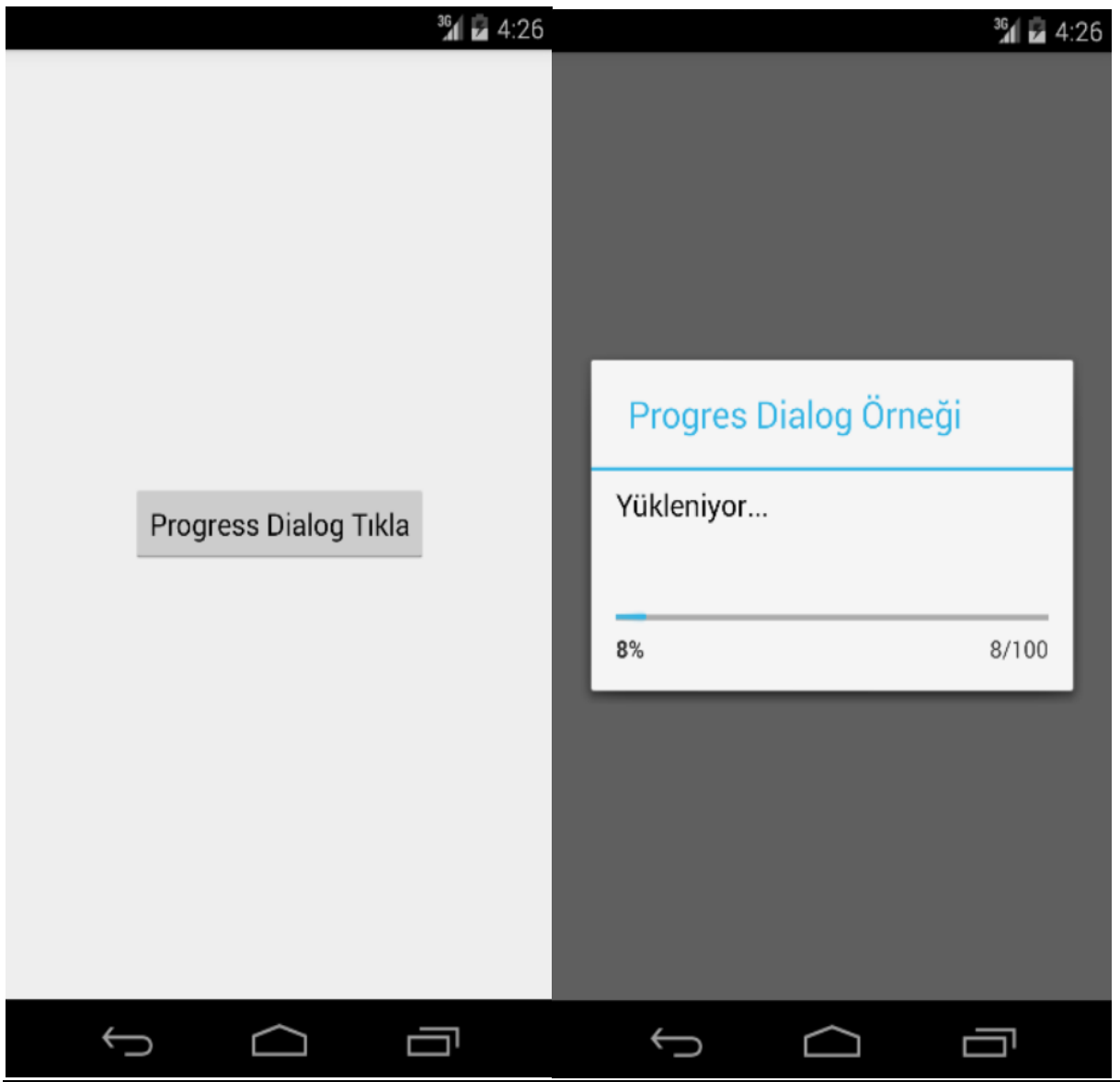

### **Android Studio Rating Bar**

Android studio'da rating Bar kullanımına geldik. Rating bar mesela bir işlem yapacaksınız puanlama oylama sistemi. Anket sistemi gibi düşünün. Onun için bir puan sistemi oluşturdunuz. İşte burada Rating bar kullanıcaksınız.

Layout'umuza öncelikle 1 tane rating bar, 1 tane button ve sonuc adlı text View oluşturduk.

```
Activity_main Kodları :
<?xml version="1.0" encoding="utf-8"?>
<LinearLayout xmlns:android="http://schemas.android.com/apk/res/android"
   android:layout_width="fill_parent"
   android:layout_height="fill_parent"
   android:orientation="vertical" >
   <TextView
     android:id="@+id/oylaTV"
     android:layout_width="wrap_content"
     android:layout_height="wrap_content"
     android:text="Oyla"
     />
   <RatingBar
     android:id="@+id/ratingBar"
     android:layout_width="wrap_content"
     android:layout_height="wrap_content"
     android:numStars="5"
     android:stepSize="1.0" />
   <Button
     android:id="@+id/gonderButton"
     android:layout_width="wrap_content"
    android: layout_height="wrap_content"
     android:text="Gönder" />
   <LinearLayout
     android:id="@+id/linearLayout1"
     android:layout_width="match_parent"
    android: layout height="wrap_content" >
     <TextView
       android:id="@+id/sonucTV"
       android:layout_width="wrap_content"
       android:layout_height="wrap_content"
       android:text="Sonuç : "
      / <TextView
       android:id="@+id/sonucCiktiTV"
```

```
 android:layout_width="wrap_content"
 android:layout_height="wrap_content"
 android:text=""
/
```

```
 </LinearLayout>
```
</LinearLayout>

#### Java Kodumuz ise :

package com.umiitkose.egitim2;

import android.os.Bundle; import android.app.Activity; import android.view.View; import android.view.View.OnClickListener; import android.widget.Button; import android.widget.RatingBar; import android.widget.Toast;

import android.app.Activity; import android.os.Bundle; import android.view.View; import android.view.View.OnClickListener; import android.widget.Button; import android.widget.RatingBar; import android.widget.RatingBar.OnRatingBarChangeListener; import android.widget.TextView; import android.widget.Toast;

public class MainActivity extends Activity { private RatingBar ratingBar; private TextView ratingDegeri; private Button gonderButton;

 @Override public void onCreate(Bundle savedInstanceState) { super.onCreate(savedInstanceState); setContentView(R.layout.activity\_main);

 addListenerOnRatingBar(); addListenerOnButton();

}

```
 public void addListenerOnRatingBar() {
```

```
 ratingBar = (RatingBar) findViewById(R.id.ratingBar);
 ratingDegeri = (TextView) findViewById(R.id.sonucCiktiTV);
```

```
 //Rating değiştiği anda bunu TextView'da görüntüle
 ratingBar.setOnRatingBarChangeListener(new OnRatingBarChangeListener() {
 public void onRatingChanged(RatingBar ratingBar, float rating,
                 boolean fromUser) {
```
ratingDegeri.setText(String.valueOf(rating));

 } }); }

```
 public void addListenerOnButton() {
```

```
 ratingBar = (RatingBar) findViewById(R.id.ratingBar);
    gonderButton = (Button) findViewById(R.id.gonderButton);
    gonderButton.setOnClickListener(new OnClickListener() {
      public void onClick(View v) {
 //Buttona tıklandığında o anki rating değerini içeren bir toast mesajı göster
 Toast.makeText(MainActivity.this,
            String.valueOf(ratingBar.getRating()),
            1).show();
 }
 });
 }
}
```
Uygulamayı çalıştırdığımız da :

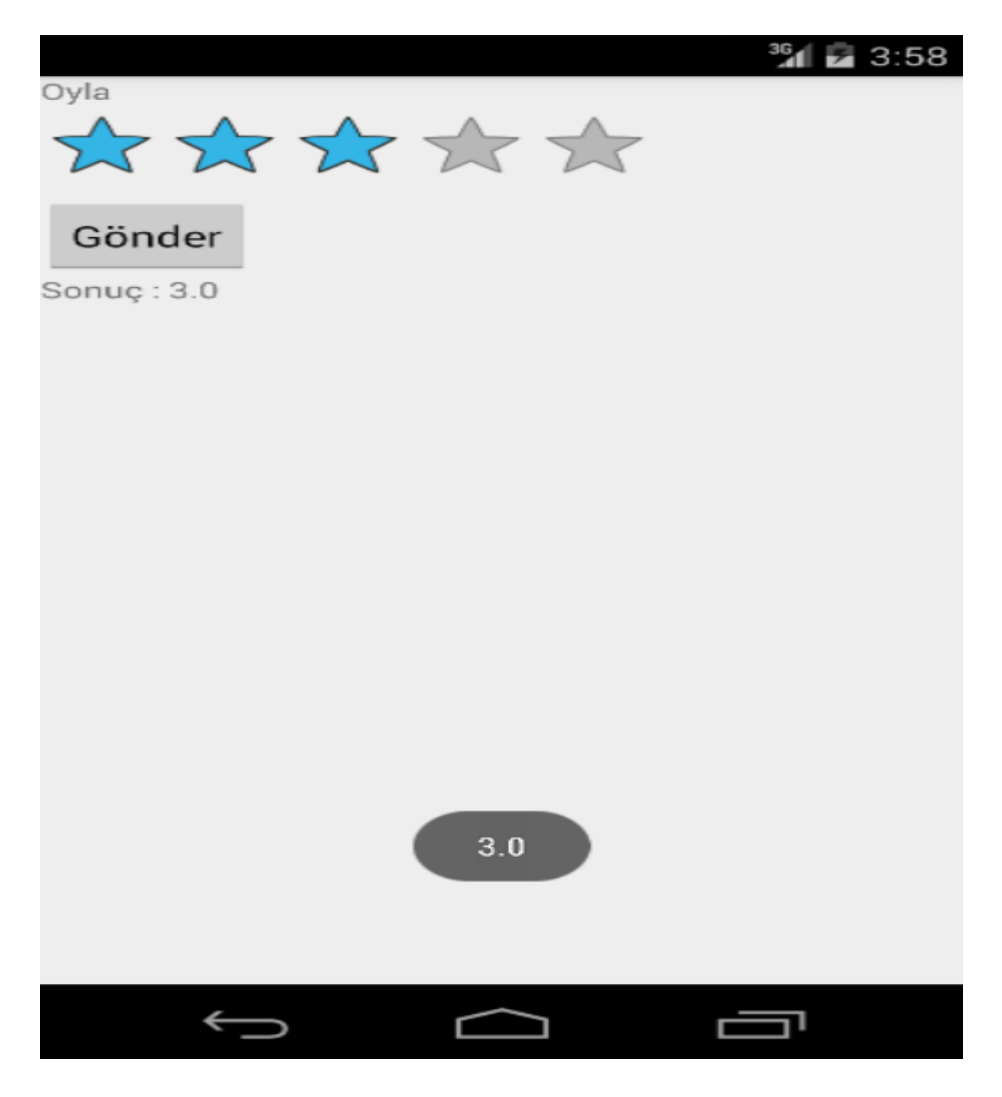

### **Android Studio checkBox Kullanımı**

Android studio'da checkbox kullanımını görüceğiz. Türkçe de işaret kutucuğu olarak adlandırılan checkbox'u anket örneği olarak mesela Cinsiyet sorusuna işaretlediğiniz Erkek Bayan örneği gibi düşünebilirsiniz.

Öncelikle bir tasarım oluşturalım. Tasarım bir textView'deki Hangi takımı tutuyorsunuz sorusuna 6 tane checkbox'tan birini seçerek cevap vermesi ile olsun. Gönder butonuna basınca da "Tuttuğunuz Takım -İşaretlediğimiz-" kısım olsun.

#### activity\_main Kodu :

```
<LinearLayout xmlns:android="http://schemas.android.com/apk/res/android"
  android:layout_width="fill_parent"
  android:layout_height="fill_parent"
  android:layout_margin="10dp"
  android:orientation="vertical" >
  <TextView
    android:layout_width="wrap_content"
    android:layout_height="wrap_content"
    android:text="Hangi Takimi Tutuyorsunuz ?"
    android:textSize="16sp"
    android:textStyle="bold"
/ <LinearLayout
    android:layout_width="match_parent"
    android:layout_height="wrap_content"
    android:orientation="horizontal" >
     <LinearLayout
      android:layout_width="0dp"
      android:layout_height="wrap_content"
      android:layout_weight="1"
      android:orientation="vertical" >
       <CheckBox
         android:id="@+id/checkBox1"
         android:layout_width="wrap_content"
         android:layout_height="wrap_content"
         android:text="Beşiktaş"
         android:checked="false" />
       <CheckBox
         android:id="@+id/checkBox2"
         android:layout_width="wrap_content"
         android:layout_height="wrap_content"
         android:text="Galatasaray"
         android:checked="false" />
       <CheckBox
         android:id="@+id/checkBox3"
         android:layout_width="wrap_content"
         android:layout_height="wrap_content"
         android:text="Bursaspor"
```

```
 android:checked="false" />
     </LinearLayout>
     <LinearLayout
       android:layout_width="0dp"
       android:layout_height="wrap_content"
       android:layout_weight="1"
       android:orientation="vertical" >
       <CheckBox
         android:id="@+id/checkBox4"
         android:layout_width="wrap_content"
         android:layout_height="wrap_content"
         android:text="Fenerbahçe"
         android:checked="false" />
       <CheckBox
         android:id="@+id/checkBox5"
         android:layout_width="wrap_content"
         android:layout_height="wrap_content"
         android:text="Trabzonspor"
         android:checked="false" />
       <CheckBox
         android:id="@+id/checkBox6"
         android:layout_width="wrap_content"
         android:layout_height="wrap_content"
         android:text="Diğer"
         android:checked="false" />
     </LinearLayout>
   </LinearLayout>
   <Button
     android:id="@+id/gonder"
     android:layout_width="wrap_content"
     android:layout_height="wrap_content"
     android:text="Gönder"
     android:layout_marginTop="10dp"
     android:layout_gravity="center_horizontal" />
</LinearLayout>
Java Kodu :
Java kodumuzda öncelikle nesnelerimizi tanıttık.
  cb1.setOnCheckedChangeListener(new OnCheckedChangeListener() {
       @Override
       public void onCheckedChanged(CompoundButton buttonView, boolean isChecked) {
         if(cb1.isChecked())
```

```
 Toast.makeText(getApplicationContext(), buttonView.getText(), 
Toast.LENGTH_SHORT).show();
```

```
 }
 });
```
Kodu ile cb1 seçili ise bir Toast mesaj gösterdik. Tıkladığımız kutucuk yazı olarak önümüze çıkıcak. takim isimli String değişkenimizde her checkbox için ischecked() metodu ile seçili olup olmadığını seçili ise de button'a tıklayınca Toast şeklinde göstermesini istedik.

#### Genel hali ile Checkbox Kullanımı MainActivity kodları..

package com.umiitkose.egitim2;

import android.app.Activity; import android.os.Bundle; import android.view.View; import android.view.View.OnClickListener; import android.widget.Button; import android.widget.CheckBox; import android.widget.CompoundButton; import android.widget.CompoundButton.OnCheckedChangeListener; import android.widget.Toast;

public class MainActivity extends Activity {

 private CheckBox cb1; private CheckBox cb2; private CheckBox cb3; private CheckBox cb4; private CheckBox cb5; private CheckBox cb6; @Override protected void onCreate(Bundle savedInstanceState) {

 super.onCreate(savedInstanceState); setContentView(R.layout.activity\_main);

```
//TasarÝmdaki Checkbox'larÝ □ekiyoruz.
     cb1 = (CheckBox)findViewById(R.id.checkBox1);
     cb2 = (CheckBox)findViewById(R.id.checkBox2);
     cb3 = (CheckBox)findViewById(R.id.checkBox3);
     cb4 = (CheckBox)findViewById(R.id.checkBox4);
     cb5 = (CheckBox)findViewById(R.id.checkBox5);
     cb6 = (CheckBox)findViewById(R.id.checkBox6);
     //CheckBox'larÝn Listener'larÝnÝ tanÝmlÝyoruz.
     cb1.setOnCheckedChangeListener(new OnCheckedChangeListener() {
       @Override
       public void onCheckedChanged(CompoundButton buttonView, boolean isChecked) {
         if(cb1.isChecked())
           Toast.makeText(getApplicationContext(), buttonView.getText(), 
Toast.LENGTH_SHORT).show();
       }
     });
     cb2.setOnCheckedChangeListener(new OnCheckedChangeListener() {
       @Override
       public void onCheckedChanged(CompoundButton buttonView, boolean isChecked) {
         if(cb2.isChecked())
           Toast.makeText(getApplicationContext(), buttonView.getText(), 
Toast.LENGTH_SHORT).show();
      }
     });
     cb3.setOnCheckedChangeListener(new OnCheckedChangeListener() {
       @Override
       public void onCheckedChanged(CompoundButton buttonView, boolean isChecked) {
         if(cb3.isChecked())
           Toast.makeText(getApplicationContext(), buttonView.getText(), 
Toast.LENGTH_SHORT).show();
      }
     });
     cb4.setOnCheckedChangeListener(new OnCheckedChangeListener() {
       @Override
       public void onCheckedChanged(CompoundButton buttonView, boolean isChecked) {
```

```
 if(cb4.isChecked())
           Toast.makeText(getApplicationContext(), buttonView.getText(), 
Toast.LENGTH_SHORT).show();
       }
     });
     cb5.setOnCheckedChangeListener(new OnCheckedChangeListener() {
       @Override
       public void onCheckedChanged(CompoundButton buttonView, boolean isChecked) {
         if(cb5.isChecked())
           Toast.makeText(getApplicationContext(), buttonView.getText(), 
Toast.LENGTH_SHORT).show();
       }
     });
     cb6.setOnCheckedChangeListener(new OnCheckedChangeListener() {
       @Override
       public void onCheckedChanged(CompoundButton buttonView, boolean isChecked) {
         if(cb6.isChecked())
           Toast.makeText(getApplicationContext(), buttonView.getText(), 
Toast.LENGTH_SHORT).show();
       }
     });
     // Butonu tanÝmlÝyoruz ve tÝklandÝÛÝnda ißaretli ßÝklarÝ ekrana basÝyoruz.
     Button show = (Button) findViewById(R.id.gonder);
     show.setOnClickListener(new OnClickListener() {
       @Override
       public void onClick(View v) {
         String takim="Tuttuğunuz Takım : \n";
         if(cb1.isChecked())
          \text{taking} = " "+cb1.getText();
         if(cb2.isChecked())
           takim+= " "+cb2.getText();
 if(cb3.isChecked())
 takim+= " "+cb3.getText();
 if(cb4.isChecked())
 takim+= " "+cb4.getText();
         if(cb5.isChecked())
          \text{taking} += " + \text{cb}_5.\text{getText}(); if(cb6.isChecked())
          \text{taking}+= "+\text{cb6.getText}();
         Toast.makeText(getApplicationContext(), takim, Toast.LENGTH_LONG).show();
```
 } }); } }

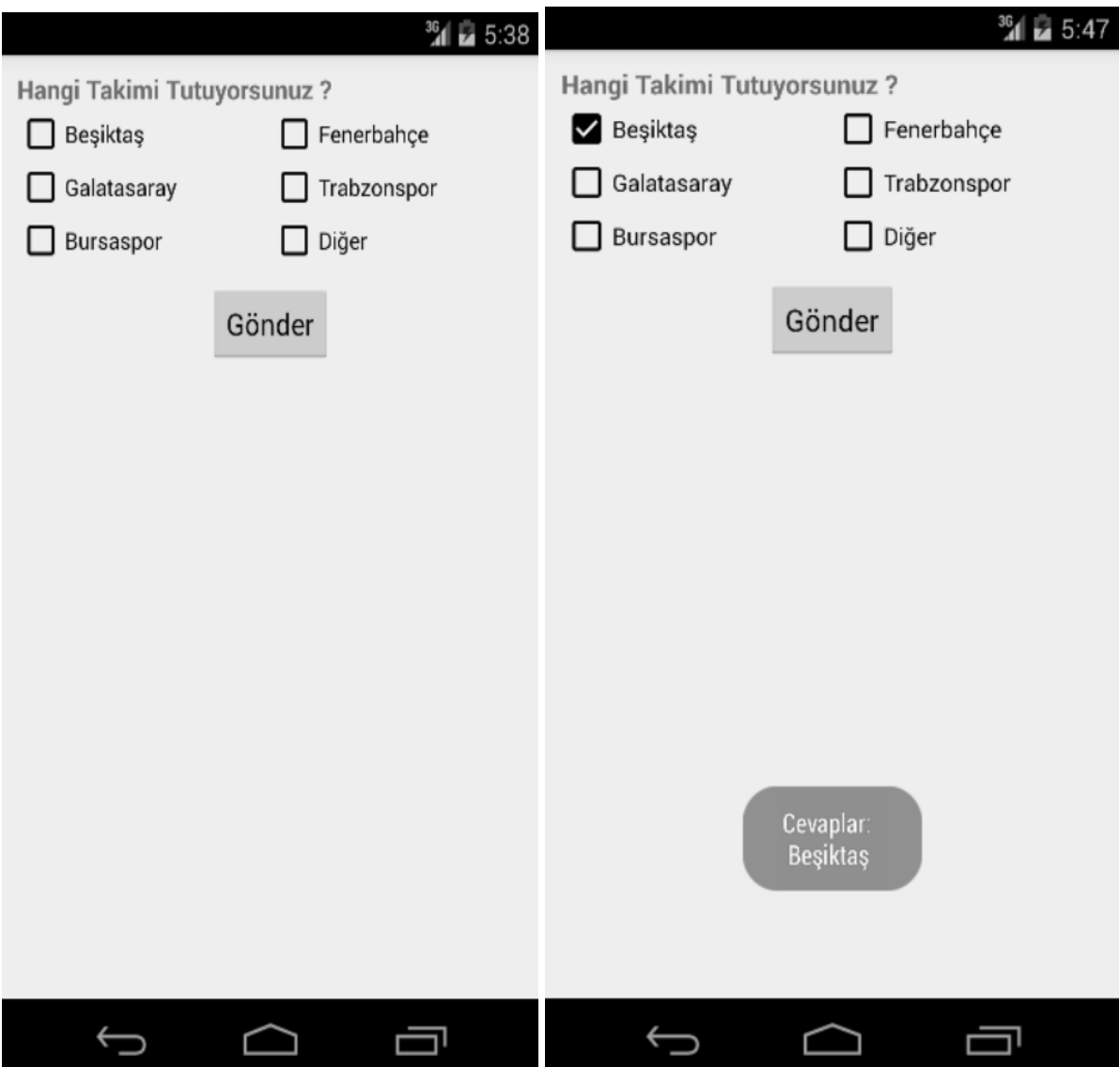

### **Android Studio Radio Button**

Android Studio'da sıra Radio Button kullanımında. Radio button web sayfalarındaki çokça kullandığımız checkbox gibi bir işaret kutucuğu diyebiliriz. CheckBox'tan farkı ise checkbox'ta birden fazla işaretçiyi seçebilirken, Radio Button'da tek bir işaretçiyi seçmemiz gerekmektedir. Kodlamaya Başlarsak

Öncelikle activity\_main :

```
<?xml version="1.0" encoding="utf-8"?>
<LinearLayout xmlns:android="http://schemas.android.com/apk/res/android"
   android:layout_width="fill_parent"
   android:layout_height="fill_parent"
   android:orientation="vertical" >
   <RadioGroup
     android:id="@+id/radioSex"
     android:layout_width="wrap_content"
    android: layout height="wrap_content" >
     <RadioButton
      android:id="@+id/radioMale"
       android:layout_width="wrap_content"
       android:layout_height="wrap_content"
       android:text="Erkek"
       android:checked="true" />
     <RadioButton
       android:id="@+id/radioFemale"
       android:layout_width="wrap_content"
       android:layout_height="wrap_content"
       android:text="Bayan" />
   </RadioGroup>
   <Button
     android:id="@+id/btnDisplay"
     android:layout_width="wrap_content"
     android:layout_height="wrap_content"
     android:text="Gonder" />
</LinearLayout>
```
MainActivity kodlarımız:

Bir buton'da işaretli olan radio button'u aldık. Button'a tıklandığın'da radio Group'taki seçili ıd'yi aldık ve button'da bir Toast Mesajı ile gösterdik.

package com.umiitkose.egitim2;

import android.app.Activity; import android.os.Bundle; import android.view.View; import android.view.View.OnClickListener; import android.widget.Button;

import android.widget.RadioButton; import android.widget.RadioGroup; import android.widget.Toast; public class MainActivity extends Activity { private RadioGroup rG; private RadioButton rB; private Button gonder; @Override public void onCreate(Bundle savedInstanceState) { super.onCreate(savedInstanceState); setContentView(R.layout.activity\_main); rG= (RadioGroup) findViewById(R.id.rG); gonder= (Button) findViewById(R.id.gonder); gonder.setOnClickListener(new OnClickListener() { @Override public void onClick(View v) { int selectedId = rG.getCheckedRadioButtonId(); rB= (RadioButton) findViewById(selectedId); Toast.makeText(MainActivity.this, rB.getText(), Toast.LENGTH\_SHORT).show(); } }); } }

Uygulamanın Çalışması :

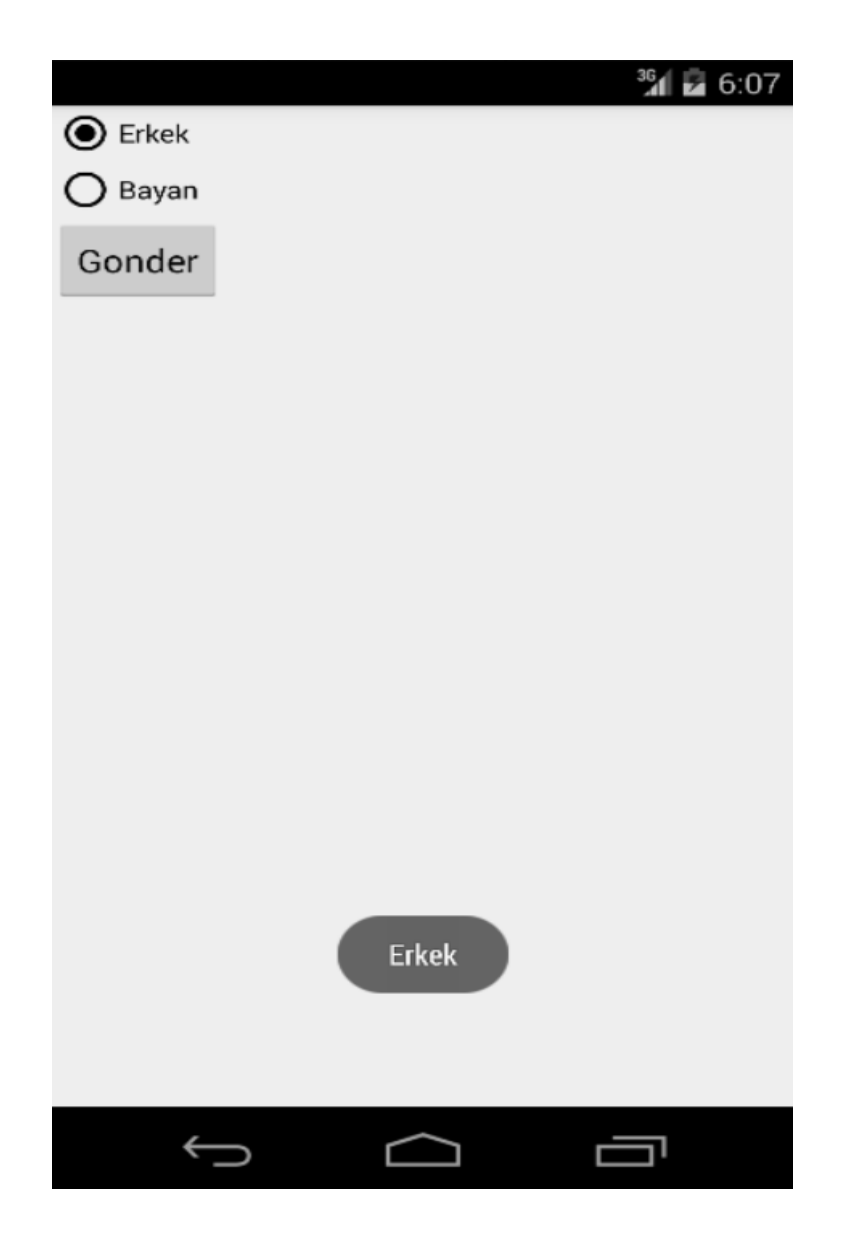

## **Android Studio Buttonların tek bir listenir ile kontrolü**

Bu seferki dersimizin amacı switch case yapısı kullanarak birden fazla butonu tek bir listener ile kontrol edicez. Yani biz her button için tek tek tıklama olayı tanımlamıştık Şimdi ise tek bir tıklamada hepsini kontrol ediceğiz. Mesela 1 button 2 sayıyı toplasın. 1 butonumuz text View'e Ali yazdırsın. 1 Buton'da Toast Mesaj göstererk Button1 'e tıkladınız desin.

Tasarım Kısmı:

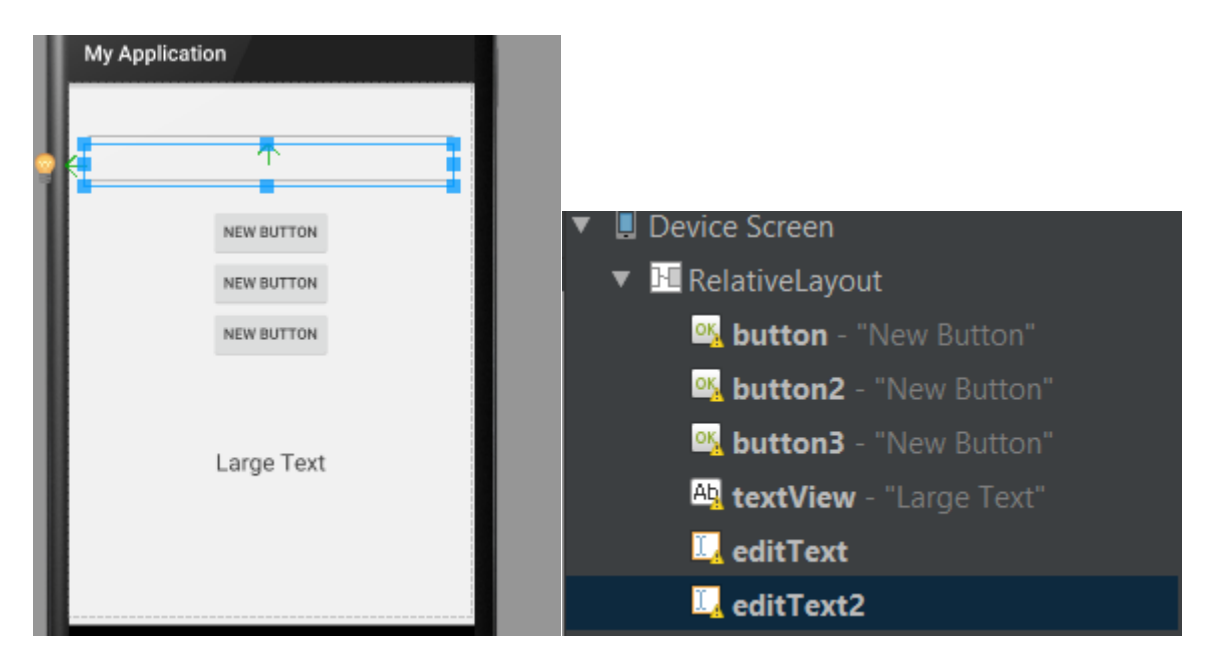

### Tasarımın Kodları :

```
<RelativeLayout xmlns:android="http://schemas.android.com/apk/res/android"
  xmlns:tools="http://schemas.android.com/tools" android:layout_width="match_parent"
  android:layout_height="match_parent" android:paddingLeft="@dimen/activity_horizontal_margin"
  android:paddingRight="@dimen/activity_horizontal_margin"
 android:paddingTop="@dimen/activity_vertical_margin"
 android:paddingBottom="@dimen/activity_vertical_margin" tools:context=".MainActivity">
  <Button
    android:layout_width="wrap_content"
    android:layout_height="wrap_content"
    android:text="New Button"
    android:id="@+id/button"
   android:layout_below="@+id/button2"
    android:layout_centerHorizontal="true" />
  <Button
    android:layout_width="wrap_content"
    android:layout_height="wrap_content"
    android:text="New Button"
    android:id="@+id/button2"
    android:layout_alignParentTop="true"
    android:layout_centerHorizontal="true"
```
android:layout\_marginTop="101dp" />

 <Button android:layout\_width="wrap\_content" android:layout\_height="wrap\_content" android:text="New Button" android:id="@+id/button3" android:layout\_below="@+id/button" android:layout\_centerHorizontal="true" />

<TextView

 android:layout\_width="wrap\_content" android:layout\_height="wrap\_content" android:textAppearance="?android:attr/textAppearanceLarge" android:text="Large Text" android:id="@+id/textView" android:layout\_below="@+id/button3" android:layout\_centerHorizontal="true" android:layout\_marginTop="84dp" />

<EditText

 android:layout\_width="match\_parent" android:layout\_height="wrap\_content" android:id="@+id/editText" android:layout\_alignParentTop="true" android:layout\_alignParentLeft="true" android:layout\_alignParentStart="true" />

 <EditText android:layout\_width="match\_parent" android:layout\_height="wrap\_content" android: $id="\omega = id / editText2"$  android:layout\_below="@+id/editText" android:layout\_alignParentLeft="true" android:layout\_alignParentStart="true" />

</RelativeLayout>

Java Kodumuz : View.OnClickListener'dan 'dan kalıtım implement alıyoruz. Ve butonlarımızı tanıtıyoruz. ve hepsini tek bir noktada tıklama veriyoruz. Altta ise aldığımız getId'leri ile her buton'un idsi için işlem yaptırıyoruz.

```
public class MainActivity extends ActionBarActivity implements View.OnClickListener{
   TextView tv:
   Button b1, b2, b3;
   EditText a1, a2;
   @Override
   protected void onCreate (Bundle savedInstanceState) {
        super.onCreate(savedInstanceState);
        setContentView(R.layout.activity main);
       b1=(Button)findViewById(R.id.button);
       b2=(Button)findViewById(R.id.button2);
       b3=(Button)findViewById(R.id.button3);
       b1.setOnClickListener(this);
       b2.setOnClickListener(this);
       b3.setOnClickListener(this);
       tv=(TextView)findViewById(R.id.textView);
       a1=(EditText)findViewById(R.id.editText);
       a2=(EditText)findViewById(R.id.editText2);
   -1
   @Override
   public void onClick (View view) {
       switch (view.getId()) {
           case R.id.button:
               Toast.makeText(getApplicationContext(), "Buton 1'e tiklandi.", Toast.LENGTH SHORT).show();
               break;
           case R.id.button2:
               tv.setText("Ali");
               break;
           case R.id.button3:
               float sayilfloat=Float.parseFloat(a1.getText().toString());
               float sayi2float=Float.parseFloat(a2.qetText().toString());
               tv.setText(String.valueOf(sayi1float+sayi2float));
               break;
       ı
   \mathbf{1}
```
#### Java Kodumuz :

package com.umiitkose.myapplication;

import android.support.v7.app.ActionBarActivity; import android.os.Bundle; import android.view.Menu; import android.view.MenuItem; import android.view.View; import android.widget.Button; import android.widget.EditText;

import android.widget.TextView; import android.widget.Toast;

```
public class MainActivity extends ActionBarActivity implements View.OnClickListener{
   TextView tv;
   Button b1,b2,b3;
   EditText a1,a2;
   @Override
   protected void onCreate(Bundle savedInstanceState) {
     super.onCreate(savedInstanceState);
     setContentView(R.layout.activity_main);
     b1=(Button)findViewById(R.id.button);
     b2=(Button)findViewById(R.id.button2);
     b3=(Button)findViewById(R.id.button3);
     b1.setOnClickListener(this);
     b2.setOnClickListener(this);
     b3.setOnClickListener(this);
     tv=(TextView)findViewById(R.id.textView);
     a1=(EditText)findViewById(R.id.editText);
     a2=(EditText)findViewById(R.id.editText2);
   }
   @Override
   public boolean onCreateOptionsMenu(Menu menu) {
     // Inflate the menu; this adds items to the action bar if it is present.
     getMenuInflater().inflate(R.menu.menu_main, menu);
     return true;
   }
   @Override
   public boolean onOptionsItemSelected(MenuItem item) {
 // Handle action bar item clicks here. The action bar will
 // automatically handle clicks on the Home/Up button, so long
     // as you specify a parent activity in AndroidManifest.xml.
     int id = item.getItemId();
     //noinspection SimplifiableIfStatement
    if (id == R.id.action_settings) {
       return true;
     }
     return super.onOptionsItemSelected(item);
   }
   @Override
   public void onClick(View view) {
     switch (view.getId()){
       case R.id.button:
         Toast.makeText(getApplicationContext(), "Buton 1'e tıklandı.", Toast.LENGTH_SHORT).show();
         break;
       case R.id.button2:
         tv.setText("Ali");
         break;
       case R.id.button3:
         float sayi1float=Float.parseFloat(a1.getText().toString());
         float sayi2float=Float.parseFloat(a2.getText().toString());
         tv.setText(String.valueOf(sayi1float+sayi2float));
```
 break; } } }

Uygulamanın Çalışması.

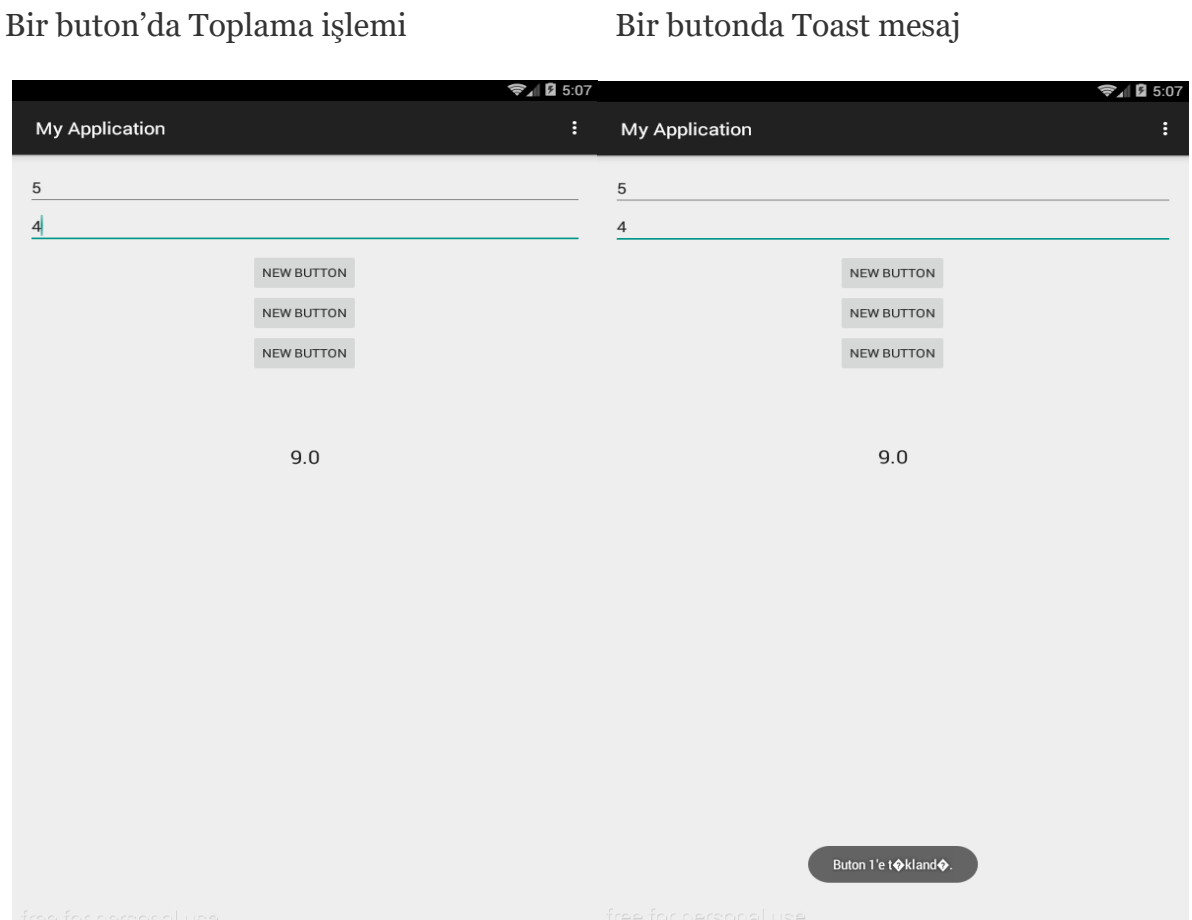

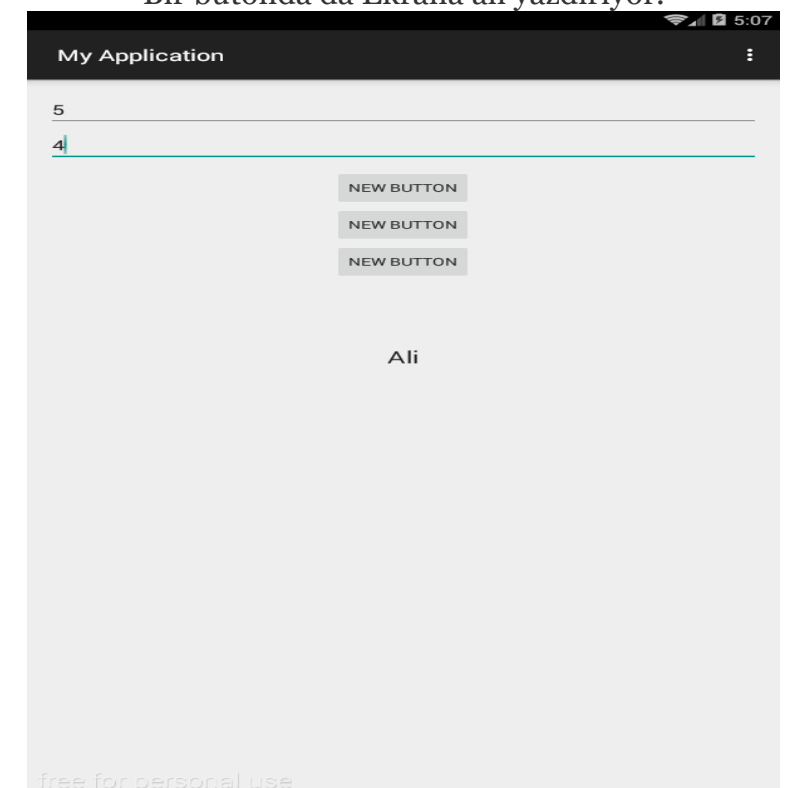

## Bir butonda da Ekrana ali yazdırıyor.

### **Android Studio Wifi Kullanımı**

Android Studio'da 20. Dersimiz kablosuz internet erişimleri sağlayan wifi'nin çalışmasıyla ilgili. Wifi akıllı telefonlarda kablosuz internet bağlantısı erişimine olanak verir. Bir toggle button ile Android Studio'da wifi kontrolü sağlayarak işlemlerimizi gerçekleştireceğiz. Toggle button on ve off şeklinde içerisinde 2 kontrol mekanızması olan button'dur.

#### Activity\_main:

```
<RelativeLayout xmlns:android="http://schemas.android.com/apk/res/android"
  xmlns:tools="http://schemas.android.com/tools"
  android:layout_width="match_parent"
  android:layout_height="match_parent"
  tools:context=".MainActivity" >
```

```
 <ToggleButton
    android:layout_width="wrap_content"
    android:layout_height="wrap_content"
    android:text="@string/a"
    android:id="@+id/toggleButton"
    android:layout_alignParentBottom="true"
    android:layout_centerHorizontal="true" />
</RelativeLayout>
```
#### Java Kodları : Açıklamaları kodların yanında yaptım.

package com.umiitkose.myapplication;

 import android.bluetooth.BluetoothAdapter; import android.content.Context; import android.content.Intent; import android.graphics.Bitmap; import android.media.MediaRecorder; import android.net.Uri; import android.net.wifi.WifiManager; import android.os.Bundle; import android.app.Activity; import android.provider.MediaStore; import android.view.View; import android.widget.Button; import android.widget.CheckBox; import android.widget.Toast; import android.widget.ToggleButton;

public class MainActivity extends Activity { //Wifi managerdan modem değişkeni alıyoruz.

WifiManager modem=null; @Override protected void onCreate(Bundle savedInstanceState) { super.onCreate(savedInstanceState); setContentView(R.layout.activity\_main); /\*ToggleButton'u bulup aktif ediyoruz. Eğer on kısmındaysa seçiliyse wifiAc metoduna geçicek ve wifi

Acıcak. Off kısmında ise wifi kapat metodunu çağırıp kapatıcak.

```
*/ 
    final ToggleButton btn=(ToggleButton)findViewById(R.id.toggleButton);
     btn.setOnClickListener(new View.OnClickListener() {
       @Override
       public void onClick(View view) {
         if(btn.isChecked()){
         wifiAc();
 }
         else
          wifiKapat();
       }
     });
} //Modem'in wifi durumu kapalıysa wifiyi açıyor. Açıksa zaten açık diyor.
   private void wifiAc(){
     modem=(WifiManager)getSystemService(Context.WIFI_SERVICE);
     if(modem.getWifiState()== WifiManager.WIFI_STATE_DISABLED){
       modem.setWifiEnabled(true);
       }else if(modem.getWifiState()==WifiManager.WIFI_STATE_ENABLING){
       Toast.makeText(MainActivity.this, "Açık", Toast.LENGTH_SHORT).show();
     }
 }
//Eğer wifi açık ise kapatıyor.
   private void wifiKapat(){
    modem=(WifiManager)getSystemService(Context.WIFI_SERVICE);
     if(modem.getWifiState()== WifiManager.WIFI_STATE_ENABLED){
       modem.setWifiEnabled(false);
     }else if(modem.getWifiState()==WifiManager.WIFI_STATE_DISABLING){
       Toast.makeText(MainActivity.this, "Zaten Kapalı", Toast.LENGTH_SHORT).show();
     }
   }
}
```
Android Manifest İzinlerimiz:

 <uses-permission android:name="android.permission.ACCESS\_WIFI\_STATE" /> <uses-permission android:name="android.permission.CHANGE\_WIFI\_STATE" />

Uygulamamızın çalışması. Emülatör'de denemeyin. [Android Studio'da apk dosyası](#page-159-0)  [oluşturmak için tıklayın.](#page-159-0)

Off Kısmı Wifi Kapalı On kısmı wifi açık.

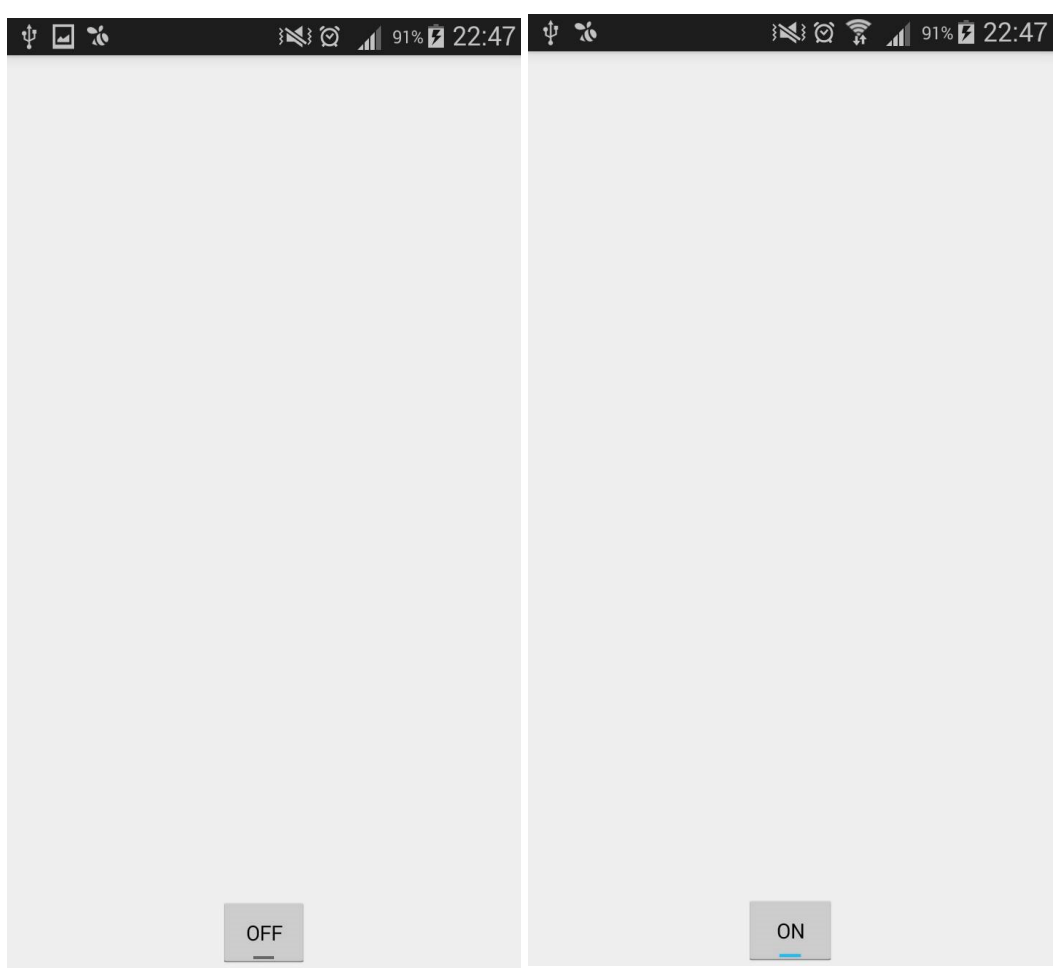

#### **Android Studio Kamera'dan Görüntü Alma ve Görüntüyü Gösterme**

Android studio'da Kamera kullanımındayız. Kamera işlemi yaparken android tarafında neler yapıyoruz. Hep birlikte gelin bunu inceleyelim.

1 button ve image view ile activity\_main dosyamızı oluşturduk.

```
<RelativeLayout xmlns:android="http://schemas.android.com/apk/res/android"
  xmlns:tools="http://schemas.android.com/tools"
  android:layout_width="match_parent"
  android:layout_height="match_parent"
  tools:context=".MainActivity" >
```
<Button

 android:layout\_width="wrap\_content" android:layout\_height="wrap\_content" android:text="New Button" android:id="@+id/button" android:layout\_alignParentBottom="true" android:layout\_alignParentLeft="true" android:layout\_alignParentStart="true" android:layout\_alignParentRight="true" android:layout\_alignParentEnd="true" />

 <ImageView android:layout\_width="match\_parent" android:layout\_height="match\_parent" android:id="@+id/imageView" android:layout\_above="@+id/button" android:layout\_alignParentLeft="true" android:layout\_alignParentStart="true" android:layout\_marginBottom="108dp" />

</RelativeLayout>

Java Dosyamız :

### Java dosyasında öncelikle resim çekme işlemini aktif ediyoruz. İd ile isteğimizi onaylayıp imageview'e atarak gösterimini sağlıyoruz.

package com.umiitkose.myapplication;

 import android.bluetooth.BluetoothAdapter; import android.content.Context; import android.content.Intent; import android.graphics.Bitmap; import android.media.MediaRecorder; import android.net.Uri; import android.net.wifi.WifiManager; import android.os.Bundle; import android.app.Activity; import android.provider.MediaStore; import android.view.View; import android.widget.Button; import android.widget.CheckBox;
import android.widget.Toast; import android.widget.ImageView; public class MainActivity extends Activity { Button btn; @Override protected void onCreate(Bundle savedInstanceState) { super.onCreate(savedInstanceState); setContentView(R.layout.activity\_main); btn=(Button)findViewById(R.id.button); btn.setOnClickListener(new View.OnClickListener() { @Override public void onClick(View view) { Intent kamera=new Intent(MediaStore.ACTION\_IMAGE\_CAPTURE); // Resim çekme isteği ve activity başlatılıp id'si tanımlandı startActivityForResult(kamera,33); }  $\}$ : } @Override protected void onActivityResult(int requestCode, int resultCode, Intent data) { if(requestCode==33){ Bitmap image=(Bitmap)data.getExtras().get("data");//Çekilen resim id olarak bitmap şeklinde alındı ve imageview'e atandı ImageView resim= (ImageView)findViewById(R.id.imageView); resim.setImageBitmap(image); } // super.onActivityResult(requestCode, resultCode, data); }

android studio Manifest İçin gerekli izinler..

}

<uses-permission android:name="android.permission.CAMERA"></uses-permission> <uses-permission android:name="android.permission.WRITE\_EXTERNAL\_STORAGE"></usespermission> <uses-feature android:name="android.hardware.Camera"></uses-feature>

Uygulamayı apk olarak android cihazınız da çalıştırınız .[Android Studio'da apk](http://umiitkose.com/2015/07/android-studio-apk-olusturma/)  [dosyası oluşturmak için tıklayın.](http://umiitkose.com/2015/07/android-studio-apk-olusturma/)

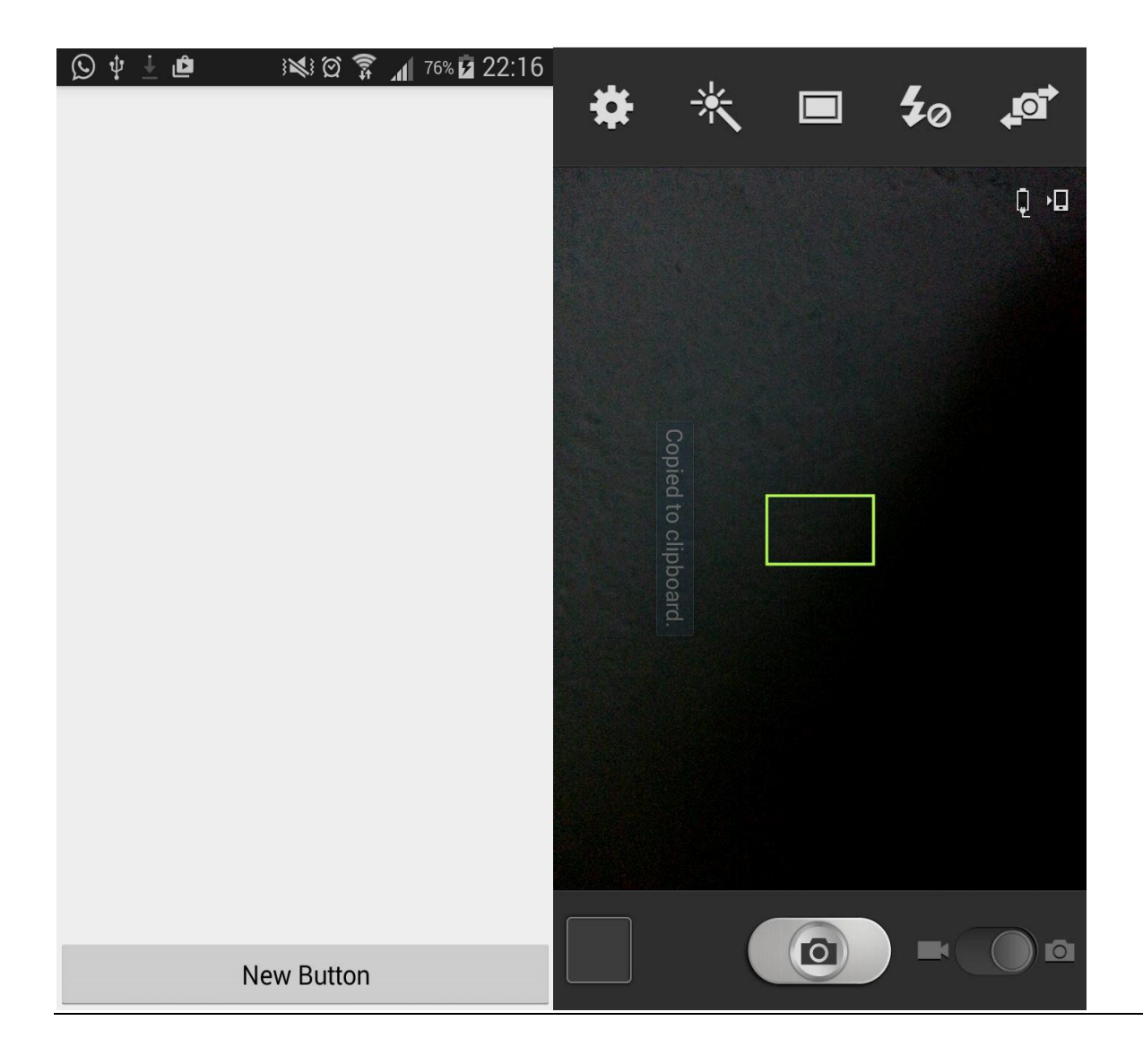

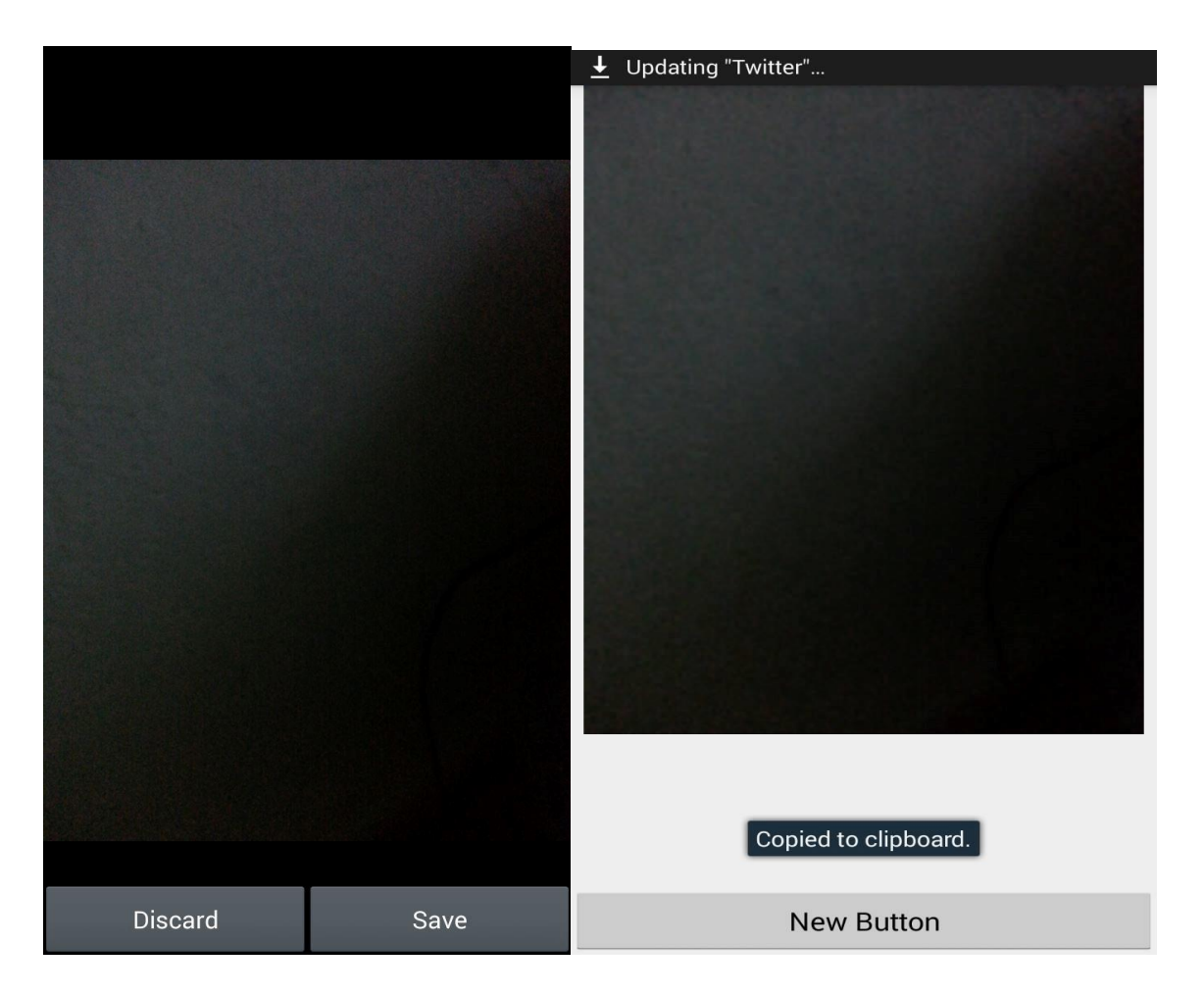

Uygulama öncelikle Button'a basınca kameraya bağlanıyor. Kameradan aldığımız görüntüyü kaydedip, kaydetmeyecegimizi soruyor. Kaydedersek Görüntü Telefonda gözüküyor.

### **Android Studio Video Çekme ve Oynatma**

Android studio'da video çekme ve oynatma işlemleri yapacağız. Android'te hepimiz videolarla ilgilenmişizdir. Peki bir video çekerken android ne gibi işlemlerden geçiyor hiç düşündünüz mü ? Hep birlikte ona bakalım..

Öncelikle 1 tane videoView ve button'a ihtiyacimiz var.

activity\_main kodları:

```
<RelativeLayout xmlns:android="http://schemas.android.com/apk/res/android"
  xmlns:tools="http://schemas.android.com/tools"
  android:layout_width="match_parent"
  android:layout_height="match_parent"
  tools:context=".MainActivity" >
```
 <Button android:layout\_width="wrap\_content" android:layout\_height="wrap\_content" android:text="New Button" android:id="@+id/button" android:layout\_alignParentBottom="true" android:layout\_alignParentLeft="true" android:layout\_alignParentStart="true" android:layout\_alignParentRight="true" android:layout\_alignParentEnd="true" />

```
 <VideoView
   android:layout_width="wrap_content"
   android:layout_height="wrap_content"
   android:id="@+id/videoView"
   android:layout_above="@+id/button"
   android:layout_alignParentLeft="true"
   android:layout_alignParentStart="true"
   android:layout_marginBottom="180dp" />
```
</RelativeLayout>

Şimdi Java kodlarımız :

1 tane button'a Video kaydetme işlemini verdik. ve bir id atadık. 33 ile kamera görüntüleme idsi oldu. Bu istek ile verimizi aldık ve video view'e çektiğimiz veri aracılığıyla aktardık. Aktarmak içinde dikkat ettiyseniz 33 idsini kullandık.

package com.umiitkose.myapplication;

 import android.bluetooth.BluetoothAdapter; import android.content.Context; import android.content.Intent; import android.media.MediaRecorder;

 import android.net.Uri; import android.net.wifi.WifiManager; import android.os.Bundle; import android.app.Activity; import android.provider.MediaStore; import android.view.View; import android.widget.Button; import android.widget.CheckBox; import android.widget.Toast; import android.widget.VideoView;

public class MainActivity extends Activity {

Button btn;

```
 @Override
   protected void onCreate(Bundle savedInstanceState) {
     super.onCreate(savedInstanceState);
     setContentView(R.layout.activity_main);
btn=(Button)findViewById(R.id.button);
     btn.setOnClickListener(new View.OnClickListener() {
       @Override
       public void onClick(View view) {
      Intent kamera=new Intent(MediaStore.ACTION_VIDEO_CAPTURE);
         startActivityForResult(kamera,33);
       }
    \Sigma }
   @Override
   protected void onActivityResult(int requestCode, int resultCode, Intent data) {
     VideoView video=(VideoView)findViewById(R.id.videoView);
     if(requestCode==33){
       Toast.makeText(MainActivity.this, "Kamera Butonu Kullanıldı.", Toast.LENGTH_SHORT).show();
       Uri abc=data.getData();
```
video.setVideoPath(String.valueOf(abc));

video.start();

```
 }
```
}

 // super.onActivityResult(requestCode, resultCode, data); }

#### Android Studio için gerekli izinler..

<uses-permission android:name="android.permission.CAMERA"></uses-permission> <uses-permission android:name="android.permission.WRITE\_EXTERNAL\_STORAGE"></usespermission>

<uses-feature android:name="android.hardware.Camera"></uses-feature>

Emülatörde lütfen denemeyiniz çalışmamaktadır. [Android Studio'da apk dosyası](#page-159-0)  [oluşturmak için tıklayın.](#page-159-0)

Uygulamanın çalışması :

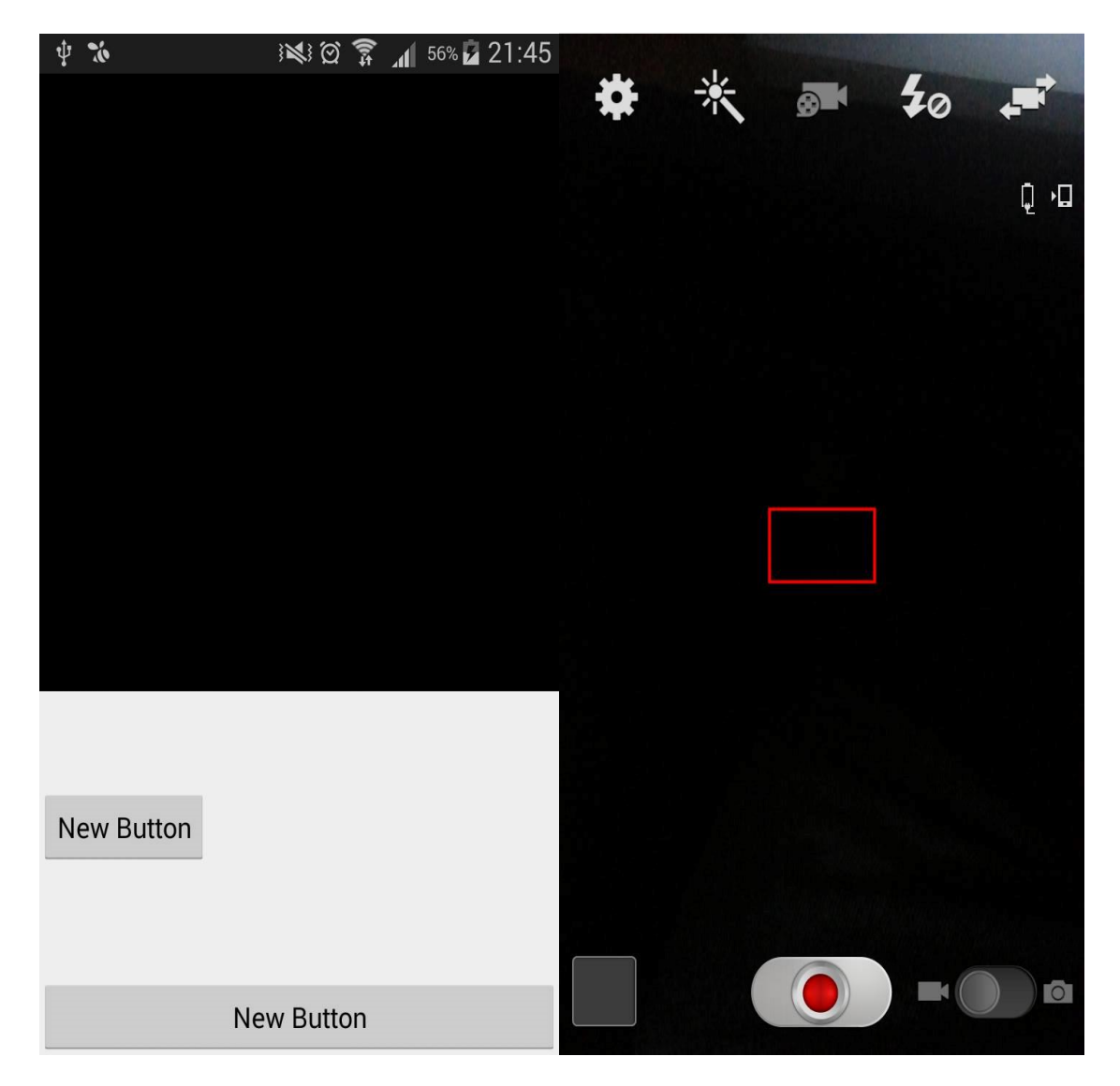

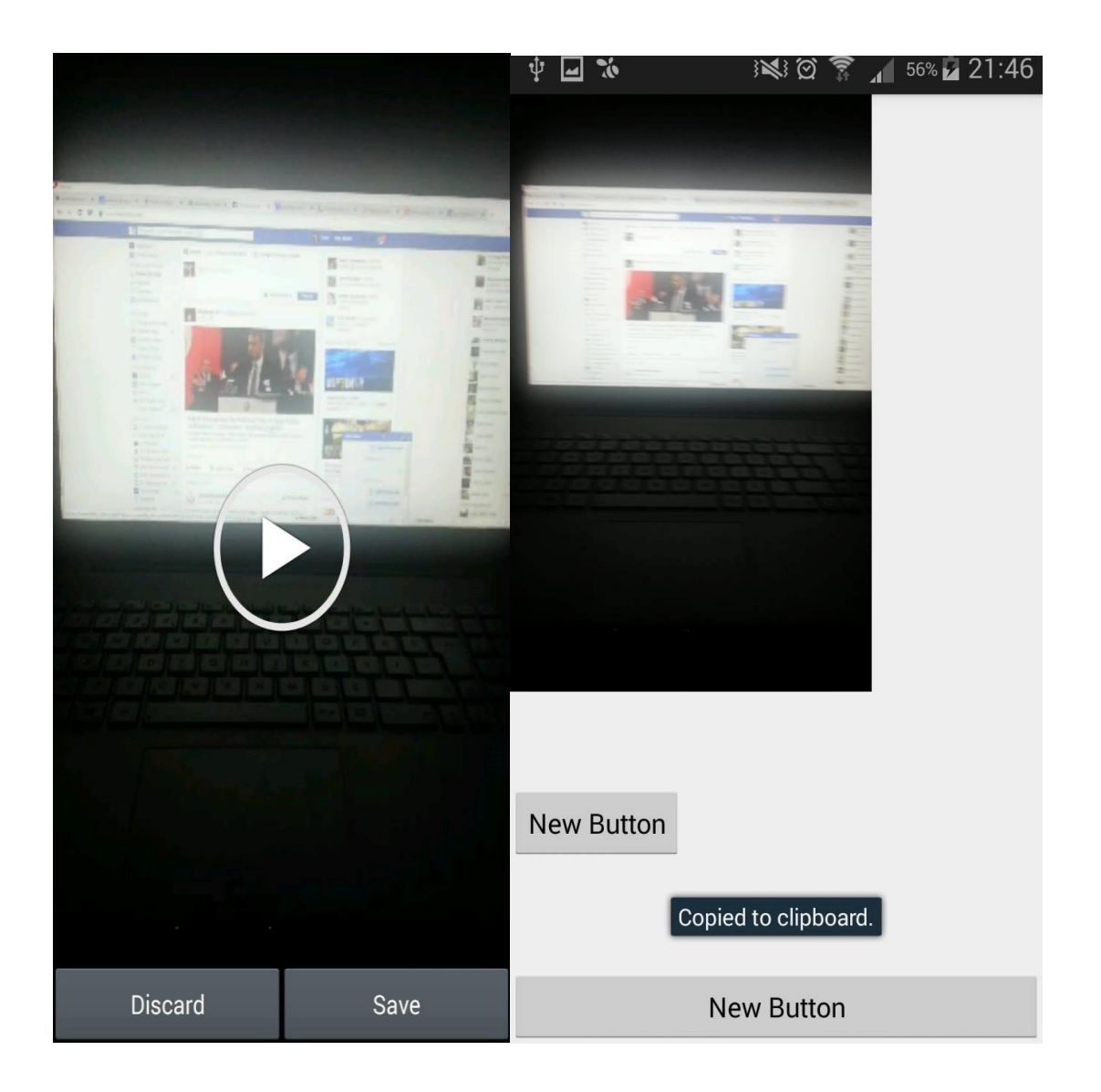

### **Android Studio ScrollView Kullanımı**

Android'te işlem yaparken bazen öyle bir uygulama yazarsınız ki ekran'ınız yetmeyebilir. Bunun için scrollview kullanmanız gerekmektedir. Android Studio'da scroll view kullanırken öncelikle bu uygulama da scrollview'i kullanıp içerisinde bir linear layout attım. Ve values'teki string.xml'e girdiğim text'i ekrandan büyük bir yazı olarak ayarladım.

<ScrollView

 android:layout\_width="match\_parent" android:layout\_height="match\_parent" xmlns:android="http://schemas.android.com/apk/res/android"> <LinearLayout android:layout\_width="match\_parent" android:layout\_height="wrap\_content" android:orientation="vertical" android:weightSum="1">

 <TextView android: $id="@+id/tv$  long" android:layout\_width="403dp" android:layout\_height="match\_parent" android:text="@string/yazi"> </TextView>

 </LinearLayout> </ScrollView>

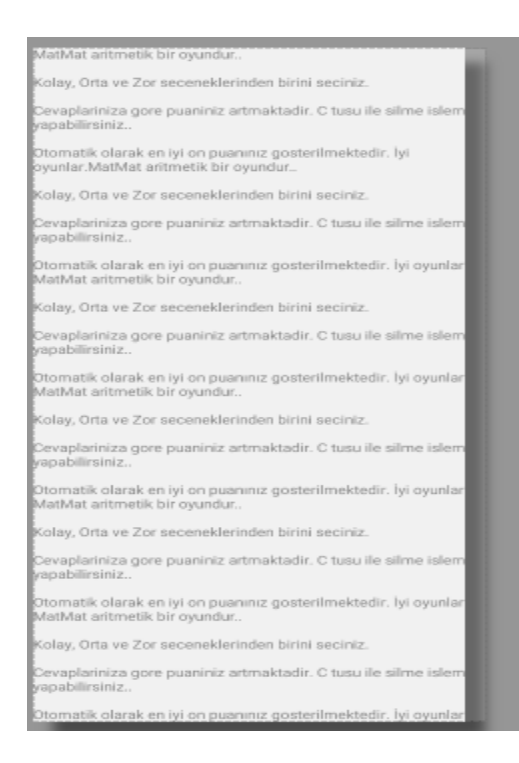

## **Android Studio Dil Desteği**

Android studio'da kullanıcılara dil desteği verebiliyoruz. Mesela Siz telefonunuzu Türkçe kullanıyorsunuz ve uygulamanızın yurt dışında da ilgi görmesini istiyorsunuz. Bunun için yapacağınız uygulamanıza dil paketi eklemek.

Basit bir uygulama geliştirelim. Hello world'u Türkçe dil desteği ile Merhaba Dünya'ya dönüştürelim

1-Res klasörünün içine values-tr klasörünü ekleyin.

2-Values klasöründeki strings.xml'i kopyalayıp values-tr içine atınız.

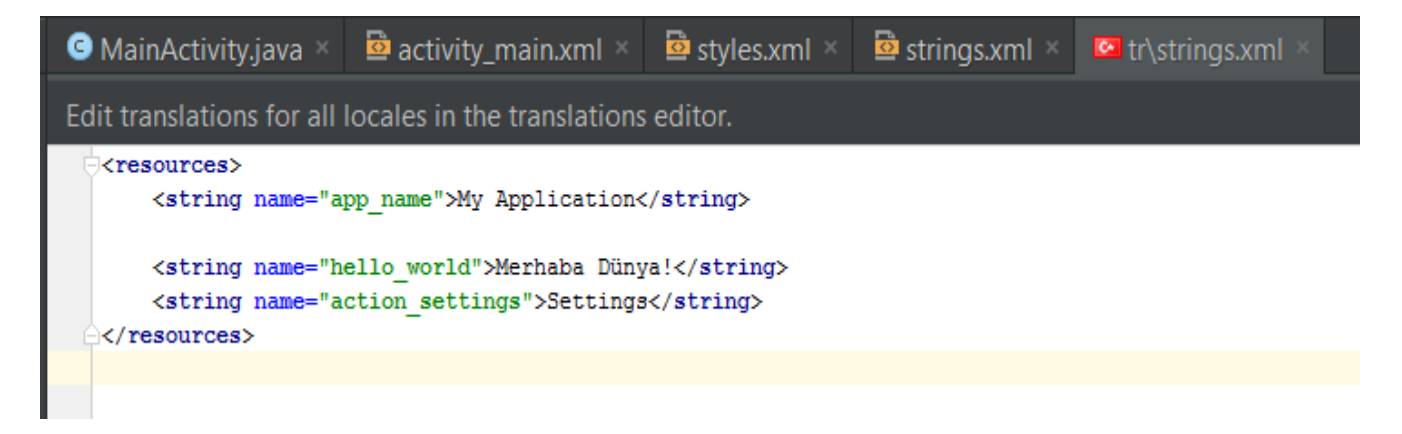

Hello World yazısını bizim stringimizde Merhaba Dünya olarak değiştirin.

Uygulamayı çalıştırdığınızda Hello World yazar. Dil ayarlarından Türkçeyi seçerseniz Merhaba Dünya ile karşılaşırsınız.

## **Android Studio MediaPlayer sınıfı ile ses kontrolü**

Bu dersimizde basit bir ses uygulaması geliştireceğiz. Ses'in oynatılması, durdurulması ve bekletilmesi olayını yapıcağız.

Mediaplayer sınıfına ihtiyacımız var bunun için. ve bir tane de ses dosyasına. Ses dosyasını res klasöründe raw klasörü açıp içine atınız. İsim olarak kısa birşeyler koyunuz. Bazı karakterleri kabul etmiyor. Türkçe karakter vs.

Tasarımımız bu şekilde olacak. Kodlarıda yaninda verilmiştir.

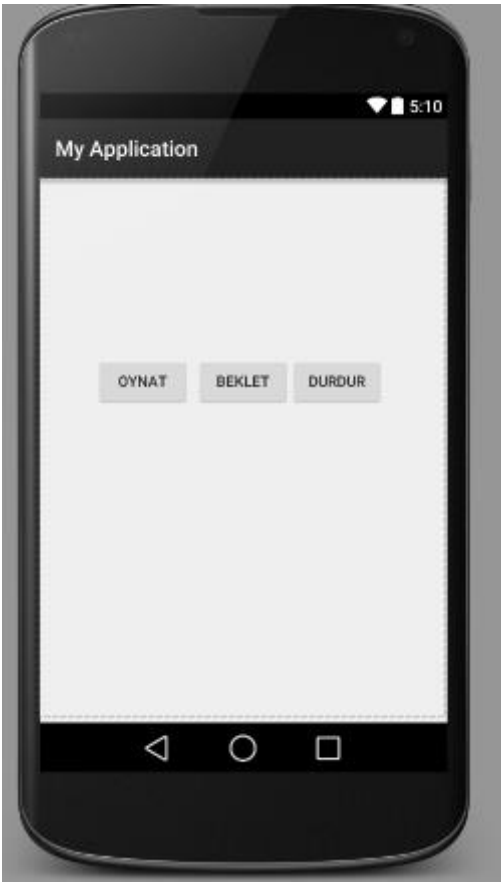

Activity\_main kodlarımız :

<RelativeLayout xmlns:android="http://schemas.android.com/apk/res/android" xmlns:tools="http://schemas.android.com/tools" android:layout\_width="match\_parent" android:layout\_height="match\_parent" android:paddingLeft="@dimen/activity\_horizontal\_margin" android:paddingRight="@dimen/activity\_horizontal\_margin" android:paddingTop="@dimen/activity\_vertical\_margin" android:paddingBottom="@dimen/activity\_vertical\_margin" tools:context=".MainActivity">

<Button

```
 android:layout_width="wrap_content"
   android:layout_height="wrap_content"
   android:text="Oynat"
   android:id="@+id/button"
   android:layout_marginTop="151dp"
   android:layout_marginLeft="38dp"
   android:layout_marginStart="38dp"
   android:layout_alignParentTop="true"
   android:layout_alignParentLeft="true"
   android:layout_alignParentStart="true" />
 <Button
   android:layout_width="wrap_content"
   android:layout_height="wrap_content"
   android:text="Durdur"
   android:id="@+id/button2"
  android:layout_alignTop="@+id/button3"
   android:layout_toRightOf="@+id/button3"
   android:layout_toEndOf="@+id/button3" />
 <Button
   android:layout_width="wrap_content"
   android:layout_height="wrap_content"
```

```
 android:text="Beklet"
 android:id="@+id/button3"
 android:layout_alignTop="@+id/button"
 android:layout_centerHorizontal="true" />
```

```
</RelativeLayout>
```
#### MainActivity'miz bu şekilde olacak. Kodları yanında açıkladık.

package com.umiitkose.myapplication;

import android.media.MediaPlayer; import android.support.v7.app.AppCompatActivity; import android.os.Bundle; import android.view.Menu; import android.view.MenuItem; import android.view.View; import android.widget.Button; public class MainActivity extends AppCompatActivity { Button b1,b2,b3; @Override protected void onCreate(Bundle savedInstanceState) { super.onCreate(savedInstanceState); setContentView(R.layout.activity\_main); final MediaPlayer ses= MediaPlayer.create(this, R.raw.ses);//raw klasöründe ses adlı dosyam var b1=(Button)findViewById(R.id.button); b2=(Button)findViewById(R.id.button2); b3=(Button)findViewById(R.id.button3); b1.setOnClickListener(new View.OnClickListener() { @Override public void onClick(View view) { ses.start(); //ses butona basınca oynatılıyor } }); b2.setOnClickListener(new View.OnClickListener() { @Override public void onClick(View view) {

```
 ses.stop();} //ses butona basınca duruyor
});
 b3.setOnClickListener(new View.OnClickListener() {
 @Override
       public void onClick(View view) { // Bu kısım bekletme kısmı. 
             ses.pause();
     });
   }
```
Eğer bekletme ve durdurma işlemini bir butonda yapıcaksanızda kodumuz basit.

```
if(ses.isPlaying()){
      ses.pause();
    }
else{
     ses.start();
    } }
```
### **Android Studio Paylaş Butonu**

Android'te yaptığımız uygulamayı belirli yerlerde paylaşmak isteriz. Bunun için hazır paylaş butonu kısmı var. Bu dersimizde onunla ilgili örnek vericeğim. Activity\_main.xml kodları :

```
<RelativeLayout xmlns:android="http://schemas.android.com/apk/res/android"
   xmlns:tools="http://schemas.android.com/tools"
   android:layout_width="match_parent"
   android:layout_height="match_parent"
   android:paddingBottom="@dimen/activity_vertical_margin"
  android:paddingLeft="@dimen/activity_horizontal_margin"
   android:paddingRight="@dimen/activity_horizontal_margin"
  android:paddingTop="@dimen/activity_vertical_margin"
   tools:context=".MainActivity" >
   <Button
     android:id="@+id/btnShare"
     android:layout_width="wrap_content"
     android:layout_height="wrap_content"
     android:layout_below="@+id/lblContent"
     android:layout_marginTop="50dp"
     android:text="Paylaş" />
   <EditText
     android:id="@+id/txtContent"
     android:layout_width="100dp"
     android:layout_height="wrap_content"
     android:layout_marginLeft="50dp"
     android:layout_toRightOf="@+id/lblContent"
     android:ems="10" >
     <requestFocus />
   </EditText>
   <TextView
     android:id="@+id/lblContent"
     android:layout_width="wrap_content"
     android:layout_height="wrap_content"
     android:text="Paylaşılacak yazı" />
</RelativeLayout>
Basit bir editText ile tanımlanmış yazıda textView içine girilen veri alınarak bir buton yardımıyla 
paylaşabiliyoruz.
MainActivity.java dosyasının kodları
package googleyardim.example.info.paylas;
import android.app.Activity;
import android.content.Intent;
import android.os.Bundle;
import android.view.View;
import android.view.View.OnClickListener;
import android.widget.Button;
import android.widget.EditText;
```
public class MainActivity extends Activity { @Override protected void onCreate(Bundle savedInstanceState) {

```
 super.onCreate(savedInstanceState);
     setContentView(R.layout.activity_main);
     Button btnShare = (Button) findViewById(R.id.btnShare);
     final EditText txtContent = (EditText) findViewById(R.id.txtContent);
     btnShare.setOnClickListener(new OnClickListener() {
       @Override
       public void onClick(View v) {
         // TODO Auto-generated method stub
         // EditText'in içindeki yazıyı alır.
         String message = txtContent.getText().toString();
         shareMyMessage(message);
       }
     });
   }
   protected void shareMyMessage(String _message) {
 // TODO Auto-generated method stub
 Intent share = new Intent(Intent.ACTION_SEND);
     share.setType("text/plain");
     share.putExtra(Intent.EXTRA_TEXT, _message);
     startActivity(Intent.createChooser(share, "Gönderiyi paylaş !! "));
   }
}
```
Son olarak görselimiz ise. Gmail'de paylaştım

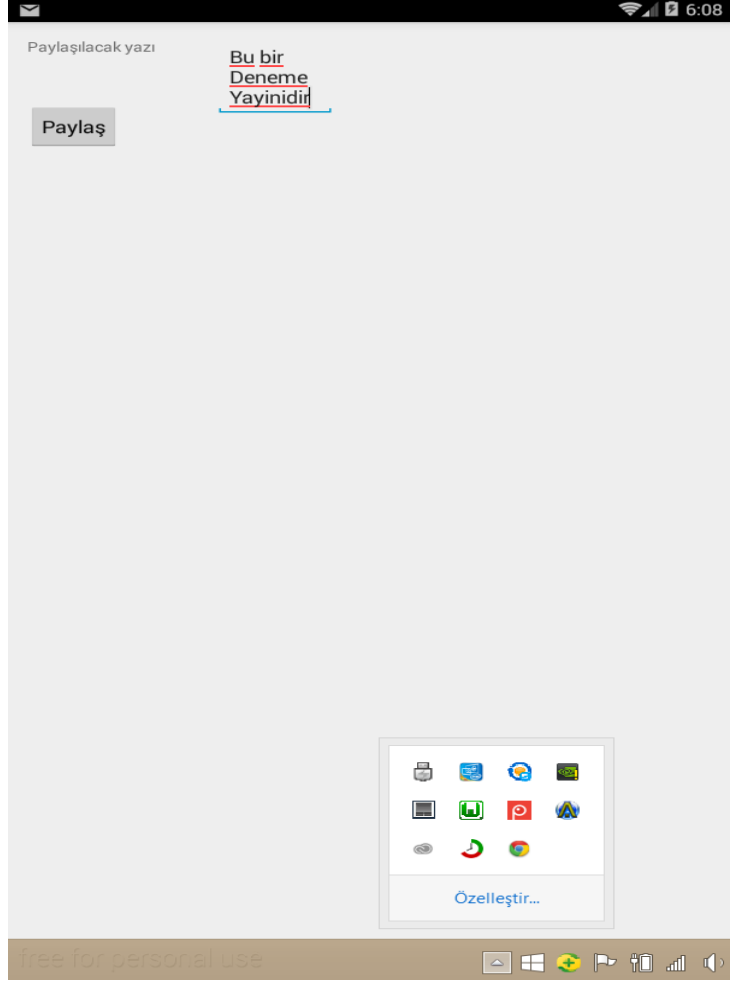

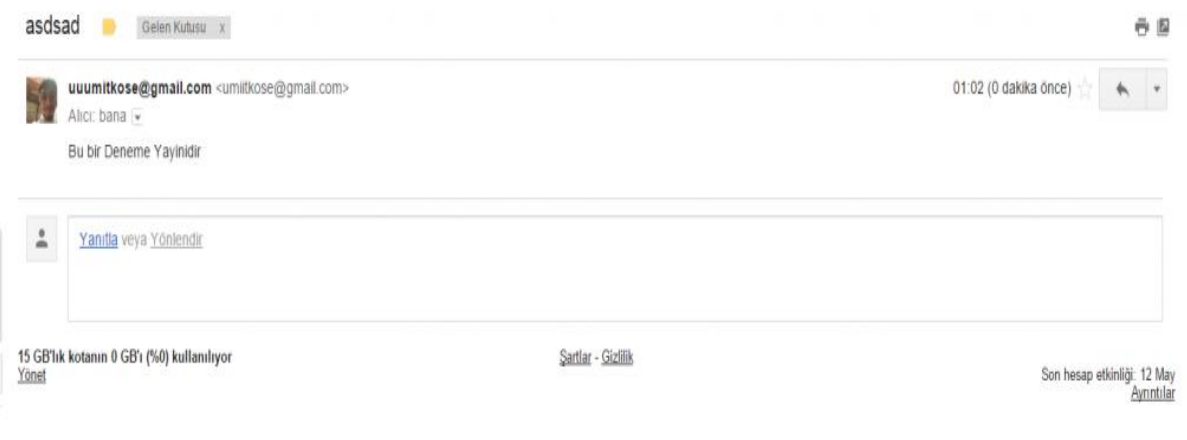

### **Android Studio Pushbots ile Bildirim Göndermek**

Telefonda herhangi bir olayda bildirim gelebiliyor. Örneğin facebook'ta yeni yorum gibi. Bizde dışardan kendi uygulamamız ile ilgili bilgiler vericek bir bildirim örneği vericeğiz. Öncelikle bunu bir web sitesi ile yapıcaz. Tabi Google developers'tanda api key almamız gerekmektedir.

https://console.developers.google.com/project ' a girerek bir proje oluşturuyoruz. Create Project'ten proje oluşturduktan sonra uygulamamızın adını giriyoruz. Ve projemiz kaydoluyor.

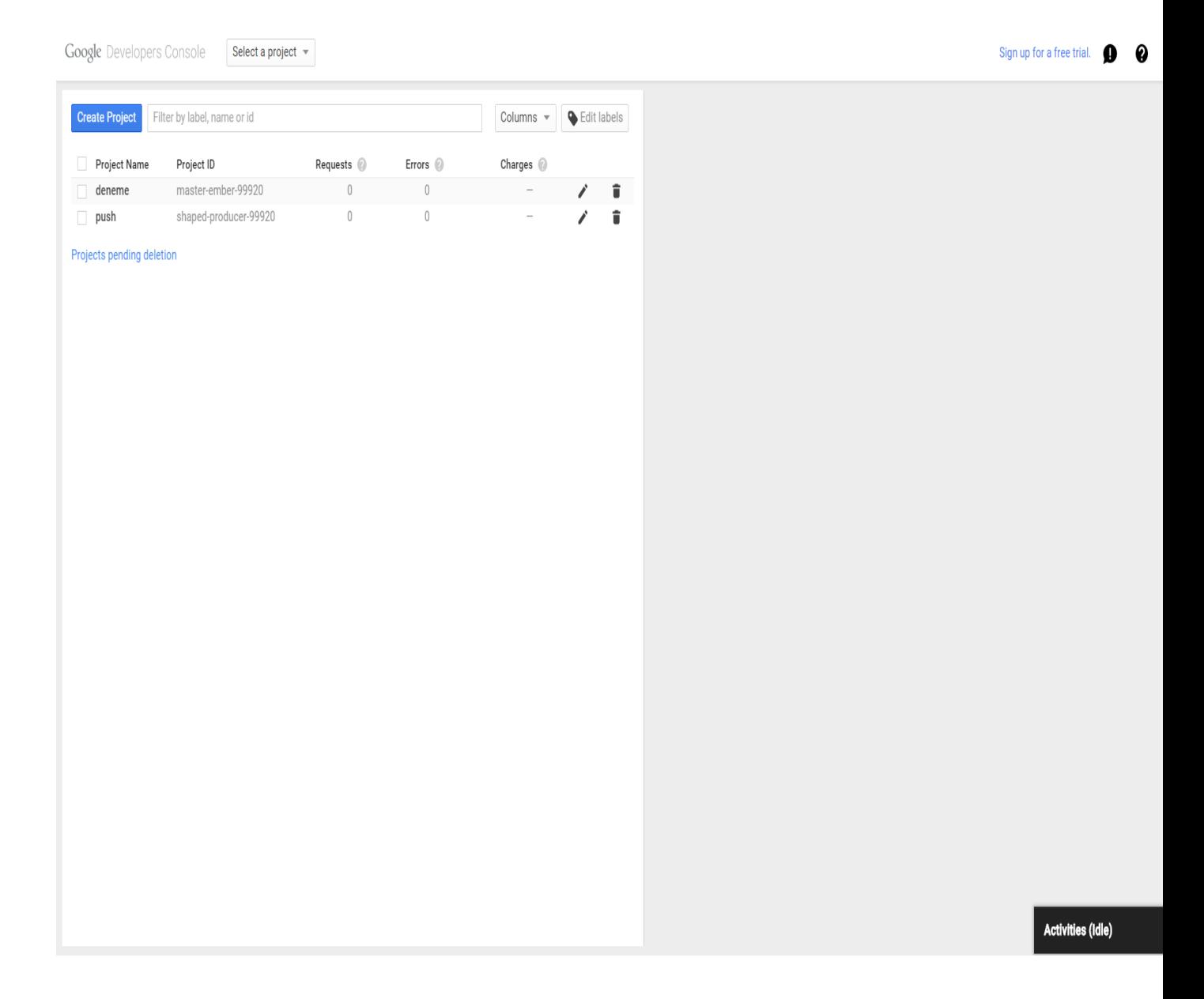

-Proje İsmimizi giriyoruz. Ve Kare içindekileri not alıyoruz.

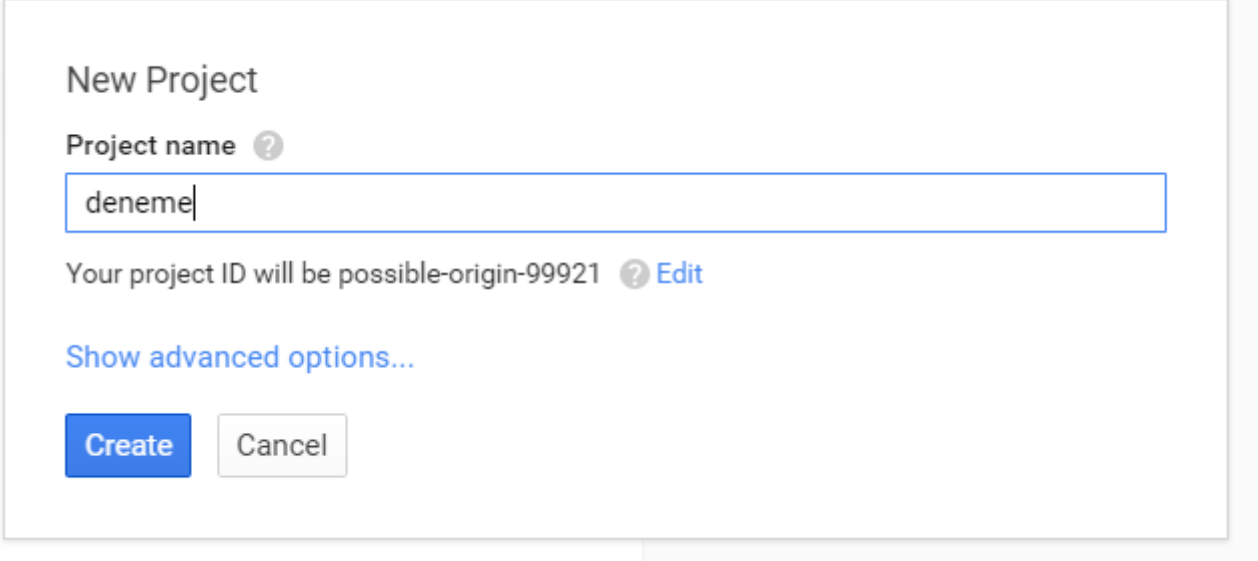

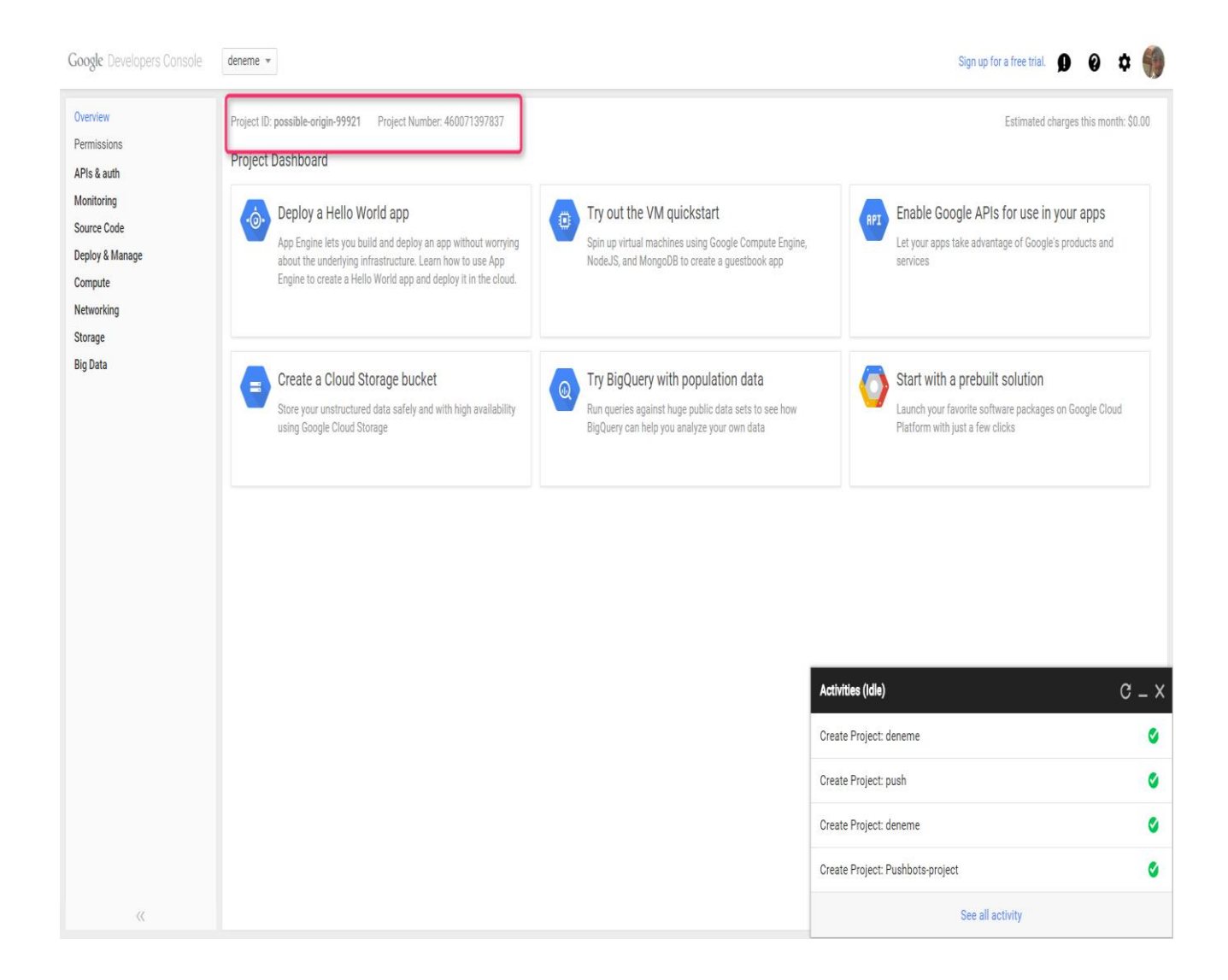

Burada ise Cloud Messaging for Android'e girerek Android için işlemimizi aktif ediyoruz.

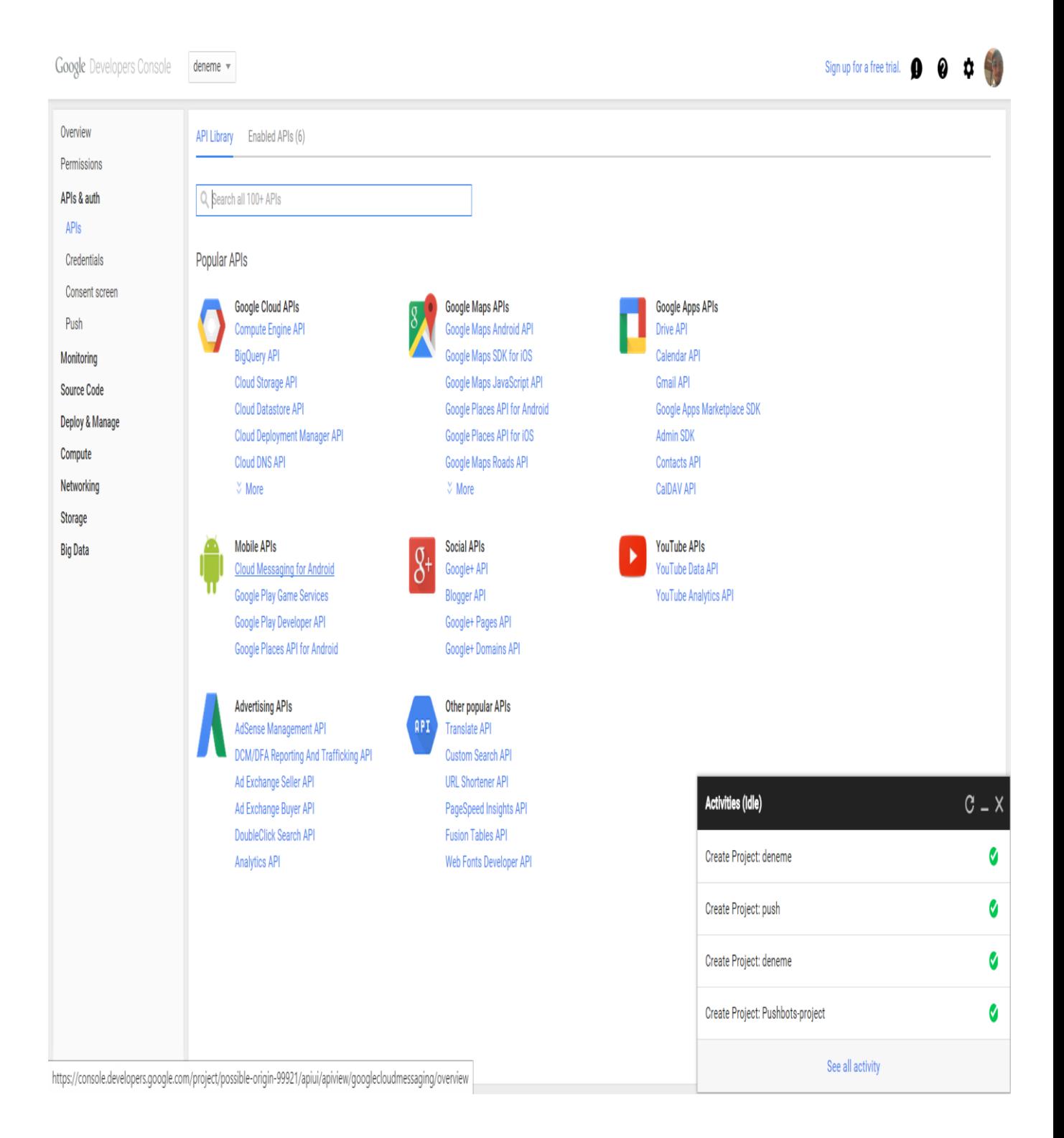

## Enable Apı'ye tıklayın ve aktifleştirin.

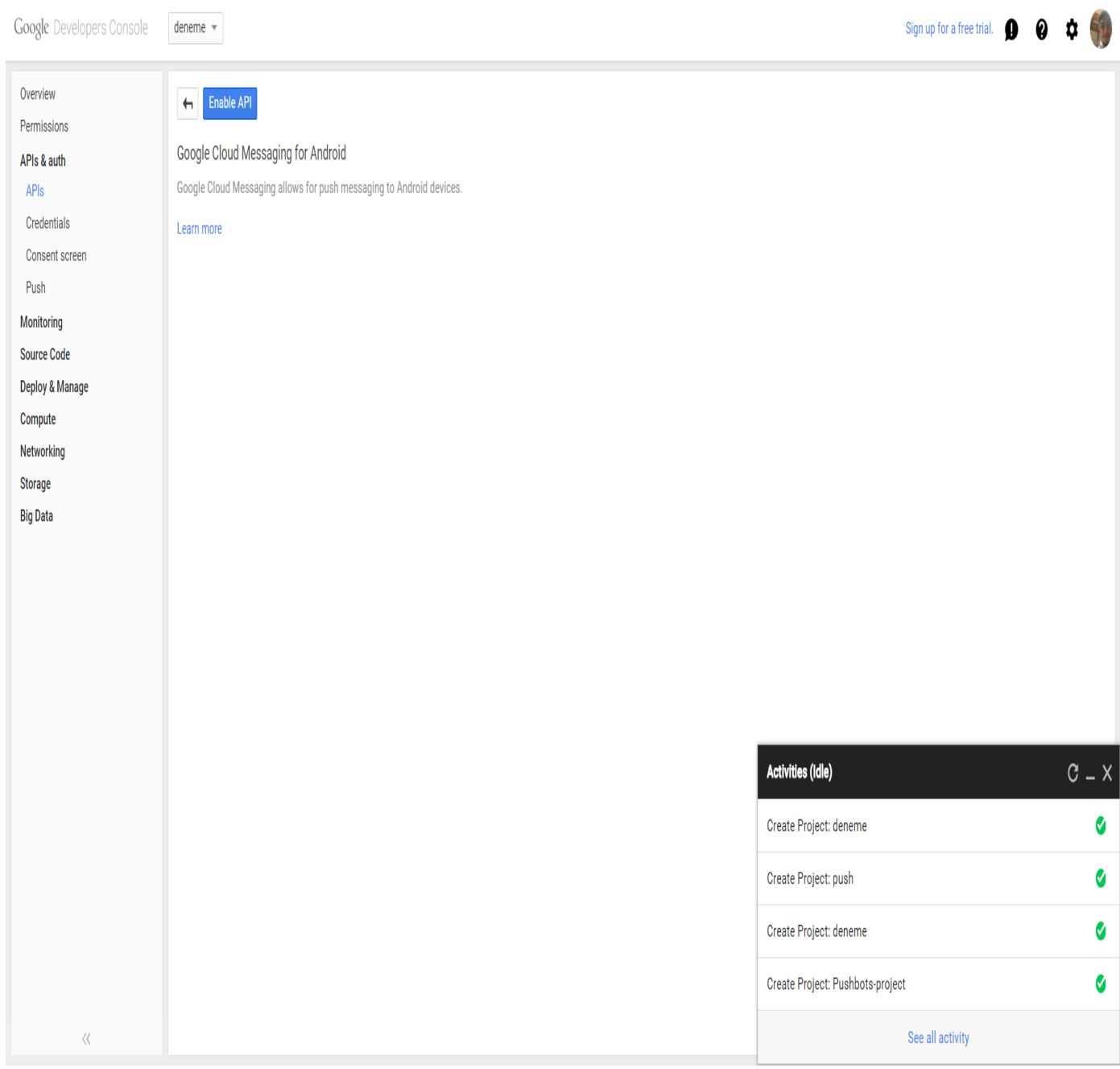

Apıs & auth'tan credentials'tan Create new Key'e tıklayarak server key - Create işlemini gerçekteştiriyoruz.

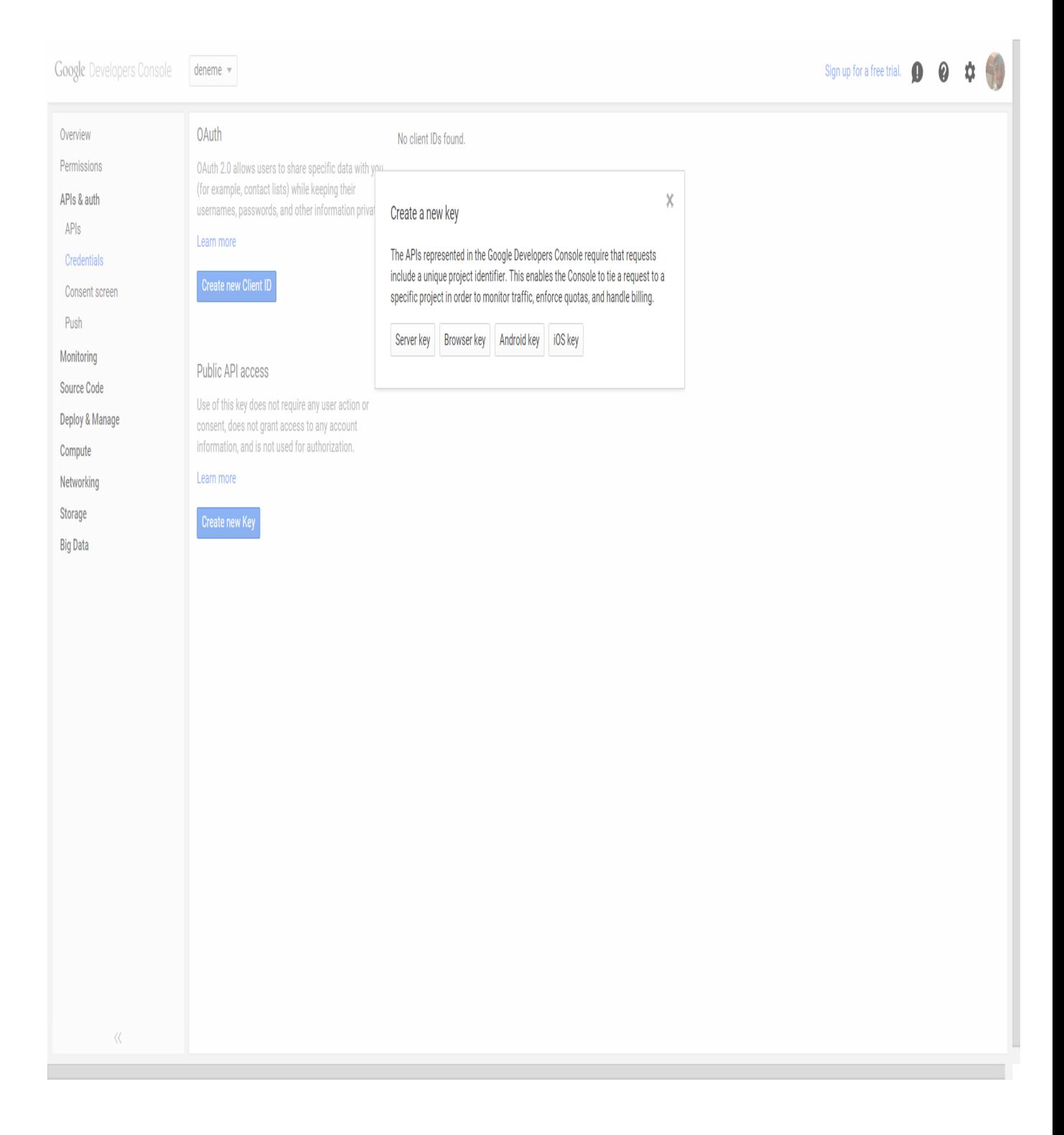

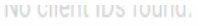

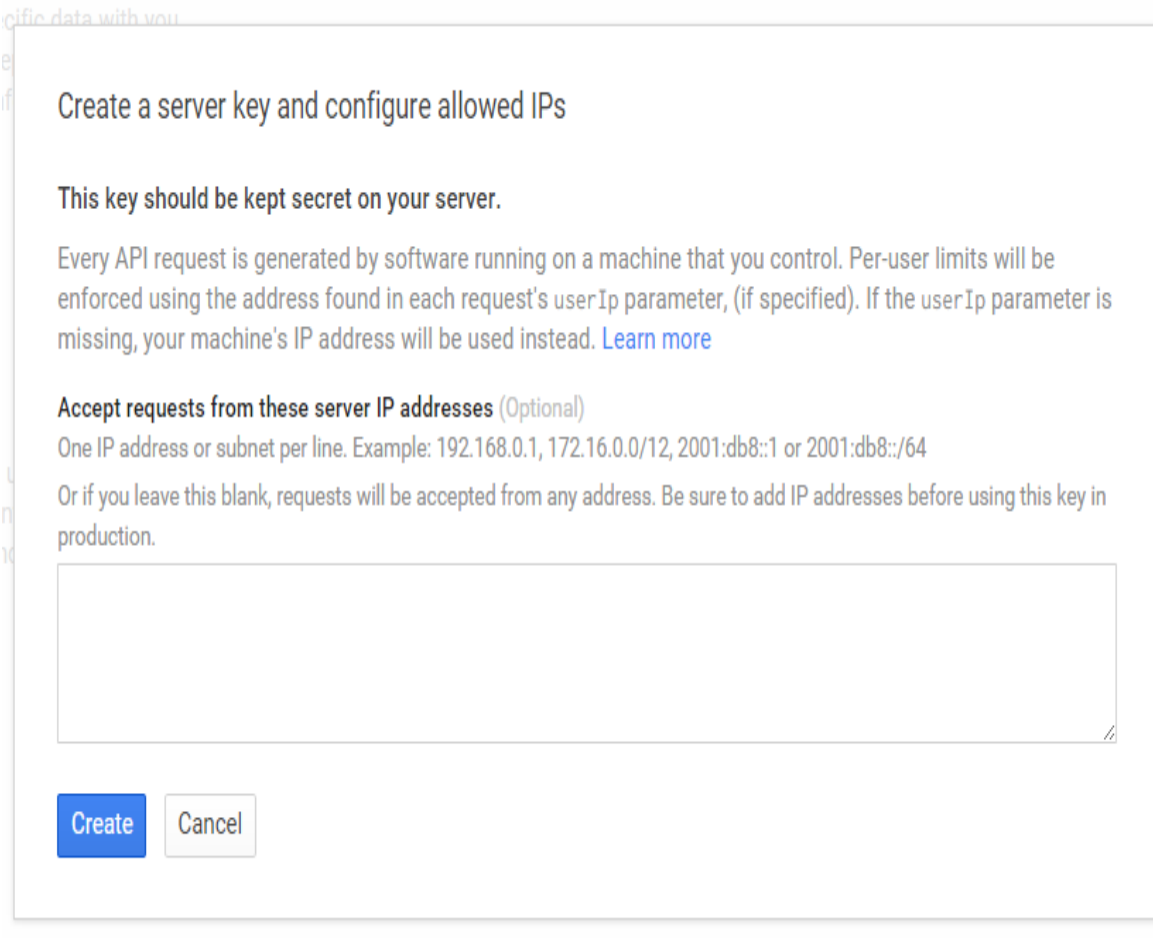

Bize verdiği APı key'i not alıyoruz.

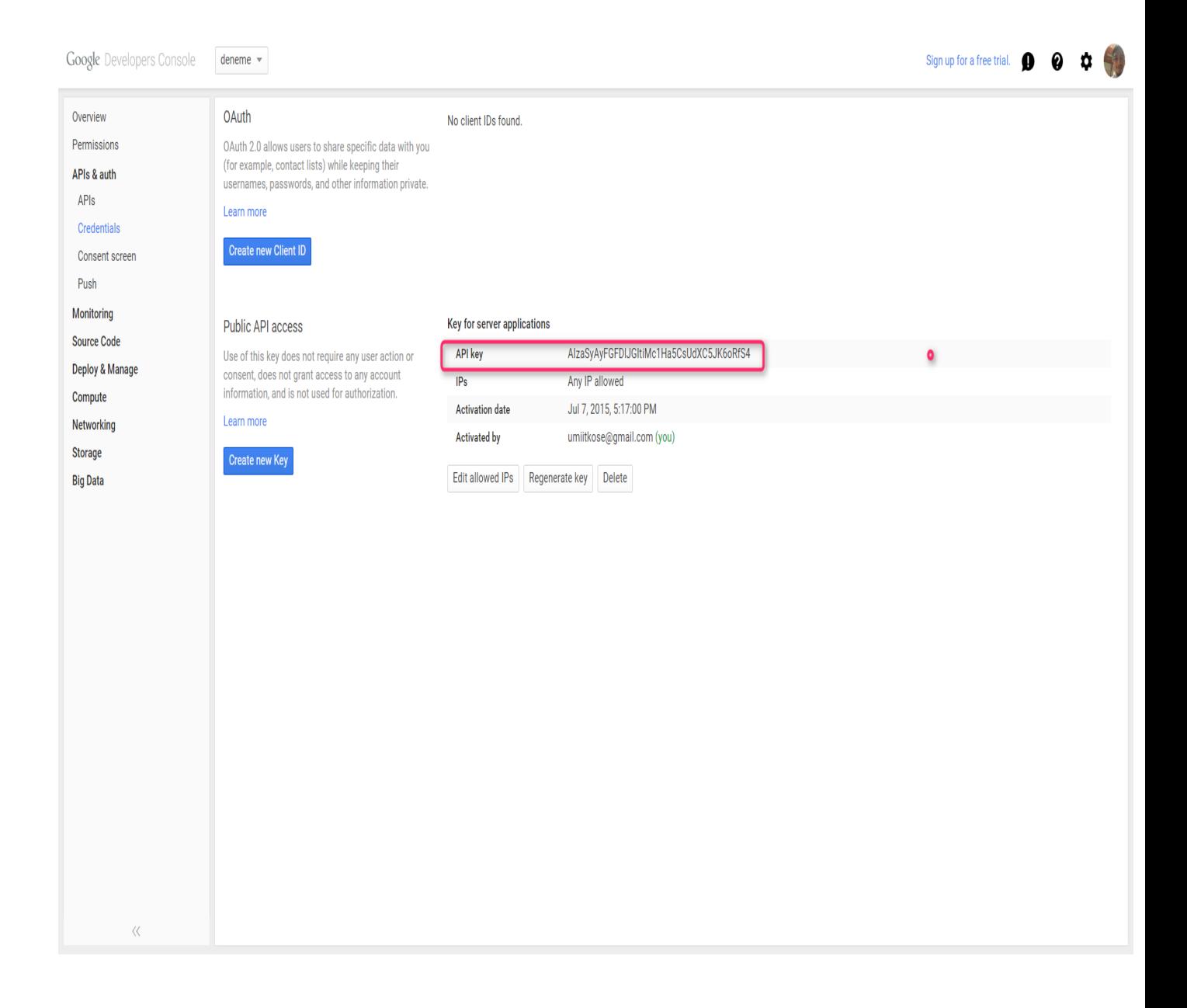

Şimdi elimizde apı key ve üstte kaydettiğimiz project Number'ımız var.

Yeni Android Projesi oluşturuyoruz.

build.app'yi açarak FileTree altına

compile ['com.pushbots:pushbots-lib:2.0.13@aar'](http://umiitkose.com/wp-content/uploads/2015/07/2015-07-08_00h21_48.png)

yazıyoruz. Sync ediyoruz.

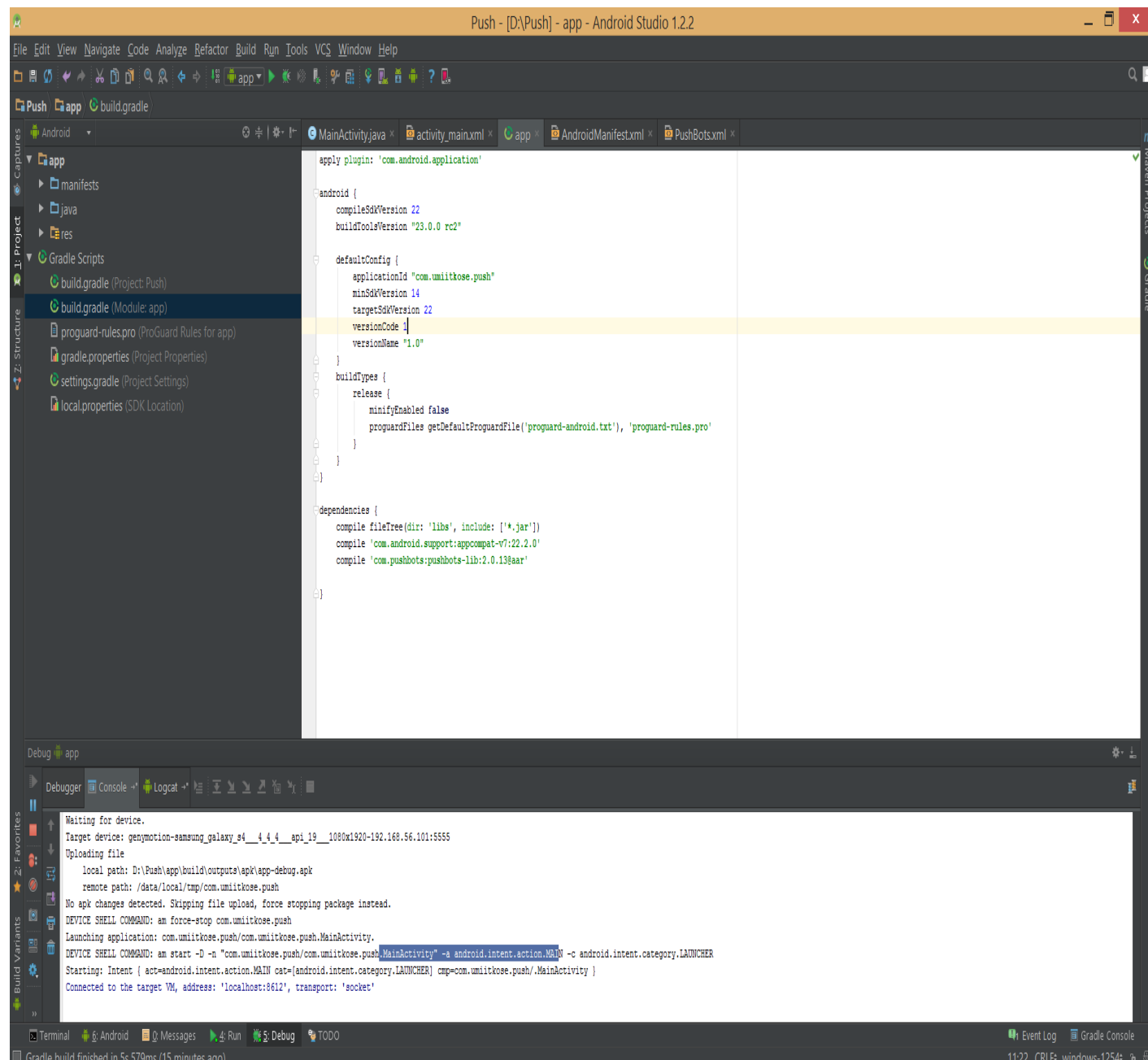

MainActivity.java da ise Pushbots.sharedInstance().init(this); ibaresini ekliyoruz.

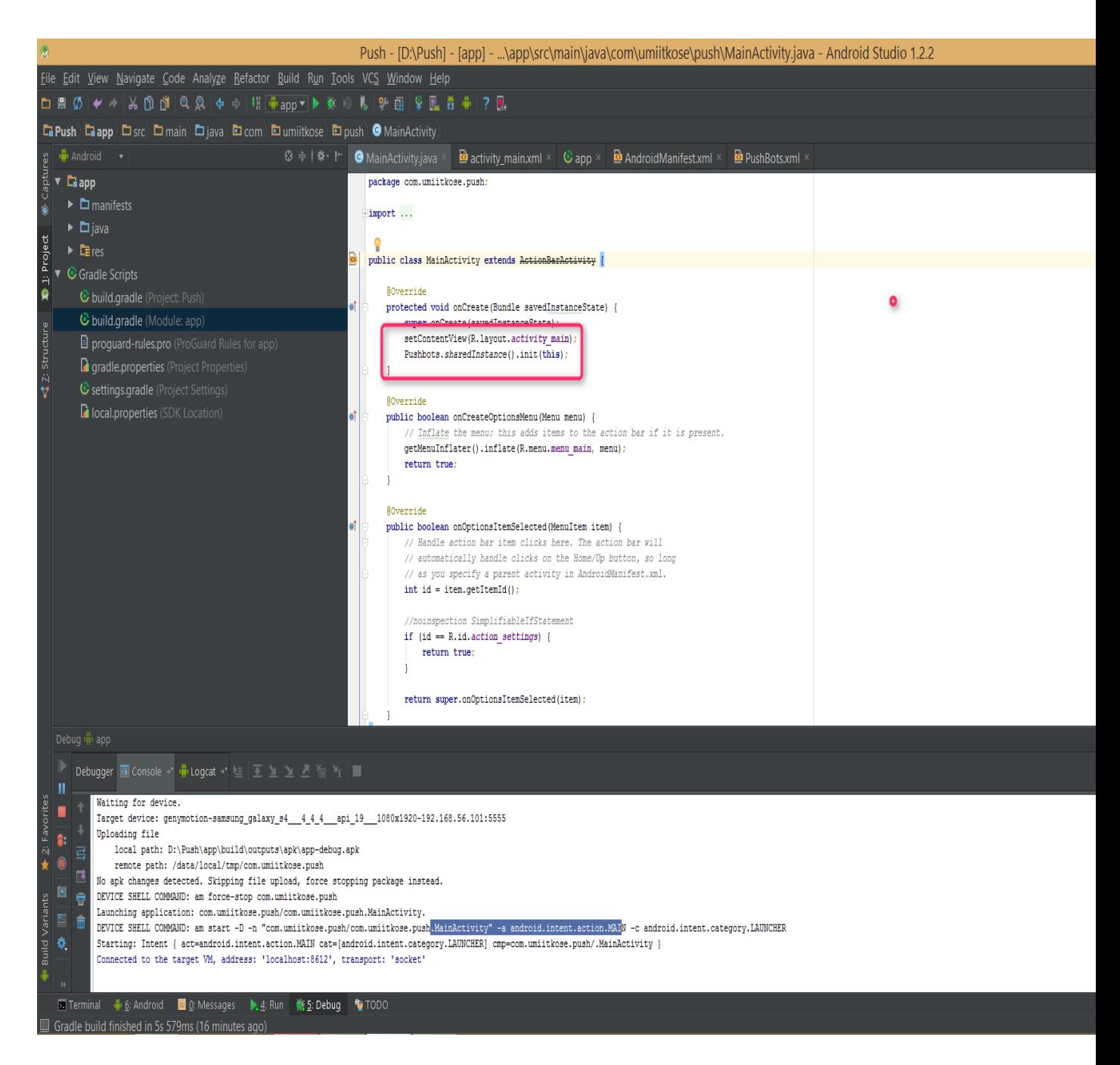

AndroidManifest'iniz bu şekil olucak. Kodları :

Add the following permessions and change com.example.sampleapp with your app identifier. project isimlerini com.example.sampleapp'yı kendi proje isminizle değiştirin.

```
<!-- GCM connects to Google Services. -->
<uses-permission android:name="android.permission.INTERNET" />
<uses-permission android:name="android.permission.ACCESS_NETWORK_STATE"/>
<!-- GCM requires a Google account. -->
<uses-permission android:name="android.permission.GET_ACCOUNTS" />
<uses-permission android:name="android.permission.WAKE_LOCK" />
```
<permission android:name="<spanclass="ddd">com.example.sampleapp.permission.C2D\_MESSAGE" android:protectionLevel="signature" /> <uses-permission android:name="com.example.sampleapp.permission.C2D\_MESSAGE" /> <!-- This app has permission to register and receive dataf message. --> <uses-permission android:name="com.google.android.c2dm.permission.RECEIVE" />

#### The following intent-filter in your main activity: activity main kısmında intent filter ekleyin

```
<intent-filter>
   <action android:name="com.example.sampleapp.MESSAGE" />
  <category android:name="android.intent.category.DEFAULT" />
</intent-filter>
```
Add the following activity, reciever and service before the end of your application tag, and in all of the above code change com.example.sampleapp with your app identifier. (Application taglarından sonunda reciever ve servise'leri ekliyeceksiniz. Ve kendi project name'i com.example.sampleapp'yi değiştirmeyi unutmayın)

```
<receiver
```

```
android:name="com.pushbots.google.gcm.GCMBroadcastReceiver"
android:permission="com.google.android.c2dm.permission.SEND" >
  <intent-filter>
     <!-- Receives the actual messages. -->
     <action android:name="com.google.android.c2dm.intent.RECEIVE" />
     <!-- Receives the registration id. -->
     <action android:name="com.google.android.c2dm.intent.REGISTRATION" />
     <category android:name="com.example.sampleapp" />
   </intent-filter>
</receiver>
<receiver android:name="com.pushbots.push.DefaultPushHandler" />
<service android:name="com.pushbots.push.GCMIntentService" />
```
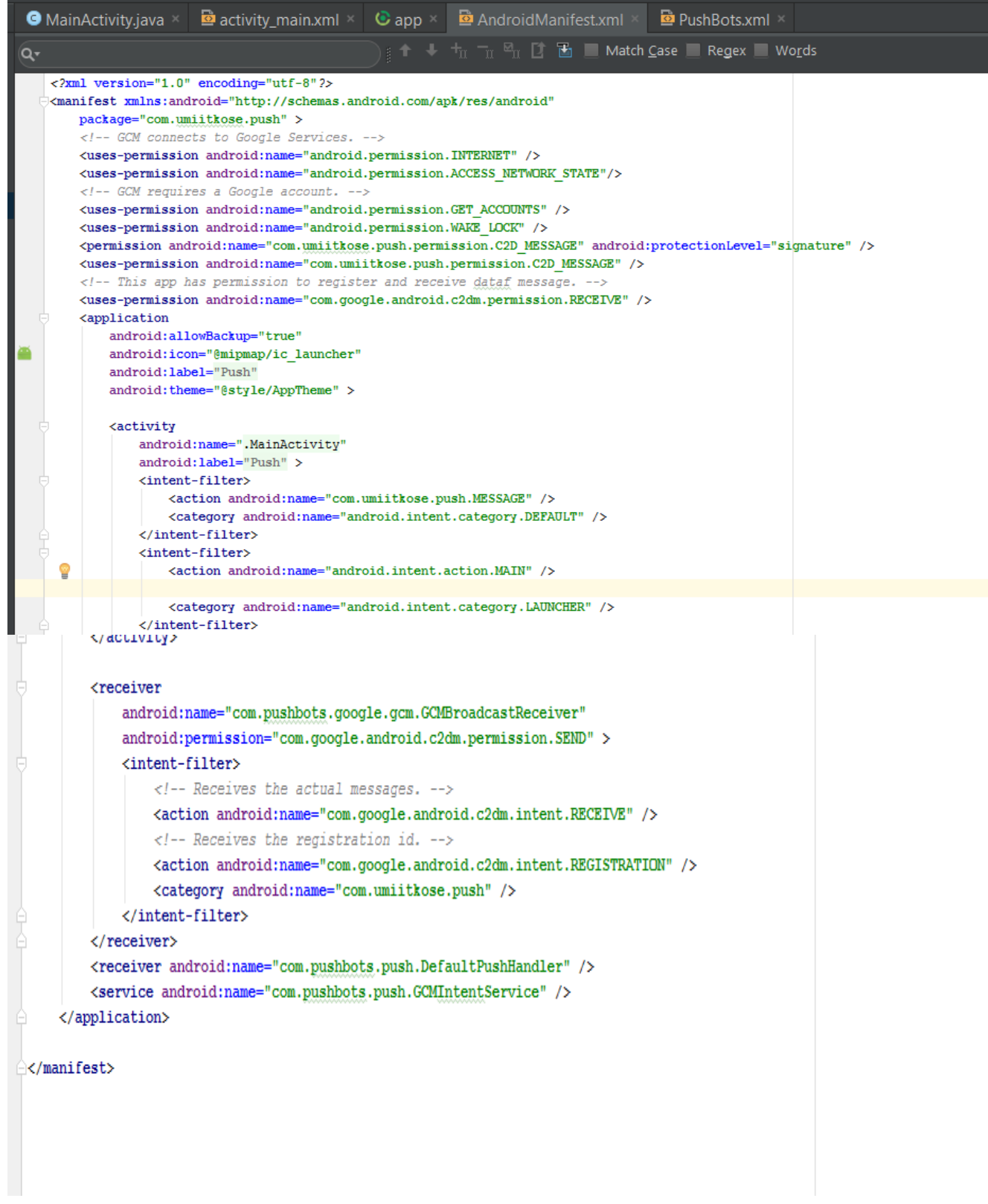

Res Values'te yeni bir xml oluşturun. Pushbots.xml'de Kodlarımız. Burada pb\_senderid : Proje Number pb\_appid ise pushbots'a kaydedicez şimdi uygulamayı oradaki ID.

<?xml version="1.0" encoding="utf-8"?> <resources> <!-- Pushbots Application ID -  $\rightarrow$  <string name="pb\_appid">548ef5901d0ab1</string> <!-- GCM Sender ID --> <string name="pb\_senderid">48849973</string> <!-- Pushbots Log Level log Tag "PB2" --> <string name="pb\_logLevel">DEBUG</string> </resources>

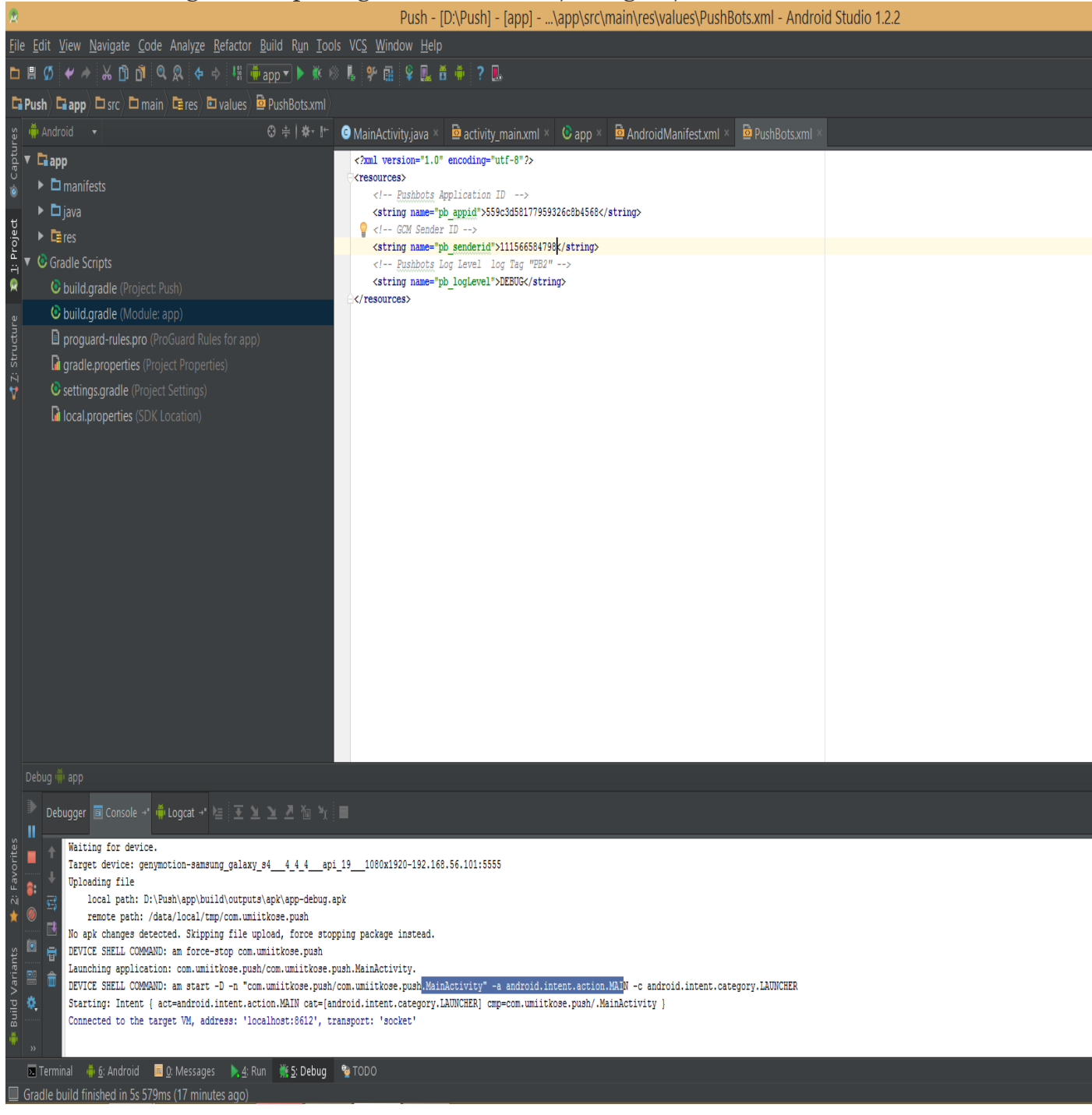

PushBots'a kaydolalım. Bildiğiniz Üyelik işlemi. Dashboard sistemi aşağıda. Yeni bir proje oluşturcaz.

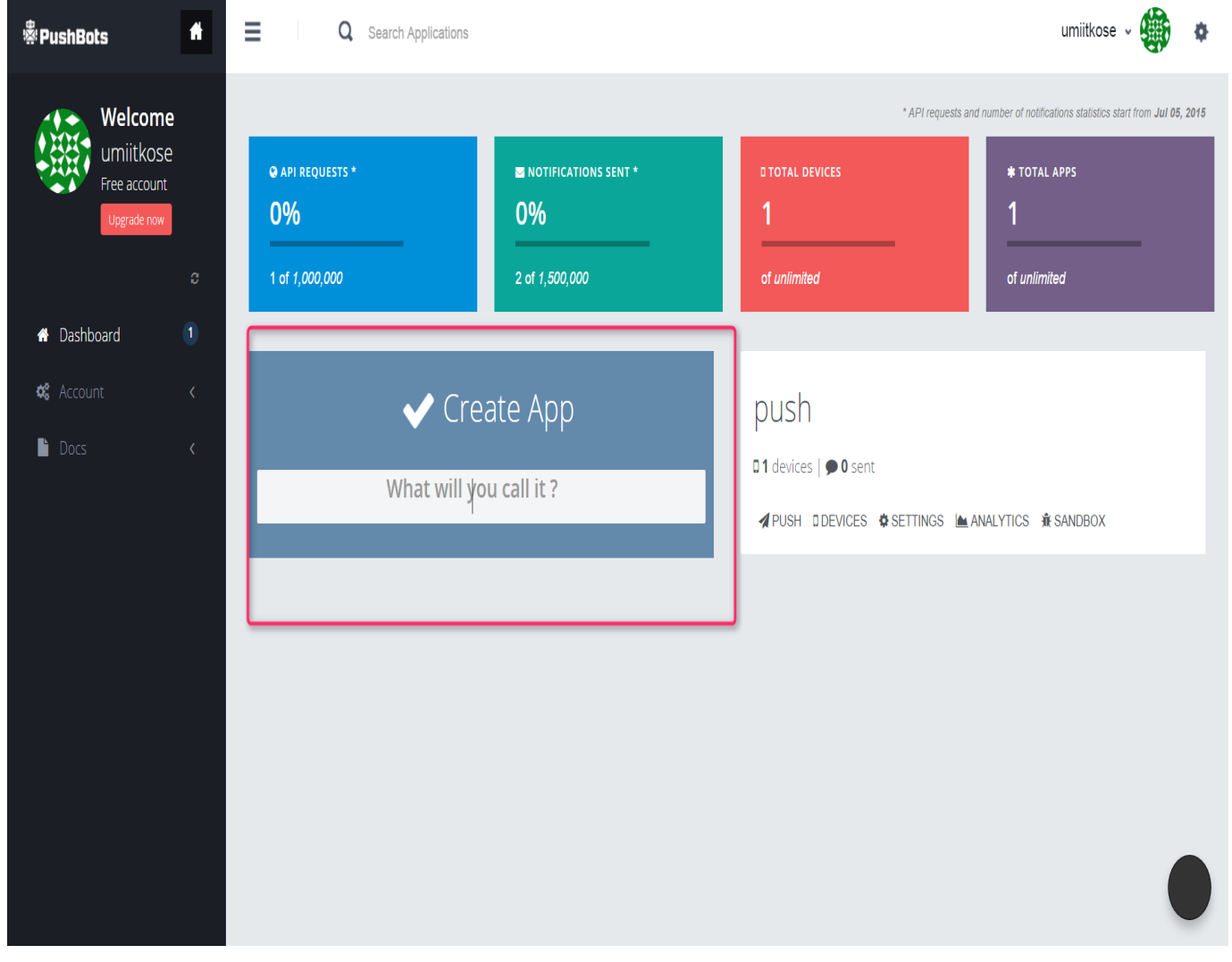

Platform'a Android GCM API KEY'E yukarda google'a kaydolurkenki API keyimizi ekliyoruz. Ve keys'e geliyoruz.

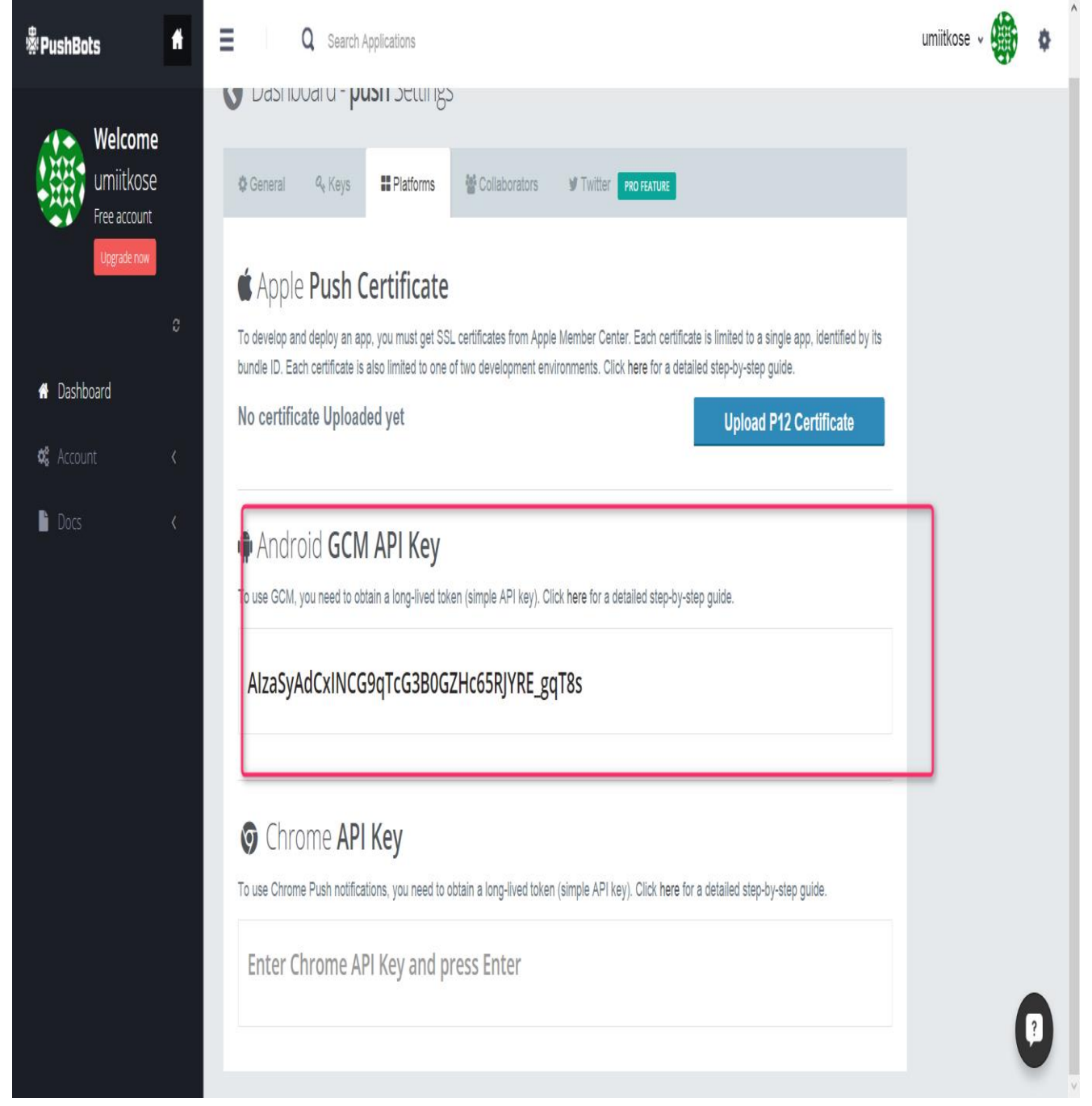

Ξ **※PushBots**  $\hat{\mathbf{f}}$ Q Search Applications umiitkose **Welcome** C Dashboard - push Settings umiitkose Free account **Platforms C**eneral Q<sub>v</sub> Keys Collaborators **TWitter PRO FEATURE** Upgrade now Application ID **A** Dashboard Unique ID created for your app, needed with API requests. 559c3d58177959326c8b4568 Copy **C**<sub>0</sub> Account **Application Secret**  $\blacksquare$  Docs Unique secret created for your app, needed with API requests. f7067dfc705b60b752c3a07d6ab101cb Copy

AppID'yi ise pushbots.xml'de senderID'Ye yazıyoruz. Ve işlem bu kadar

Uygulamayı telefonunuz yükleyip Send a push'ta yeni bir mesaj yolladıktan sonraki hali..

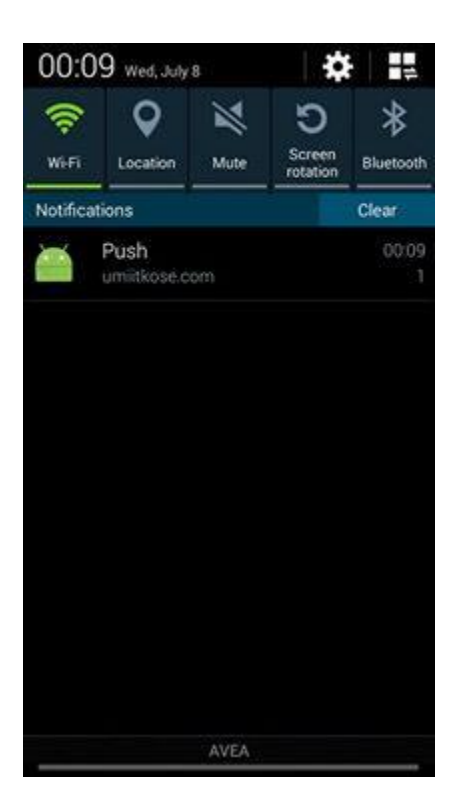

Detaylı Bilgi İçin [Tıklayın..](https://pushbots.com/developer/docs/android#PushbotsLib)

## **Android Studio İnternet Varlığı**

Herkese merhaba internetin olup olmadığını android üzerinden nasıl kontrol edebiliriz onu açıklayacağım. Kod olarak

```
public boolean InternetKontrol() {
   ConnectivityManager manager = (ConnectivityManager) 
getSystemService(Context.CONNECTIVITY_SERVICE);
   if (manager.getActiveNetworkInfo() != null
       && manager.getActiveNetworkInfo().isAvailable()
       && manager.getActiveNetworkInfo().isConnected()) {
     return true;
   } else {
     return false;
 }
}
Yazıcağız.
if(InternetKontrol()){
// Bağlantı var
```
}else{

//Bağlantı yok

}

Şeklinde kullanıcağız. Yok olan yerde toast mesaj gösterebilir ya da uygulamadan çıkabilirsiniz. Var olan yerde de bir web view'e yönlendirebilirsiniz. Manifest dosyasında ise bu izni kullanıcağız.

<uses-permission android:name="android.permission.ACCESS\_NETWORK\_STATE"/>

# Android Studio Uygulamalar 1 – Hesap Makinesi

### **Hesap Makinesi**

Android'te 1. uygulama olarak hesap makinesi yapımını anlatacağım. Basitçe 0-9'a kadar sayılar olucak. Onları display'de göstereceğiz. Topla, Hesapla, Sil, Çıkar, Böl, Çarp işlemleri olucak. Eğer kullanıcı sil'e basmışsa direk displayi boşaltıcaz. İlk sayıyı girdik. Herhangi bir işleme bastık. Onu hafızaya alıp yeni bastığımız işlemi hesapla ile hesaplattırcaz. Basit bir hesap makinesi. Hadi işe koyulalım.

Projenin kod hali isteyenler için.. [HesapMakinesi](http://umiitkose.com/wp-content/uploads/2015/07/HesapMakinesi.rar)

Öncelikle basit bir tasarım yapıyoruz. Ben üstüne düşmeden aşağıdaki şekil **yaptım.**<br>**O** MainActivity.java × **B** ac

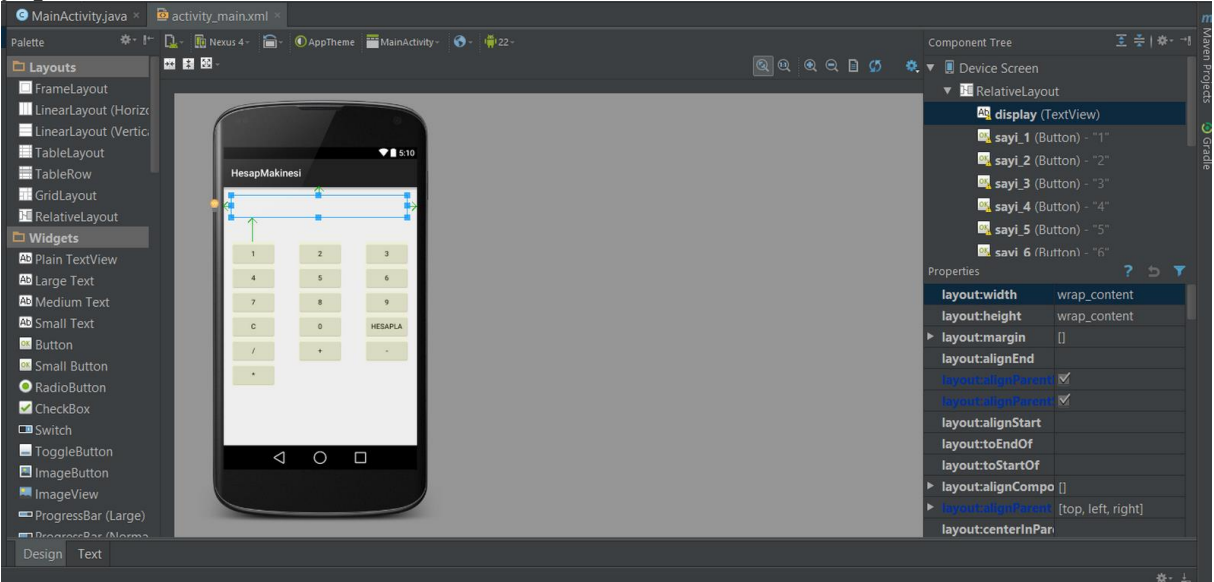

Sonrasında tüm butonlarımı aktif ettim.

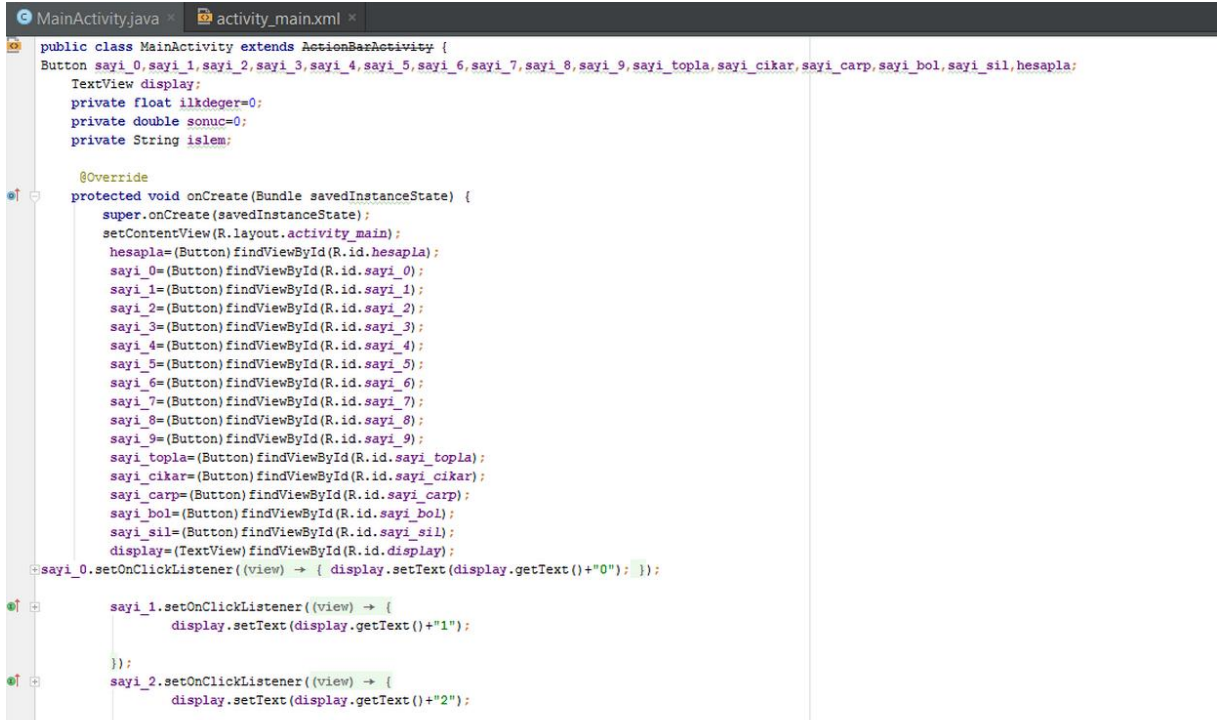

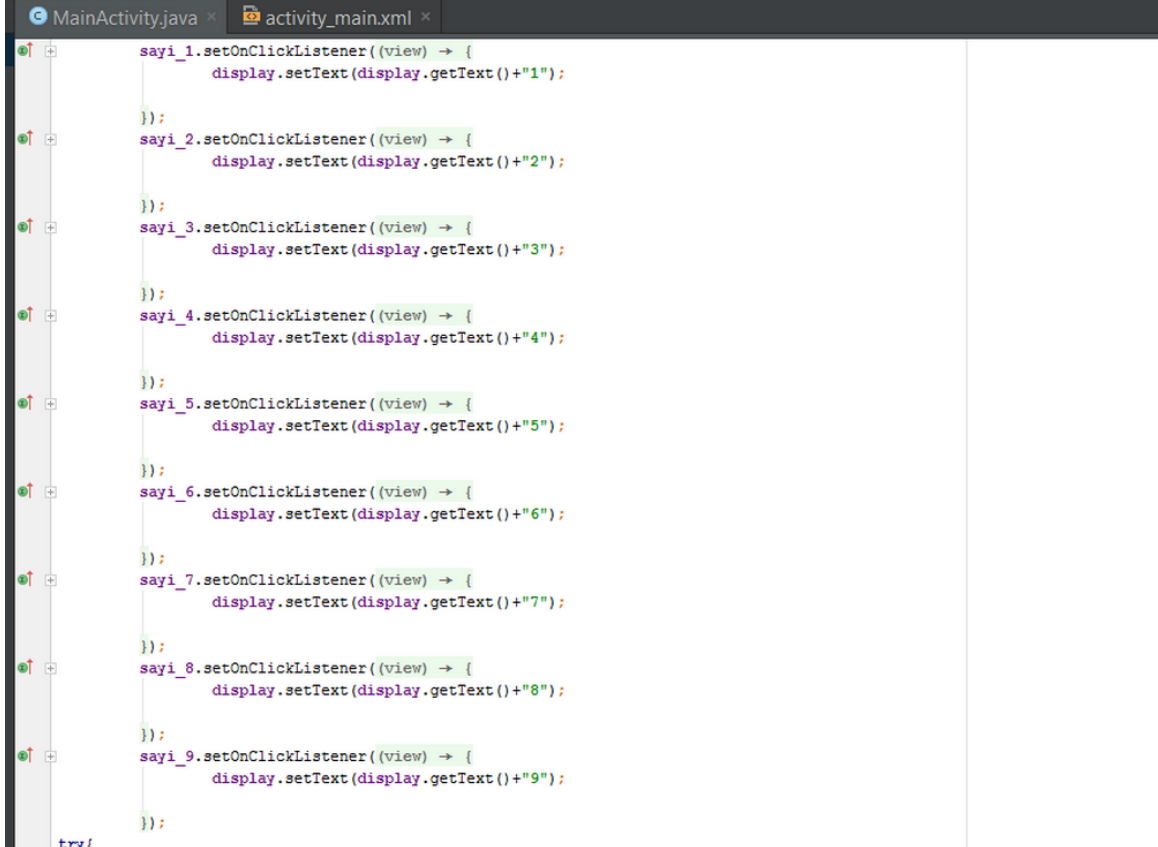

"display.setText(display.getText()."sayi")" komutu ile bastığım tuşu displayde gösterdim.

Try-catch blogu ile de eğer eğer toplama tuşuna basılmışsa hesaplada ilk değeri alıp Toplama stringine eşitleyip işlemi yaptırdım. Diğer butonlar içinde işlem aynı. Eski değeri ilkdegere esitleyerek kaydediyorum.

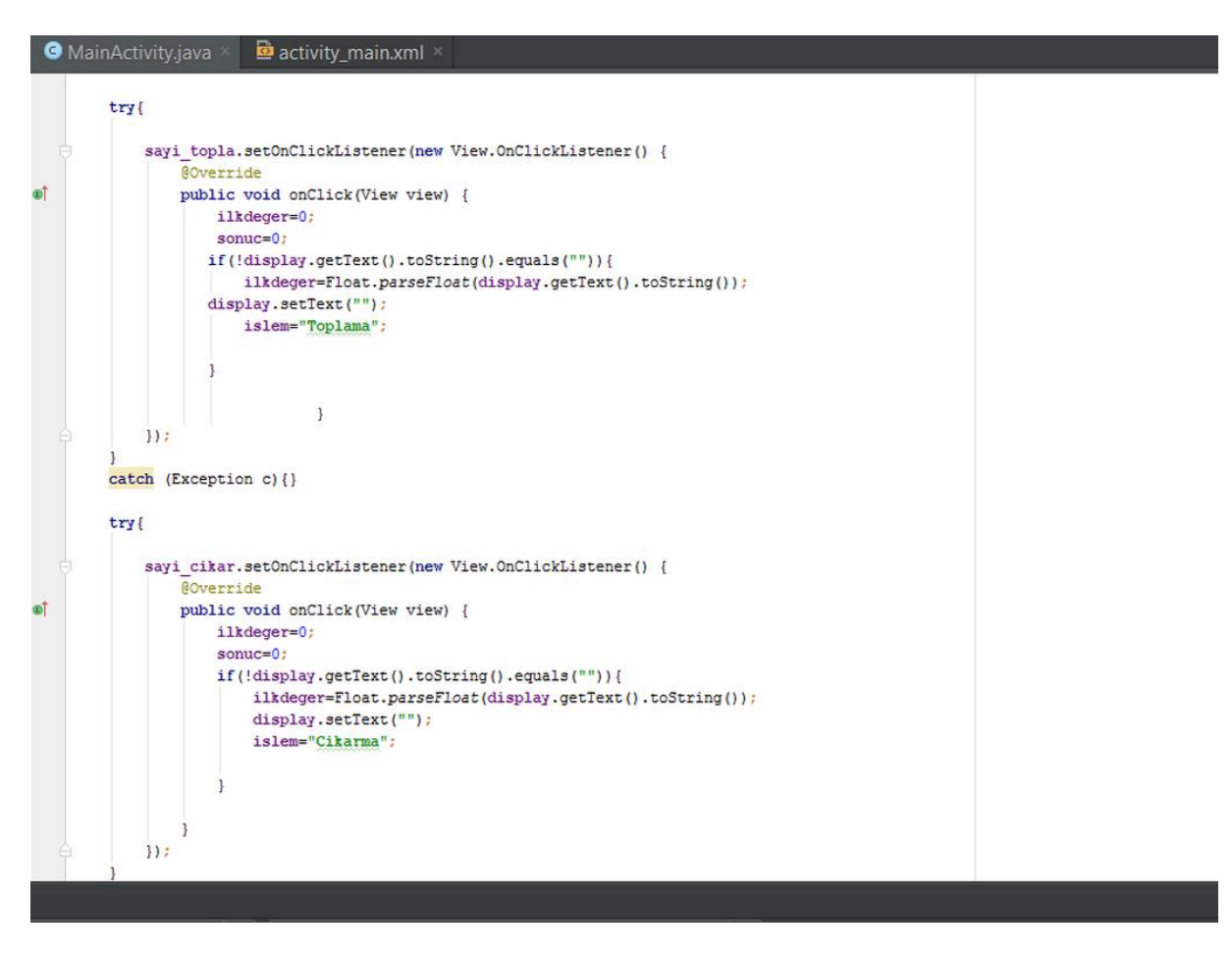

Hesap'la da ise Eğer toplama işlemine bastıysam toplama işlemini yapıcak. Yani yukardan aldığım ilk değer ile şimdi ki değeri toplayacak. Diğer işlemlerde aynı mantıkta.
```
\triangleq activity_main.xml \timesO MainActivity.java
             \texttt{sayi\_bol.setOnClickListener}(\text{view}) \rightarrow \{\}of \pmilkdeger=0;
                      sonuc = 0if(!display.getText().toString().equals("")){
                          ilkdeger=Float.parseFloat(display.getText().toString());
                          display.setText("");
                          islem="Bolme";
                      \mathbf{I}\mathcal{W}catch (Exception c) {}
o† +hesapla.setOnClickListener((view) → {
             if(!display.getText().toString().equals("") & !String.valueOf(ilkdeger).equals("0")){
                 if(islem.equals("Toplama")){
                     sonuc=ilkdeger + Float.parseFloat(display.getText().toString());
                 \overline{\phantom{a}}else if(islem.equals("Cikarma")){
                     sonuc=ilkdeger - Float.parseFloat(display.getText().toString());
                 \overline{\phantom{a}1}else if(islem.equals("Carpma")){
                     sonuc=ilkdeger * Float.parseFloat(display.getText().toString());
                 \mathcal{E}else if(islem.equals("Bolme")){
                     sonuc=ilkdeger / Float.parseFloat(display.getText().toString());
                  1
                 display.setText(String.valueOf(sonuc));
                 ilkdeger=0;
                 sonuc = 0;
```
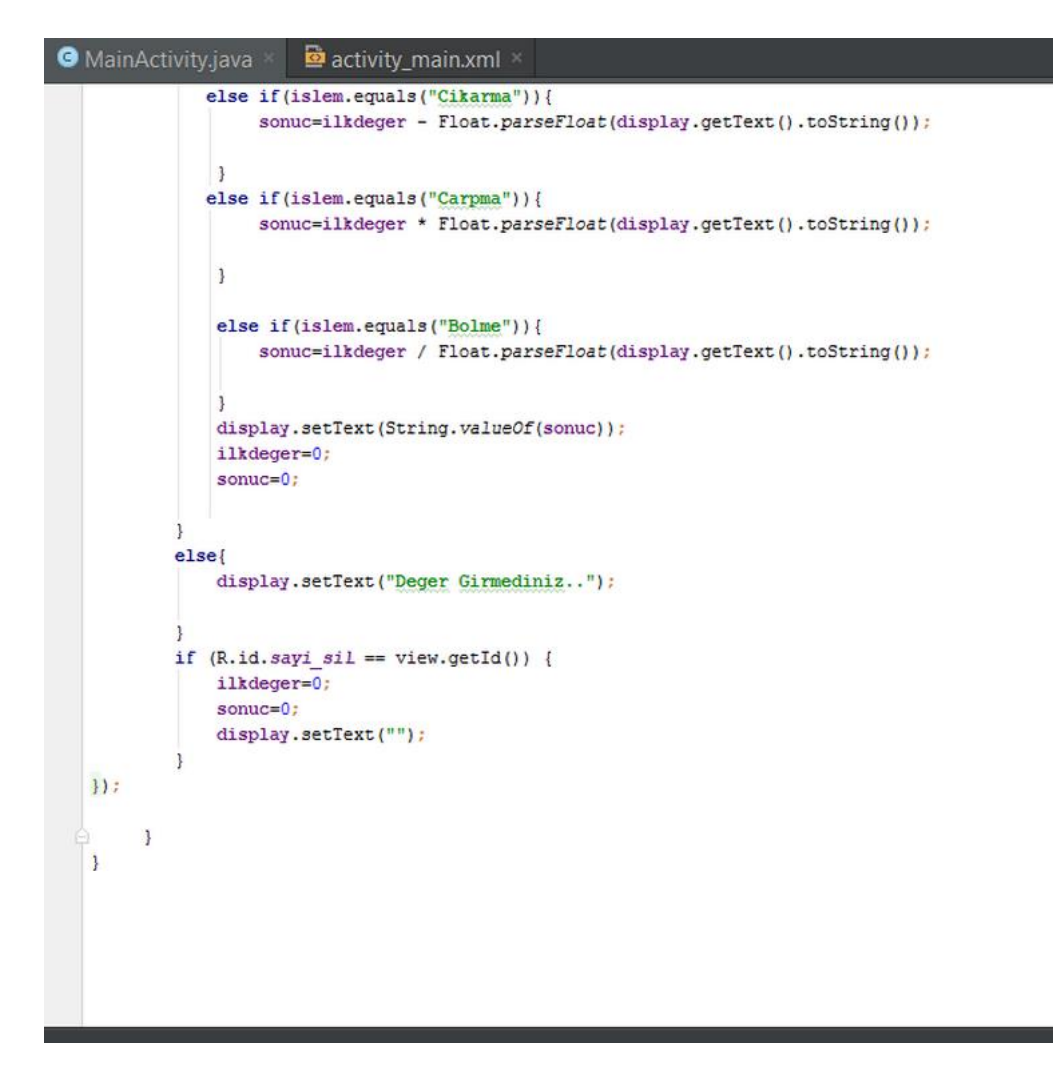

Projenin kod hali isteyenler için → [HesapMakinesi](http://umiitkose.com/wp-content/uploads/2015/07/HesapMakinesi.rar)

### **Android Studio İnternet Tarayıcısı**

Bu yazımızda da yeni bir internet tarayıcısı yapacağız. Öncelikle webView hakkında bilginiz yoksa basit bir konu anlatımı için [tıklayın.](http://umiitkose.com/2014/03/android-ders-8-uygulamamizda-web-sayfasi-acma/)

Şimdi basit bir tarayıcı yapacağız. Öncelikle tasarımını halledelim.

Activity\_main Kodları:

```
<RelativeLayout xmlns:android="http://schemas.android.com/apk/res/android"
   android:layout_width="match_parent"
   android:layout_height="match_parent"
  android:background="#E0E0\overline{D_1}" >
   <LinearLayout
     android:id="@+id/iki"
     android:layout_width="match_parent"
     android:layout_height="wrap_content" >
     <TextView
       android:id="@+id/textViewURL"
       android:layout_width="50dp"
       android:layout_height="wrap_content"
       android:layout_weight="1"
       android:paddingLeft="13dp"
       android:textColor="#000"
       android:text="URL" />
     <EditText
       android:id="@+id/URL"
       android:layout_width="wrap_content"
      android:layout_height="wrap_content"
       android:layout_weight="1"
      android:\text{ems}=\overline{10}" >
     </EditText>
     <Button
       android:id="@+id/Git"
       android:layout_width="wrap_content"
       android:layout_height="wrap_content"
       android:layout_weight="1"
       android:text="Git" />
   </LinearLayout>
   <WebView
     android:id="@+id/webV"
     android:layout_width="fill_parent"
     android:layout_height="850dp"
    android: layout below="@id/iki" />
   <LinearLayout
     android:id="@+id/bir"
     android:layout_width="match_parent"
```

```
 android:layout_height="wrap_content"
 android:weightSum="3"
    android:layout_below="@+id/webV"
    >
    <Button
      android:id="@+id/Geri"
 android:layout_width="0dp"
 android:layout_height="wrap_content"
 android:layout_weight="1"
      android:text="Geri" />
    <Button
      android:id="@+id/Anasayfa"
      android:layout_width="0dp"
      android:layout_height="wrap_content"
      android:layout_weight="1"
      android:text="Anasayfa" />
    <Button
      android:id="@+id/Ileri"
      android:layout_width="0dp"
 android:layout_height="wrap_content"
 android:layout_weight="1"
      android:text="Ileri"
  />
  </LinearLayout>
</RelativeLayout>
```
Şimdi Java kodlarına başlayacağız : Resimleri:

```
package com.example.myapplication;
import ...
public class MainActivity extends ActionBarActivity {
    Button Geri, Ileri, Anasayfa, Git;
    WebView webV;
    EditText URL;
     @Override
    public void onCreate (Bundle savedInstanceState) {
E.
         super.onCreate(savedInstanceState):
        setContentView(R.layout.activity main);
         webV = (WebView) findViewById(R.id.webV);
         webV.getSettings().setJavaScriptEnabled(true);
        webV.setWebViewClient(new MyWebViewClient());
         webV.loadUrl("http://www.google.com.tr");
        URL = (EditText) findViewById(R.id.URL);Geri = (Button) findViewById(R.id.Geri);
Ileri = (Button) findViewById(R.id.Ileri);
        Anasayfa = (Button) findViewById(R.id.Anasayfa);
        Git = (Button) findViewById(R.id.Git);q,
        Git.setOnClickListener(new View.OnClickListener() {
             @Override
             public void onClick (View arg0) {
                 if (URL.getText().toString().length() > 10) {
                     Toast.makeText(
                             getApplicationContext(),
                             URL.getText().toString()
                                        \mathbf{u}adresi vüklenivor
                               URL.getText().toString()
                                       + " adresi yükleniyor...",
                               Toast. LENGTH SHORT) . show () ;
                      if (InternetKontrol())
                          webV.loadUrl("http://"+URL.getText().toString());
                      else
                          BaglantiHatasiVer();
                 \} else {
                      Toast.makeText(getApplicationContext(), "Gecersiz Adres",
                              Toast. LENGTH SHORT) . show ();
                 \mathbf{u}\overline{\mathcal{V}}Anasayfa.setOnClickListener(new View.OnClickListener() {
             @Override
             public void onClick (View arg0) {
                 if (InternetKontrol())
                      webV.loadUrl("http://www.google.com.tr");
                 else
                     BaglantiHatasiVer();
             - 1
        3.3.5Geri.setOnClickListener(new View.OnClickListener() {
             @Override
             public void onClick (View arg0) {
                 if (webV, canGoBack()) {
                      webV.goBack();
                 Þ
             <sup>1</sup>
        \overline{11}
```

```
\overline{111}Ileri.setOnClickListener(new View.OnClickListener() {
        AOverride
        public void onClick (View arg0) {
           if (webV.canGoForward()) {
                webV.goForward();
            \overline{\phantom{a}}-1
    H:private class MyWebViewClient extends WebViewClient {
    @Override
    public boolean shouldOverrideUrlLoading(WebView view, String url) {
        view.loadUrl(url);
        return true:
    -1
public void BaglantiHatasiVer() {
    AlertDialog.Builder alertDialogBuilder = new AlertDialog.Builder(
            MainActivity.this);
    alertDialogBuilder.setTitle("Sunucu Hatası");
    alertDialogBuilder.setMessage(
            "internet bağlantınızı kontrol edip tekrar deneyin")
            .setCancelable(true);
    AlertDialog alertDialog = alertDialogBuilder.create();
    alertDialog.show();
J.
public boolean InternetKontrol() {
    ConnectivityManager manager = (ConnectivityManager) getSystemService(Context.CONNECTIVITY SERVICE);
    if (manager.getActiveNetworkInfo() != null
            && manager.getActiveNetworkInfo().isAvailable()
                manager getActiveNetworkInfo() isConnected()
     alertDialog.show();
 \overline{1}public boolean InternetKontrol() {
     ConnectivityManager manager = (ConnectivityManager) getSystemService(Context.CONNECTIVITY_SERVICE);
     if (manager.getActiveNetworkInfo() != null
             44 manager.getActiveNetworkInfo().isAvailable()
             && manager.getActiveNetworkInfo().isConnected()) {
         return true;
     \frac{1}{2} else \left\{return false:
     \overline{\mathbf{1}}@Override
 public boolean onCreateOptionsMenu (Menu menu) {
    // Inflate the menu; this adds items to the action bar if it is present.
     getMenuInflater().inflate(R.menu.menu main, menu);
     return true:
 \mathbf{I}@Override
 public boolean onOptionsItemSelected(MenuItem item) {
    // Handle action bar item clicks here. The action bar vill
     // automatically handle clicks on the Home/Up button, so long
     // as you specify a parent activity in AndroidManifest.xml.
     int id = item.getItemId();
     //noinspection SimplifiableIfStatement
     if (id == R.id. action settings) {
         return true;
     <sup>1</sup>
     return super.onOptionsItemSelected(item);
```
Kodlar: package com.example.myapplication;

import android.app.AlertDialog; import android.content.Context; import android.content.Intent; import android.net.ConnectivityManager; import android.support.v7.app.ActionBarActivity; import android.os.Bundle; import android.view.Menu; import android.view.MenuItem; import android.view.View; import android.webkit.WebChromeClient; import android.webkit.WebView; import android.webkit.WebViewClient; import android.widget.Button; import android.widget.EditText; import android.widget.Toast;

```
public class MainActivity extends ActionBarActivity {
   Button Geri,Ileri, Anasayfa, Git;
   WebView webV;
   EditText URL;
   @Override
```
public void onCreate(Bundle savedInstanceState) {

super.onCreate(savedInstanceState);

```
setContentView(R.layout.activity_main);
webV = (WebView) findViewById(R.id.webV); webV.getSettings().setJavaScriptEnabled(true);
 webV.setWebViewClient(new MyWebViewClient());
 webV.loadUrl("http://www.google.com.tr");
 URL = (EditText) findViewById(R.id.URL);
```

```
 Geri = (Button) findViewById(R.id.Geri);
 Ileri = (Button) findViewById(R.id.Ileri);
 Anasayfa = (Button) findViewById(R.id.Anasayfa);
 Git = (Button) findViewById(R.id.Git);
```

```
 Git.setOnClickListener(new View.OnClickListener() {
   @Override
   public void onClick(View arg0) {
    if (URL.getText().toString().length() > 10) {
       Toast.makeText(
            getApplicationContext(),
            URL.getText().toString()
                + " adresi yükleniyor...",
           Toast.LENGTH_SHORT).show();
       if (InternetKontrol())
         webV.loadUrl("http://"+URL.getText().toString());
```

```
 else
     BaglantiHatasiVer();
 } else {
   Toast.makeText(getApplicationContext(), "Geçersiz Adres",
       Toast.LENGTH_SHORT).show();
 }
```
Anasayfa.setOnClickListener(new View.OnClickListener() {

 } });

```
 @Override
       public void onClick(View arg0) {
         if (InternetKontrol())
            webV.loadUrl("http://www.google.com.tr");
         else
            BaglantiHatasiVer();
 }
     });
     Geri.setOnClickListener(new View.OnClickListener() {
       @Override
       public void onClick(View arg0) {
         if (webV.canGoBack()) {
           webV.goBack();
         }
       }
     });
     Ileri.setOnClickListener(new View.OnClickListener() {
       @Override
       public void onClick(View arg0) {
         if (webV.canGoForward()) {
           webV.goForward();
         }
       }
   \};
   }
   private class MyWebViewClient extends WebViewClient {
     @Override
     public boolean shouldOverrideUrlLoading(WebView view, String url) {
       view.loadUrl(url);
       return true;
     }
   }
   public void BaglantiHatasiVer() {
     AlertDialog.Builder alertDialogBuilder = new AlertDialog.Builder(
         MainActivity.this);
     alertDialogBuilder.setTitle("Sunucu Hatası");
     alertDialogBuilder.setMessage(
         "internet bağlantınızı kontrol edip tekrar deneyin")
         .setCancelable(true);
     AlertDialog alertDialog = alertDialogBuilder.create();
     alertDialog.show();
  }
   public boolean InternetKontrol() {
     ConnectivityManager manager = (ConnectivityManager)
getSystemService(Context.CONNECTIVITY_SERVICE);
     if (manager.getActiveNetworkInfo() != null
         && manager.getActiveNetworkInfo().isAvailable()
         && manager.getActiveNetworkInfo().isConnected()) {
       return true;
     } else {
       return false;
     }
   }
   @Override
   public boolean onCreateOptionsMenu(Menu menu) {
     // Inflate the menu; this adds items to the action bar if it is present.
     getMenuInflater().inflate(R.menu.menu_main, menu);
     return true;
   }
```

```
 @Override
  public boolean onOptionsItemSelected(MenuItem item) {
 // Handle action bar item clicks here. The action bar will
 // automatically handle clicks on the Home/Up button, so long
    // as you specify a parent activity in AndroidManifest.xml.
    int id = item.getItemId();
 //noinspection SimplifiableIfStatement
 if (id == R.id.action_settings) {
       return true;
    }
    return super.onOptionsItemSelected(item);
 }
}
```
Ve son olarak Manifest dosyasına da 2 tane izin ekliyoruz.

<uses-permission android:name="android.permission.INTERNET"/> <uses-permission android:name="android.permission.ACCESS\_NETWORK\_STATE"/>

Uygulamanın çalıştırılması..

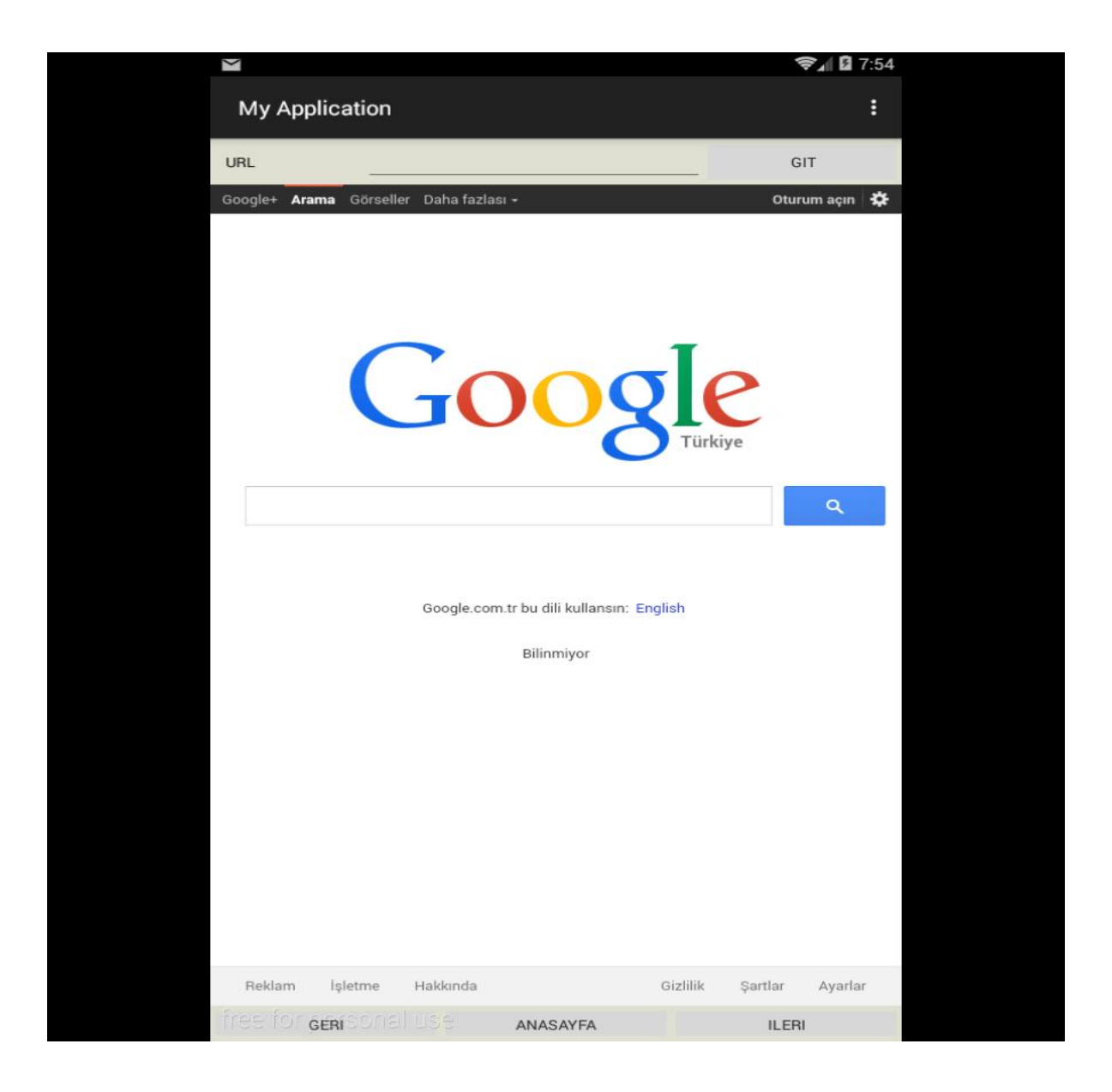

# Android Studio Uygulama 3

### **Android Studio Flashlight Uygulaması**

Android Studio'da 3. uygulamayı geliştireceğiz. 3 uygulamada bir image button atıp onu toggle button şeklinde kullanacağız. Toggle button'u açma kapama tuşu olarak düşünün. Tuşa bastığımızda açılacak, Tuşa bastığımızda kapatılacak. Button'a basınca biz kamera'dan flash'a bağlanıp açıcağız, diğer bir tıklamada flash'ı kapatacağız. Hadi başlayalım. Yeni bir proje açıyoruz.

İlk iş olarak 2 tane izin alarak başlayalım.Android manifest Dosyasına aşağıdaki kodları ekleyin.

<uses-permission android:name="android.permission.CAMERA" /> <uses-feature android:name="android.hardware.camera" />

İzinleri aldıktan sonra uygulamamızın icon'u değiştirelim. Güzel bir görüntü elde edelim. Mipmap içine küçük iconu atın. Diğer lambalarıda kaydedin. Bunları uygulamada mesela kapalıyken gri olanını, açıkkende sarı olanını göstereceğiz.

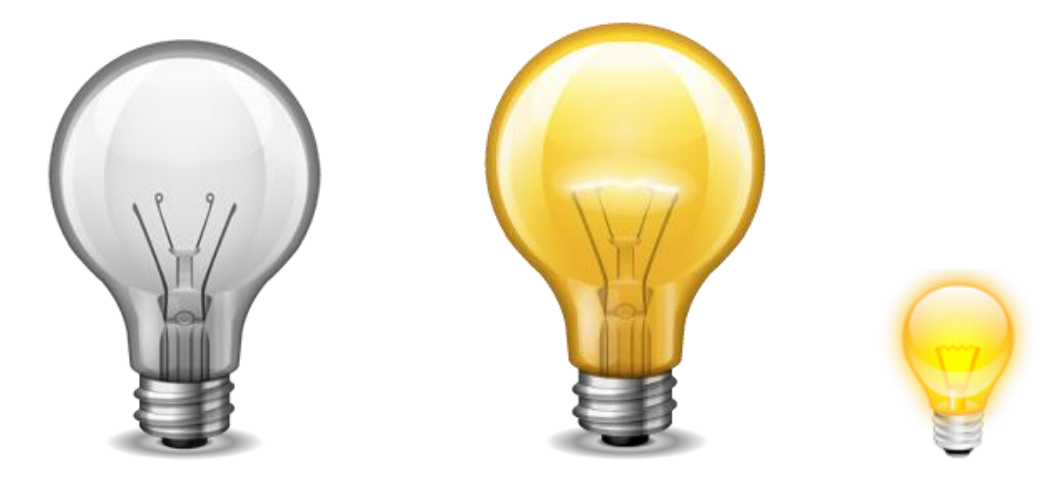

#### Activity\_main dosyamızın kodları

```
<RelativeLayout xmlns:android="http://schemas.android.com/apk/res/android"
  xmlns:tools="http://schemas.android.com/tools"
  android:layout_width="match_parent"
  android:layout_height="match_parent"
  tools:context=".MainActivity"
  android:background="#cae5e0">
```
 <ImageButton android:id="@+id/btnSwitch" android:layout\_width="wrap\_content" android:layout\_height="wrap\_content" android:layout\_centerHorizontal="true" android:layout\_marginTop="100dip" android:src="@drawable/btn\_switch\_on" android:background="@null"

 android:contentDescription="@null"  $/$ 

</RelativeLayout>

#### Şimdide MainActivity.java dosyamızın kodları:

package com.umiitkose.myapplication;

import android.app.Activity; import android.app.AlertDialog; import android.content.DialogInterface; import android.content.pm.PackageManager; import android.hardware.Camera; import android.hardware.Camera.Parameters; import android.media.MediaPlayer; import android.media.MediaPlayer.OnCompletionListener; import android.os.Bundle; import android.util.Log; import android.view.View; import android.widget.ImageButton;

import com.umiitkose.myapplication.R;

public class MainActivity extends Activity {

ImageButton btnSwitch; private Camera camera; private boolean flashAcik; private boolean flashVarmı; Parameters params; MediaPlayer mp;

```
@Override
         protected void onCreate(Bundle savedInstanceState) {
                    super.onCreate(savedInstanceState);
                    setContentView(R.layout.activity_main);
          btnSwitch = (ImageButton) findViewById(R.id.btnSwitch); //ImageButton'u tanımladık
                    //İlk işlem kameranın flash'ının olup olmadığı
                    flashVarmı = 
getApplicationContext().getPackageManager().hasSystemFeature(PackageManager.FEATURE_CAMERA_
```
FLASH);

if (!flashVarmı) { //FlashYoksa alertDialog ile ekrana flash'ın olmadığını çıkardık AlertDialog alert = new AlertDialog.Builder(MainActivity.this).create(); alert.setTitle("HATA");

```
alert.setMessage("Bu aygıt Flash desteklemiyor");
                     alert.setButton("Tamam", new DialogInterface.OnClickListener() {
                                public void onClick(DialogInterface dialog, int which) {
                                           // Tamam'a basınca uygulamayı kapatıyoruz.
                                           finish();
                                }
                     });
                     alert.show();
                     return;
          }
          // camera'ya erişiyoruz
          cameraAc();
          //Flash'ın durumuna göre button'un resmini ayarlıyoruz
          toggleButtonImage();
           /*
           * Button'a her tıklandığında olacaklar. Flash açıksa kapat, Kapalıysa aç
           */
          btnSwitch.setOnClickListener(new View.OnClickListener() {
                     @Override
                     public void onClick(View v) {
                                if (flashAcik) { // Flash Acik true dönücek. Eğer Flash Açıksa 
                                           flashKapat();
                                } else {
                                           // Açık değilse button'a basınca açıcak
                                           flashAc();
                                }
                     }
          });
* Get the camera
*/
private void cameraAc() {
          if (camera == null) {
                                camera = Camera.open();
                                params = camera.getParameters();
          }
* Flash'ı açma kısmı burada
private void flashAc() {
          if (!flashAcik) {
                     if (camera == null || params == null) {
                                return;
                     }
                     params = camera.getParameters();
                     params.setFlashMode(Parameters.FLASH_MODE_TORCH);
                     camera.setParameters(params);
                     camera.startPreview();
                     flashAcik = true;
                     // Flash Button'u Değişiyor
                     toggleButtonImage();
```

```
Kapatıcak
```
}

/\*

}

/\*

\*/

```
}
}
/*
* Flash'ı kapatma kısmı
*/
private void flashKapat() {
           if (flashAcik) {
                     if (camera == null || params == null) {
                               return;
                     }
                     params = camera.getParameters();
                     params.setFlashMode(Parameters.FLASH_MODE_OFF);
                     camera.setParameters(params);
                     camera.stopPreview();
                     flashAcik = false;// changing button/switch image
                     toggleButtonImage();
          }
}
/*
* Button'un değiştirmesi
* */
private void toggleButtonImage(){
          if(flashAcik){
                     btnSwitch.setImageResource(R.drawable.flash_ac);
          }else{
                     btnSwitch.setImageResource(R.drawable.flash_kapa);
          }
}}
```
Uygulamayı telefonda deneyiniz. Yoksa Flash desteklemiyor'u alırsınız. Telefonda açıkken ve kapalıykenki görünümü.. [Apk dosyası oluşturarak deneyebilirsiniz.](http://umiitkose.com/2015/07/android-studio-apk-olusturma/)

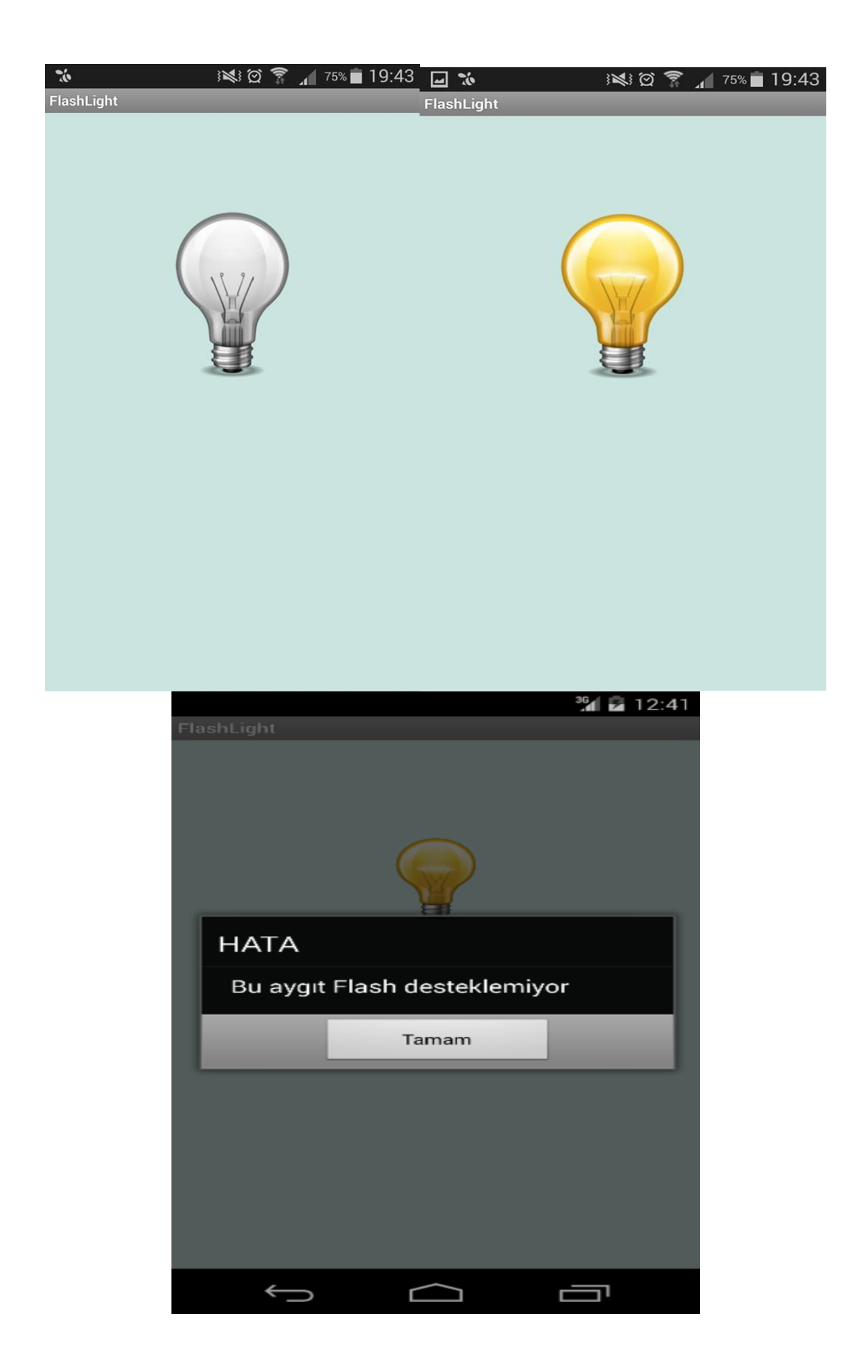

# Android Studio Apk Oluşturma

Android studio kullandıkça yenilikler farkettim.Mesela apk dosyası eclipse de önceden emülatörü çalıştırınca direk oluşuyordu. Fakat android studio da bunun olmadığını öğrendim. Şimdi bu bölümde de android studio'da nasıl apk dosyası oluşturulur onu öğreneceğiz.

**İşlem 1 : Android Studio ' da Build menüsünde Generate Signed APK..'ya giriyoruz.**

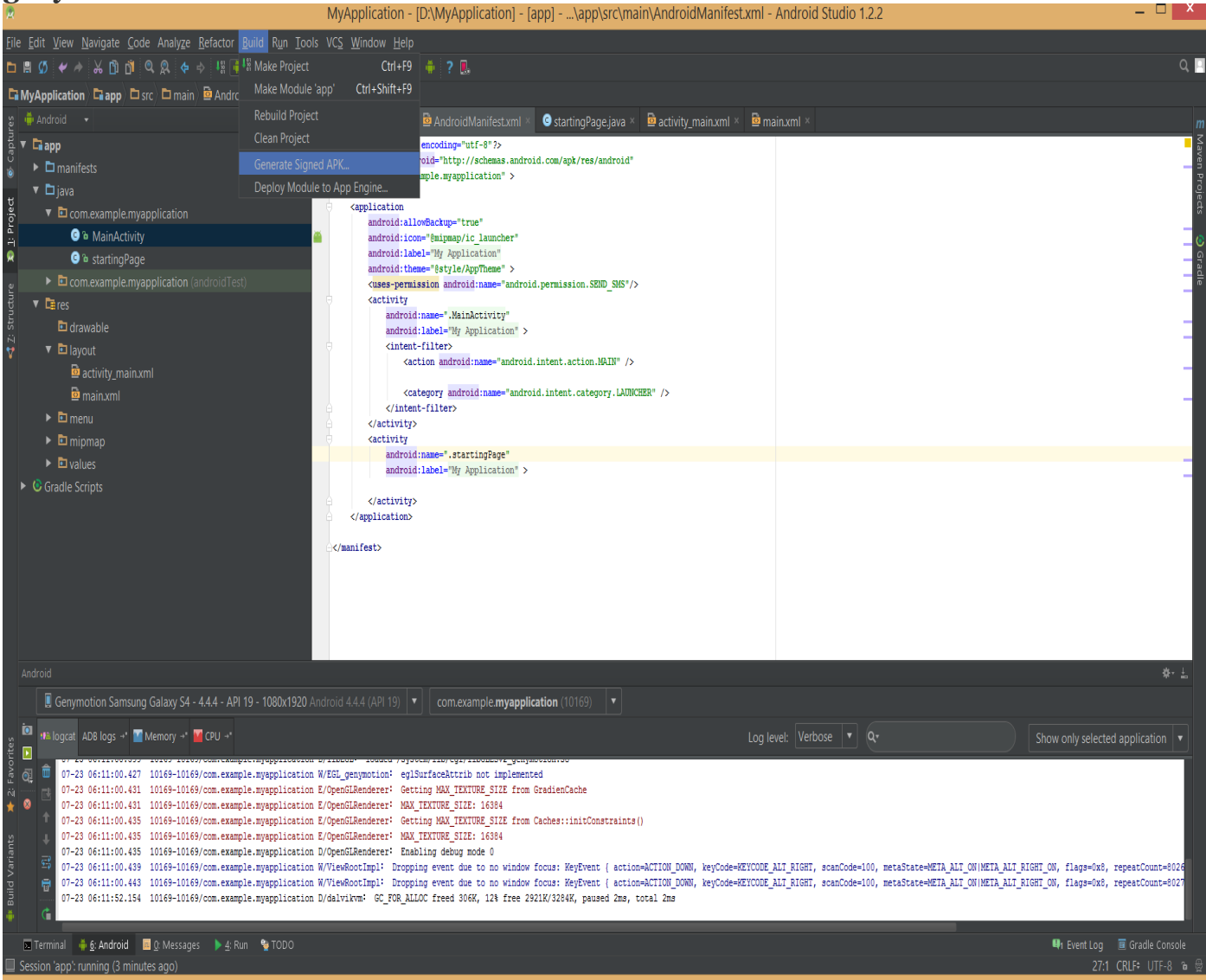

**İşlem 2 : Karşımızda Generate Signed APK çıkıyor. Create new'e tıklıyoruz. Bir anahtar yolu seçerek'ten apkmızı oluşturuyoruz.**

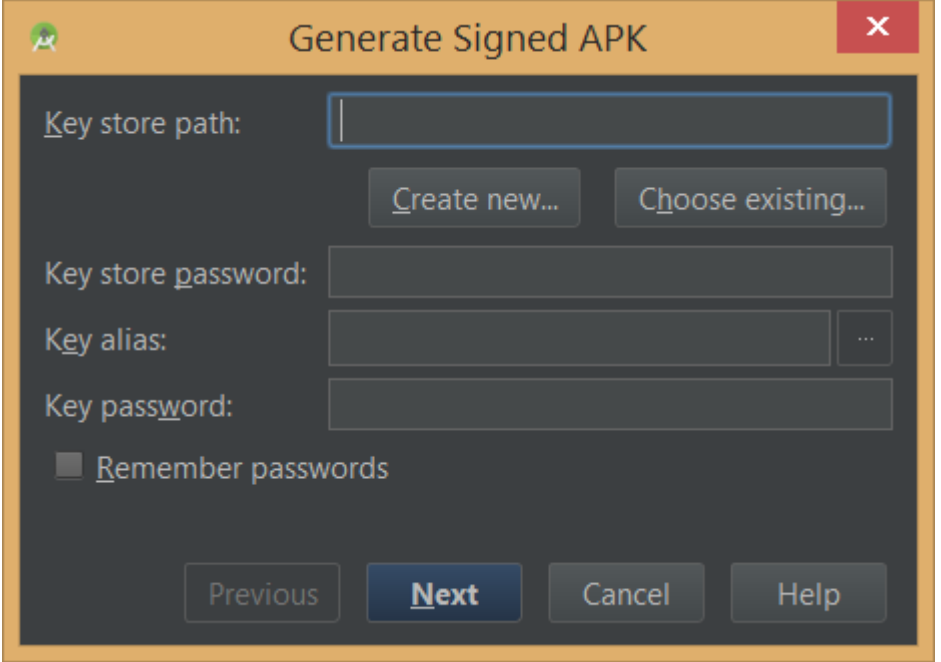

**İşlem 3 : 3 noktaya tıklayarak bir yol seçiyoruz**

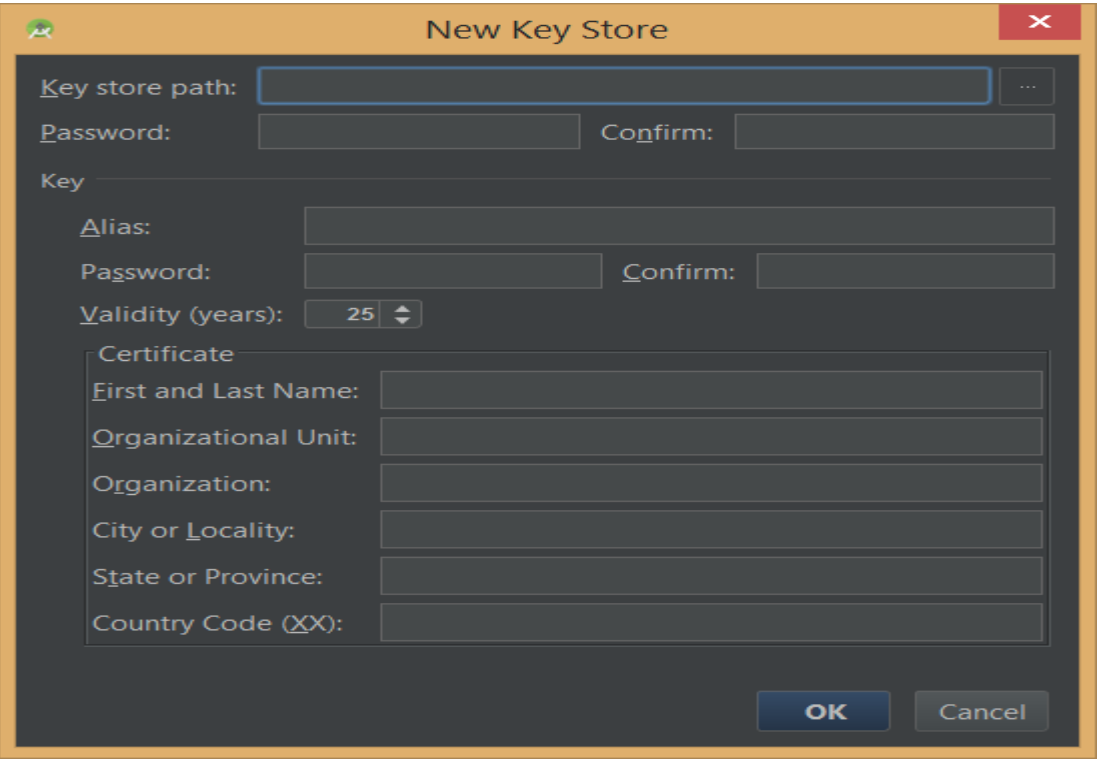

**İşlem 4 : Ben uygulamanın içine şifreyi oluşturdum. Ve oraya da apk dosyasını oluşturuyorum. Yolunu belirliyoruz.**

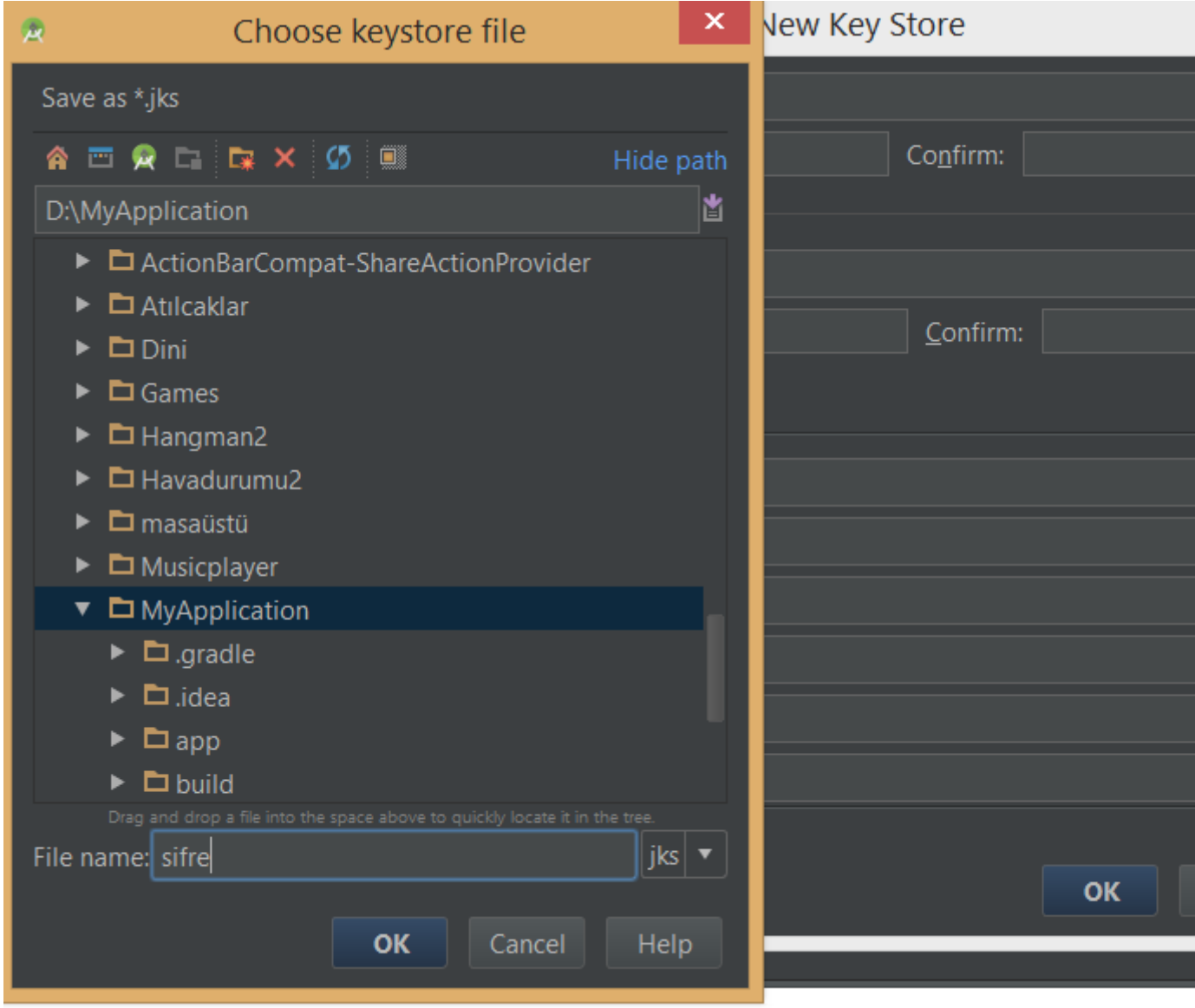

ation W/EGL\_genymotion: eglSurfaceAttrib not implemented

**Son işlem ise şifremizi vs oluşturup doldurduktan sonra burası gelicek Next ve finish diyerek bize en sonda apk dosyası oluşturuldu bilgisi veriliyor. Show Explore yolu göstererek apk dosyasına ulaşıyorsunuz.**

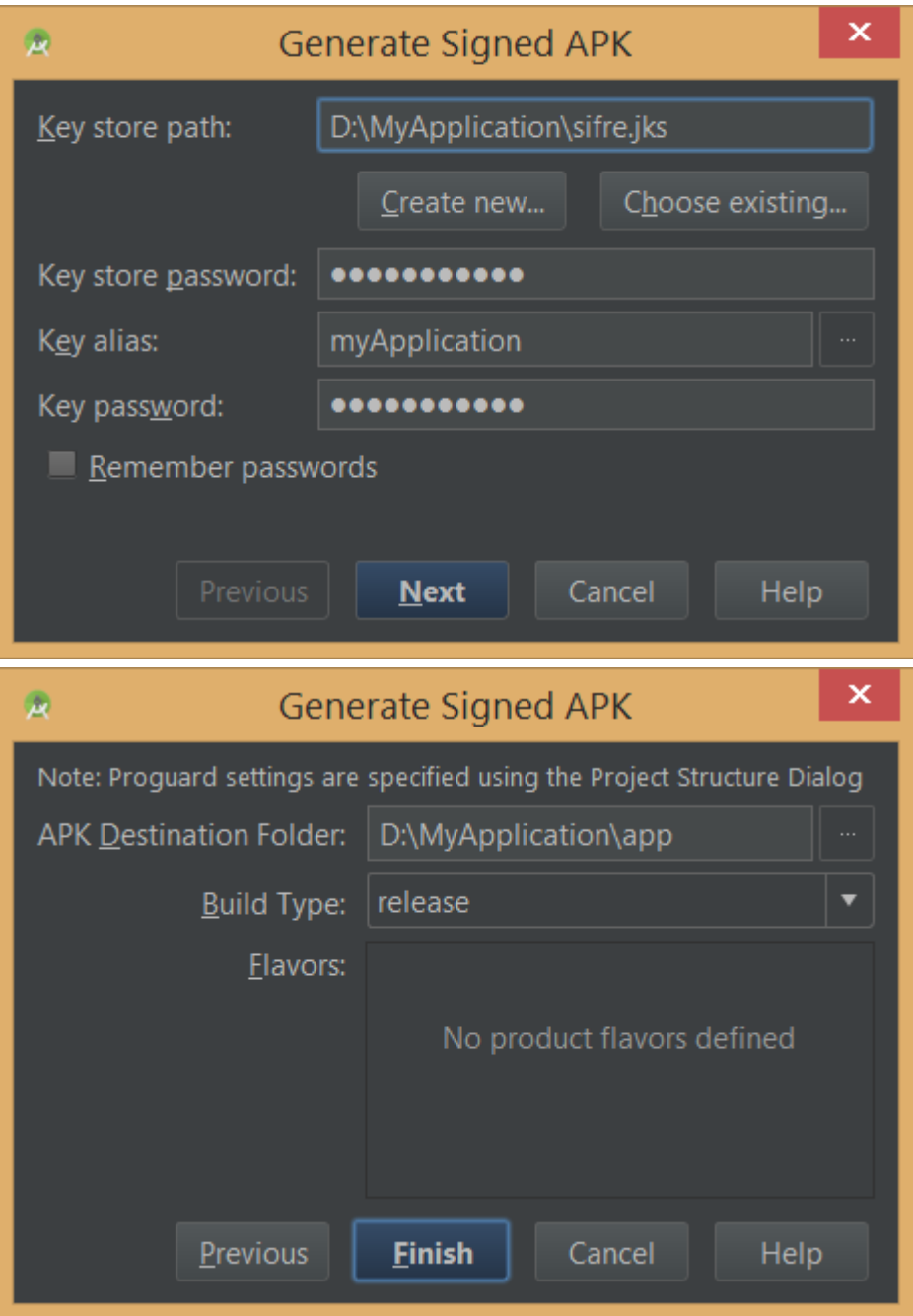

Not: Apk dosyasını Telefona yüklemek için bilinmeyen kaynakları açmanız gerekmektedir. Telefonunuzun ayarlar bölümünde olması lazım. Tıkladığınız an bu kadar uygulama yüklenmiştir.

## Android Studio Genymotion Kurulumu

### **Android Studio Genymotion Kurulumu**

Android için hızlı bir emülatör olan Genymotion kurulumundan bahsedeceğim bugün. Öncelikle bir üyelik karşılığında https://www.genymotion.com/ sitesinden emülatörü free olarak indirin. Dediğim gibi bir üyelik isteyecek. Öncelikle üye olduktan sonra direk indirebilirsiniz. Üye id ve pass'ı unutmayın İndirdiğiniz dosyayı kurulacak yeri seçip next next diyoruz yüklüyoruz.

Kurulumu yaptıktan sonra üye id ve pass'ı girerek genymotion'a telefonunuzu seçerek yüklüyorsunuz. Belirli dosya boyutunda telefonunuzun sürücüsünü indiriyor.

Android Studio'da ise **File --> Settings**'e giriyoruz **Plugins**'e tıklayarak genymotion'u kuruyoruz.

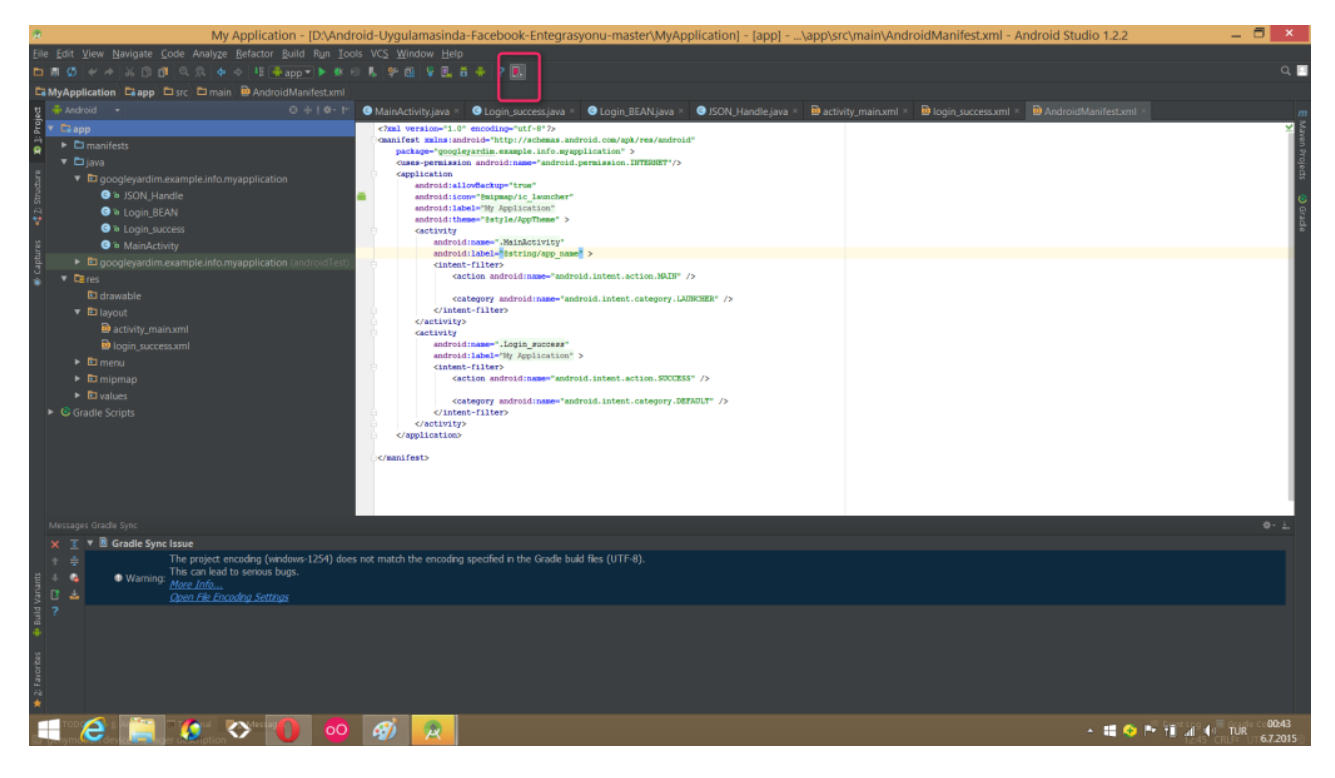

Karede'ki simgesi geldikten sonra Tıklayarak cihazımı start'a basarak çalıştırıyoruz. Artık Genymotion kuruluma hazır

#### **Kaynakça**

Öncelikle bu kitabı yazarken yararlandığım bir çok site vardı. Onlarla ilgili tüm hatırladıklarım'ı buraya ekledim.

**[Google](http://developer.android.com/index.html)**: Google'la ilgili dökümanlar olmadan olmazdı zaten.

**[Androidhive:](http://www.androidhive.info/)** Ravi Tamada'nın yazdığı İngilizce harika bir android sitesi. Kesinlikle takip etmenizi isteirm.

**[GokselGuren](http://www.gokselguren.com/)**: Yazılar eski olsa da takip ettiğim bir site.

**[MehmetKirazlı](http://www.mehmetkirazli.com/)**: Yine takip ettiğim bir blog sitesi. Ve yine eskisi gibi güncel değil.

**[AkıllıYazılım](http://www.akilliyazilim.org/)**: İçerisinde güncel ve harika yazılar var.

**[Mobilhanem:](http://www.mobilhanem.com/)** Android ile ilgili güzel yazılar var.

**[GeleceğiYazanlar:](https://gelecegiyazanlar.turkcell.com.tr/)** Turkcell tarafından kurulmuş içerisinde bir çok işletim sistemine göre yapabiliceğiniz uygulamalar olduğu site.

Bunun gibi daha bir çok site var. Benim aklıma gelenler şuan bunlar. Daha çok internette araştırma yaparak zamanı geçiriyorum. Ama en çok problemlerime çözüm bulan siteler bunlardı. [Umiitkose.com](http://www.umiitkose.com/) 'da benim sitem. Takip etmeyi unutmayın. En kısa zamanda Google play' de uygulamalarım olucak. Ve bu kitabın devam yazıları orada yayınlancak. Giriş yaptığımıza göre artık işleri daha da zorlaştırma vakti geldi. Herkese iyi okumalar. Size bu kitap umarım bişeyler katmıştır.